# **AVR 745** Audio-/Video-Receiver

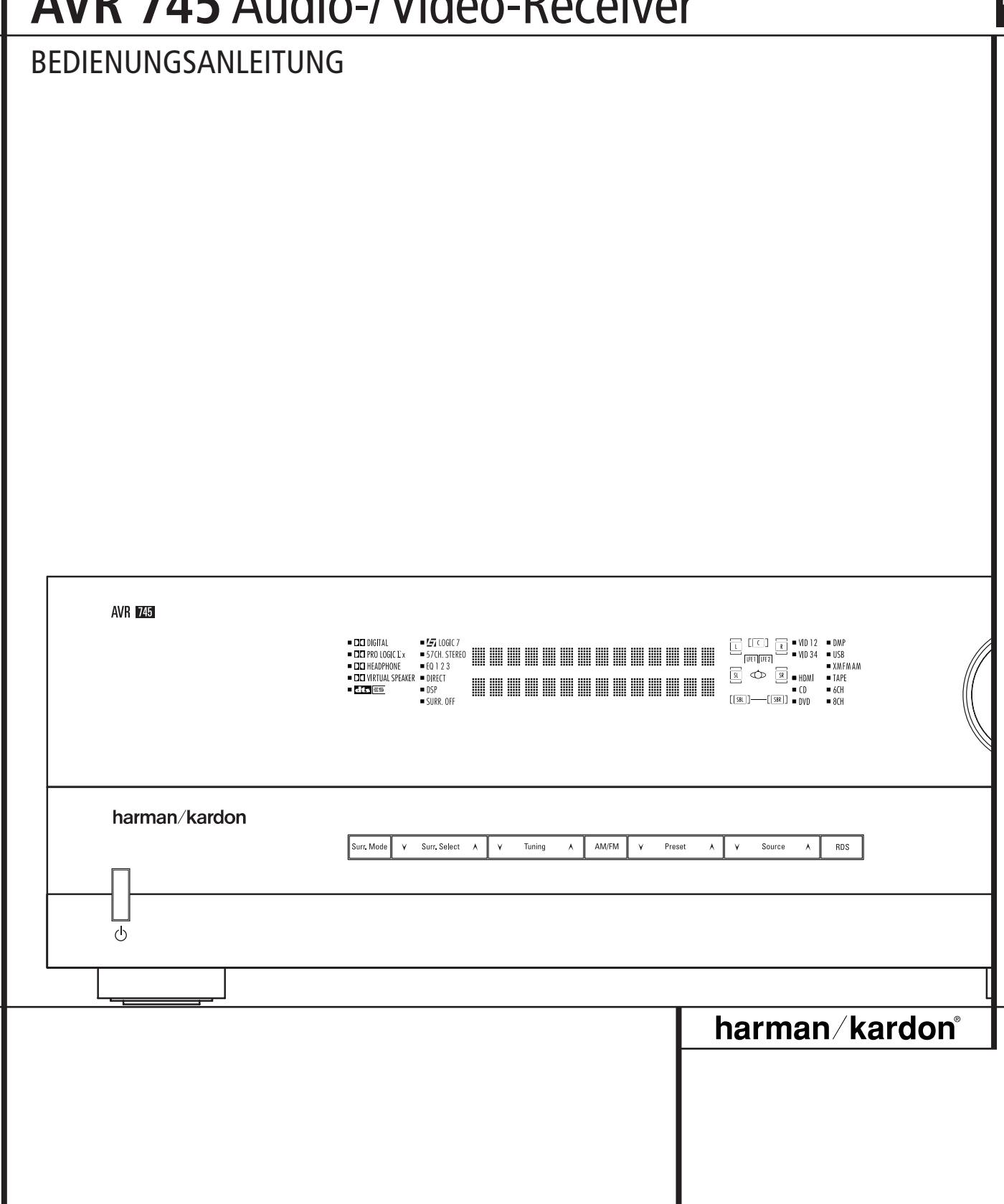

# **Inhaltsverzeichnis**

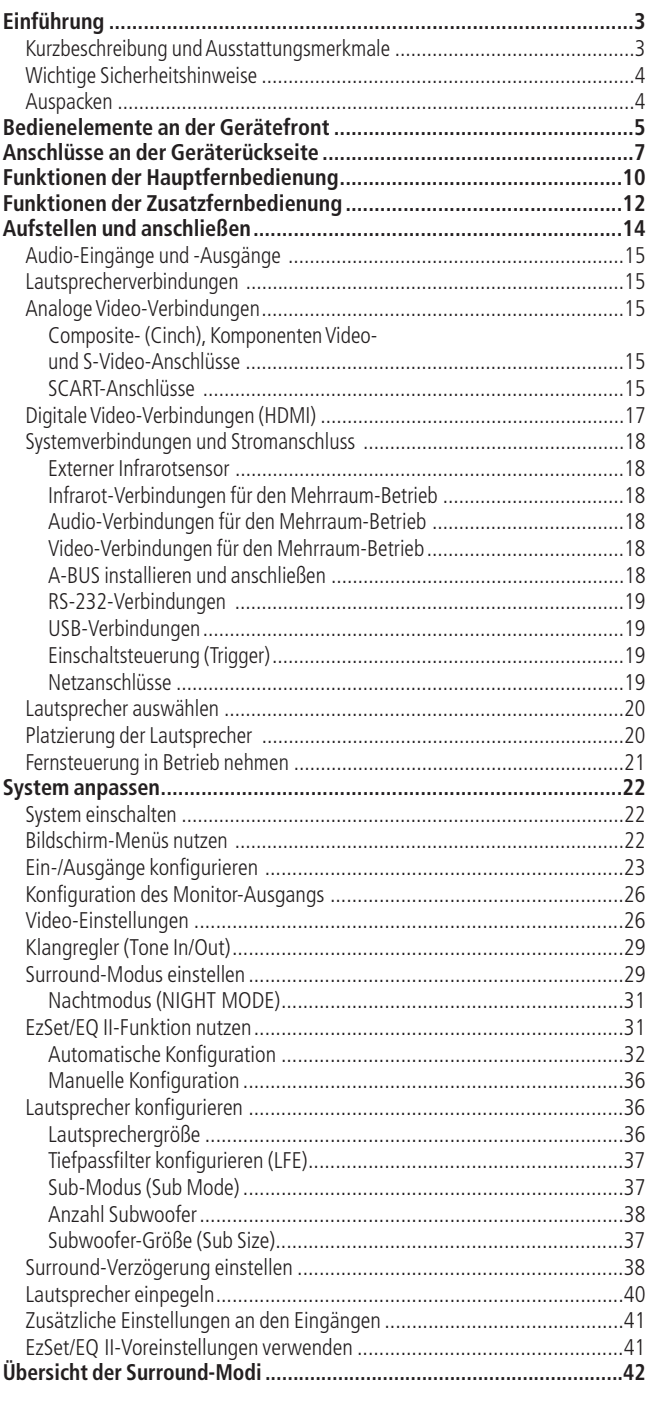

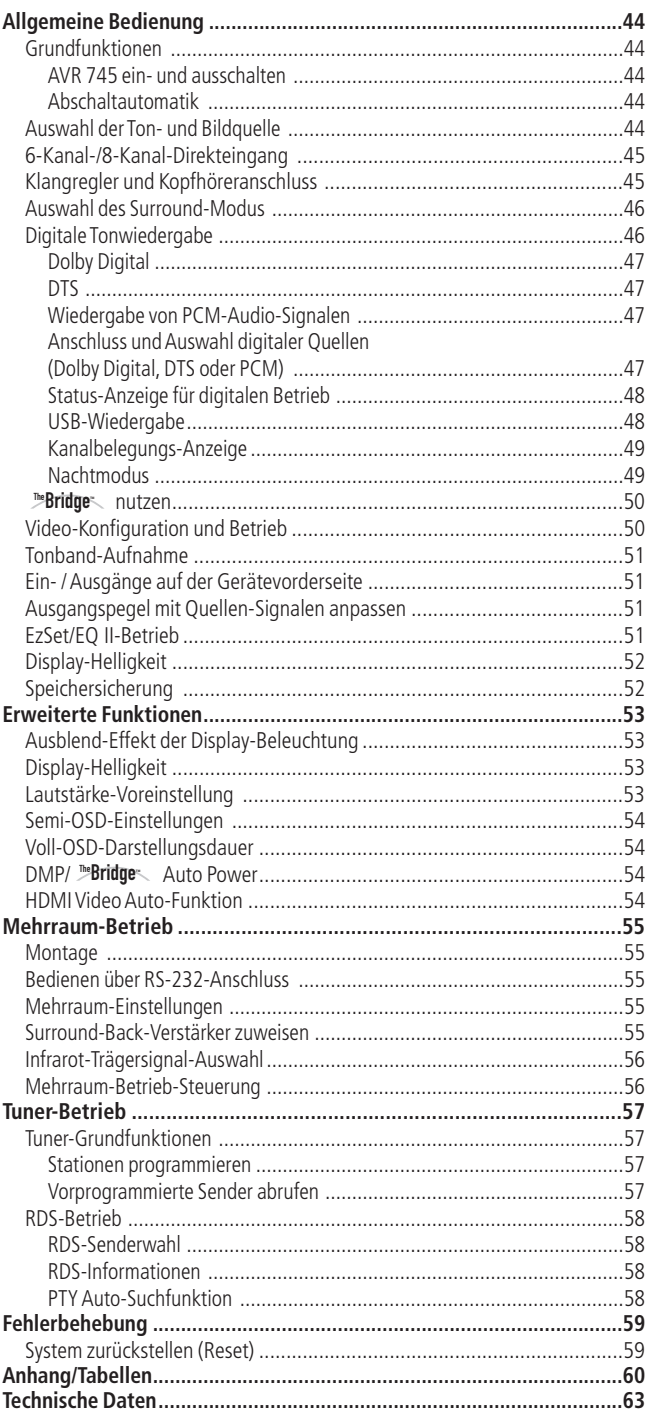

#### **Typographische Konventionen**

Um den Umgang mit dieser Bedienungsanleitung so einfach wie nur möglich zu machen, haben wir alle Bedienungselemente und Anschlüsse mit unterschiedlichen typographischen Zeichen nummeriert.

**BEISPIEL** – (fett gedruckt) kennzeichnet eine bestimmte Taste der Fernbedienung, an der Gerätevorderseite oder eine Anschlussbuchse an der Geräterückseite.

- BEISPIEL (OCR-Schrift) kennzeichnet eine Meldung oder einen Text im Gerätedisplay.
- $\Box$  (Zahl in einem Quadrat) Nummerierung für eine Taste an der Gerätevorderseite.<br> $\bigodot$  (Nummer in einem Kreis) Nummerierung für einen Anschluss an der Geräterücks
	- (Nummer in einem Kreis) Nummerierung für einen Anschluss an der Geräterückseite.
- 0 (Nummer in einem Oval) Nummerierung für eine Taste oder Anzeige auf der Fernbedienung.
- A (Buchstabe im Oval) Nummerierung für eine Taste auf der Zusatz-Fernbedienung (Zone II).

Die Darstellung des Cursors im Bildschirmmenü Ihres Receivers kann von der in dieser Bedienungsanleitung leicht abweichen. Die Schreibweise (große bzw. gemeine Buchstaben) einer Menüzeile oder Parameters spielt für dessen Funktionsweise keine Rolle.

Die Anweisungen zur Nutzung der TC 30-Fernbedienung in dieser Bedienungsanleitung waren zum Datum der Drucklegung korrekt. Die Handhabung der TC 30 kann sich allerdings künftig ändern, wenn durch ein Firmware-Update neue Funktionen hinzu kommen.

### **Vielen Dank, dass Sie sich für Harman Kardon**

**entschieden haben!** Mit dem Kauf eines Harman Kardon AVR 745 stehen Ihnen viele Jahre exquisiten Hörvergnügens bevor.

Der AVR 745 ist mit den meisten Verarbeitungsfunktionen für Audio und Video sowie dem umfangreichsten Anschlussfeld aller bisherigen Harman Kardon AV-Receiver ausgestattet. Damit gibt er jedes Programmmaterial in bestmöglicher Qualität wieder. Mithilfe fortschrittlicher Verarbeitungsstufen und proprietärer Technologien (z.B. EzSet/EQ II) fügt der AVR 745 all Ihre Komponenten zu einem vollständigen Heimkino-System mit herausragender Wiedergabequalität zusammen.

Einige der Leistungsmerkmale des AVR 745 sind selbst versierten Heimkino-Enthusiasten neu: Dazu gehören die HDMI™-Anschlüsse, der DCDi by Faroudja® Prozessor zur Optimierung und Skalierung von Videosignalen ins hochauflösende Format 1080i sowie die programmierbare TC 30 Systemfernbedienung.

Trotz der komplexen Technik bleibt die Handhabung des AVR 745 einfach. Um aber sicherzustellen, dass Sie alle verfügbaren Möglichkeiten zur optimalen Tonund Bildwiedergabe nutzen, sollten Sie diese Bedienungsanleitung vollständig durchlesen: Investieren Sie ein paar Minuten und lesen Sie nach, wie die zahlreichen Funktionen Ihres neuen Receivers arbeiten, damit Sie sein volles Potezial nutzen können.

### **Kurzbeschreibung und Ausstattungsmerkmale**

Der AVR 745 beherrscht die meisten Audio- und Video-Datenformate: Er kann sowohl digitale Kinound Sportsendungen im HDTV-Format wiedergeben als auch konventionelle monophone bzw. Stereo-Aufnahmen abspielen – damit ist er die perfekte Steuerzentrale für Ihr Heimkino. Bei der Wiedergabe digitaler Tonquellen, die an den konventionellen optischen bzw. koaxialen oder an den modernen HDMI 1.1-Eingängen angeschlossen sind, stellt der AVR 745 die Surround-Modi Dolby Digital, Dolby Digital EX, DTS und DTS-ES zur Verfügung. Stereound Matrix-codierte Surround-Quellen profitieren von den aktuellen Surround-Betriebsarten Dolby Pro Logic IIx und DTS Neo:6.Auch die neueste Version von Logic 7 (eine Eigenentwicklung von Harman International) ermöglicht eine beeindruckende, räumliche Klangbühne mit ausgezeichneter Ortung – und zwar unabhängig vom verwendeten Programmmaterial. Zusätzliche Abspielmöglichkeiten ergeben sich durch die eingebaute USB-Schnittstelle: Hier lassen sich kompatibler Computer und externer Massenspeicher problemlos anschließen und darauf gespeicherte Musiktitel wiedergeben.

Auch in Punkto Video bietet der AVR 745 herausragende Eigenschaften: Neben zwei HDMI- und drei analogen 100-MHz-Komponenten-Video-Eingängen stellt er ausgefeilte Bearbeitungsfunktionen bereit, deren Wirkungsweise Sie für jeden Eingang separat einstellen können. Beherrscht Ihr Flachbildfernseher beispielsweise das HDTV-Format 720p oder 1080i, können Sie konventionelle Videosignale vom DVD-Spieler entsprechend umrechnen lassen. Die mehrfach ausgezeichnete Faroudja® Technologie sorgt dabei für herausragende Bildqualität. Die Verarbeitung von digitalem Bild und Ton wird unterschiedlich schnell bewältigt – das hängt mit der Datenmenge zusammen:Video benötigt ein Vielfaches an Informationen als der Mehrkanalton. Dies führt dazu, dass bei der Wiedergabe digitaler Videoquellen Ton und Bild manchmal nicht mehr synchron laufen. Hier hilft die AV Sync Delay-Funktion, mit der sie die Tonwiedergabe gezielt verzögern können.

Für den Anschluss digitaler Aufnahmegeräte stehen koaxiale und optische Digitalausgänge bereit. Der koaxiale Audio- sowie die Video-Anschlüsse an der Gerätevorderseite lassen sich sowohl als Ein- aber auch als Ausgang konfigurieren, damit Sie mit wenigen Handgriffen portable Videogeräte anschließen können. Für Flexibilität und Zukunftssicherheit sorgen die zwei Ausgänge für Videorecorder, die Vorverstärkerausgänge sowie die farbcodierten Acht-Kanal-Eingänge, an die Sie externe Surround-Decoder für zukünftige Tonformate anschließen können.

Die Vielseitigkeit und Leistungsfähigkeit dieses Receivers beschränkt sich nicht nur auf Ihr Heimkino oder Ihr Musikzimmer. Der AVR 745 ist mit einem modernen Mehrraum-Kontrollsystem ausgestattet, mit dem Sie im Hauptraum und in einem anderen Zimmer hrer Wohnung zwei unterschiedliche Ton- bzw. Bildquellen wiedergeben können.Hierzu werden die beiden Surround-Back-Endstufen umkonfiguriert, um das Signal für den Nebenraum zu verstärken – eine separate Endstufe im zweiten Zimmer wird dann nicht mehr benötigt. Der AVR ist außerdem mit einem A-Bus®-kompatibeln Anschluss ausgestattet – hier lassen sich entsprechend ausgestattete Fernsteuer-Consolen oder Hi-Fi-Komponenten anschließen, um die Fernsteuerung aus dem Nebenzimmer zu ermöglichen. Für zusätzlichen Komfort im Mehrraum-Betrieb sorgt die mitgelieferte zweite "ZR 10" Fernbedienung (Zone II).

Die leistungsstarken, völlig diskret aufgebauten Endstufen des AVR 745 nutzen die von Harman Kardon entwickelte Hochstrom-Technologie (HCC) und garantieren so dynamische, präzise und dennoch natürliche Klangwiedergabe.

Harman Kardon erfand den HiFi-Receiver vor mehr als fünfzig Jahren. Seitdem zeichnen sich unsere Receiver durch modernste Elektronik, bewährte Schaltungstechnik, Innovationen aus dem Bereich der digitalen Tontechnik sowie rauscharme und zugleich kraftvolle Enstufen aus.

- ■**Integrierter Dolby\* Digital-, Dolby Digital EX- und Dolby Pro Logic\* IIx-Decoder sowie ein vollständiger Satz an DTS®-Surround-Modi, darunter DTS-ES® 6.1 (Diskret & Matrix), Neo:6 und DTS 96/24**
- **Sieben hochstromfähige Verstärkerkanäle, von denen zwei wahlweise als Surround-Back-Kanäle oder für den MultiroomBetrieb konfiguriert werden können**
- **Der bei Harman Kardon exklusiv erhältliche Logic 7®- und der neue Dolby Virtual Speaker-Modus bieten eine breitere Klangbühne mit nur zwei Lautsprechern**
- **Dolby Headphone Schaltkreise sorgen für räumlichen Klang auch bei der Wiedergabe über Kopfhörer**
- **USB-Schnittstelle für die Wiedergabe von Musiktiteln, die auf einem kompatiblen Computer gespeichert sind und für die Aktualisierung der Firmware**
- **Zwei HDMI™ 1.1-Eingänge und drei frei zuweisbare analoge Komponenten-Video-Anschlüsse mit großer Bandbreite für die Wiedergabe von modernem High-Definition-Programmmaterial**
- **Die erweiterte EzSet/EQ II-Funktion von Harman Kardon konfiguriert automatisch Ihre Lautsprecher, ermittelt die akustischen Eigenheiten Ihres Wohnraums und stellt Ihren AVR optimal darauf ein**
- **Die Hauptfernbedienung mit beleuchteten Tasten lässt sich über das Internet mit Infrarot-Codes programmieren. Gibt es die Codes für Ihr Gerät nicht, lassen sich diese** durch direktes "Lernen" von der **Originalfernbedienung übernehmen**
- **Die analogen und digitalen AV-Anschlüsse an der Gerätevorderseite lassen sich wahlweise als Ein- oder Ausgänge konfigurieren**
- Mehrere koaxiale und optische digitale Ein**und Ausgänge an der Geräterückseite**
- **Einfache Bedienung dank intuitiver Benutzerführung über Bildschirmmenü oder über das Display an der Gerätevorderseite**
- **Umfangreiche Multiroom-Optionen, einschließlich Fernsteuerung für einen Nebenraum. Surround-Back-Kanäle lassen sich zur Beschallung des Nebenraums umkonfigurieren.A-BUS/ready® Anschluss vorhanden**
- Sechs-Kanal-/Acht-Kanal-Eingang und Vor**verstärker-Ausgänge für enorme Flexibilität und Zukunftssicherheit**
- Umfangreiche Bass-Management-Funktio**nen, vierfache Frequenzweiche**
- **Zwei Subwoofer-Ausgänge für den 7.2- Mehrkanal-Betrieb mit deutlich verbesserter Bass-Wiedergabe**

**DEUTSCH**

# **Einführung**

- **Einstellbare A/V-Sync-Verzögerung für perfekte Lippensynchronisation bei der Wiedergabe digitaler Quellen und den Einsatz von Flachbildfernsehern**
- **Programmierbare TC 30-Fernbedienung von Harman Kardon mit Farbdisplay und vielen Komfort-Funktionen**

### **Wichtige Sicherheitshinweise**

Achten Sie bitte darauf, dass der Receiver frische Luft bekommt und sich kühlen kann - installieren Sie ihn nicht in einen geschlossenen Schrank. Schützen Sie ihn vor direkter Sonneneinstrahlung, Hitzquellen, Vibrationen, Staub, Feuchtigkeit und/oder Kälte.

Achten Sie bitte darauf, dass keine Flüssigkeiten ins Geräteinnere geraten – schützen Sie das Gerät vor Spritzwasser. Stellen Sie bitte auf die Oberseite keine

- brennenden Objekte (z.B. Kerzen), da diese Feuer verursachen und damit den Receiver und/ oder Personen schaden könnten.
- Gefäße mit Flüssigkeiten gelangt Flüssigkeit ins Gehäuseinnere, könnte ein Kurzschluss entstehen, der das Gerät selbst und/oder Personen in der Nähe schadet.

Achten Sie bitte darauf, dass die Lüftungsschlitze auf der Gehäuseoberseite durch nichts verdeckt sind. Sollte die Temperatur im Gehäuseinneren steigen, könnte Feuer ausbrechen.

Stellen Sie den Tuner in der Nähe einer stromführenden Steckdose, die Sie leicht erreichen können. Innere Teile dieses Gerätes stehen unter Strom so

lange es mit der Steckdose verbunden ist. Das gilt auch dann, wenn der AVR745 im Stand-by-Modus ist.

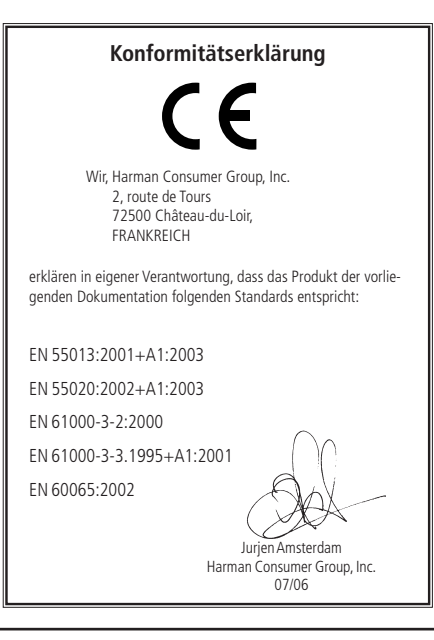

#### **WARNUNG:**

**SETZEN SIE DIESES GERÄT WEDER REGEN NOCH FEUCHTIGKEIT AUS, DA SONST FEUERGEFAHR BESTEHT, ODER SIE EINEN STROMSCHLAG ERLEIDEN KÖNNTEN.**

#### **Auf richtige Netzspannung achten**

Der AVR darf nur mit 220 – 240 V Wechselstrom betrieben werden. Durch Anschluss an abweichende Spannungen kann das Gerät Schaden annehmen, es entsteht außerdem Brand- und Verletzungsgefahr.Im Zweifelsfall wenden Sie sich an Ihren Fachhändler.

#### **Keine Verlängerungskabel verwenden**

Aus Sicherheitsgründen verwenden Sie bitte nur das mitgelieferte Netzkabel.Wie auch bei anderen elektrischen Geräten gilt:Verlegen Sie elektrische Kabel auf keinen Fall unter Läufern oder Teppichen, und stellen Sie keine schweren Gegenstände darauf ab. Defekte Stromkabel sollten Sie sofort von Ihrem Fachhändler austauschen lassen.

#### **Das Gehäuse nicht öffnen**

Im Inneren des Gerätes befinden sich keine Einstellmöglichkeiten für den Benutzer. Beim Öffnen des Gehäuses besteht Stromschlaggefahr. Nehmen Sie keinerlei Änderungen am Gerät vor – dadurch erlischt die Garantie. Sollte versehentlich Wasser oder ein Metallgegenstand (Büroklammer, Heftklammer, Draht) in das Gehäuse gelangen, ziehen Sie bitte sofort den Netzstecker, und bringen Sie das Gerät in eine Vertragswerkstatt.

#### **Aufstellungsort**

- Um einen reibungslosen Betrieb sicherzustellen und zur Vermeidung von Gefahren, stellen Sie das Gerät bitte nur auf eine feste und ebene Fläche. Falls Sie das Gerät in ein Regal stellen, sollten Sie sich vorher vergewissern, dass es das Gerätegewicht aushält.
- Bitte achten Sie beim Aufstellen darauf, dass zur Belüftung des Geräts oben und unten genügend Freiraum bleibt.Achten Sie auf ausreichende Luftzirkulation, wenn das Gerät in einen Schrank oder ähnliches eingebaut wird – bauen Sie notfalls einen Ventilator ein.
- Stellen Sie das Gerät nicht direkt auf einen Teppich.
- Stellen Sie das Gerät nicht in einem Raum auf, der entweder extrem heiß oder kalt ist.Auch sollten Sie den AVR nicht direktem Sonnenlicht oder einem Heizkörper aussetzen.
- Vermeiden Sie Feuchtigkeit und Nässe.
- Die Lüftungsschlitze an der Oberseite dürfen nicht verdeckt sein; bitte auch keine Gegenstände darauf abstellen – sie verhindern die Luftzirkulation.

### **Reinigung**

■ Das Gerät stets nur mit einem sauberen, weichen und trockenen Tuch abreiben. Falls nötig, können Sie auch ein weiches Tuch verwenden, das mit mildem Seifenwasser angefeuchtet wurde. Danach ein frisches Tuch mit klarem Wasser anfeuchten und das Gerät abwischen, anschließend sofort trocken reiben. NIEMALS Benzol, Sprühreiniger,Alkohol oder irgendein anderes flüchtiges Reinigungsmittel verwenden. Reinigungsmittel mit kratzenden bzw. schleifenden Partikeln beschädigen die Geräteoberfläche.Versprühen Sie bitte auch kein Insekten-Vernichtungsmittel in unmittelbarer Nähe des Gerätes.

#### **Umstellen des Geräts**

Bevor Sie das Gerät an einen anderen Platz stellen, ziehen Sie den Netzstecker und vergewissern sich, dass alle Verbindungskabel zu den anderen HiFi-Komponenten ausgesteckt sind.

### **Auspacken**

Karton und Verpackungsmaterial für den AVR wurden konstruiert, um das Gerät vor Stoß und Erschütterung zu schützen.Wir empfehlen deshalb, dass Sie das Material aufbewahren, damit Sie es z.B. bei Umzug oder eventuell erforderlicher Reparatur wiederverwenden können.Damit der Karton beim Aufbewahren keinen unnötigen Platz einnimmt, können Sie diesen flach zusammenfalten. Dazu müssen Sie das Klebeband an der Kartonunterseite anritzen.Auch die verschiedenen Einsätze lassen sich so aufbewahren. Verpackungsmaterial, das sich nicht zusammenlegen lässt, sollten Sie in einem Plastikbeutel aufbewahren. Sie wollen Karton und Verpackungsmaterial nicht aufbewahren? Kein Problem: Es ist recycelbar – bitte entsorgen Sie es ordnungsgemäß.

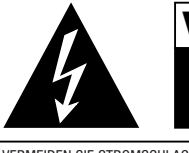

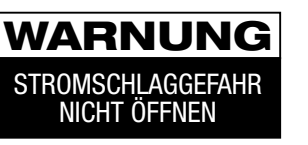

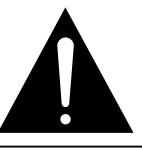

VERMEIDEN SIE STROMSCHLAG UND LASSEN SIE DAS GEHÄUSE GESCHLOSSEN. ES SIND KEINE EINSTELL-MÖGLICHKEITEN IM INNEREN VORHANDEN. IM SERVICEFALL BITTE IHREN FACHHÄNDLER KONSULTIEREN. WARNUNG: VERMEIDEN SIE BRAND- UND STROMSCHLAGGEFAHR – SETZEN SIE DAS GERÄT NIEMALS FEUCHTIGKEIT ODER REGEN AUS.

# **Bedienelemente an der Gerätefront**

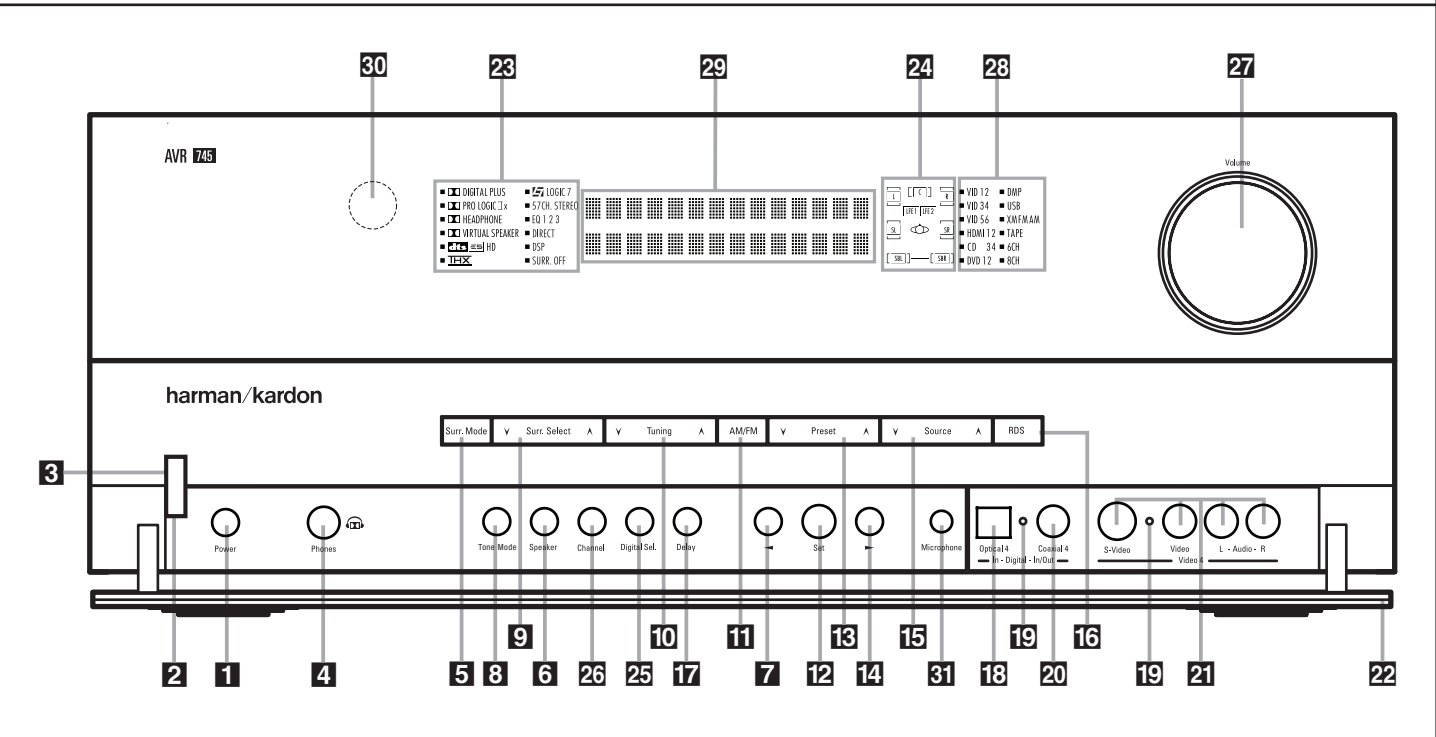

 Netzschalter Hauptschalter Ein/Aus (**Power**) Betriebsanzeige Kopfhöreranschluss (**Phones**) 5 Gruppenwahltaste für Surroundbetriebsarten Lautsprechertaste  $\overline{\mathbf{a}}$  <- Wahltaste Tonregler Ein/Aus (**Tone Mode**) Surround-Wahltaste (**Surround Mode**) Senderwahl ( $\nabla$  **Tuning**  $\triangle$ ) Tuner-Bereichwahl (**Band**)

Netzschalter: Mit dieser Taste schalten Sie die Stand-by-Stromversorgung des AVR ein. Schalten Sie das Gerät mit dieser Taste ein, geht der Receiver in den Stand-by-Modus (die Betriebsanzeige<sup>3</sup>der Power-Taste 2 leuchtet orange). Diese Taste muss betätigt werden, um das Gerät in Betrieb zu nehmen. Möchten Sie die Einheit komplett deaktivieren (die Fernbedienung kann dann den Receiver nicht mehr steuern), müssen Sie den Netzschalter<sup>1</sup> ausschalten (auf der Schalteroberseite ist dann das Wort "OFF" zu lesen).

2 Hauptschalter Ein/Aus (Power): Steht der Netzschalter<sup>1</sup> auf "ON", können Sie mit dieser Taste den AVR aktivieren oder wieder in den Standby-Modus schicken. Bitte beachten Sie, dass die Betriebsanzeige<sup>3</sup> blau leuchtet, wenn das Gerät in Betrieb ist.

**3** Betriebsanzeige: Diese Anzeige leuchtet im Standby-Modus orange – der AVR ist dann zwar einschaltbereit, aber eben noch nicht eingeschaltet.Wird das Gerät über die Power-Taste 2 völlig eingeschaltet, wechselt die Anzeige auf blau.

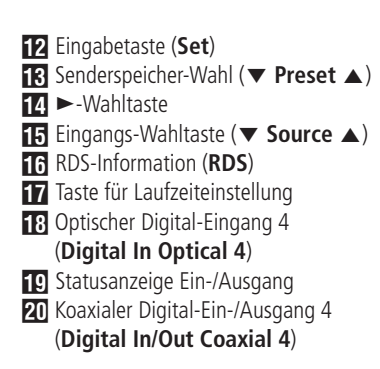

3Kopfhöreranschluss (**Phones**): Standard-Buchse (6,3 mm Durchmesser) zum Anschluss eines Stereo-Kopfhörers. Ist ein Kopfhörer in Betrieb, schaltet der Receiver alle Lautsprecher und alle Vorverstärker-Ausgänge **63** automatisch ab.

4Gruppenwahltaste für Surroundbetriebsarten (**Surr. Mode**): Sobald Sie diese Taste drücken, können Sie die übergeordneten Gruppenbezeichnungen von verschiedenen Surroundmodi anwählen. Jedes Mal, wenn Sie die Taste wieder antippen, gelangen Sie zu einer weiteren dieser Gruppen. Die Reihenfolge sieht so aus:

Dolby-Modi ➜ DTS Digital-Modi ➜ DSP-Modi ➜ Stereo-Modi ➜ Logic 7-Modi

Wenn Sie also die Taste entsprechend gedrückt haben, erscheint der Name der gewünschten Gruppe auf dem Bildschirm und in der unteren Displayzeile **29.** Drücken Sie nun die Taste Surr. Select 9. Mit ihr können Sie nacheinander zu den einzelnen Surroundmodi gelangen. Ein Beispiel: Drücken Sie die Taste 5 so oft, bis Sie die Gruppe Dolby gefunden haben. Wählen Sie dann mit **Surr. Select**<sup>9</sup>den gewünschten speziellen Dolby-Modus aus.

#### K Video 4-Anschlüsse (**Video 4**) 22 Bedienelement-Abdeckung

- 28 Surround-Modus-Anzeige
- 24 Lautsprecher-/Kanalanzeige
- O Digitaleingangs-Wahltaste (**Digital Select**)
- 26 Kanal-Wahltaste (Channel)
- Q Lautstärkeregler (**Volume**)
- 28 Quellenanzeige
- 29 Display
- **80** Infrarotempfänger
- EzSet/EQ II-Mikrofon-Anschluss (**Microphone**)

5 Lautsprechertaste: Mit einem Druck auf diese Taste beginnt das Konfigurieren des AVR für die jeweilige Art der Lautsprecher, die angeschlossen sind. Eine vollständige Beschreibung, wie man die Lautsprecher mit Hilfe der Einstellmöglichkeiten vorne am Gerät konfiguriert, erhalten Sie auf Seite 36.

7 < Wahltaste: Diese Taste hat zwei Funktionen. Im Normalbetrieb können Sie damit einen der verfügbaren Logic 7-Modi auswählen. Während der Systemkonfiguration mit den Tasten **Channel** P oder Digital Sel. 25 können Sie mit der Taste die verfügbaren Optionen "durchblättern".

8 Tonregler Ein/Aus (Tone Mode): Mit dieser Taste können Sie die Regler für Balance, Bass und Höhen ein- bzw. ausschalten.Wird die Taste gedrückt, erscheint im Display 29 der Schriftzug TONEIN und Sie können mit Hilfe der Regler und Bässe und Höhen verstärken bzw. abschwächen; der Regler ist für die Balance zuständig. Betätigen Sie die Taste erneut, erscheint im Display 29 der Schriftzug TONE OUT und die Regler haben keine Funktion mehr.

9 Surround-Wahltaste (Surr. Select): Drücken Sie diese Taste, um einen der verfügbaren Surround-Modi (welche Modi verfügbar sind hängt davon ab, welche Surround-Gruppe Sie vorher mit der Surround-Gruppenwahltaste<sup>5</sup>aktiviert hatten) auszuwählen. Bitte beachten Sie, dass – je nach ausgewähltem Eingang – nicht alle Modi zur Verfügung stehen (eine Übersicht der Surround-Modi finden Sie auf Seite 42).

9Senderwahl (L**Tuning** K): Drücken Sie auf die Taste  $\blacktriangledown$ , um Sender mit niedrigerer, und auf die Taste ▲, um Sender mit höherer Frequenz einzustellen. Ist eine empfangswürdige Station gefunden, erscheint im Display 29 die Meldung MANUAL TUNED oder  $AUTO$  (mehr dazu auf Seite 57).

ATuner-Bereichswahl (**AM/FM**): Mit dieser Taste können Sie den im AVR integrierten Tuner aktivieren. Drücken Sie diese Taste auch, um zwischen UKW (FM) und MW (AM) hin- und herzuschalten. Drücken Sie diese Taste mindestens drei Sekunden lang, um automatisch zwischen Stereo- und Monowiedergabe sowie zwischen automatischer und manuellen Sendersuche hin- und herzuschalten (mehr rund um den Tuner finden Sie auf Seite 57).

BEingabetaste (**Set**): Mit dieser Taste quittieren Sie während der System-Konfiguration die von Ihnen vorgenommenen Einstellungen – die jeweiligen Werte werden im **Display 29** angezeigt. Mit der gleichen Taste können Sie auch die Helligkeit des Displays einstellen (siehe Seite 53).

**[3]** Senderspeicher-Wahl (▼ Preset ▲): Wählen Sie mit Hilfe dieser Tasten einprogrammierte UKW- oder MW-Sender aus (siehe Seite 57).

14 ►-Wahltaste: Wenn Sie gerade mit Hilfe der Tasten **Channel 23** oder Digital Select 25 eine Einstellung vornehmen, können Sie mit > 14 durch die verfügbaren Optionen "blättern".

**E** Eingangs-Wahltaste (▼ Source ▲): Betätigen Sie diese Taste mehrmals, bis die gewünschte Quelle in der Quellenanzeige<sup>23</sup> aufleuchtet.

FRDS-Information (**RDS**):Wird gerade ein UKW-Sender mit RDS-Informationen empfangen, können Sie mit dieser Taste die unterschiedlichen RDS-Informationen auf dem Display anzeigen lassen: z.B. Stationsname, Programmtyp, Radiotext usw. (mehr Informationen zum Thema RDS finden Sie auf Seite 58).

GSurround-Verzögerung (Delay): Damit aktivieren Sie die Eingabesequenz für die Surround-Verzögerung. Mehr Informationen darüber wie Sie die Surround-Verzögerung einstellen finden Sie auf Seite 38.

H Optischer Digital-Eingang 4 (**Digital In Optical 4**): Verbinden Sie den optischen Digital-Ausgang einer Audio- oder Videoquelle mit dieser Buchse. Ist hier kein Gerät angeschlossen, sollte stets die mitgelieferte Schutzkappe eingesetzt sein.

IC Statusanzeige Ein-/Ausgang: In der Grundeinstellung leuchten diese LEDs grün, um anzuzeigen, dass der Video 4 AV-Anschluss 21 oder die koaxiale Audio-Buchse 4 20 als Eingang arbeiten. Ist einer dieser beiden Anschlüsse so konfiguriert, dass er als Ausgang arbeitet, leuchtet die dazugehörige LED rot auf – in diesem Fall können Sie den entsprechenden Ausgang für Aufnahmen verwenden (mehr zu diesem Thema finden Sie auf Seite 51).

JKoaxialer Digital-Ein-/Ausgang 4 (**Digital In/Out Coaxial 4**): Hier können Sie die koaxialen digitalen Audio-Ausgänge portabler Audio-Geräte, von Video-Spielekonsolen oder anderen Geräten mit digitalem Tonausgang anschließen. Die Buchse lässt sich aber auch als Ausgang konfigurieren. Dann liefert sie das Signal für Aufnahmegeräte wie CD-oder MD-Recorder (siehe Seite 51).

KVideo 4-Anschlüsse (**Video 4**): Diese Audio/ Video-Buchsen sind optimal geeignet zum schnellen Anschluss einer Video-Spielkonsole oder eines portablen Audio-/Videogerätes (z.B. Camcorder) oder irgend einer stationären Audio- oder Videoquelle. Diese Anschlüsse (auch der S-Video) lassen sich auch als Ausgänge umkonfigurieren – dann können Sie hier einen beliebigen Audio- oder Video-Recorder anschließen (mehr dazu auf Seite 51).

22 Bedienelement-Abdeckung: Drücken Sie eine der beiden Ecken dieser Abdeckung leicht nach unten und nach vorne, um an die verdeckten Bedienelemente und Anschlüsse an der Gerätevorderseite des AVR 745 zu gelangen.

28 Surround Mode-Anzeige: Der gerade ausgewählte Surround-Modus wird hier angezeigt. Bitte beachten Sie, dass beim Einschalten des Receivers alle Eingänge kurz aufleuchten und erst danach in den Normalbetrieb überwechseln – dabei wird der zuletzt verwendete Eingang mit einer LED markiert.

NLautsprecher-/Kanal-Anzeige (**L, C, R, LS, LFE, RS**): Diese Anzeige dient mehreren Funktionen. Sie können ablesen, welcher Lautsprechertyp eingestellt ist, oder das Datenformat des ankommenden digitalen Tonsignals erkennen. Die Symbole für den linken und rechten Front-Lautsprecher (**L** und **R**), den Center (**C**) und die Surround-Lautsprecher (**SL** und **SR**) bestehen jeweils aus drei Vierecken. Der Subwoofer (**LFE**) wird durch ein einzelnes Viereck dargestellt. Das mittlere Viereck leuchtet dann, wenn der jeweilige Lautsprecher als SMALL (klein) eingestellt wurde. Leuchten zusätzlich die äußeren zwei Vierecke, wurde der Lautsprecher als L A R G E (groß) eingestellt. Leuchten keine der Symbole für Center, Surround oder Subwoofer, wurden diese Lautsprecher nicht konfiguriert (mehr zum Thema Lautsprecherkonfiguration erfahren Sie auf Seite 36).

Während der Tonwiedergabe leuchten jeweils nur die Buchstaben (in den mittleren Kästchen) jener Lautsprecher auf, die auch mit Signal versorgt werden: Spielt eine analoge Quelle, leuchten lediglich die Lautsprecherkennungen **L** und **R**, was auf ein zweikanaliges Eingangssignal hinweist.Wird gerade eine Dolby Digital-Quelle (AC-3) wiedergegeben, leuchten dagegen die Buchstaben aller Lautsprecher, die auch ein Signal erhalten, was die Kanalcodierung erkennen lässt (auch bei digitalen Surround-Verfahren wie Dolby Digital oder DTS sind oft nicht alle Kanäle codiert, siehe auch Seite 36). Blinken die Lautsprechersymbole, wurde der digitale Datenstrom unterbrochen (siehe Seite 49).

ODigitale Eingänge (**Digital Sel.**): Mit dieser Taste können Sie den digitalen Eingang auswählen: optischer (**Optical**H) oder koaxialer (**Coaxial 20** Eingang (mehr dazu finden Sie auf Seite 47).

**26** Kanalwahl-Taste (Channel): Mit dieser Taste starten Sie die Prozedur, um den Ausgangspegel des AVR mit Hilfe von Musikmaterial einzustellen (mehr zu diesem Thema finden Sie auf Seite 51).

QLautstärkeregler (**Volume**): Drehen Sie diesen Regler im Uhrzeigersinn, um die Lautstärke zu erhöhen. Drehen Sie ihn gegen den Uhrzeigesinn, um die Lautstärke zu mindern. Ist die Stummschaltung aktiviert und Sie drehen am Lautstärkeregler, schaltet sich die Stummschaltung automatisch ab.

23 Quellenanzeige: Der gerade ausgewählte Eingang wird hier angezeigt. Bitte beachten Sie, dass beim Einschalten des Receivers alle Eingänge kurz aufleuchten und erst danach in den Normalbetrieb überwechseln – dabei wird der zuletzt verwendete Eingang mit einer LED markiert.

29 Display: Diese alphanumerische Anzeige liefert Nachrichten und Status-Informationen, die Sie bei der Handhabung Ihres AVR unterstützen.

80 Infrarotempfänger: Dieser Sensor empfängt die Infrarotsignale Ihrer Fernbedienung. Richten Sie die Fernbedienung stets auf diesen Bereich, und achten Sie darauf, dass er nicht verdeckt wird, außer Sie haben einen externen Sensor angeschlossen.

EzSet/EQ II-Mikrofon-Anschluss: Schließen Sie hier das mitgelieferte Mikrofon an, bevor Sie mit der automatischen EzSet/EQ II-Kalibrierung Ihres AV-Receivers beginnen. Dieses Mikrofon darf im Normalbetrieb nicht eingesteckt sein.

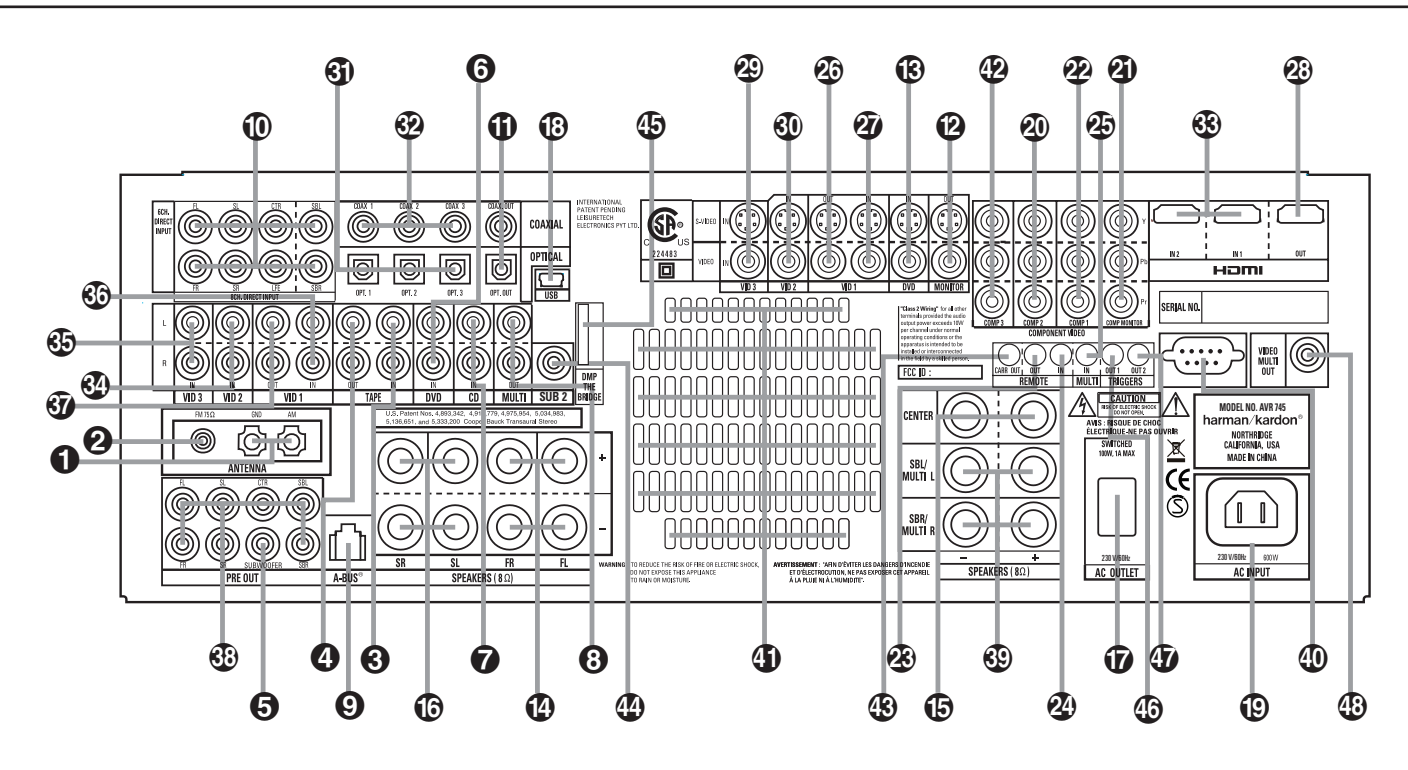

- MW-Antennenanschluss (**Antenna AM**)
- UKW-Antennenanschluss (**Antenna FM**)
- Bandgerät-Eingang (**Tape In**)
- Bandgerät-Ausgang (**Tape Out**)
- Subwoofer-Ausgang (**Pre Out Subwoofer**)
- DVD-Audio-Eingänge (**DVD**)
- CD-Eingänge (**CD**)
- Mehrraum-Tonausgang (**Multi Out**)
- Anschluss für A-BUS (**A-Bus**)
- Acht-Kanal-Direkteingang (**SBL**/**SBR**)
- Digitale Audio-Ausgänge (**Digital Out**)
- TV-Ausgänge (**Mon. Out**)
- DVD-Video-Eingänge (**DVD**)
- **D** Front-Lautsprecher-Ausgänge
- (**Front SPKRS Right/Left**) Center-Ausgang (**Center SPKR**)
- **Surround-Lautsprecher-Ausgänge**
- (**Surr. SPKRS Right/Left**)
- Geschalteter Netzanschluss
- USB-Anschluss (**USB**)

**HINWEIS:** Um Ihnen bei der Verkabelung Ihrer HiFi-Komponenten und beim Anschluss Ihrer Lautsprecher zu helfen, haben wir alle Anschlussbuchsen nach den neuesten CEA-Vorschriften fablich wie folgt codiert: Linker Front-Lautsprecher..................weiß Rechter Front-Lautsprecher ...............rot Center..............................................grün Linker Surround ................................blau Rechter Surround..............................grau Linker Surround-Back........................braun Rechter Surround-Back .....................beige Subwoofer (LFE) ...............................lila Digital Audio ....................................orange

#### **D** Netzkabel

- Video 2-Komponenten-Eingang
- (**Component Video Vid 2**) Komponenten-Monitor-Ausgang
- (**Component Video Mon.**)
- Komponenten-Video 1-Eingang
- (**Component Video Video 1**)
- Fernsteuer-Ausgang (**Remote Out**)
- Fernsteuer-Eingang (**Remote In**)
- Mehrraum Fernbedienungs-Eingang (**Multi Remote In**)
- Video 1 Video-Ausgänge (**Vid 1 Out**)
- Video 1 Video-Eingänge (**Vid 1 In**)
- HDMI-Ausgang (**HDMI Out**)
- Video 3 Video-Eingänge (**Vid 3**)
- !Video 2 Video-Eingänge (**Vid 2 In**) **60** Optische Digital-Eingänge
- (**Opt Digital In**)
- **2** Koaxiale Digital-Eingänge
- (**Coax Digital In**)

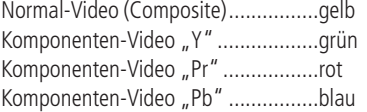

MW-Antennenanschluss (**AM**): Schließen Sie die mitgelieferte Rahmenantenne an die mit **AM** und **GND** gekennzeichneten Buchsen an.Verwenden Sie eine externe Antenne, sollten Sie die dafür mitgelieferte Anleitung konsultieren.

UKW-Antennenanschluss (**FM**): Zum Anschluss einer Zimmerantenne oder einer externen UKW-Antenne.

HDMI-Eingänge (**HDMI In**)

- Video 2 Audio-Eingänge (**Vid 2 In**)
- \$Video 3 Audio-Eingänge (**Vid 3**)
- %Video 1 Audio-Eingänge (**Vid 1 In**)
- &Video 1 Audio-Ausgänge (**Vid 1 Out**)
- -Vorverstärker-Ausgänge (**Pre Out**)  $\circledR$  Surround Back-/Multiroom-
- Lautsprecheranschlüsse
- **(10 RS-232-Anschluss)**
- **(5)** Lüftungsschlitze
- \* DVD/Video 3 Komponenten-Video-Eingänge (**Component Video Comp 1**)
- +Anschluss für den externen Infrarot-Sensor (**Remote Carr. Out**)
- , Subwoofer 2-Ausgang (**Sub 2**)
- **(B** Fridge Digital Media Player-Eingang (DMP)
- . Fernsteuerausgang 1 (**Triggers Out 1**)
- / Fernsteuerausgang 2 (**Triggers Out 2**)
- 0 Mehrraum-Video-Ausgang (**Video Multi Out**)

Bandgerät-Eingang (**Tape In**): Verbinden Sie diese Buchsen mit den Anschlüssen PLAY/OUT Ihres Kassettendecks, MD-, CD- oder DAT-Recorders (mehr dazu siehe Seite 14 und 51).

Bandgerät-Ausgang (**Tape Out**): Verbinden Sie diese Buchsen mit den Anschlüssen RECORD/INPUT Ihres Ton-Aufnahmegerätes (Kassettendeck, MD-, CD- oder DAT-Recorder).

Subwoofer-Ausgang (**Pre Out Subwoofer**): Schließen Sie hier den Eingang eines aktiven Subwoofers (mit eingebauter Endstufe) an. Sollten Sie einen passiven Subwoofer (ohne eingebaute Endstufe und Satellitenboxen) betreiben, müssen Sie eine Endstufe dazwischen schalten.Verwenden Sie nur einen Subwoofer, muss dieser HIER angeschlossen werden.

 DVD-Audio-Eingänge (**DVD**): Verbinden Sie diese Buchsen mit den analogen Audio-Anschlüssen Ihres DVD-Spielers oder einer anderen Audio- oder Videoquelle.

 CD-Eingänge (**CD**): Schließen Sie hier den analogen Ausgang Ihres CD-Spielers, CD-Wechslers oder einer anderen Audio-Quelle an.

Mehrraum-Tonausgänge (**Multi Out**): Zum Anschluss eines zusätzlichen Endverstärkers für die Lautsprecher im Nebenraum, die die separat für diesen Raum wählbare Quelle wiedergeben (siehe Seite 18).

Anschluss für A-BUS (**A-Bus**):Verbinden Sie diese Buchse mit einem optionalen A-BUS-zertifizierten Bedienfeld oder einem entsprechenden Verstärker und erweitern Sie so die Mehrraummöglichkeiten Ihres AVR. Mehr zu A-BUS erfahren Sie auf Seite 18.

 Acht-/Sechs-Kanal-Direkteingang (**8/6 Ch. Direct Input**): Diese Buchsen sind vorgesehen zum Anschluss von Geräten wie DVD-Audio- oder SACD-Spielern mit diskreten Analogausgängen. Je nach verwendeter Tonquelle werden Sie bis zu acht Anschlüsse belegen müssen. In vielen Fällen aber genügt es, für Audiosignale gemäß dem Standard 5.1 nur folgende Anschlüsse vorzunehmen: Hauptlautsprecher links und rechts, Center, Surround-Lautsprecher links und rechts und LFE (Subwoofer-Eingang).

 Digitale Audio-Ausgänge (**Digital Out**): Schließen Sie hier die passenden Digitaleingänge digitaler Aufnahmegeräte (z.B. CD-R- oder Mini-Disk-Recorder) an.

TV-Ausgänge (**Monitor**):Verbinden Sie diese Buchsen mit dem Standard-Video-(Cinch) und/oder dem S-Video-Anschluss eines Fernsehers bzw.Video-Projektors, um eine beliebige, vom AVR angewählte Bildquelle zu sehen. Über diese Verbindungen gelangen auch die Bildschirmmenüs zum Fernseher.

DVD-Video-Eingänge (**DVD**): Schließen Sie hier den Video-Ausgang (Cinch oder S-Video) Ihres DVD-Spielers oder einer anderen Videoquelle an.

Front-Lautsprecher-Ausgänge (**FR**/**FL**): Schließen Sie hier Ihre beiden Front-Lautsprecher an. Achten Sie bitte darauf, dass der weiße Plus-Anschluss Ihres Receivers mit dem roten (**+**)-Terminal Ihres Lautsprechers verbunden wird.Verbinden Sie entsprechend den schwarzen Minus-Anschluss Ihres AVR mit dem schwarzen (**–**)-Terminal Ihres Lautsprechers (Details hierzu finden Sie auf Seite 15).

Center-Ausgänge (**Center**): Schließen Sie hier – wenn vorhanden – Ihren Center an.Achten Sie bitte darauf, dass der grüne Plus-Anschluss Ihres Receivers mit dem roten (**+**)-Terminal Ihres Lautsprechers verbunden wird.Verbinden Sie entsprechend den schwarzen Minus-Anschluss Ihres Receivers mit dem schwarzen (**–**)-Terminal Ihres Lautsprechers (Details hierzu finden Sie auf Seite 15).

Surround-Lautsprecher-Ausgänge (**SR**/**SL**): Schließen Sie hier – wenn vorhanden – Ihre Surround-Lautsprecher an.Achten Sie bitte darauf, dass der blaue Plus-Anschluss Ihres Receivers mit dem roten (**+**)-Terminal Ihres Lautsprechers verbunden wird. Verbinden Sie entsprechend den schwarzen Minus-Anschluss Ihres Receivers mit dem schwarzen (**–**)- Terminal Ihres Lautsprechers (Details hierzu finden Sie auf Seite 15).

Geschalteter Netzanschluss (**Switched**): Dient der Stromversorgung für ein beliebiges Gerät und nur dann unter Spannung, wenn der Receiver mit der Power-Taste 2 völlig eingeschaltet wurde.

 USB-Anschluss (**USB**): Stecken Sie den Mini-B-Stecker eines USB-Kabels hier ein und das andere Ende in die entsprechende Buchse Ihres kompatiblen Computers. Unterstützt werden die Betriebssysteme Windows® 2000,Windows® XP oder neuer – die neuesten Service Packs müssen installiert sein. Mit dieser Verbindung können Musiktitel, die auf Ihrem PC gespeichert sind, über den AVR 745 wiedergeben. Über die gleiche Schnittstelle lassen sich auch Updates der AVR 745 Firmware einspielen. Mehr Informationen über die Wiedergabe von Musiktiteln auf dem PC finden Sie auf Seite 48. Anweisungen wie Software-Updates vorgenommen werden liegen dem jeweiligen Update-Paket bei.

Netzkabel: Stecken Sie das Netzkabel erst dann in die Netzbuchse, wenn die Anlage fertig angeschlossen ist. Um sicheren Betrieb zu gewährleisten, verwenden Sie bitte nur das mitgelieferte Netzkabel. Sollte ein Ersatz notwendig werden, verwenden Sie nur ein Netzkabel gleichen Typs und gleicher Belastbarkeit.

Video 2 Komponenten-Anschlüsse (**Component Video Comp 2**): Diese Anschlüsse können Sie mit jeder beliebigen Videoquelle verbinden, die ein analoges Y/Pr/Pb- ode RGB-Komponenten-Videosignal bereitstellt. In der Grundeinstellung sind diese Buchsen mit den logischen Eingang Video 2 assoziiert – allerdings können Sie jederzeit im IN/OUT SETUP-Menü dies ändern. Mehr zum Thema Konfiguration der Komponenten-Video-Ausgänge erfahren Sie auf Seite 15.

Komponenten-Monitor-Ausgang (**Component Video Comp Monitor**): Verbinden Sie diese Buchsen mit den entsprechenden Komponenten-Eingängen (Y/Pr/Pb oder YUV) eines Videoprojektors oder Monitors. Wird einer der Eingänge 20  $\Phi$  ausgewählt, wird dessen Videosignal an diesen Monitor-Ausgang weitergeschaltet.

Video 1 Komponenten-Anschlüsse (**Component Video Comp 1**): Diese Anschlüsse können Sie mit jeder beliebigen Videoquelle verbinden, die ein analoges Y/Pr/Pb- ode RGB-Komponenten-Videosignal bereitstellt. In der Grundeinstellung sind diese Buchsen mit den logischen Eingang Video 1 assoziiert – allerdings können Sie jederzeit im IN/OUT SETUP-Menü dies ändern. Mehr zum Thema Konfiguration der Komponenten-Video-Ausgänge erfahren Sie auf Seite 15.

**HINWEIS:** Komponenten-Ein- und -Ausgänge lassen sich nur dann für RGB-Signale verwenden, wenn die Quelle kein separates Synchronisations-Signal sendet.

Fernsteuer-Ausgang (**Remote Out**): Verbinden Sie diesen Anschluss mit der Buchse "REMOTE IN" eines anderen fernbedienbaren Harman Kardon oder kompatiblen Gerätes (siehe Seite 18).

Fernsteuer-Eingang (**Remote In**): Ist der Infrarot-Sensor des Receivers durch Möbelstücke oder offene Türen blockiert, können Sie hier einen externen Infrarot-Sensor anschließen (siehe Seite 18).

Mehrraum-Fernbedienungs-Eingang (**Multi In**): Schließen Sie hier den Ausgang eines externen Infrarot-Sensors im Nebenraum an. Damit können Sie von dort aus mit einer Fernbedienung die Mehrraum-Funktionen des AVR steuern (siehe Seite 18).

**23** Video 1 Video-Ausgänge (Vid 1 Out): Verbinden Sie diese Buchsen mit den Eingängen (Cinch oder S-Video) Ihres Videorecorders.

Video 1 Video-Eingänge (**Vid 1 In**): Verbinden Sie diese Buchsen mit den PLAY/OUT-Anschlüssen (Cinch oder S-Video) Ihres Videorecorders oder eine anderen Videoquelle.

 HDMI-Ausgang (**HDMI Out**):Verbinden Sie diese Buchse mit dem HDMI-Eingang Ihres Fernsehers bzw. Flachbildmonitors.

 Video 3 Video-Eingänge (**Vid 3 In**):Verbinden Sie diese Buchsen mit den PLAY/OUT-Anschlüssen (Cinch oder S-Video) einer beliebigen Videoquelle.

**(0)** Video 2 Video-Eingänge (Vid 2 In): Verbinden Sie diese Buchsen mit den PLAY/OUT-Anschlüssen (Cinch oder S-Video) eines zweiten Videorecorders oder eine anderen Videoquelle.

"Optische Digitaleingänge (**Opt. 1/Opt. 2/Opt. 3**): Schließen Sie hier den digitalen optischen Digitalausgang eines DVD-Spielers, eines HDTV-Decoders, eines MD-, Laserdisc- oder CD-Spielers bzw. einer anderen Digitalquelle an. Das Signal kann im Dolby Digital (AC-3)-, DTS-, 2-Kanal-MPEG1-, HDCD- oder im Standard-PCM-Digitalformat vorliegen.

#Koaxiale Digitaleingänge (**Coax 1/Coax 2/Coax 3**): Schließen Sie hier den digitalen koaxialen Digitalausgang eines DVD-, MD-, Laserdisc- oder CD-Spielers bzw. einer anderen Digitalquelle an. Das Signal kann im Dolby Digital- (AC-3), DTS- oder im Standard-PCM-Digital-Format vorliegen.

ACHTUNG: Der mit "RF" gekennzeichnete AC-3-Ausgang eines Laserdisc-Spielers darf hier nicht angeschlossen werden. Sie benötigen dazu einen RF-Decoder, der zwischen dem RF-Ausgang des Spielers und dieser Buchse eingeschleift werden muss (siehe Hinweis auf Seite 47).

 $\circledR$  HDMI-Eingänge (HDMI In 1/In2): Verbinden Sie den HDMI-Ausgang einer externen Quelle (z.B. DVD-Spieler, Satelliten-Empfänger oder HDTV-Tuner) mit einem dieser beiden Eingänge.

Video 2 Audio-Eingänge (**Vid 2 In**): Schließen Sie hier die Audio-Ausgänge eines zweiten Videorecorders oder einer anderen Audio-/Videoquelle an.

\$Video 3 Audio-Eingänge (**Vid 3 In**): Schließen Sie hier die Audio-Ausgänge irgendeiner Audio- oder Videoquelle an.

%Video 1 Audio-Eingänge (**Vid 1 In**): Schließen Sie hier die Audio-Ausgänge Ihres Videorecorders oder einer anderen Audio-/Videoquelle an.

&Video 1 Audio-Ausgänge (**Vid 1 Out**): Schließen Sie hier die Audio-Eingänge Ihres Videorecorders oder eines anderen Aufnahmegerätes an.

-Falls Sie mehr Leistung benötigen sollten, steuern Sie über diese Buchsen einen optionalen externen Verstärker an.

'Lautsprecherausgänge für die hinteren Surround-Lautsprecher bzw. für Mehrraum-Lautsprecher (**SBL/Multi L**, **SBR/Multi R**): Diese Lautsprecheranschlüsse verwendet man normalerweise, um in einem 7.1-Kanalsystem den hinteren linken und rechten Surround-Lautsprecher zu betreiben. Man kann sie jedoch auch benutzen, um die Lautsprecher in einem zweiten Hörraum anzuschließen. Diese werden dann mit dem gewünschten Multiroom-Signal angesteuert.

In der Grundeinstellung dient das Ausgangssignal, das an diesen Anschlüssen anliegt, zum Ansteuern der hinteren Surround-Lautsprecher. Möchten Sie jedoch die Lautsprecher in einem zweiten Raum ansteuern, müssen Sie eine Änderung im Multiroom-Menü des OSD-Systems vornehmen.Weitere Informationen zum Konfigurieren dieses Lautsprecherausgangs erhalten Sie auf Seite 55.

Bei normalem Einsatz in einer Surroundanlage entsprechen die braunen und schwarzen Anschlüsse dem Plus(+)- und Minus(-)-Pol für den linken Surround-Back-Lautsprecher. Der gelbbraune und der schwarze Anschluss entsprechen dem Plus(+)- Pol und dem Minus(-)-Pol für den rechten Surround-Back-Lautsprecher.Verbinden Sie bei Mehrraumbetrieb die braunen und schwarzen SBL-Anschlüsse mit den roten und schwarzen Anschlüssen des linken Zweitraum-Lautsprechers.Verbinden Sie dann die gelbbraunen und schwarzen SBL-Anschlüsse mit den roten und schwarzen Anschlüssen des rechten Zweitraum-Lautsprechers.

( RS-232-Anschluss: Über diesen Anschluss können Sie Ihren AVR per serielles Kommunikationskabel mit einem PC oder einem programmierbaren Fernsteuersystem verbinden. Die Programmierung über serielle Schnittstelle (RS-232) ist sehr kompliziert – daher sollten Sie dies speziell geschultem Personal überlassen. Über diesen Anschluss können Sie auch die Betriebssoftware Ihres Receiver mit Hilfe eines Computers aktualisieren.

) Lüftungsschlitze:Aus diesen Entlüftungsöffnungen entweicht die warme Abluft aus dem Gerät. Um einen sicheren Betrieb zu gewährleisten und mögliche Beschädigungen empfindlicher Bauteile zu verhindern, sollten Sie unbedingt darauf achten, dass diese Öffnungen nicht verdeckt sind. Der Abstand zwischen den Entlüftungsschlitzen und irgendwelchen Möbeln oder Vorhängen muss mindestens 10 cm betragen.

\* DVD/Video 3 Komponenten-Video-Eingänge (**Component Video Comp 3**): Diese Anschlüsse können Sie mit jeder beliebigen Videoquelle verbinden, die ein analoges Y/Pr/Pb- ode RGB-Komponenten-Videosignal bereitstellt. In der Grundeinstellung sind diese Buchsen mit den logischen Eingang DVD assoziiert – allerdings können Sie jederzeit im IN/OUTSETUP-Menü dies ändern. Mehr zum Thema Konfiguration der Komponenten-Video-Ausgänge erfahren Sie auf Seite 15.

**(R)** Fernsteuerausgang (Remote Carr. Out): Hier liegt das volle Signal (inkl.Trägersignal), das mit dem integrierten Infrarot-Sensor **30** oder über den Remote In-Anschluss <sup>20</sup> des AVR 745 empfangen wurde, an. Am Anschluss Remote Out<sup>2</sup> wird das Trägersignal dagegen herausgefiltert.Verwenden Sie den Anschluss Remote Carr. Out (B, um Infrarotsignale an kompatible Produkte direkt oder über sogenannte externe "IR-Blaster" weiterzugeben. Sind Sie sich nicht sicher welchen der beiden Ausgänge Sie verwenden sollen,, wenden Sie sich bitte an Ihren Fachhändler. Oder fragen Sie den Lieferanten des Gerätes, das Sie über den AVR steuern wollen.

,Subwoofer 2-Ausgang (**Sub 2**):Verwenden Sie in Ihrem Heimkino-System zwei Subwoofer, müssen Sie den ersten an die Buchse **Pre Out Subwoofer** und den zweiten Subwoofer mit dem Ausgang verbinden.

**45** Fridge Digital Media Player (DMP)-Anschluss: Schließen Sie bei ausgeschaltetem AVR 745 die Harman Kardon **\*Bridge** hier an und stecken Sie das andere Ende in Ihren kompatiblen Apple iPod.Wählen Sie anschließend den DMP-Anschluss, erscheinen auf dem Bildschirm (vorausgesetzt einer ist am Monitor Out-Ausgang <sup>2</sup> angeschlossen) die Steuermeldungen Ihres iPod. Die gleichen Informationen werden auch auf dem **Display** an der Gerätevorderseite ausgegeben.

. **Triggers Out 1:**Verbinden Sie diese Buchse mit dem "Trigger In"-Anschluss einer optionalen externen Komponente (z.B. eine separate Endstufe) die automatisch eingeschaltet werden soll wenn der AVR 745 aktiviert wird.An diesem Ausgang liegen 6 Volt an wenn der AVR vollständig eingeschaltet ist. Befindet sich der AV-Receiver im Stand-by-Modus liegt hier keine Spannung an.

/ **Triggers Out 2:**Verbinden Sie diese Buchse mit dem "Trigger In"-Eingang einer optionalen externen Komponente (z.B. eine motorisierte Projektorleinwand), die immer dann automatisch eingeschaltet werden soll wenn der AVR 745 vollständig eingeschaltet ist und ein bestimmter Eingang ausgewählt ist. Ein Beispiel:Wird ein Video-Eingang aktiviert, soll die Projektionsleinwand herunterfahren – nicht aber wenn der CD-Spieler ausgewählt wird. Um an diesen Ausgang die Steuerspannung von 5 Volt anzulegen, müssen Sie die entsprechenden Einstellungen im Untermenü PAGE 2 des IN/OUTSETUPMenüs vornehmen. Mehr dazu finden Sie auf Seite 19.

0 Mehrraum Video-Ausgang (**Video Multi Out**): Verbinden Sie diesen Ausgang mit dem Mehrraum-Verteilersystem, das zusätzliche Räume Ihrer Wohnung mit Videosignalen versorgt. Hier werden ausschließlich Composite-Videosignale bereitgestellt.

# **Funktionen der Hauptfernbedienung**

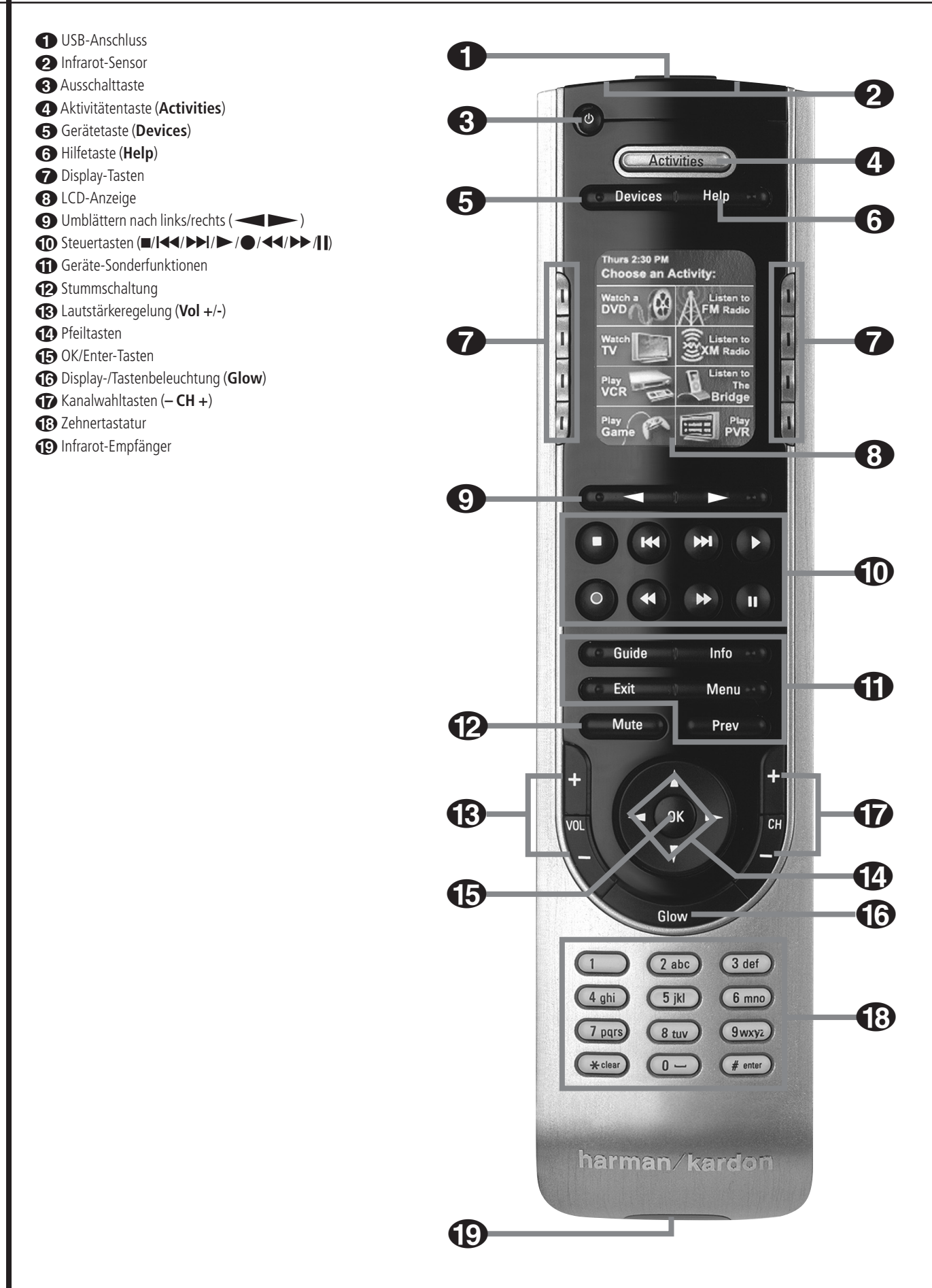

# **Funktionen der Hauptfernbedienung**

0USB-Anschluss: Ziehen Sie die Gummiabdeckung ab, um den USB-Anschluss freizulegen. Um die TC 30 zu programmieren, müssen Sie die USB-Schnittstelle der Fernbedienung mit Ihrem PC verbinden.

1Infrarot-Sensor: Zielen Sie mit diesem Ende der Fernbedienung auf die zu steuernde HiFi-Komponente.

2Ausschalttaste: Drücken Sie auf diese Taste, um ein Gerät auszuschalten.

3Aktivitätentaste (**Activities**): Mit dieser Taste können Sie die Liste der verfügbaren Aktivitäten Ihrer TC 30 aufrufen. Betätigen Sie die Displaytaste neben der gewünschten Aktivität, um diese aufzurufen – die damit verbundenen Geräte werden automatisch eingeschaltet.

4Gerätetaste (**Devices**): Mit dieser Taste können Sie die Liste aller programmierten Geräte aufrufen. Möchten Sie eine bestimmte HiFi-Komponente steuern, müssen Sie zuerst auf die Taste neben dem entsprechenden Display-Eintrag drücken.

5Hilfetaste (**Help**):Tauchen beim Aufrufen einer Aktivität Probleme auf, erhalten Sie über diese Taste interaktive Hilfe.

6Display-Tasten: Drücken Sie auf eine dieser Tasten, um die daneben im Display angezeigte Funktion aufzurufen.

7LCD-Anzeige: Hier erscheinen – je nach Betriebsstatus der Fernbedienung – Systemmeldungen, Hilfetexte und die mit den Displaytasten verknüpften Funktionen.

**80** Umblättern nach links/rechts (  $\leftarrow$ ): Betätigen Sie diese Tasten, um zusätzliche "Bildschirmseiten" mit Geräten,Aktivitäten oder Funktionen aufzurufen.

**10 Steuertasten (=/I44/PH/H/O/44/PH/II): Mit die**sen Tasten (Stopp/Titalsprung rückwärts/Titelsprung vorwärts/Wiedergabe/Aufnahme/schneller Rücklauf/schneller Vorlauf/Pause) können Sie HiFi-Komponenten wie DVD- oder CD-Spieler, digitale Aufnahmegeräte und Videorecorder steuern.

AGeräte-Sonderfunktionen (**Guide**/**Info**/**Exit**/ **Menu**/**Prev**): Mit diesen Tasten können Sie Sonderfunktionen der einzelnen Geräte aktivieren. Die Beschriftung dieser Tasten entspricht typischen Funktionen – die tatsächliche Funktion kann jedoch von Gerät zu Gerät abweichen.

BStummschaltung (**Mute**): Drücken Sie diese Taste, um die Stummschaltung der gerade aktiven Komponenten ein- und wieder auszuschalten.

CLautstärkeregler (**– Vol +**): Mit diesen Tasten können Sie die Lautstärke des gerade aktiven Gerätes einstellen.

DPfeiltasten: Diese Pfeiltasten haben haben – je nach aktivem Gerät – unterschiedliche Funktionen.

E**OK/Enter**-Taste: Diese Taste entspricht der "Enter" - oder "Select" - Taste auf vielen Originalfernbedienungen.

FDisplay-/Tastenbeleuchtung: Betätigen Sie diese Taste, um die Display- und Tastenbeleuchtung zu aktivieren. Die Beleuchtung schaltet sich außerdem bei jedem Tastendruck selbständig ein.Wie lange diese aktiviert bleibt, können Sie mit Hilfe der TC 30 Webseite einstellen. Die Beleuchtung schaltet sich auch dann ein, wenn Sie die Fernbedienung bewegen – dank des eingebauten Bewegungssensors. Diesen Sensor können Sie im Abschnitt "Remote Options" auf der TC 30 Webseite abschalten.

GKanalwahltasten (**– CH +**): Mit diesen Tasten können Sie den den gewünschten Sender am gerade aktiven Gerät einstellen.

HZehnertastatur: Über dieses Eingabefeld können Sie Zahlenwerte, z.B. Senderspreicher, CD-Titel o.ä. für das gerade aktive Gerät eingeben.

IInfrarot-Empfänger: Über diesen IR-Sensor kann die TC 30 Infrarot-Kommandos von einer Originalfernbedienung "lernen".

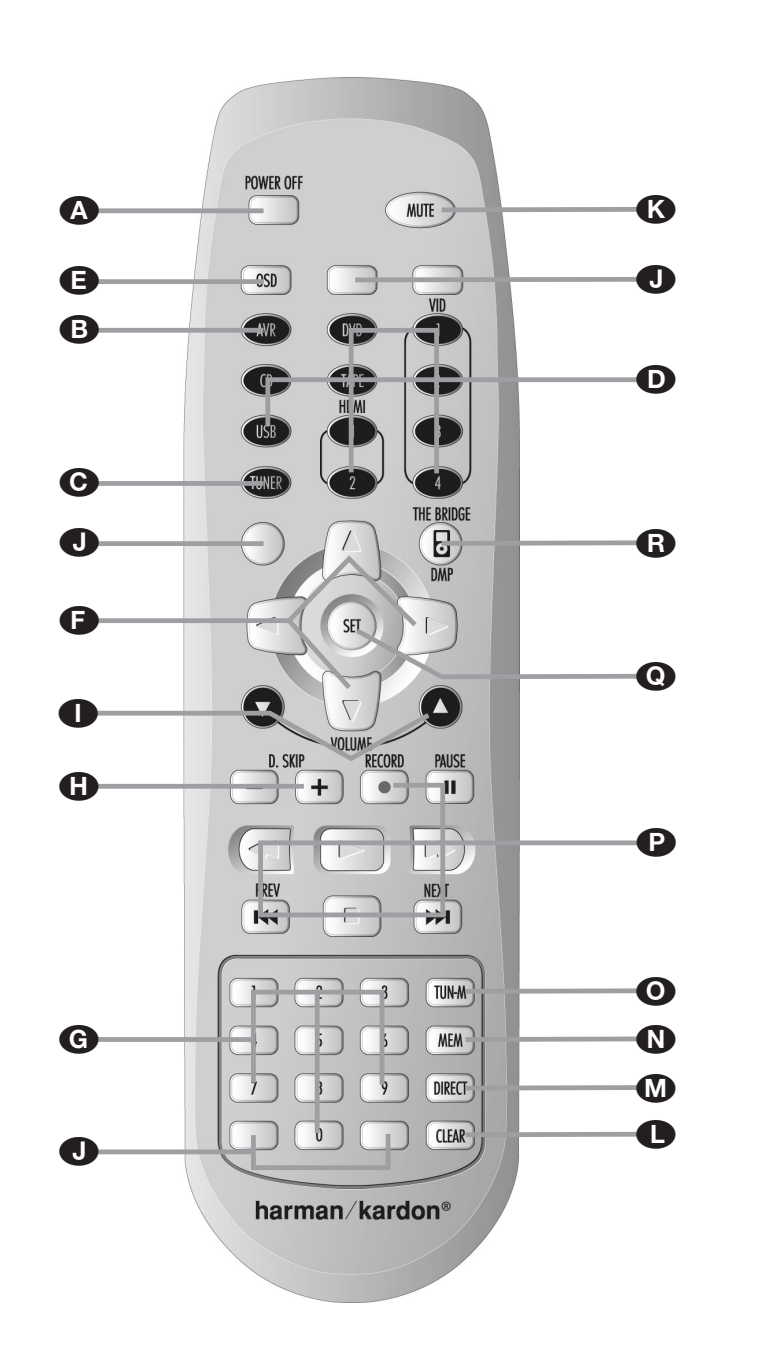

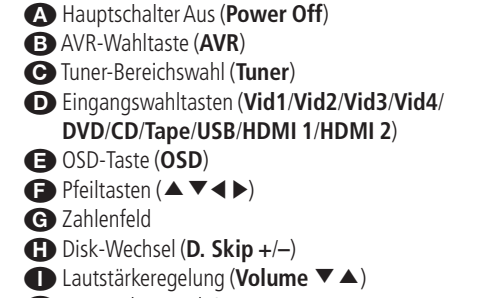

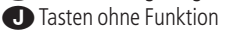

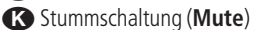

- L Löschtaste (**Clear**)
- M Direkte Frequenzeingabe (**Direct**)
- N Speichertaste (**Mem**)
- O Sender-Suchmodus (**Tun-M**)
- $\bullet$  Steuertasten ( $\bullet$ / $\bullet$ / $\bullet$ / $\bullet$ / $\bullet$ / $\bullet$ / $\bullet$ / $\bullet$ )
- Q Set-Taste (**Set**)
- The Bridge DMP-Wahltaste (**DMP**)

**HINWEIS:** Sie können mit dieser Zusatzfernbedienung (Zone II) sowohl den AVR als auch andere Harman Kardon kompatible Produkte vom Hauptund Nebenraum aus steuern.Wollen Sie diese FernDie Zusatzfernbedienung (Zone II) können Sie sowohl im Neben- als auch im Hauptraum (dort wo der AVR aufgestellt ist) benutzen. Für den Einsatz im Nebenraum benötigen Sie allerdings einen externen Infrarot-Sensor, der mit der Multi Remote In-Buchse <sup>25</sup> des Receivers verbunden ist (siehe dazu auch Seite 18).

Wir empfehlen Ihnen die Inbetriebnahme und Grundkonfiguration des AVR745 mit der ZR10- Fernbedienung vorzunehmen.

AHauptschalter Aus (**Power Off**): Befinden Sie sich im gleichen Raum wie der AVR, können Sie mit dieser Taste den Receiver ausschalten (Stand-by). Befinden Sie sich im Nebenraum (hier ist der externe Infrarot-Sensor aufgestellt), können Sie mit dieser Taste den Mehrraum-Betrieb ausschalten.

BAVR-Wahltaste (**AVR**): Drücken Sie diese Taste, um den AVR einzuschalten. Dabei wird die zuletzt benutzte Quelle automatisch ausgewählt.

CTuner-Bereichswahl (**AM/FM**): Drücken Sie diese Taste, um den Tuner als Quelle für den Nebenraum auszuwählen. Betätigen Sie diese Taste erneut, wechselt der Tuner zwischen UKW (FM) und MW (AM) hin und her.

DEingangswahltasten (**Vid1/Vid2/Vid3/Vid4/ DVD/CD/Tape**): Ist der Receiver ausgeschaltet (Stand-by), können Sie mit einer dieser Tasten den Receiver einschalten und auf den entsprechenden Eingang umschalten. Ist der Receiver bereits in Betrieb, können Sie damit den jeweiligen Eingang auswählen.

**HINWEIS:** Ist der AVR ausgeschaltet (Stand-by), schalten Sie mit den Tasten **B**, **O** und **D** lediglich das Mehrraumsystem und den entsprechenden Eingang des AVR ein, nicht das System im Hauptraum.

EBildschirm-Menüs (**OSD**): Drücken Sie auf diese Taste, um das Bildschirm-Menüsystem zu aktivieren (mehr dazu auf Seite 22).

bedienung in einem Nebenraum einsetzen, müssen Sie dort einen externen Infrarotempfänger installieren und mit der **Multi In**-Buchse **v**erbinden. Dann können Sie mit Hilfe der Steuertasten **OG** GO Geräte, die im Haupt- oder Nebenraum aufgestellt sind, steuern. Die Tasten Power Off<sup>(A)</sup>, die Eingangswahltasten **BOD**, Volume und **Mute <sup>®</sup>** steuern die entsprechenden Funktionen für den Nebenraum – wie oben beschrieben (mehr Informationen zum Thema Mehrraum-Betrieb finden Sie auf Seite 55).

**■** Pfeiltasten (▲▼◀▶): Mit diesen vier Pfeiltasten können Sie die Markierung in den unterschiedlichen Bildschirmmenüs bewegen und Einstellungen vornehmen.

GZahlenfeld (**1 ... 0**): Diese Tasten dienen als numerischer Zahlenblock, mit dem Sie die Speicherplatz- (Tuner) bzw.Titelnummer (CD, DVD) oder Frequenz (Tuner) eines Senders eingeben können (siehe Seite 57). Damit können Sie auch den TV-Sender (TV, SAT,VCR) oder das Musikstück auf einer CD, DVD oder Laserdisc auswählen, wenn die Fernbedienung entsprechend programmiert wurde.

HDisk-Wechsel (**+ D. Skip –**): Ist ein Harman Kardon kompatibler CD- oder DVD-Wechsler angeschlossen, können Sie mit diesen Tasten die Disk wechseln.

**■** Lautstärkeregelung (Volume ▲▼): Befinden Sie sich im Hauptraum, können Sie mit diesen Tasten die Lautstärke des AVR steuern. Befinden Sie sich dagegen im Nebenraum (dort wo der externe Infrarot-Sensor aufgestellt ist), können Sie die Lautstärke im Nebenraum steuern.

JTasten ohne Funktion: Diese Tasten haben weder für den AVR 745 noch für andere Komponente eine Funktion.

KStummschaltung (**Mute**): Befinden Sie sich im Hauptraum (dort wo der AVR aufgestellt ist), aktivieren Sie mit dieser Taste die Stummschaltung im Hauptraum. Befinden Sie sich im Nebenraum (dort wo der externe Infrarot-Sensor aufgestellt ist), aktivieren Sie die Stummschaltung allein für den Nebenraum. Drücken Sie die Taste erneut, um die Stummschaltung wieder auszuschalten.

**WICHTIGER HINWEIS:** Egal in welchem Raum Sie die Zusatzfernbedienung benutzen (Haupt- oder Nebenraum):Wollen Sie ein anderes Gerät fernsteuern, müssen Sie zuerst die entsprechende Eingangswahltaste **D** drücken.

LLöschtaste (**Clear**): Ist gerade der Tuner aktiv und Sie geben eine Radiofrequenz direkt ein, können Sie mit dieser Taste den bisher eingetippten Wert löschen.

MDirekteingabe (**Direct**): Ist gerade der integrierte Tuner aktiv, können Sie – nachdem Sie diese Taste betätigen – die gewünschte Radiofrequenz mit Hilfe der Zahlenfeld-Tasten G direkt eingeben (mehr dazu auf Seite 57).

NSpeichertaste (**Mem**): Drücken Sie diese Taste, um die gerade empfangene Radiostation in den internen Speicher abzulegen. Am rechten Display 29 fangen zwei Unterstriche an zu blinken – Sie haben nun fünf Sekunden Zeit, um eine Speicherplazunummer über das Zahlenfeld Geinzugeben (mehr dazu auf Seite 57).

OTuner-Modus (**Tun-M**): Ist der Tuner aktiv, können Sie mit dieser Taste zwischen automatischer (AUTO) und manueller (MANUAL) Sendersuche hinund herschalten. Steht im Display 29 MANUAL, können Sie mit den Tuning-Tasten <sup>2</sup>1 die Empfangsfrequenz schrittweise ändern.Wird gerade ein UKW-Sender empfangen und im Display steht AUT 0, können Sie mit dieser Taste auf monoauralen Empfang umschalten, um selbst schwächere Sender besser empfangen zu können (siehe Seite 57).

P Steuertasten (O/II/44/I-/ID-/I44/II/D-I): Diese Tasten haben für den AVR selbst keine Funktion. Sie lassen sich allerdings für andere, externe Komponenten programmieren. Hier können Sie beispielsweise die Wiedergabefunktion (Play) eines Harman Kardon CD- oder DVD-Spielers bzw. eines Kassettenrecorders ablegen. Besitzen Sie ein Autoreverse-Kassettendeck, steht Ihnen auch für die Wiedergabefunktion der Kassettenrückseite eine passend gekennzeichnete Taste ( $\longrightarrow$ ) zur Verfügung.

QEingabetaste (**Set**): Mit dieser Taste quittieren Sie Eingaben im Normalbetrieb sowie Einstellungen während der Systemanpassung.

 Digital Media Player (**DMP**)-Auswahltaste: Ist am Ite Bridge Digital Media Player (DMP)-Anschluss **۞** eine <sup>™Bridge</sup> angeschlossen, und in der <sup>me</sup>Bridge Docking-Station steckt ein kompatibler Apple® iPod®, können Sie mit dieser Taste den iPod als Tonquelle am AVR 340 auswählen. Ist zudem an einem der Ausgänge Monitor Out<sup><sup>2</sup> ein</sup> Fernseher angeschlossen, können Sie die Meldungen des iPod nicht nur im Display 29, sondern auch auf dem Bildschirm ablesen.Außerdem können Sie mit den Tasten **△/▼/◀/▶ ● ●**, die Set-Taste **ED** und die Steuertasten **D** D Ihren iPod steuern und viele der verfügbaren Funktionen aufrufen.Weitere Details finden Sie auf Seite 50. Konsultieren Sie auch die Bedienungsanleitung zu The Bridge und die zu Ihrem iPod.

# **Aufstellen und anschließen**

Packen Sie das Gerät aus und stellen Sie es bitte auf eine stabile Unterlage, die das Gewicht tragen kann. Schließen Sie nun Ihre Audio- und Video-Geräte an den AVR an.

Bevor Sie mit der Verkabelung des AVR 745 beginnen, sollten Sie auch die TC 30-Fernbedienung auspacken – sie befindet sich in einer separaten Schachtel in der Verpackung des AV-Receivers. Installieren Sie den Akku und legen Sie die Fernbedienung in die Ladeschale um ihn aufzuladen – dies dauert schätzungsweise 12 Stunden.

### **Audio-Eingänge und -Ausgänge**

Wir empfehlen, dass Sie zum Anschluss externer Wiedergabe- und Aufnahmegeräte nur hochwertige Verbindungskabel verwenden, damit kein Qualitätsverlust bei der Signalübertragung entsteht.

Bevor Sie Geräte oder Lautsprecher mit dem AVR verbinden, ist es ratsam, den Receiver mit dem Netzschalter 1 ganz auszuschalten. Dadurch vermeiden Sie Störsignale, die Ihre Lautsprecher beschädigen könnten.

1. Schließen Sie die analogen Ausgänge Ihres CD-Spielers an die **CD**-Buchsen **@** an.

**HINWEIS:**Wenn die anzuschließende Quelle über Buchsen mit fixem und variablem Ausgangspegel verfügt, so verwenden Sie am besten die Anschlüsse mit fixem Pegel, es sei denn, das Signal ist zu schwach und daher mit hohem Rauschanteil, oder so stark, dass der Receiver übersteuert.

2.Verbinden Sie die analogen WiedergabeAnschlüsse Ihres Kassetten-, MD- oder CD-Recorders oder eines anderen analogen Aufnahmegerätes mit den **Tape** In-Buchsen  $\bigcirc$ . Verbinden Sie die analogen Aufnahme-Anschlüsse Ihres Recorders mit den **Tape Out**-Buchsen **a** am AVR.

3. Schließen Sie digitale Abspielgeräte wie CD- oder DVD-Spieler bzw.Wechsler, Spielekonsole, digitaler Satellitenreceiver, HDTV- oder Kabelempfänger oder die kompatible Soundkarte eines Computers an die digitalen Eingänge 3 13 bzw. 2 20 an.

4. Verbinden Sie die digitalen Ausgänge **1** an der Geräterückseite des AVR mit den entsprechenden digitalen Eingängen Ihres CD- oder MiniDisc-Recorders.

5. Stecken Sie die Rahmenantenne, wie unten abgebildet, zusammen. Schließen Sie diese an die mit **AM** und **GND** gekennzeichneten Schraubklemmen **1** an.

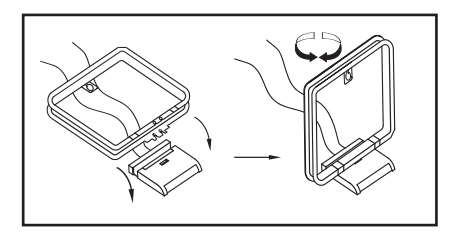

6. Die mitgelieferte UKW-Antenne (einadrige Kabelantenne) verbinden Sie bitte mit dem als **FM** (75 Ω) gekennzeichneten Anschluss  $\bullet$ . Für besseren Empfang sollten Sie eine externe Dachantenne, Zimmerantenne oder einen Kabelanschluss heranziehen.

**HINWEIS:** Besteht der Anschluss aus einem zweiadrigen 300-Ω-Flachbandkabel, müssen Sie einen 300/75-Ω-Adapter verwenden.

7. Setzen Sie eine externe Mehrkanal-Audio-Quelle mit 5.1 oder 7.1-Ausgängen (z.B. externer digitaler Sound-Prozessor/Decoder, DVD-Audio- oder SACD-Spieler) ein, können Sie diesen mit den **6-/8-Kanal-Direkteingang**  .

### **Lautsprecherverbindungen**

Um sicherzustellen, dass die Tonsignale ohne Qualitätsverlust zu den Lautsprechern gelangen, sollten Sie nur hochwertige Kabel mit feinen Litzen verwenden. Im Zweifelsfall fragen Sie bitte Ihren Fachhändler oder Elektroinstallateur.

Bis zu einer Entfernung von 5 m sollten Sie Kabel mit einem Querschnitt von 1,5 mm2 verwenden. Für längere Entfernungen sollten Sie Kabel mit mehr als 2,5 mm2 Querschnitt einsetzen. Bitte setzen Sie keine Kabel mit weniger als 1 mm<sup>2</sup> Schnittfläche ein, da diese das Signal zu den Lautsprechern negativ beeinflussen.

Wollen Sie Lautsprecherkabel unter Putz verlegen, sollten Sie sich versichern, dass das ausgewählte Fabrikat auch dafür geeignet und zugelassen ist. Im Zweifelsfall erkundigen Sie sich bitte bei Ihrem Fachhändler oder Elektroinstallateur.

Optimale Klangeigenschaften und vor allem saubere Ortbarkeit erzielen Sie nur, wenn die Lautsprecher phasengleich am AVR angeschlossen sind: Der Minuspol am AVR (schwarze Buchsen) mit dem Minuspol am Lautsprecher, der Pluspol am AVR (farbige Buchsen) mit dem Pluspol am Lautsprecher.

Hilfreich beim Verkabeln der Lautsprecher sind farbcodierte Anschlussterminals. Die meisten Lautsprecher-Hersteller halten sich an die üblichen Farbmarkierungen: Schwarz für Minus und Rot für Plus. Leider kann es aber auch Abweichungen geben.Achten Sie daher bitte auf die am Lautsprecher angebrachte Beschriftung oder lesen Sie in der Bedienungsanleitung Ihrer Lautsprecher nach. Können Sie die Polarität der Lautsprecher nicht zweifelsfrei feststellen, sorgen Sie dafür, dass alle Lautsprecher – also auch Center und Surround – "gleichsinnig" angeschlossen sind, also lediglich alle farbcodierten AVR-Lautsprecherbuchsen

an die gleichen Anschlüsse bei allen Boxen (z.B. von hinten gesehen die linken), alle schwarzen an die anderen.

**HINWEIS:** Bitte beachten Sie, dass der positive Anschluss jedes Lautsprecherkanals am AVR mit einer anderen Farbe codiert ist (siehe Seite 7), um Verwechslungen vorzubeugen.

Die Kabel zu den einzelnen Lautsprecherpaaren sollten außerdem noch gleich lang sein – verlegen Sie stets gleich lange Kabelstücke zu den beiden Front-Lautsprechern oder den beiden Surround-Lautsprechern, auch wenn die einzelnen Lautsprecher in unterschiedlicher Entfernung zum AVR 745 stehen.

1.Verbinden Sie die Ausgänge für Front-, Center- und Surround-Lautsprecher **@@**<sup>®</sup> mit den entsprechenden Lautsprechern.

2. Ihren aktiven Subwoofer schließen Sie über Cinch-Kabel an den **Pre Out Subwoofer**- Anschluss am Receiver.Wollen Sie einen separaten passiven Subwoofer (also ohne integrierte Endstufe) verwenden, müssen Sie eine zusätzliche Endstufe dazwischenschalten:Verbinden Sie via Cinch-Kabel den **Pre Out Subwoofer-Ausgang + mit der End**stufe, und die Endstufe per Lautsprecherkabel mit dem passiven Subwoofer. Sollte Ihr aktiver Subwoofer keine Cinch-Anschlüsse haben, lesen Sie die korrekte Verkabelung in dessen Bedienungsanleitung nach.

Setzen Sie zwei Subwoofer ein, müssen Sie den Sub 2-Ausgang **(2)** mit dem Line-Level-Eingang des zweiten Subwoofers verbinden.

**HINWEIS:** Bitte beachten Sie, dass Sie Lautsprechersysteme, bestehend aus einem passiven Subwoofer und zwei Front-Lautsprechern, an die Lautsprecher-Ausgänge @ anschließen müssen – nicht an den Pre Out Subwoofer-Ausgang **6**. Eventuelle weitere Lautsprecher eines kompletten Surround-Sets (Surrounds und der Center) gehören aber auf jeden Fall, wie oben beschrieben, an die entsprechenden Center- **1** und Rear-Lautsprecherklemmen  $\odot$ 

### **Analoge Video-Verbindungen**

Analoge Video-Verbindungen werden ähnlich durchgeführt wie Verbindungen zu analogen Tonquellen. Auch hier empfiehlt sich die Verwendung von qualitativ hochwertigen Kabeln, um einwandfreie Bildqualität zu sichern.

#### **Composite- (Cinch), Komponenten Video- und S-Video-Anschlüsse**

1. Verbinden Sie die Audio- und Video-Ausgänge Ihres Videorecorders mit den Eingangs-Buchsen im Anschlussfeld Vid 1 In  $\mathcal{D}$  **S** oder Vid 2 In  $\mathcal{D}$   $\mathcal{D}$ . Die Audio-/Video-Eingänge Ihres Videorecorders verbinden Sie bitte mit den Anschlüssen **Vid 1 Out BO** an der Geräterückseite des AVR.

2. Verbinden Sie die Audio- und Video-Ausgänge Ihres Satelliten-Empfängers oder einer anderen Videoquelle mit den Buchsen Vid 3 In  $\mathbb{R}$ .

3. Die analogen Audio- und Video-Anschlüsse von DVD- und Laserdisc-Spielern verbinden Sie mit den **DVD**-Anschlüssen **@** 

4. Hat eine Ihrer Videoquellen keinen HDMI- aber statt dessen einen analogen Komponenten-Video-Ausgang (Y/Pr/Pb), können Sie diesen mit dem Eingang **Component Video Comp 1 @** oder Comp **2** verbinden.Auf Seite 60 finden Sie die Belegungstabelle der Receiver-Eingänge. Möchten Sie andere Geräte anschließen, müssen Sie die Konfiguration des Receivers im Menü IN/OUT SETUP (mehr dazu auf Seite 23) entsprechend anpassen.

5. Der voreingestellte Video-Eingang für den DVD-Spieler ist der **Component Video Comp 3**- Eingang <sup>3</sup> auf der Rückseite des AVR. Möchten Sie diese Buchsen einem anderen Eingang zuweisen, müssen Sie im Menü IN/OUTSETUP entsprechende Änderungen vornehmen (siehe Seite 23). Sie können die Composite- und S-Video-Ausgänge des DVD-Spielers zusätzlich mit den **DVD**-Eingängen verbinden. Obwohl grundsätzlich nur eine Verbindung für den Normalbetrieb völlig ausreicht, müssen Sie für den Mehrraum-Betrieb auf alle Fälle eine Composite- oder S-Video-Verbindung herstellen.

6.Als Audio-Verbindung zum DVD-Spieler ist den Anschluss **Coax 1**  $\odot$  voreingestellt. Selbstverständlich können Sie auch einen der anderen koaxialen  $\circledast$ oder optischen **(5)** Eingänge oder den analogen **DVD In-Eingang @ verwenden. Sie müssen ledig**lich die Einstellungen im Menü IN/OUT SETUP entsprechend anpassen (siehe Seite 23) oder mit der Taste Digital Sel. 25 an der Gerätevorderseite den gewünschten Eingang auswählen.

7. Möchten Sie ein portables Videogerät (Video-Kamera, MP3-Player oder digitale Kamera) bzw. eine Spiele-Console an den AV-Receiver anschließen, können Sie das externe Gerät mit den Ein-/Ausgängen Video 4<sup>2</sup>1 hinter der Frontblende 22 verbinden. Ist die externe Quelle mit digitalen Tonausgängen versehen, lassen sich diese mit den koaxialen 20 und optischen 18 Ein-/Ausgängen Digital **In/Out** an der Gerätevorderseite verbinden.

#### **Hinweise zu den Video-Anschlüssen:**

• Haben Sie die Anschlüsse **Component Video**  $\mathcal{D}\mathcal{D}$  oder die koaxialen  $\mathcal{D}$  bzw. optischen  $\mathcal{D}$ Toneingänge mit einem Gerät verbunden, sollten Sie auf alle Fälle die Verkabelung in die Tabelle im Anhang eintragen.Auf diese Weise behalten Sie den Überblick und haben es bei der System-Konfiguration einfacher.

• Schließen Sie ein Gerät mit analogen und digitalen Audio-Ausgängen (z.B. Kabeltuner oder Satellitenempfänger) an Ihren Receiver an, sollten Sie beide Signalformate dem AVR 745 zuführen. Denn die automatische Signalerkennung des AVR schaltet selbständig um zwischen Digital- und Analogeingang – je nach empfangenem Signalformat.

• Alle Komponenten-Ein-/Ausgänge können auch RGB-Signale ("Rot" an Pr, "Blau" an Pb und "Grün" an Y) aufnehmen, solange sowohl die Quelle als auch der Bildschirm/Projektor das Sync-Signal auf "Grün" (heißt dann "Gs") beimischen bzw. erwarten. Beachten Sie aber, dass viele Projektoren und alle Fernsehgeräte (Fernseher mit SCART-Buchse) zum RGB-Betrieb getrennte Synchronsignale benötigen und fast alle Quellen (etwa DVD-Spieler) RGB-Signale nur mit separaten Sync-Signalen oder nur über SCART-Buchse ausgeben. In solchen Fällen müssen Sie dann Ihren Bildschirm/Projektor direkt mit der RGB-Quelle verbinden.

8. Für Camcorder, Spielkonsole oder andere Audio- /Video-Geräte, die Sie nur gelegentlich verwenden und an den AVR anschließen wollen, stehen ihnen die Anschlüsse **Digital In Optical 4**H,**Digital In/Out** Coaxial 4<sup>20</sup> und Video 4<sup>2</sup>1 an der Gerätevorderseite zur Verfügung.

9. Schließen Sie Ihren Fernseher an den AV-Receiver an – verwenden Sie hierbei eine der folgenden Methoden:

- Ist Ihr Fernseher mit einem HDMI- oder DVI-Eingang versehen, können Sie diesen mit dem **HDMI Out-Ausgang & verbinden (mehr dazu** im nächsten Abschnitt).
- Hat Ihr Fernseher Komponenten-Video-Eingänge (Y/Pr/Pb), verbinden Sie diese mit den Eingängen **Component Video Comp Monitor 4.**
- Gibt es an Ihrem Fernseher keine digitalen oder Komponenten-Video-Ausgänge, können Sie ihn an den **Monitor**-Ausgang **2** auf der Rückseite des AVR 745 anschließen. Hier steht Ihnen eine Composite- und eine S-Video-Buchse zur Verfügung. Sie benötigen nur eine der beiden Verbindungen – S-Video liefert die beste Bildqualität.

#### **SCART-Anschlüsse**

Viele Videogeräte in Europa sind nicht mit Cinch-Buchsen (RCA) für alle Video- und Audio-Anschlüsse ausgestattet (Wiedergabegeräte: 3 Buchsen; Videorecorder für Wiedergabe und Aufnahme: 6 Buchsen), sondern haben einen SCART- oder Euro-AV-Anschluss (fast rechteckige Buchse mit 21 Messerkontakten). In diesem Fall benötigen Sie einen der folgenden Adapter, um Ihre Video-Geräte an den AVR anzuschließen:

- Wiedergabegeräte (Satelliten- und Kabeltuner, DVD- oder Laserdisc-Spieler usw.) benötigen einen Adapter von SCART → 3 x Cinch-Stecker (siehe Abbildung 1), S-Video-Geräte von SCART → 2 x Cinch + 1 x S-Video (siehe Abbildung 4).
- Videorecorder, mit denen Sie auch aufnehmen können, benötigen einen Adapter von SCART → 6 x Cinch-Stecker (3 für die Aufnahme, 3 für die Wiedergabe – siehe Abbildung 2) bzw. einen Adapter von SCART → 4 x Cinch + 2 x S-Video (2 x Cinch + 1 x S-Video für die Aufnahme und 2 x Cinch + 1 x S-Video für die Wiedergabe – siehe Abbildung 5).
- Für die Bildwiedergabe auf einem Fernseher, Videoprojektor oder Rückwandprojektor benötigen Sie einen Adapter von 3 x Cinch → SCART (siehe Abbildung 3). Setzen Sie auch Geräte mit S-Video-Anschluss ein, müssen Sie Ihr Bildwiedergabegerät zusätzlich mit Hilfe eines Adapters von 2 x Cinch + 1 x S-Video → SCART (siehe Abbildung 6) an Ihren AVR anschließen.

**Hinweis zum Fernseheranschluss:** Bitte beachten Sie, dass Sie beim Anschluss Ihres Fernsehers lediglich das gelbe Videokabel (Abbildung 3) bzw. nur das S-Video-Kabel (Abbildung 6) mit dem entsprechenden Anschluss **Monitor Out <sup>p</sup>** verbinden müssen – die Audio-Anschlüsse bleiben ohne Funktion. Denken Sie auch daran, die Lautstärke Ihres TV auf null zu drehen – die Tonwiedergabe übernimmt lediglich Ihre AV-Anlage, zusätzlicher Ton vom Fernsehgerät würde den Klang und die räumliche Abbildung erheblich stören.

**Hinweis für SCART-Adapter:**Achten Sie bitte darauf, dass die Anschlüsse der Kabeladapter vollständig beschriftet sind (z.B. von den Herstellern Vivanco und Hama).Was nützt beispielsweise ein Adapter vom Typ SCART  $\rightarrow$  6 x Cinch, wenn kein einziger Stecker beschriftet ist und Sie daher nicht wissen, wo die einzelnen Leitungen anzuschließen sind? Normalerweise sollten die mit "In", "Ein" oder ähnlich beschrifteten Stecker mit den Audiound Video-Eingängen ("In") des AVR verbunden werden (und bei Videorecordern die mit "Out", "Aus" oder ähnlich benannten Stecker mit den entsprechenden Ausgängen "Out" des AVR). Bei manchen Adapterkabeln ist aber genau das Umgekehrte nötig:Wenn kein Signal zu sehen/hören ist, sobald die Quelle läuft, müssen Sie die "In"-Stecker mit den "Out"-Buchsen des AVR verbinden und umgekehrt. Wenn die Stecker lediglich mit Pfeilen gekennzeichnet sind, die die Signalflussrichtung darstellen, richten Sie sich nach den Pfeilen in den Abbildungen

# **Aufstellen und anschließen**

oben und nach der mit dem Adapter gelieferten Anleitung. Sollten Sie weitere Fragen haben, wenden Sie sich bitte an Ihren Fachhändler.

#### **Wichtige Hinweise für den Einsatz von SCART-Cinch-Adaptern:**

Haben Sie eine Videoquelle direkt an den Fernseher angeschlossen, transportiert das dazu verwendete SCART-Kabel neben den Audio- und Video-Signalen auch bestimmte Steuersignale.Alle Videoquellen liefern, sobald sie eingeschaltet sind oder laufen (VCR), ein Steuersignal, das den Fernseher automatisch auf den richtigen Video-Eingang umschaltet. Dient ein DVD-Spieler als Videoquelle, kommen zusätzliche Signale ins Spiel, die das Bildformat auf dem Fernseher (4:3 oder 16:9, nur mit 16:9 Fernsehgeräten oder 4:3- Geräten, die sich auf 16:9 schalten lassen) steuern und den RGB-Decoder ein- bzw. ausschalten (je nachdem, wie der DVD-Spieler eingestellt ist). Setzen Sie SCART-zu-Cinch-Adapter ein, gehen all diese Steuersignale verloren. Dann müssen Sie alle TV-Einstellungen manuell vornehmen.

#### **Wichtig bei SCART-Anschlüssen mit RGB-Signalen**

Wenn Sie ein Gerät verwenden, das RGB-Signale an einen SCART-Ausgang liefert (wie z.B. die meisten DVD-Spieler) und Sie mit diesen RGB-Signalen arbeiten wollen, müssen Sie diesen SCART-Ausgang meist direkt mit Ihrem Fernsehgerät verbinden.

Ihr AVR kann zwar Dreifach-Video-Signale (wie z.B. die getrennten Signale Y/Pb/Pr) schalten, die meisten Fernsehgeräte benötigen jedoch zusätzlich zu den RGB- weitere Synchronisationssignale (auch bei SCART). Diese kann der AVR nicht noch zusätzlich zu den bildübertragenden Kanälen weiterleiten.

Die Komponenten-Ein- und Ausgänge 3 6 6 6 des AVR eignen sich daher nur entweder für reine YUV- (Y, Pr, Pb)-Komponentensignale oder für RGB-Signale, deren Synchrosignal auf einer der Rot-, Grün- oder Blauleitungen liegt (meist in Grün,Anschluss heißt dann "Gs" statt "G", siehe dritter Hinweis in der mittleren Spalte auf Seite 15).

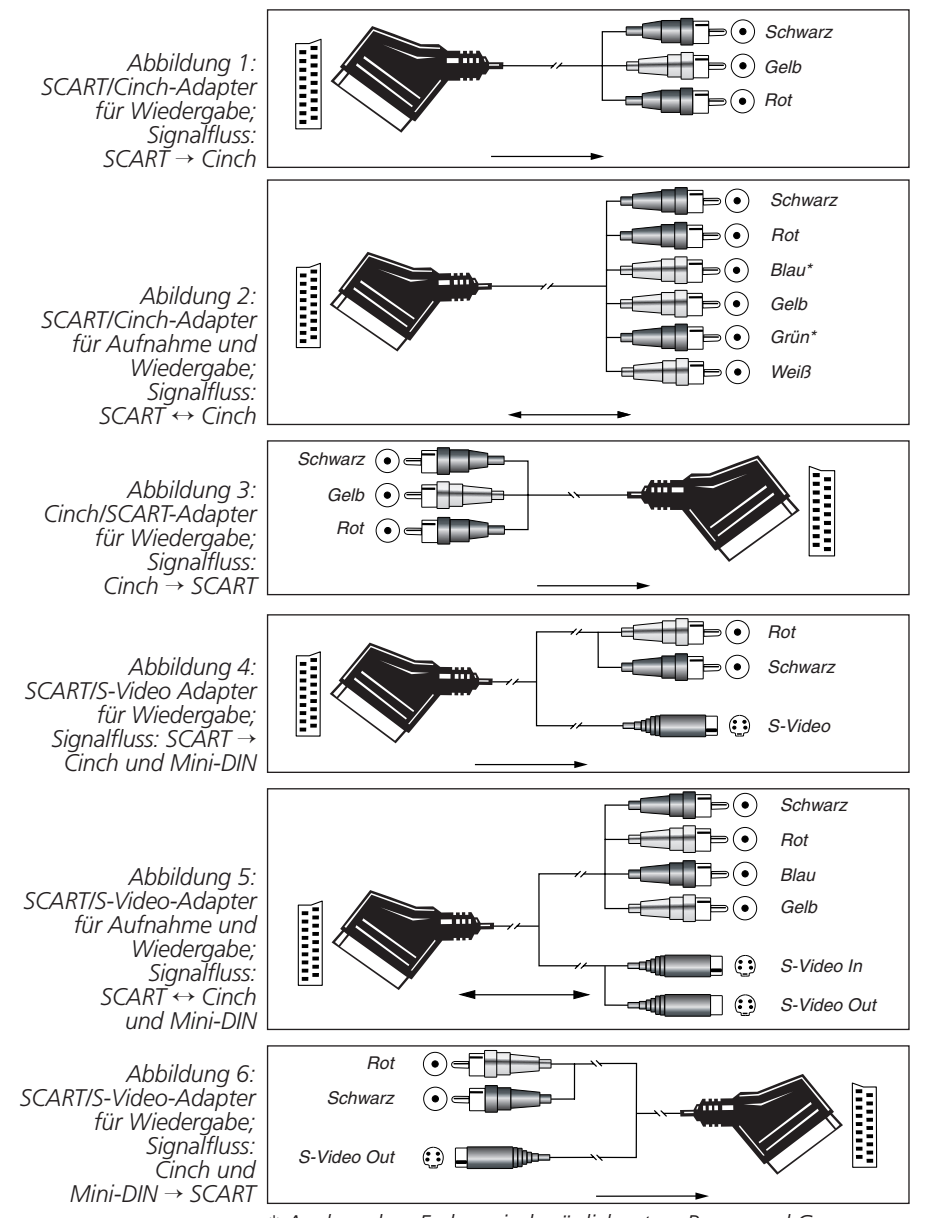

*\* Auch andere Farben sind möglich, etwa Braun und Grau.*

### **Digitale Video-Verbindungen (HDMI)**

HDMI™ (High-Definition Multimedia Interface) hat sich schnell zum Standard für die Übertragung hochwertiger, digitaler Audio- und Video-Signale und insbesondere von High-Definition-Videosignalen entwickelt. Da HDMI eine digitale Schnittstelle ist, müssen die Video-Signale auf ihrem Weg vom DVD-Spieler zum Flachbildfernseher nicht mehr von digital (auf der DVD) zu analog (Composite- oder S-Video oder Komponenten-Video-Kabelstrecke) und dann wieder zurück ins Digitalformat (im LC- oder Plasma-Display) umgewandelt werden. Daher bleibt die Bildwiedergabe gestochen scharf und frei vor Artefakten, die typischerweise bei der Mehrfachkonvertierung auftreten. Über HDMI lassen sich nicht nur Video- sondern auch Tonsignale übertragen – auf diese Weise reicht für die Verkabelung zweier Komponenten meist nur ein Kabel. Bitte beachten Sie, dass es zurzeit unterschiedliche Versionen des HDMI-Standards gibt. Bevor Sie also ein Gerät mit HDMI-Schnittstelle an den AVR anschließen, müssen Sie herausfinden welche HDMI-Version dieses Gerät unterstützt.

Vielleicht ist Ihr Fernseher oder einige Ihrer Videoquellen mit einem DVI-Anschluss (Digital Video Interface) versehen. DVI-Kabel übertragen die gleichen Videosignale wie HDMI-Verbindungen.Allerdings sind die Stecker größer und es werden auch keine Ton- oder Steuersignale übertragen. In den meisten Fällen können Sie DVI- und HDMI-Geräte gemischt betreiben – dazu benötigen Sie allerdings einen passenden Adapter (separat erhältlich). Bitte beachten Sie aber, dass manche Flachbildfernseher mit DVI-Anschluss den HDCP-Kopierschutz nicht unterstützen. Dieser ist aber in immer mehr Videosignalen aus HDMI-Quellen enthalten.Aus diesem Grund könnte es passieren, dass Sie auf Ihrem nicht HDCP-konformen mit einem DVI-Anschluss ausgestatteten Fernseher das Programm einer HDMI-Quelle nicht sehen können. Der Fehler liegt nicht am AV-Receiver oder der Videoquelle, sondern am Flachbildfernseher, der den HDCP-Standard nicht unterstützt.

### **HDMI-Eingänge**

Die HDMI-Versionsnummer zeigt an, welche Tonsignale übertragen werden können.Aus diesem Grund hängt die Wahl der Kabelverbindung zwischen Quelle und AV-Receiver von deren HDMI-Version ab:

- **HDMI 1.0**-Quellen übertragen nur digitales Video sowie Mehrkanal- oder Stereo-PCM-Tonsignale. Verbinden Sie den HDMI-Ausgang einer 1.0-konformen Quelle mit einem der beiden **HDMI**-Eingänge auf der Rückseite des AV-Receivers. Handelt es sich dabei um einen DVD-Audio-Spieler oder einer anderen analogen Mehrkanal-Quelle, sollten Sie diese mit den Eingängen **8Ch Direct Input** verbinden. Bei HDMI-1.0-kompatiblen Quellen und ganz besonders bei DVD-Spielern müssen Sie dafür sorgen, dass im entsprechenden Audio-Menü das Tonformat auf "Bitstream Out" oder "Original" steht, damit die Quelle auch ein 5.1-Kanal-Signal liefert. Sollte die Quelle kein 5-Kanal-Tonsignal (Dolby Digital oder DTS) über HDMI liefern, müssen Sie eine optische <sup>3</sup> 20 oder koaxiale 3 18 digitale Tonverbindung zum AV-Receiver herstellen.
- **HDMI 1.1**-kompatible Quellen übertragen zusätzlich zum digitalen Video das Mehrkanal-Tonsignal von DVD-Audio-Spielern. Haben Sie ein HDMI 1.1-konformes Gerät, benötigen Sie lediglich ein einziges Kabel, das den HDMI-Ausgang der Quelle mit dem HDMI-Eingang <sup>3</sup> des AV-Receivers verbindet. Kann das Gerät auch SACD-Disks wiedergeben, müssen Sie zusätzlich die analogen Ausgänge der Quelle mit den Anschlüssen 8 Ch. Direct Inputs (D verbinden.
- **HDMI 1.2**-Quellen (und höher) können Sie so verkabeln wie im Abschnitt über HDMI 1.1 beschrieben.Allerdings benötigen Sie keine analoge Kabelverbindung für die Wiedergabe von SACD-codiertem Material.
- Es ist nicht möglich das analoge Composite- oder S-Video-Signal an einen Recorder oder an einen Nebenraum (Multiroom) zu schicken wenn die HDMI-Eingänge in Betrieb sind. Ist eine HDMI-Quelle zusätzlich mit analogen Audio- und Videoanschlüssen versehen, können Sie diese mit den Video-Eingängen **Vid 2 In** oder **Vid 3 In** ! und Audio-Eingängen **Vid 2 In** bzw.**Vid 3 In**\$ auf der Rückseite des AV-Receivers verbinden.
- Manchmal gestatten HDMI-Quellen die Ausgabe von Videosignalen über nur einen Ausgang. In diesem Fall können Sie nicht die gleiche Quelle im Hauptraum UND im Nebenraum wiedergeben bzw. aufnehmen. Dies liegt nicht am AV-Receiver, sondern am Kopierschutz (Content Protection System), das Teil des HDMI-Standards ist.

### **HDMI-Ausgänge**

Verbinden Sie den **HDMI**-Ausgang **23** mit dem HDMI-Eingang Ihres Fernsehers. Dank seiner integrierten Video-Verarbeitungsstufen kann der AVR 734 alle ankommenden Videosignale konvertieren und über den HDMI-Anschluss ausgeben.Aus diesem Grund benötigen Sie auch nur eine einzige Verbindung zwischen AV-Receiver und Fernseher.

### **Systemverbindungen und Stromanschluss**

Der AVR 745 wurde für den flexiblen Einsatz mit externen Endstufen und Geräten konstruiert: Sie können externe Geräte ganz einfach gleich zu Beginn mit dem AVR verbinden oder das System zu einem späteren Zeitpunkt durch neue Komponenten erweitern.

#### **Externer Infrarotsensor**

Falls der AVR in einem Schrank mit massiven oder Rauchglastüren untergebracht wird, so kann es vorkommen, dass der Infrarotsensor am Gerät die Signale der Fernbedienung nicht empfangen kann. In diesem Fall verbinden Sie die **Remote IR Out**-Buchse eines externen Infrarot-Empfängers oder einer beliebigen Harman Kardon kompatiblen Komponente mit eigenem Infrarotempfänger, der nicht von einer Tür verdeckt wird, mit der **Remote In**-Buchse 29-diese externe Komponente übernimmt dann den Empfang der Infrarot-Befehle und übermittelt diese über Kabel an den AVR.

Erhalten andere Komponenten Ihrer Hi-Fi-Anlage keine Signale von der Fernbedienung, können sie den internen Infrarotsensor des AVR mitbenutzen: Verbinden Sie dazu die Remote Out-Buchse <sup>2</sup> mit der **Remote In**-Buchse des externen Geräts.

#### **Infrarot-Verbindungen für den Mehrraum-Betrieb**

Der wichtigste Schritt zum Mehrraum-Betrieb besteht darin, Infrarotempfänger (IR) und Verstärker oder Lautsprecher im Nebenraum über Kabel mit dem AVR zu verbinden. Der IR-Empfänger im separaten Raum (oder der REMOTE OUT-Ausgang eines Gerätes mit eigenem Infrarotsensor) wird mit dem AVR über ein normales Koaxialkabel mit Mini-Klinken-Stecker (3,5 mm Mono) oder über ein Cinch-Kabel mit Cinch-Klinkenstecker-Adapter verbunden, und zwar mit der Buchse **Multi Remote In<sup>2</sup>** an der Geräterückseite des Receivers.

Möchten Sie vom Nebenraum aus zusätzliche Komponenten Ihrer AV-Anlage im Hauptraum steuern, verbinden Sie den Anschluss **Remote Out <sup>2</sup>** an der Geräterückseite Ihres AVR mit dem Anschluss **Remote In** Ihres CD- oder DVD-Spielers oder Kassettenrecorders. Dadurch lassen sich vom Nebenraum aus auch die meisten Funktionen der Geräte im Hauptraum, etwa Laufwerkfunktionen, fernsteuern (weitere Informationen über den Mehrraum-Betrieb finden Sie auf Seite 55). Zudem können Sie mit Hilfe der Fernbedienung im Nebenraum Lautstärke und Quelle separat einstellen.

Sie können mit dem eingebauten Infrarot-Sensor auch externe Geräte fernsteuern, die nicht von Harman Kardon sind. Hierzu stehen Ihnen an der Geräterückseite zwei Anschlüsse zur Verfügung: die Buchsen Remote Out<sup>2</sup> und **3.** Ist die Entfernung zum externen Gerät zu groß und entstehen dadurch Übertragungsprobleme, sollten Sie einen sogenannten IR-Blaster zwischenschalten. Sind Sie sich nicht sicher welchen der IR-Ausgänge Sie verwenden sollten, wenden Sie sich bitte in Ihren lokalen Fachhändler. Oder Sie informieren Sie im Internet darüber, ob Ihre externen Komponenten ein "gefiltertes" Infrarotsignal oder eines mit Trägerwelle benötigen.Verlangen Ihre HiFi-Komponenten nach einem IR-Signal mit Trägerfrequenz, schließen Sie diese an den Ausgang Remote Carrier Out<sup>®</sup> an.Ansonsten verwenden Sie bitte den Eingang **Remote Out &**.

**HINWEIS:** Schalten Sie alle Komponenten, die Sie über den Receiver fernsteuern wollen, in Serie.Verbinden Sie dazu die jeweilige **Remote Out**- mit der **Remote In**-Buchse des nächsten Gerätes.

#### **Audio-Verbindungen für den Mehrraum-Betrieb**

Um eine Tonverbindung herzustellen, stehen Ihnen – je nach den Erfordernissen Ihres Systems und der Entfernung des AVR 745 zu dem Zweitraum – drei Möglichkeiten zur Auswahl:

1.Sie können mit hochwertigem, abgeschirmtem Audio-Cinchkabel (ein Paar) die **Multi Out**-Buchsen  $\boldsymbol{\Theta}$  an der Geräterückseite des Receivers mit einem Stereo-Verstärker im Nebenraum verbinden. An diesem sind wiederum die Lautsprecher des Nebenraums angeschlossen. Für den Nebenraum benötigen Sie lediglich eine Endstufe ohne Lautstärkeregelung, da diese Funktion vom AVR übernommen wird.

**HINWEIS:** Der Zweitraum-Verstärker sollte nach Möglichkeit eine Einschaltautomatik besitzen. Andernfalls müssen Sie ihn manuell ein- und ausschalten, sobald Zweitraum-Betrieb gewünscht wird.

- 2.Der Verstärker lässt sich auch im gleichen Raum wie der AVR aufstellen.Auch bei dieser Verkabelungsvariante müssen Sie die Buchsen Multi Out<sup>3</sup> an der Geräterückseite des Receivers mit der Endstufe für den Nebenraum verbinden. Die Lautsprecher im Nebenraum sind dann über ein längeres Lautsprecherkabel an der Nebenraum-Endstufe angeschlossen. Ist die Entfernung zum Nebenraum groß, empfehlen wir hochwertiges, niederohmiges Lautsprecherkabel mit mindestens 2,5 mm2 Querschnitt.
- 3.Der AVR besitzt den Vorteil, dass er über sieben eingebaute Verstärkerkanäle verfügt. Zwei davon lassen sich dazu verwenden, Lautsprecher in einem Zweitraum zu betreiben.Wenn Sie sich dieser Option bedienen, können Sie zwar die ganzen 7.1-Kanal-Möglichkeiten des AVR in Ihrem bevorzugten Hörraum nicht mehr ausschöpfen, können aber gleichzeitig ohne zusätzliche Verstärker einen zweiten Raum beschallen. Möchten Sie die eingebauten Verstärker verwenden, um in einem zweiten Raum Musik zu hören, müssen Sie die Lautsprecher für diesen weiteren Raum an die Ausgänge **SBL/Multi L/SBR/Multi R & anschließen.** Bevor Sie in diesem Zweitraum mit dem Musikhören beginnen können, müssen Sie noch im Multiroom-Menü die Verstärker für den Surround-Betrieb konfigurieren (siehe Seite 55).

### **HINWEIS:**

Bei all Optionen haben Sie die Möglichkeit einen externen Infrarot-Sensor für den Nebenraum zu installieren und mit der **Multi Remote In**-Buchse **45** des AVR zu verbinden. Ist das System wie hier beschrieben verkabelt, können Sie mit Hilfe der zweiten Fernbedienung (Zone II) im Nebenraum die Lautstärke und die Ton- bzw. Bildquelle separat einstellen.

#### **Video-Verbindungen für den Mehrraum-Betrieb**

Das AVR 745 Multiroom-System kann Video- und Audiosignale in einen Nebenraum senden – wahlweise von derselben Quelle wie im Hauptraum oder einer anderen. Die Signalquellen können in den Multiroom Menüs oder mit der Fernbedienung ausgewählt werden (mehr dazu auf Seite 55).

Um die Videofunktionen Ihres Multiroom Systems zu nutzen, müssen Sie lediglich einen der **Video Multi** Out<sup><sup>0</sup> mit einem Fernseher im Nebenraum verbin-</sup> den (unter Umständen muss das Videosignal bei großen Entfernungen zwischenverstärkt werden).

Folgende Punkte helfen Ihnen bei der Einrichtung eines Multiroom-Systems mit dem AVR 745:

- Komponenten-Video-Signale können nicht in einen Nebenraum weitergeleitet werden. Composite- oder S-Video-Verbindungen sind möglich.
- Beachten Sie bei der Kabelführung durch Wände, dass diese den Sicherheitsanforderungen entsprechen.Wenden Sie sich gegebenfalls an einen Elektriker.
- Wenn die Verbindung zwischen dem AVR 745 und dem Bildschirm im Nebenraum zu lang ist, kann trotz verlustarmer Kabel dennoch ein Zwischenverstärker nötig sein, um Störungen zu vermeiden.

### **A-BUS installieren und anschließen**

Der AVR 745 gehört zu den wenigen heute verfügbaren Receivern mit A-BUS/READY®-Funktionalität ausgestattet sind. Betrieben mit einem optionalen A-BUS-Bedienfeld oder einem Steuermodul kommen Sie in den Genuss, die Anlage von einem Zweitraum aus zu bedienen, ohne dass Sie dafür einen externen Verstärker benötigen würden.

Möchten Sie den AVR zusammen mit einem autorisierten A-BUS-Gerät verwenden, müssen Sie einfach das Bedienfeld oder Modul im Zweitraum an den AVR anschließen.Verwenden Sie dazu eine VDEgemäße Verdrahtung für Innenräume.Versehen Sie das Ende der Verdrahtung am Receiver mit einem Standard-RJ-45 Stecker entsprechend der Anleitung für das A-BUS-Modul.

# **Aufstellen und anschließen**

Weitere Installationen oder Einstellungen sind unnötig, da die A-BUS-Verbindung am AVR das Signal vom und zum Bedienfeld seiner jeweiligen richtigen Bestimmung für Ein/Aus,Tonquelle und Lautstärke zuführt. Das Ausgangssignal, das an der A-BUS-Buchse anliegt, wird im Mehrraumsystem des AVR eingestellt und die Menüs können wie bisher verwendet werden.

#### **RS-232-Verbindungen**

Der AVR ist mit einer seriellen Schnittstelle (**RS-232** (10) ausgestattet, die zwei Aufgaben erfüllt. Haben Sie den AVR über diese Schnittstelle mit einem externen Computer, Tastatur oder Steuersystem verbunden, lässt sich der Receiver über diese externe Einheit steuern.Außerdem liefert der AVR Statusinformationen an die externe Steuereinheit. Der Einsatz dieser Schnittstelle erfordert umfangreiches Wissen im Bereich der digitalen Kommunikation und Steuerung. Daher sollten Sie solche Installationen entsprechend ausgebildetem Personal überlassen. Übder die serielle Schnittstelle lässt sich außerdem die interne Software und die Algorithmen für die diversen Surround-Modi mit hilfe eines Computers aktualisieren. Sobald ein solches Update verfgübar ist, erhalten Sie alle nötigen Informationen vom Harman Kardon Kundendienst oder Sie besuchen uns im Internet unter www.harmankardon.com.

Bei der hier verwendeten Buchse handelt es sich um eine standard 9polige RS-232-Buchse – für die korrekte Interaktion mit Ihrem Computer kann allerdings eine spezielle Verkabelung nötig sein.

#### **USB-Verbindungen**

Der AVR 745 gehört zu den wenigen AV-Receivern, die mit einer USB-Schnittstelle ausgestattet sind. Über diesen Anschluss kann der Receiver Musiktitel von einem kompatibeln PC übernehmen und wiedergeben oder Software-Updates übernehmen (wenn verfügbar).

Für die Verbindung benötigen Sie ein einfaches USB-Kabel mit einem Stecker vom Typ "A" am einen Ende und einen "Mini B"-Stecker am anderen. Benötigen Sie das beigelegte Kabel zur Programmierung der TC 30 Fernbedienung nicht mehr, können Sie dieses verwenden.

Stecken Sie den größeren "A"-Stecker in Ihren PC und den "Mini B<sup>"</sup>-Stecker in die USB-Buchse auf der Rückseite des Receivers.

#### **Hinweise zur Nutzung von USB:**

- An die USB-Schnittstelle des AVR 745 können Sie nur einen Computer oder einen USB-Hub anschließen.Verbinden Sie diese Buchse NICHT direkt mit anderen Geräten und Zubehör wie Card-Reader, externe USB-Speicher, digitale Kameras oder Mobiltelefone. Dadurch könnten Sie das externe Gerät und/oder Ihren AV-Receiver beschädigen – solche Schäden werden von der Herstellergarantie nicht abgedeckt.
- Die USB-Schnittstelle am AVR 745 können Sie zur Wiedergabe von Audio und zum Einspielen von Software-Updates verwenden. Sie können über diesen Anschluss nicht den Receiver steuern oder Video-Streams bzw. digitale Bilder übertragen.

#### **Einschaltsteuerung (Trigger)**

Der AVR 745 ist mit zwei Einschaltsteuerungen für externe Endstufen oder zur Steuerung von motorisierten Leinwänden und anderem Zuberhör ausgestattet.Verbinden Sie dazu die **Trigger Out 1** und Out 2-Anschlüsse **...** an der Gerätrückseite mit dem entsprechenden Eingang an der Endstufe bzw. der motorisierten Leinwand.An den **Trigger**-Ausgängen liegt nur dann Spannung an, wenn der AVR 745 vollständig eingeschaltet ist.**Die Steuerung externer Endstufen oder anderer Heimkino-Komponenten ist relativ komplex. Daher sollten Sie sich an einen Spezialisten wenden, der die Installation für Sie übernimmt.**

Die Miniklinken-Buchsen (3,5 mm Durchmesser) des Trigger-Eingangs liefern 5 Volt Gleichstrom (+) am innersten Kontakt (Spitze). Masse (–) liegt am äußeren Ring des Steckers.

#### **Netzanschlüsse**

Der AVR ist mit zwei 220-V-Netzbuchsen zum Anschluss von Zusatzgeräten ausgestattet.Verwenden Sie diese bitte nicht für den Betrieb von Geräten mit hoher Stromaufnahme wie beispielsweise Vollverstärker. Die Gesamtlast am geschalteten Stromausgang @ darf 100 Watt nicht überschreiten.

Der geschaltete Netzanschluss ist nur in Betrieb, wenn der AVR auch ganz eingeschaltet ist.Wir empfehlen diesen Stromanschluss daher für solche Komponenten, die keinen eigenen Netzschalter haben oder nur einen mechanischen Schalter (in diesem Fall lassen Sie den mechanischen Schalter auf "EIN" und steuern den Betrieb über Ihren Receiver).

**HINWEIS:** Sind Komponenten mit einem elektronischem Netzschalter hier angeschlossen, gehen sie beim Einschalten des AVR meist nur in den Stand-by-Betrieb und müssen manuell vollständig eingeschaltet werden.

Der AVR ist mit einem abnehmbaren Netzkabel ausgestattet. Daher können Sie eine komplexe Verkabelung vornehmen, ohne zuvor das Gerät an das Netz anschließen zu müssen. Erst wenn Sie alle Verbindungen wie beschrieben ausgeführt haben, sollten Sie das Netzkabel in die Netzbuchse<sup>n</sup> einstecken.

Der AVR zieht erheblich mehr Strom als andere Geräte in Ihrem Haushalt, wie z.B. Computer, die ebenfalls mit abnehmbaren Netzkabeln ausgestattet sind.Aus diesem Grund ist es wichtig, dass Sie entweder nur das mitgelieferte Netzkabel verwenden oder ein Ersatznetzkabel mit gleicher Belastbarkeit.

Schließen Sie nun das Netzkabel an, und Sie sind nur noch einen Schritt davon entfernt, die unglaubliche Klanggewalt und Wiedergabepräzision Ihres AVR zu genießen.

### **Lautsprecher auswählen**

Ganz gleich, welche Art oder Fabrikat von Lautsprecher Sie bevorzugen, entscheidend ist, dass zumindest die beiden Front- sowie der (magnetisch abgeschirmte) Center-Lautsprecher zu einer Modellreihe gehören oder wenigstens vom gleichen Hersteller stammen. So schaffen Sie ein homogenes Klangbild mit optimaler Ortbarkeit und ohne Klangverfälschungen, die beim Betrieb mit unterschiedlichen Front-Lautsprechern entstehen können.

### **Platzierung der Lautsprecher**

Die korrekte Platzierung der Lautsprecher im Wohnraum ist für den Betrieb als Mehrkanal-Heimkinosystem entscheidend.

Je nachdem, was für einen Center-Lautsprecher und Fernseher Sie besitzen, können Sie den Center auf oder unter dem Fernseher bzw. in der Mitte hinter einer perforierten Leinwand platzieren.

Stellen Sie den linken und rechten Front-Lautsprecher so auf, dass deren Abstand zueinander etwa gleich der Entfernung zwischen Center-Lautsprecher und Ihrer Hörposition ist. Sorgen Sie dafür, dass deren Hochtöner nicht mehr als 60 cm höher oder niedriger liegen als der Hochtöner des Center-Lautsprechers.

Um Bildstörungen zu vermeiden, sollten magnetisch nicht abgeschirmte Frontlautsprecher (also auch normale Stereo-Boxen) mindestens 50 cm vom Fernseher entfernt sein. Bitte beachten Sie, dass die meisten Lautsprecher nicht magnetisch abgeschirmt sind. Sogar bei Surround-Lautsprecher-Komplettsystemen bietet meist nur der Center einen Schutz gegen elektromagnetische Störfelder.

Abhängig von der Akustik Ihres Wohnraumes und der Art der verwendeten Lautsprecher könnte es sein, dass Sie die Klangqualität dadurch verbessern, dass Sie die Front-Lautsprecher etwas vor dem Center platzieren.Wenn möglich, sollten Sie die Front-Lautsprecher so aufstellen, dass deren Hochtöner auf Ohrhöhe kommen.

Trotz dieser konkreten Hinweise werden Sie feststellen, dass Sie eventuell noch etwas experimentieren müssen, bis Sie die optimale Platzierung für die Front-Lautsprecher finden. Zögern Sie nicht, die einzelnen Lautsprecher etwas im Raum hin- und herzurücken, bis Sie mit der Klangqualität Ihres Systems zufrieden sind.

Betreiben Sie den AVR im 5.1-Modus (also mit Frontund Surround-Lautsprecher, einem Center und einem Subwoofer), sollten Sie die Surround-Lautsprecher an den beiden seitlichen Wänden auf Höhe und etwas hinter Ihrer Hörposition aufstellen und direkt auf die Hörposition ausrichten.

Im 6.1-Betrieb wird ein zusätzlicher Lautsprecher, der Surround-Back, benötigt. Damit können Sie die Vorteile der erweiterten Raumklangformate Dolby Digital EX, DTS-ES und das von Harman Kardon entwickelte Logic 7/7.1 genießen.

Bevor Sie ein 6.1-Heimkino-System in Betrieb nehmen, sollten Sie erst einmal die Lautsprecher für ein 5.1-System platzieren und mit dem Receiver verkabeln. Den sechsten Lautsprecher stellen Sie bitte in der Mitte der rückwärtigen Wand auf – er muss gegenüber dem Center stehen und nach vorne auf die Hörposition hin abstrahlen.

**Hinweis:** Der 6.1-Betrieb ist für den AVR 745 nicht empfehlenswert – installieren Sie lieber ein 7.1- Kanal-System (siehe unten). Denn 6.1-Kanal-Programmmaterial klingt auch über eine 7.1-Anlage besonders räumlich und fein aufgelöst, da das Signal für den Surround-Back auf die zwei Surround-Back-Lautsprecher verteilt wird.

Können Sie – aus welchem Grund auch immer – jetzt nur einen Surround-Back installieren, werden Sie die Vorteile der EzSet/EQ II 7.2-Kanal-Einpegelung nicht nutzen können. Unsere Empfehlung: Installieren Sie zuerst alle Lautsprecher bis auf den Surround-Back und führen Sie die EzSet/EQ II Lautsprecherkalibrierung für ein 5.1-Kanal-System durch.Anschließend schließen Sie bitte den Surround-Back an die Klemme **SL** an. Folgen Sie danach den Anweisungen auf Seite 36, um den Surround-Back-Lautsprecher manuell zu konfigurieren.

Nochmal:Wir empfehlen unbedingt die Installation eines zweiten Surround-Back-Lautsprechers.

Im 7.1-Betrieb (also mit zusätzlichen Surround-Back-Lautsprechern) müssen Sie zu den bereits vorhandenen Surround-Lautsprecher an den Seiten des Wohnraumen zwei zusätzliche Surround-Back-Lautsprecher an der Rückwand aufstellen und ungefähr auf die Hörposition ausrichten (siehe Abbildung B).

In beiden Betriebsarten muss der Center in der Nähe der Bildfläche (Fernseher, Rückwandprojektor oder Leinwand für den Video-Projektor) aufgestellt werden und die Hörposition direkt anstrahlen. Der Abstand zur Hörposition sollte 2 Meter nicht überschreiten.

Die beiden Surround-Back-Lautsprecher werden etwa in einem Winkel von 150° zueinander auf einem imaginären Kreis aufgestellt und strahlen nach Innen auf die Hörposition ab.Am einfachsten ist es, wenn Sie den linken Surround-Back gegenüber vom rechten Frontlautsprecher und den rechten Surround-Back gegenüber vom linken Frontlautsprecher aufstellen.

Die tiefen Frequenzen eines Subwoofers lassen sich nur schwer orten – insofern können Sie ihn nahezu überall im Wohnraum aufstellen. Seine Wirkung hängt allerdings von der Raumgröße und dem Grundriss Ihres Wohnraums ab. Sie könnten ihn beispielsweise in eine Ecke des Hörraumes, in der Nähe eines der Front-Lautsprecher, aufstellen – sorgen Sie bitte dafür, dass er mindestens 15 cm von jeder Wand entfernt ist, um ungewollte Reflexionen zu vermeiden. Oder Sie stellen ihn dort auf, wo Sie normalerweise sitzen, wenn Sie Musik hören. Suchen Sie sich danach den Punkt im Hörraum aus, an dem Ihr Subwoofer am besten klingt, und stellen Sie ihn dort auf. Im Zweifelsfall folgen Sie den Anweisungen des Herstellers, oder experimentieren Sie einfach, um die für Sie beste Position zu finden.

Der AVR 745 ist für den 7.2-Kanal-Betrieb vorbereitet. Das heißt, Sie können die Bass-Wiedergabe mithilfe eines zweiten Subwoofers deutlich verstärken. Dabei sollten Sie allerdings folgende Hinweise berücksichtigen:

- Obwohl nicht unbedingt erforderlich, erhalten Sie die beste Bass-Wiedergabe wenn die zwei Subwoofer gleich Groß sind, den gleichen Gehäusetyp verwenden (Bassrelfex oder geschlossen) und eine gleich starke Endstufe haben.
- Am besten Sie stellen die beiden Subwoofer jeweils neben dem linken und dem rechten Frontlautsprecher. Ist dies nicht möglich, können Sie die Subwoofer auch in die zwei vorderen Raumecken oder in zwei beliebige Ecken des Hörraums platzieren.
- Unabhängig von der Platzierung der beiden Subwoofer, wird das EzSet/EQ II System versuchen ein Equalizerprofil herzustellen, das optimale Bass-Wiedergabe ermöglicht.

Mehr Informationen rund um das Thema "Platzierung von Subwoofern" sowie andere Themen der Akustik finden Sie auf unseren Technologie-Seiten im Internet unter www.harmankardon.com. Hier sind entsprechende Links zu technischen Unterlagen (White Paper) hinterlegt, die von Akustikexperten bei Harman Kardon und bei Harman International stammen.

# **Aufstellen und anschließen**

#### **Hinweise zur Platzierung der Lautsprecher:**

1. Die akustischen Eigenheiten Ihres Hörraums – sie hängen vom Grundschnitt des Raumes, der Beschaffenheit von Boden und Wänden sowie der Inneneinrichtung (Möbel,Teppiche, Gardinen usw.) – kann die Positionierung der Lautsprecher nach den zuvor genannten Gesichtspunkten enorm erschweren. Deswegen haben wir hier ein paar Tipps zusammengetragen, die Ihnen bei der Suche nach einer Lösung helfen dürften:

- Versuchen Sie die oben aufgeführten Hinweise umzusetzen – probieren Sie, ob eine Abweichung von einem Meter von der Idealposition das Problem löst.
- Unabhängig davon wo die Surround-Lautsprecher genau platziert sind, sollten sie immer im gleichen Abstand zur Hörposition stehen.
- Können Sie die Lautsprecher nicht auf ein Regal stellen oder an die Wand montieren, sollten Sie sich passende Standfüße besorgen.

2.Auch beim Einsatz von Unterputz-Decken- und Wandlautsprechern gelten die gleichen Regeln beim Aufstellen wie bei Stand- und Regallautsprechern.

3. Haben Sie die Surround-Back-Lautsprecherkanäle für den Multiroom-Betrieb umkonfiguriert, müssen Sie den Anweisung zur Aufstellung eines 5.1-Kanal-Systems (siehe Seite 20) folgen.

### **Fernsteuerung in Betrieb nehmen**

Der AVR 745 ist mit zwei Fernsteuerungen ausgestattet: der programmierbaren TC 30 mit eigenem Farbdisplay und der kleineren ZR 10 – sie ist eigentlich für den Mehrraum-Betrieb gedacht, lässt sich aber auch als Kompaktfernbedienung im Hauptraum verwenden.

Die TC 30 aus dem Lieferumfang des AVR 745 ist sofort betriebsbereit. Möchten Sie aber alle Vorteile der TC 30 nutzen, müssen Sie sie mithilfe des Internet programmieren, damit sie auch die anderen Komponenten Ihrer Heimkino-Anlage (z.B. den Fernseher, den DVD-Spieler oder den Satelliten-Empfänger) steuern kann. Die Übernahme von Infrarot-Codes für die Komponenten Ihrer Anlage ist sehr einfach – entsprechende Hinweise finden Sie in der separaten Bedienungsanleitung.

Bevor Sie die TC 30 nutzen, müssen Sie zuerst die mitgelieferten Akkus einlegen und mithilfe der beigelegten Ladeschale aufladen. Der erste Ladevorgang dauert mindestens 12 Stunden.

Solange die TC 30 in der Ladeschale liegt und die Akkus auflädt, können Sie den AVR 745 mit der ZR 10 fernsteuern. Die ZR 10 muss nicht konfiguriert werden – legen Sie einfach die beigelegten AAA Batterien ein und sie ist sofort betriebsbereit.

Mindestens 15 cm von der Decke

Mindestens 60 cm

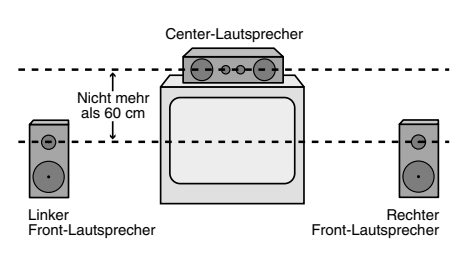

A) Aufbau des Center- und der Front-Lautsprecher in der Nähe eines Fernsehers oder Rückwandprojektors.

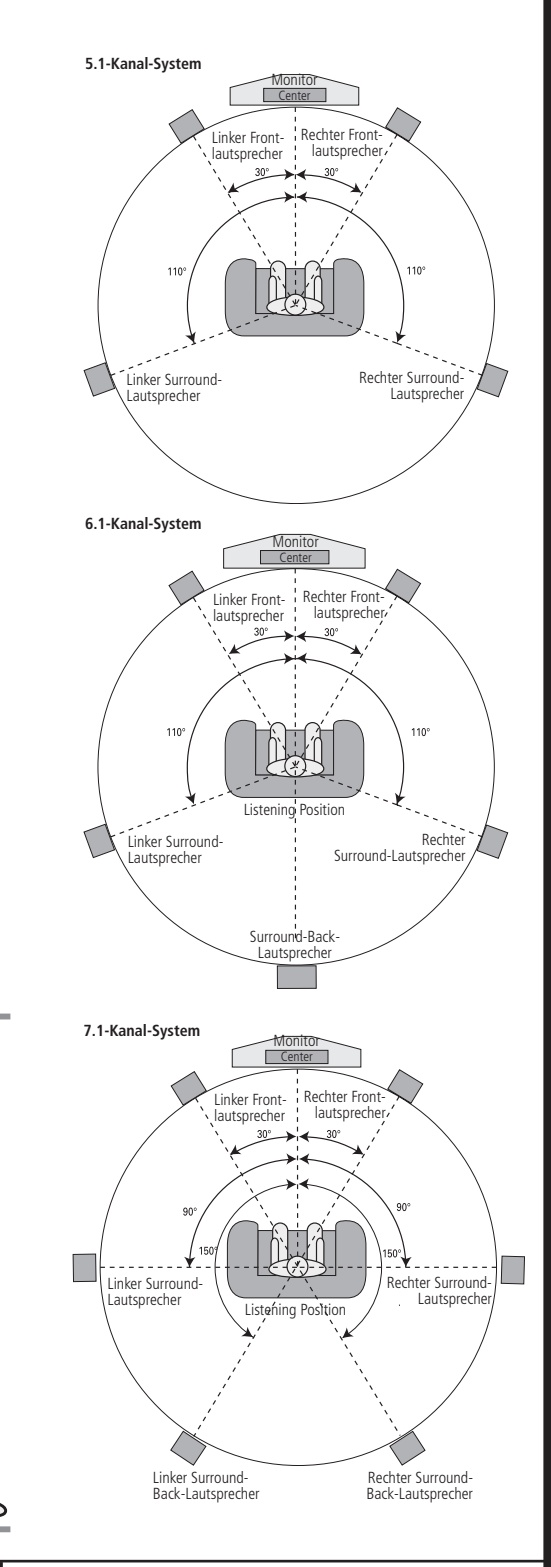

Sind die Lautsprecher alle korrekt platziert und angeschlossen, müssen Sie nur noch ein paar Einstellungen vornehmen.

Obwohl Sie die Konfiguration der Ein- und Ausgänge sowie die jeweils zugewiesenen Surround-Modi manuell vornehmen sollten, empfehlen wir Ihnen alle anderen Einstellungen mithilfe von EzSet/EQ II automatisch vorzunehmen. Dadurch sparen Sie nicht nur wertvolle Zeit, sondern stellen auch sicher, dass die Lautsprecher mit höchster Präzision kalibriert und Ihr Wohnraum optimal ausgemessen wird – so genau können Sie mit "Bordmitteln" gar nicht arbeiten. Nun sind Sie bereit den AVR 745 einzuschalten und können mit der Systemkonfiguration beginnen.

### **System einschalten**

Als ersten Schritt für diese Einstellungen schalten Sie jetzt Ihren AVR ein:

1. Bitte stellen Sie sicher, dass das Stromkabel fest in der Netzkabelbuchse (D sitzt – schließen Sie das Netzkabel an eine nicht geschaltete, stromführende Steckdose. Um den sicheren Betrieb des AVR nicht zu gefährden sollten Sie KEIN ANDERES als das mitgelieferte Stromkabel verwenden.

2. Schalten Sie das Gerät mit dem Netzschalter<sup>1</sup> an der Gerätevorderseite ein - die Beschriftung "OFF" an der Tastenkante versinkt dabei hinter die Frontblende. Die Betriebsanzeige<sup>3</sup>, ein Lichtring, der die Taste **Power** 2 umfasst, leuchtet orange – der AVR ist im Stand-by-Betrieb.

3. Entfernen Sie bitte die Display-Schutzfolie an der Gerätevorderseite, sonst funktioniert unter Umständen die Fernbedienung nicht zuverlässig.

4. Schalten Sie den AVR ein indem Sie die Einschalttaste 3 oder die Eingangswahltaste **15** an der Gerätevorderseite betätigen. Möchten Sie dazu die TC 30 verwenden, drücken Sie bitte zuerst auf die Taste **Devices 6**, danach auf die Taste **6** oben links neben dem Display-Eintrag A V RECEIVER. Daraufhin wechselt die Betriebsanzeige<sup>3</sup> ihre Farbe von Orange auf Blau und zeigt damit an, dass das Gerät in Betrieb ist.Auch das Display 29 leuchtet auf.

### **Bildschirm-Menüs nutzen**

Die Bildschirm-Menüs (OSD) Ihres neuen Receivers bieten Ihnen eine schnelle Übersicht der eingestellten Funktionen sowie der gerade aktiven Ton- bzw. Bildquelle. Zudem helfen Sie bei der Einstellung mancher Parameter, etwa des Multiroom-Systems oder der Lautsprecherkonfiguration.

Um die Bildschirmmenüs sehen zu können, müssen Sie sicherstellen, dass der HDMI-Ausgang auf der Rückseite des AV-Receivers mit einem passenden Eingang am Fernseher oder Videoprojektor verbunden ist.Denken Sie bitte daran, am Fernseher oder Videoprojektor auch den entsprechenden Video-Eingang auszuwählen.

**WICHTIGER HINWEIS:**Lassen Sie die Bildschirm-Menüs von einem Röhren- oder Rückprojektor oder einem Plasma-Display darstellen, sollten Sie dafür sorgen, dass dies nicht über längere Zeit geschieht. Die Darstellung unbeweglicher (statischer) Bilder, wie z.B. die Receiver-Menüs, "brennen" sich mit der Zeit in die Phosphorschicht der Kathodenstrahlröhre ein und erzeugen schattenhafte Bilder. Solche Schäden werden von keiner Garantie abgedeckt. Mehr Informationen zu diesem Thema finden Sie in der Bedienungsanleitung Ihres Videoprojektors.

Der AVR bietet Ihnen im Einsatz der Menüs zwei Betriebsmodi: "Semi-OSD" und "Voll-OSD". Während der Systemeinstellungen empfehlen wir den Voll-OSD-Modus. Dabei werden vollständige Status-Informationen und alle verfügbaren Funktionseinstellungen auf dem Bildschirm dargestellt, sodass Sie einfach und komfortabel Ihren Receiver konfigurieren können – auch über das Bildschirmmenü selbst. Im Semi-OSD-Modus erscheinen dagegen lediglich einzeilige Status-Meldungen.

#### **Konfigurationseinstellungen**

Möchten Sie den AVR 745 mithilfe des OSD-Bildschirmmenüs konfigurieren, benötigen Sie entweder die TC 30 oder die ZR 10 Fernbedienung.Wir empfehlen die kompakte ZR 10.

#### **Und so gehen Sie mit der TC 30 vor:**

- Drücken Sie auf die Taste **Devices**4.
- Sobald die Anzeige auf dem Display sich ändert, drücken Sie bitte auf die Taste <sup>7</sup>neben dem Display-Eintrag A V R E C E I V E R.
- Drücken Sie danach auf die **Menu**-Taste A, um das Bildschirmmenü zu aktivieren.
- Ist das MASTER MENU oder ein beliebig anderes Menü auf dem Bildschirm, können Sie die Bildschirmmarke (Cursor) mithilfe der Tasten  $\blacktriangle/\blacktriangledown$ bewegen und einen Menüeintrag markieren. Betätigen Sie die Taste **OK/Enter** E, um den Eintrag auszuwählen.
- Sie können mit den F/G-Tasten Ddie jeweils verfügbaren Einstellungsmöglichkeiten durchwählen. In den meisten Fällen können Sie eine Einstellung ändern und anschließend direkt mit den ▲ / ▼ - Tasten ● in die nächste Zeile springen – manchmal aber müssen Sie die gerade getroffene Wahl mit OK/Enter **B** quittieren. Wie Sie genau vorgehen müssen, erfahren Sie immer Schritt für Schritt in dieser Bedienungsanleitung.
- Betätigen Sie die **Menu**-Taste A, um das Bildschirmmenü zu schließen und zum Normalbertrieb zurückzukehren.

#### **Und so gehen Sie mit der ZR 10 vor:**

- Mit der OSD-Taste **B** aktivieren Sie das Bildschirmmenü – das MASTER MENU (Abbildung 1) erscheint auf dem Bildschirm.
- Ist das MASTER MENU oder ein beliebig anderes Menü auf dem Bildschirm, können Sie die Bildschirmmarke (Cursor) mithilfe der Tasten  $\blacktriangle/\blacktriangledown$ Fbewegen und einen Menüeintrag markieren. Betätigen Sie die Taste **Set**Q, um den markierten Eintrag auszuwählen.
- Sie können mit den <  $\blacktriangleright$ -Tasten  $\blacktriangleright$  die jeweils verfügbaren Einstellungsmöglichkeiten durchwählen. In den meisten Fällen können Sie eine Einstellung ändern und anschließend direkt mit den ▲/▼-Tasten ● in die nächste Zeile springen – manchmal aber müssen Sie die gerade getroffene Wahl mit **Set @** quittieren. Welche Taste in welchem Menü gedrückt werden muss wird immer beschrieben.

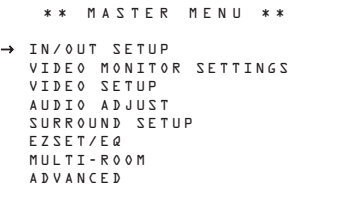

#### *Abbildung 1*

Das Voll-OSD-Bildschirmmenü bleibt (in der Grundeinstellung) nach dem letzten Tastendruck 20 Sekunden lang sichtbar.Wie lange Menüs auf dem Bildschirm sichtbar bleiben, lässt sich mit dem Parameter FULLOSDTIMEOUT im ADVANCED SELECTMenü einstellen (siehe Seite 54). Der maximale Wert liegt bei 50 Sekunden.

Einige Einstellungen lassen sich auch direkt mit der TC 30 und dem Semi-OSD-Bildschirmmenü vornehmen. Gehen Sie dazu wie folgt vor:

- Drücken Sie auf die Taste **Devices**4.
- Sobald die Anzeige auf dem Display der Fernbedienung sich ändert, drücken Sie bitte auf die Taste *C* neben dem Display-Eintrag A V R E C E I -VER.
- Der Inhalt des Displays wird sich wieder ändern. Möchten Sie einen Parameter auf der ersten Display-Seite ändern, drücken Sie bitte auf die Taste **6** links oder rechts vom entsprechenden Eintrag. Markieren Sie anschließend mit den Tasten  $\triangle$ / $\nabla$   $\Omega$  die gewünschte Option und ändern Sie den entsprechenden Wert. Drücken Sie auf die Taste OK/Enter **(B**, um die neue Einstellung zu bestätigen.

• Zusätzliche Einstellparameter erhalten Sie, wenn Sie mit den Tasten <sup>9</sup>durch die verfügbaren Menüseiten blättern.

Arbeiten Sie gerade mit dem Voll-OSD-Bildschirmmenü, werden die markierten Menüeinträge nicht im Display  $29$  an der Gerätevorderseite angezeigt – stattdessen steht dort der Schriftzug OSDON, um Sie daran zu erinnern, dass die Menüs auf dem angeschlossenen Fernseher erscheinen.Verwenden Sie das Semi-OSD-System im Kombination mit den Tasten an der Gerätevorderseite des AVR, können Sie im Display 29 stets die aktuelle Einstellungen bzw. Menüauswahl ablesen.

**HINWEIS:** Semi-OSD-Meldungen werden bei der Darstellung 720p oder 1080i nicht angezeigt.

Der AVR 745 ist mit einem großen Systemspeicher ausgestattet, der die unterschiedlichen Konfigurationen der Quellen-Eingänge und deren Verknüpfungen mit digitalen Audio- und Video-Anschlüssen sowie die zugewiesenen Surround-Modi enthält. Um dennoch die Lautsprecherkonfiguration zu vereinfachen, lassen sich die Einstellungen für einen Eingang durchführen und auf alle anderen Eingänge einfach übertragen. Dank dieser Flexibilität können Sie Ihren Receiver perfekt an Ihre Anforderungen anpassen: Legen Sie fest wie Sie jeden einzelnen Eingang wiedergeben wollen und speichern Sie die Einstellungen ab: Sie können beispielsweise jedem Eingang einen anderen Surround-Modus und einen anderen analogen oder digitalen Anschluss zuweisen. Um die Lautsprechereinstellungen zu vereinfachen, lassen sich diese auf Wunsch aber auch gemeinsam für alle Eingänge vornehmen.

Um die Inbetriebnahme des AVR 745 zu vereinfachen, wurde er für den Einsatz in einem typischen Heimkino vorkonfiguriert. Diese Voreinstellungen haben wir in entsprechenden Tabellen im Anhang dokumentiert. Bevor Sie also irgendwelche Änderungen an der Konfiguration des AV-Receivers vornehmen, sollten Sie die Voreinstellungen anhand der Tabellen überprüfen – So können Sie schnell und einfach feststellen welche Änderungen noch gemacht werden müssen.

Bei der Anpassung des AVR 745 an die Anforderungen Ihres Hörraums und an die angeschlossenen Heimkino-Komponenten werden Sie von einem ausgeklügelten Bildschirm- Menüsystem (auch Voll-OSD genannt) unterstützt. Haben Sie Alle Einstellungen vorgenommen, sind weitere Änderungen nur dann eventuell nötig, wenn Sie eine Komponente (z.B. Lautsprecher) Ihrer AV-Anlage austauschen.

### **Ein-/Ausgänge konfigurieren**

Zuerst müssen Sie jedem zu verwendenden Eingang (z.B.**CD** oder **DVD**) entweder einen analogen oder einen digitalen Eingang zuweisen.

**HINWEIS:** Bitte beachten Sie, dass sobald Sie die Konfiguration eines Eingangs (also den damit assoziierten Digitaleingang, die Lautsprecherkonfiguration und den Surround-Modus) ändern, die neuen Einstellungen diesem Eingang automatisch zugewiesen und in einem nicht flüchtigen Speicher des Receivers abgelegt werden. Das heisst: Sobald Sie diesen Eingang aktivieren, werden die zuvor vorgenommenen Einstellungen ebenfalls aktiviert.Aus diesem Grund müssen Sie die folgenden Schritte für jeden einzelnen verwendeten Eingang manuell vornehmen. Haben Sie die Eingänge einmal konfiguriert, müssen Sie die Einstellungen nie wieder ändern, es sei denn es ändert sich etwas an ihrer Anlage.

Gehen Sie wie folgt vor, um mit dem Voll-OSD-Menüsystem Änderungen an den Einstellungen vorzunehmen: Drücken Sie zuerst auf die **Menu**- Aoder die **OSD**-Taste  $\bigodot$ , um das M A S T E R M E N U (Abbildung 1) aufzurufen. Bitte beachten Sie, dass die Bildschirmmarke (Cursor) auf den Eintrag IN/OUT SETUP zeigt. Drücken Sie auf OK/Enter **B** oder **Set**Q, um das Menü IN/OUTSETUP (Abbildung 2) zu öffnen. Sie können nun mit Hilfe der **ED-Tasten B** die Eingangsquellen "durchblättern" – die aktuelle Einstellung wird auf dem Bildschirm angezeigt und zugleich der entsprechende Eingang in der Quellenanzeige 28 markiert.

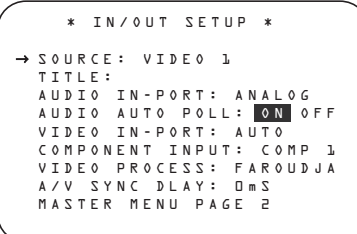

#### *Abbildung 2*

Haben Sie einen der vier Video-Eingänge ausgewählt, können Sie die entsprechende Bezeichnung dieses Eingangs am Bildschirm und im Display an der Gerätevorderseite ändern. Das ist vor allem dann hilfreich, wenn Sie beispielsweise mehrere Videorecorder verwenden und diese einfach auseinanderhalten wollen. In diesem Fall können Sie den entsprechenden Eingängen den Herstellernamen zuweisen.

Um die Bezeichnung eines Eingangs zu ändern, platzieren Sie bitte die Cursor → mit Hilfe der ▲/▼ Tasten **1 G**neben den Eintrag TITLE. Halten Sie danach die Taste Set **DO** einige Sekunden lang gedrückt, bis ein blinkendes Viereck erscheint. Lassen Sie sofort die Taste OK/Enter **B** bzw. Set Qwieder los, um die neue Bezeichnung einzugeben.

Drücken Sie auf eine der ▲/▼-Tasten 19 Daund ein vollständiger Satz mit Buchstaben, Ziffern und Sonderzeichen wird sichtbar – zuerst laufen die großen Buchstaben durch, dann die kleinen, dann die Ziffern und schließlich die Sonderzeichen.Wählen Sie nun das erste Zeichen für die neue Bezeichnung aus. Möchten Sie ein Leerzeichen eingeben, müssen Sie auf die  $\blacktriangleright$ -Taste  $\bigcirc$   $\bigcirc$  drücken.

Haben Sie das gewünschte Zeichen gefunden, drücken Sie bitte auf  $\blacktriangle$ / $\blacktriangledown$   $\bigoplus$   $\Box$  und fahren Sie fort wie beschreiben, um die restlichen Zeichen einzugeben. Die Bezeichnung kann maximal 14 Zeichen enthalten.

Bestätigen Sie die neue Bezeichnung mit **OK/Enter** Eoder **Set** Q– der neue Name für den Eingang wird im AV-Receiver gespeichert.

Drücken Sie nun auf eine der Pfeiltasten ▲/▼ DF, um in die nächste Zeile zu gelangen.

Die Grundeinstellungen für alle Toneingänge mit Ausnahme von Tuner, USB und 6/8-Kanal-Direkteingang finden Sie in der entsprechenden Tabelle im Anhang. Entspricht die Grundkonfiguration Ihren Wünschen und Vorstellungen, müssen Sie hier keine Änderungen vornehmen – bewegen Sie die Markierung mithilfe der Taste ▲/▼ **①**ED in die nächste Zeile.

In der Zeile AUDIOIN-PORT können Sie mit den Tasten <  $\blacktriangleright$   $\bigoplus$   $\bigoplus$  den Toneingang für die aktuelle Quelle ändern. Ist der gewünschte Anschluss auf dem Bildschirm zu lesen, gelangen Sie mit den Pfeiltasten  $\blacktriangle$ / $\nabla$   $\bigoplus$   $\bigoplus$  zur nächsten Zeile.

Bitte beachten Sie, dass Sie hier zwar die Grundeinstellungen für die aktuelle Quelle vornehmen. Sie können aber jederzeit mit der TC 30-Fernbedienung einen ganz anderen Toneingang auswählen. Gehen Sie dazu wie folgt vor:

- Drücken Sie auf die Taste **Devices**4.
- Sobald die Anzeige auf dem Display der Fernbedienung sich ändert, drücken Sie bitte auf die Taste **6** neben dem Display-Eintrag A V R E C E I -VER.
- Drücken Sie nun auf die Taste <sup>1</sup>links vom Eintrag SETUPMENU.

- Im nächsten Menü drücken Sie bitte auf die Taste *D* neben DIGITAL INPUT. Der voreingestellte digitale Toneingang wird im Display and der Gerätevorderseite 29 anfangen zu blinken.
- Wählen Sie nun mit den Pfeiltasten <  $\blacktriangleright \textcircled{1}$ den gewünschten Toneingang – die aktuelle Wahl erscheint immer auf der rechten Seite im Display 29 oder im Semi-OSD-Menü.
- Nach fünf Sekunden wird der Eintrag aufhören zu blinken – er ist nun im Speicher des Receivers gespeichert und Sie können mit dem Normalbetrieb fortfahren.

Reißt im Normalbetrieb der digitale Datenstrom aus irgendeinem Grund ab, schaltet der Receiver automatisch auf den analogen Eingang um, der dieser Quelle zugewiesen wurde. Diese Automatik ist vor allem im Umgang mit TV-Empfängern sinnvoll, die normalerweise digitale TV-Sendungen empfangen, manchmal aber in den analogen Betrieb umschalten. Möchten Sie diese Funktion (automatische Signalerkennung – Auto-Poll) ausschalten, müssen Sie mit dem Cursor den Eintrag AUDIOAUTO POLL markieren und ihn danach mit den Pfeiltasten < >  $\bigcirc$  **OD** auf  $\circ$  F F stellen (soll die Funktion aktiv sein, muss der Eintrag auf O N stehen).

Haben Sie die gewünschten Änderungen vorgenommen, können Sie mit den Pfeiltasten  $\triangle$ / $\nabla$ **CDF** die nächste Zeile markieren.

In der Zeile VIDEOIN-PORT können Sie der aktuellen Quelle einen alternativen Video-Eingang zuweisen. Die Voreinstellung für die Eingänge Video 1 und Video 4 lautet AUTO. Sie bewirkt, dass – je nachdem an welchem Anschluss ein Signal anliegt – automatisch entweder der Composite oder S-Video-Eingang aktiviert wird. Bei den Eingängen Video 2, Video 3 und DVD bewirkt die Voreinstellung AUTO, dass erst einmal der Komponenten-Video-Anschluss aktiviert wird. Liegt hier aber kein Signal an, schaltet der AV-Receiver um auf Composite oder S-Video – je nachdem an welcher Buchse Signal anliegt.

Möchten Sie dass der AVR bei der Aktivierung einer Quelle grundsätzlich einen bestimmten Eingang nach ankommendem Signal überprüft, gehen Sie bitte wie folgt vor: Markieren Sie die Zeile VIDEO IN-PORT und wählen Sie anschließend mit den Pfeiltasten <  $\bullet$  GDF den gewünschten Video-Eingang. Die Voreinstellung der HDMI-Eingänge lautet AUT 0 und muss normalerweise nicht geändert werden.Wird aber der HDMI-Eingang ausschließlich für Mehrkanal-Audio verwendet (HDMI 1.1), und das Videosignal gelangt über Komponenten-Video zum AVR, müssen Sie diesen Parameter auf COMPONENT umstellen.

Haben Sie alle gewünschten Änderungen vorgenommen, können Sie mit den Pfeiltasten ▲/▼ DFdie nächste Zeile markieren.

Sind in Ihrer Anlage Geräte mit einem Y/Pr/Pb Komponenten-Ausgang enthalten, kann der AVR ein Signal aussenden, damit diese das korrekte Videosignal an Ihren Fernseher bzw.Jeder der **Component** Video-Ausgänge **20 22 49** ist mit einer Quelle verknüpft (siehe Tabelle im Anhang). Haben Sie aber Ihr System anders verkabelt wie in den Voreinstellungen dokumentiert, müssen Sie hier gewisse Änderungen vornehmen – das gilt nicht für die HDMI-Eingänge oder den Tuner. Benötigen Sie zur Zeit keine Komponenten-Video-Anschlüsse oder müssen Sie an deren Konfiguration nichts ändern, drücken Sie bitte einfach auf die ▼-Taste 19 und fahren Sie fort mit dem nächsten Schritt.

Um die Verknüpfung eines Komponenten-Video-Anschlusses zu ändern, sollten Sie zuerst sicherstellen, dass der Cursor ➞ auf COMPONENT IN zeigt. Wählen Sie dann mit Hilfe der < > - Tasten DFden Eingang, mit dem Sie den Komponenten-Video-Anschluss verknüpfen wollen.

Haben Sie den gewünschten Komponenten-Video-Eingang ausgewählt, drücken Sie bitte auf die  $\blacktriangledown$ -Taste <sup>1</sup> Eum mit der nächsten Einstellung fortzufahren.

In der Zeile VIDEOPROCESS können Sie festlegen ob und wenn ja dann wie das Videosignal verarbeitet bzw. konvertiert werden soll. In der Grundkonfiguration ist der Faroudja Videoprozessor aktiv und liefert bei der Wiedergabe digitaler Videoquellen das bestmögliche Ergebnis. Möchten Sie keine Änderungen vornehmen, können Sie mit den Pfeiltasten  $\triangle$ / $\nabla$   $\bigoplus$  die nächste Zeile markieren.

Kann Ihr Fernseher über HDMI oder Komponenten-Video keine hochauflösenden Videosignale im Format 480p oder höher verarbeiten, müssen Sie UNBE-DINGT hier die Einstellungen anpassen. Hierzu stehen Ihnen drei Einstellmöglichkeiten zur Verfügung:

Die Voreinstellung lautet FAROUDJA. Je nach Videoquelle werden die Signale unterschiedlich behandelt:

- Analoge Videosignale (Composite, S-Video oder Komponenten-Video) im Standard-Definition-Format (480i oder 576i) werden digitalisiert und zur Optimierung an den Faroudja-Prozessor weitergeleitet. Das Signal wird anschließend sowohl analog als auch im HDMI-Format bereitgestellt und an die Aufnahme-Ausgänge weitergeleitet.
- Analoge High-Definition-Komponenten-Videosignale werden digitalisiert und zur Optimierung an den Faroudja-Prozessor weitergeleitet. Sie werden anschließend sowohl analog als auch im HDMI-Format zur Verfügung stehen, werden aber nicht an die Ausgänge Composite, S-Video oder an die Aufnahme-Ausgänge weitergeleitet.
- Alle HDMI-Videosignale (mit Ausnahme 1080i) werden zur Optimierung an den Faroudja-Prozessor weitergeleitet und stehen anschließend sowohl analog über den Komponenten-Video- als auch digital über den HDMI-Ausgang zur Verfügung gestellt. Programmmaterial, das mit dem HDCP-Kopierschutz versehen ist, wird ausschließlich über HDMI ausgegeben.
- HDMI-Videosignale im 1080i-Format werden unverändert sowohl zum HDMI- als auch zum Komponenten-Video-Ausgang gesandt. Programmmaterial, das mit dem HDCP-Kopierschutz versehen ist, wird ausschließlich über HDMI ausgegeben.

Bei der Einstellung V - CONVERSION werden die Videosignale weder optimiert noch verarbeitet, sondern lediglich – je nach Videoquelle – an folgenden Ausgängen bereitgestellt:

- Analoge Videosignale (Composite, S-Video oder Komponenten-Video) im Standard-Definition-Format (480i oder 576i) werden konvertiert und stehen in unveränderter Auflösung am HDMI-Ausgang zur Verfügung. Das gleiche Signal liegt auch analog an den Ausgängen Composite, S-Video und Komponenten-Video an.Außerdem wird es an die Aufnahme-Ausgänge weitergeleitet.
- Analoge Komponenten-Videosignale im High-Definition-Format werden digitalisiert und bei unveränderter Auflösung an die HDMI-Ausgänge weitergeleitet. Zusätzlich gelangen die Signale an den analogen Komponenten-Video-Monitorausgang, jedoch nicht an die Monitor-Ausgänge Composite, S-Video oder an die Aufnahme-Ausgänge.
- HDMI-Signale werden unabhängig von ihrer Auflösung an die HDMI- und die analogen Komponenten-Video-Ausgänge weitergeleitet. Kopiergeschütztes HDCP-Programmmaterial wird ausschließlich über HDMI ausgegeben.

Bei der Einstellung BYPASS werden die Videosignale weder optimiert noch verarbeitet, sondern lediglich – je nach Videoquelle – an folgenden Ausgängen bereitgestellt:

- Analoge Signale (Composite, S-Video oder Komponenten-Video) werden in punkto Auflösung und Format unverändert an die Monitor- und die Aufnahme-Ausgänge weitergeleitet.
- HDMI-Signale werden unabhängig von ihrer Auflösung an die HDMI- und die analogen Komponenten-Video-Ausgänge weitergeleitet. Kopiergeschütztes HDCP-Programmmaterial wird ausschließlich über HDMI ausgegeben.

Unabhängig von den Einstellungen im IN/OUT SETUP Menü, können Sie jederzeit mit den Pfeiltasten < > 714 an der Gerätevorderseite die Konfiguration einer ausgewählten Quelle ändern.

Haben Sie alle gewünschten Änderungen vorgenommen, können Sie mit den Pfeiltasten  $\triangle$ / $\nabla$ **CD** die nächste Zeile markieren.

In der Zeile A/VSYNCDELAY können Sie das Tonsignal mit einer Verzögerung belegen, damit die Wiedergabe auf dem Flachbildschirm wieder synchron läuft. Fehler bei der Lippensynchronisation entstehen durch die rechenaufwändige Bearbeitung von Videosignalen. Hierbei handelt es sich nicht um eine Funktionsstörung, sondern um ein Grundsätzliches Problem, das hin und wieder bei der Videoverarbeitung auftauchen kann.Wir empfehlen, dass Sie die Lippensynchronisation mithilfe der Tasten auf Ihrer Fernbedienung wiederherstellen (siehe Seite 39) – damit können Sie Verzögerungen präziser beim Abspielen eines Ihnen bekannten Filmes wieder ausgleichen. Selbstverständlich lässt sich die Lippensynchronität auch über Menü für jeden Ringang separat einstellen, da die Verzögerung von Quelle zu Quelle unterschiedlich ausfallen kann.

Um die Tonverzögerung im IN/OUTSETUP Menü einzustellen, müssen Sie zuerst die Zeile A/V SYNCDELAY markieren. Stellen Sie anschließend mit den Pfeiltasten <▶ **①** die gewünschte Zeitverzögerung ein.

Haben Sie alle gewünschten Konfigurationsänderungen in diesem Menü vorgenommen, markieren Sie bitte mit den Pfeiltasten  $\triangle$ / $\nabla$ **CD** den Eintrag PAGE2 und quittieren Sie mit **OK/Enter** E auf der TC 30 Fernbedienung oder mit Set @ auf der ZR 10, um auf die zweite Menüseite zu wechseln. Haben Sie die Konfiguration der Eingänge angeschlossen, markieren Sie bitte mit den Pfeiltasten ▲/▼ **①** CD den Eintrag MASTER MENU und quittieren Sie mit Set **a** auf der ZR 10, um in das Hauptmenü zurückzukehren.

Auf der zweiten Seite des IN/OUTSETUP Menüs (siehe Abbildung 3) können Sie zusätzliche Funktionen des AVR 745 an die Anforderungen Ihrer Heimkino-Installation anpassen.

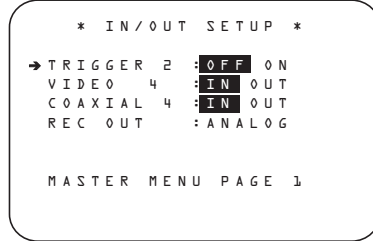

#### *Abbildung 3*

In der Zeile TRIGGER 2 können Sie festlegen, ob bei der Aktivierung einer bestimmten Quelle eine Spannung am Ausgang Trigger 2 <sup>1</sup> angelegt werden soll. Im Gegensatz zum Ausgang Trigger 1<sup>.</sup>, der immer unter Spannun steht sobald der AVR 745 vollständig eingeschaltet ist, liegt in der Grundkonfiguration am Trigger 2-Ausgang keine Spannung an. Erst wenn Sie in diesem Menü den Trigger 2 für eine bestimmte Quelle einschalten wird bei deren Aktivierung eine Steuerspannung angelegt. Damit können Sie beispielsweise motorisierte Leinwände oder Rollläden automatisch steuern, wenn Sie für die Wiedergabe einer Quelle einen Videoprojektor benötigen.

Ändern Sie – wenn erwünscht – diesen Systemparameter mithilfe der Pfeiltasten <**P G**. Markieren Sie anschließend mit den Pfeiltasten  $\triangle$ / $\nabla$  $\bigodot$  die nächste Menüzeile.

Die Anschlüsse an der Gerätevorderseite arbeiten in der Grundeinstellung als Eingänge. Zu den besonderen Funktionen eines Harman Kardon Receivers gehört allerdings die Fähigkeit, diese Buchsen auch zu Ausgängen für den schnellen Anschluss portabler Aufnahmegeräte umkonfigurieren zu können. Ist der Video 4-Anschluss 21 als Eingang konfiguriert, können Sie hier Camcorder, Spielekonsolen und andere Audio-/Video-Geräte anschließen. Möchten Sie an diese Buchsen ein Aufnahmegerät anschließen, müssen Sie diesen Anschluss wie folgt zum Ausgang umkonfigurieren: Rufen Sie im MASTER MENU das Untermenü IN/OUT SETUPauf. Plazieren Sie hier mit Hilfe der ▼-Taste 19 → die Markierung ► in die Zeile V I D E 0 4. Nun können Sie per  $\blacktriangleright$ -Taste  $\bigcirc$   $\bigcirc$  auf 0 U T (Ausgang) umstellen. Bitte beachten Sie, dass die Status-LED<sup>10</sup> zwischen der S-Video- und den Cinch-Video-Buchsen rot aufleuchtet um anzuzeigen, dass Sie jetzt an diesem Anschluss Aufnahmen anfertigen können.

**HINWEIS:**An diesem Anschluss liegt nur dann ein Tonsignal an, wenn eine digitale Tonquelle ausgewählt wurde – dabei spielt das Datenformat und die Herkunft (optisch oder koaxial) keine Rolle.Allerdings werden analoge Signale nicht digitalisiert und auch das Surround-Format (z.B. Dolby Digital) nicht konvertiert

Haben Sie einen der Anschlüsse an der Gerätevorderseite als Ausgang konfiguriert, bleibt diese Einstellung solange erhalten, wie der AVR in Betrieb ist.Wird der Receiver aus- und wieder eingeschaltet, wird die Einstellung wieder zurückgesetzt.

In der Zeile RECOUT können Sie festlegen in welcher Form das ankommende Tonsignal an die Aufnahme-Ausgänge weitergegeben wird.Wählen Sie mit den Pfeiltasten  $\blacktriangleleft$   $\blacktriangleright$   $\textcircled{P}$  eine der folgenden Einstellungen:

• Bei der Einstellung ANALOG werden die analogen Tonsignale unverändert durchgereicht (Voreinstellung für die meisten Eingänge).

• Bei der Einstellung DSPDOWNMIX werden digitale Mehrkanal-Tonsignale in ein Stereo-Signal zusammengemischt.

Haben Sie alle gewünschten Änderungen vorgenommen, markieren Sie bitte mit den Pfeiltasten  $\triangle$ / $\nabla$   $\bigoplus$  den Eintrag PAGE 1 und quittieren Sie mit OK/Enter **in** auf der TC 30 Fernbedienung oder mit **Set** Qauf der ZR 10, um auf die erste Seite des IN/OUT SETUP Menüs zu gelangen. Hier können Sie eine andere Quelle auswählen und wie bereits beschrieben mit der Konfiguration fortfahren. Haben Sie keine Änderungen mehr vorzunehmen, markieren Sie bitte mit den Pfeiltasten  $\triangle$ / $\nabla$  **(2)**  $\bigoplus$  den Eintrag MASTER MENU und quittieren Sie mit **OK/Enter** Eauf der TC 30 oder mit **Set @** auf der ZR 10, um ins Hauptmenü zurückzukehren.

### **Konfiguration des Monitor-Ausgangs**

Das VIDEOMONITOR SETTINGS Menü (Abbildung 4) ist in seiner Art einzigartig – denn es enthält sowohl Statusinformationen über die Videoeinstellungen des AVR 745 als auch einige Parameter, die Sie hier direkt ändern können. Markieren Sie  $im$  **MASTER MENU** mithilfe der Pfeiltasten  $\triangle$ / $\blacktriangledown$ DFden Eintrag VIDEOMONITOR SETTINGS und bestätigen Sie mit **OK/Enter** Eauf der TC 30 Fernbedienung oder mit **Set** Q auf der ZR 10.

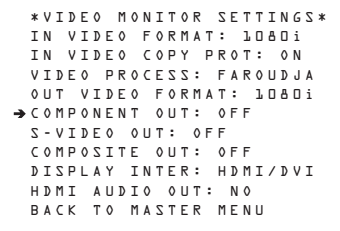

#### *Abbildung 4*

In der Zeile INVIDEOFORMAT wird die Auflösung des ankommenden Videosignals angezeigt – der Eintrag lässt sich nicht verändern.

In der Zeile INVIDEO COPYPROT wird angezeigt, ob das ankommende Videosignal mit einem Kopierschutz versehen ist – der Eintrag lässt sich nicht verändern.

In der Zeile VIDEOPROCESS wird angezeigt wie das Videosignal verarbeitet wird – die Informationen stammen aus dem IN/OUT SETUP Menü und lassen sich hier nicht verändern.

In der Zeile OUTVIDEOFORMAT wird die Auflösung des Videosignals am Ausgang angezeigt (es hängt von der Auflösung des ankommenden Videosignals ab) und ob dieses Signal vom Videoprozessor bearbeitet bzw. konvertiert wurde. Der Eintrag lässt sich nicht ändern.

In der Zeile COMPONENTOUT wird angezeigt, ob die Komponenten-Video-Ausgänge ein- (ENABLED) bzw. ausgeschaltet (OFF) sind (die

Einstellung hängt vom Signalformat und dessen Auflösung ab), und ob das Videosignal mit HDCP-Kopierschutz versehen ist. Der Eintrag lässt sich nicht ändern.

In der Zeile S - V I D E 0 0 U T wird angezeigt, ob die S-Video-Ausgänge für Videosignale im 576i-Format verfügbar sind (es hängt vom Format und der Auflösung des ankommenden Signals ab), und ob das Videosignal mit HDCP-Kopierschutz versehen ist. Der Eintrag lässt sich nicht ändern.

In der Zeile DISPLAYINTER können Sie das Signalformat am Ausgang mithilfe der Pfeiltasten < DFfestlegen. Zur Verfügung stehen die Einstellungen ANALOG und HDMI/DVI. Haben Sie sich für ANALOG entschieden, wird der HDMI-Ausgang stillgelegt – wird ein HDMI-Signal erkannt, wird der Ausgang wieder aktiviert. Ist das ankommende High-Definition-Videosignal nicht HDCP-Kopiergeschützt, lässt es sich auch an die Komponenten-Video-Ausgängen weiterleiten. Ist das Signal aber kopiergeschützt, wird es nur an den HDMI-Ausgang gesandt. Die Einstellung HDMI/DVI sorgt dafür, dass alle konvertierten und/oder optimierten Videodaten an die HDMI-Ausgänge weitergeleitet werden.

In der Zeile HDMIAUDIOOUT können Sie festlegen, ob das von der Quelle empfangene Tonsignal bei höchstmöglicher Abtastrate ins Stereo-Format konvertiert (Stereo-Downmix) und an den HDMI-Ausgang gesandt wird (YES) oder nicht (N O). Sie können diesen Eintrag mit den Pfeiltasten < DFändern.

Haben Sie alle gewünschten Konfigurationsänderungen für diesen Eingang durchgeführt, markieren Sie bitte mit den Pfeiltasten ▲/▼ **①** Den Eintrag **BACKTO MASTER** und quittieren Sie mit **OK/Enter <b>IF** auf der TC 30 Fernbedienung oder mit Set  $\odot$  auf der ZR 10, um auf das Hauptmenü zu wechseln.

### **Video-Einstellungen**

Der AVR 745 ist ein einzigartiger Audio/Video Receiver – er bietet mit seinem Videoprozessor-System DCDi by Faroudja nicht nur überragende Videoqualität, sondern erlaubt darüber hinaus individuelle Einstellungen für jede einzelne Video-Signalquelle. So können Sie die Schwächen älterer Videotechnologien wie VHS-Videorecorder einfach ausgleichen und zugleich die Vorteile neuer digitaler Quellen wie DVD, digitale Kabelprogramme oder Satellitenfernsehen voll ausnutzen.

**WICHTIGER HINWEIS:** Der interne Videoprozessor ist nur dann verfügbar, wenn der AVR 745 mit einem "Digital Ready" - oder einen HDTV-Fernseher verbunden ist. Dieser Fernseher muss in der Lage sein Videosignale im Format 480p oder höher über den analogen Y/Pr/Pb- oder über den digitalen HDMI-Eingang wiedergeben zu können. Falls Ihr Bildschirm diese Fähigkeit nicht unterstützt, erscheinen die entsprechenden Einträge nicht im Bildschirm-Menü und Sie können dieses Kapitel überspringen.

Im Menü VIDEOSETUP MAIN werden die Einstellungen für die Video-Eingänge und die globalen Einstellungen für die Video-Ausgabe festgelegt. Die Eingänge lassen sich dann in den zwei Untermenüs ADVANCED CONFIGURATION mit individuellen Einstellungen versehen. Bitte prüfen Sie, ob eventuell eine der voreingestellten Eingangs-Konfigurationen (siehe Seite 60) schon Ihrem Heimkino-System entspricht, sodass keine Änderungen nötig sind.

Die Effekte einiger Einstellungen sind so fein, dass Sie sie kaum bemerken werden. Erst die Summe aller Optionen setzt die volle Leistung des Videoprozessor-Systems frei. Es gibt jedoch oft keine "richtigen" oder "falschen" Einstellungen – richtig ist das beste Ergebnis für Ihre Augen mit dem vorhandenden Equipment und räumlichen Gegebenheiten. Experimentieren Sie gegebenfalls mit unterschiedlichen Einstellungen nach Ihren persönlichen Vorlieben.

Wenn Sie die bestmöglichen Einstellungen für Ihren Bildschirm und unterschiedliche Quellen gefunden haben, können Sie diese für spätere Verwendung auf den Seiten 60 bis 62 notieren. Sollten Sie weitere Exemplare dieses Formulars benötigen, finden Sie diese zum Herunterladen aus dem internet unter der Adresse www.harmankardon.com

Um das VIDEOMAINMenü zu erreichen, müssen Sie im MASTER MENU mit den Pfeiltasten A/V **D** den Eintrag VIDEOSETUP markieren und per OK/Enter **B** auf der TC 30 Fernbedienung oder mit Set **@** auf der ZR 10 bestätigen. Daraufhin erscheint das Menü VIDEO MAIN (Abbildung 5) auf dem Bildschirm.

```
 ** VIDEO MAIN ** 
                                            SOURCE :VIDEO 1
    TITLE<br>VIDEO IN-PORT :AUTO<br>VIDEO PROCESS :FAROUDJA<br>SOURCE TYPE :VCR<br>DISPLAY TYPE :CRT<br>ENHANCE LEVEL :32
    PICT ADJUST :ORIGINAL
ADVANCED CONFIG SET
BACK TO MASTER MENU
\rightarrow 500RCE
```
*Abbildung 5*

Markiert der Cursor  $\rightarrow$  bereits die Zeile SOURCE, können Sie mit den <**>** > Tasten <<a>
Co<br/>
Den Eingang auswählen, dessen Einstellungen Sie verändern wollen – in der Zeile TITLE wird die zuvor vergebene Eingangsbezeichnung angezeigt. Möchten Sie diese Bezeichnung ändern, platzieren Sie bitte mithilfe der  $\blacktriangledown$ -Taste  $\bigcirc$   $\bigcirc$  den Cursor  $\rightarrow$  in die Zeile T I T -L E und gehen Sie weiter so vor wie auf Seite 23 beschrieben.

Haben Sie die gewünschte Quelle ausgewählt, können Sie mit den Tasten ▲/▼ **①** Den Eintrag SOURCE TYPE markieren – die ersten zwei Zeilen unterhalb von TITLE enthalten nur Statusinformationen und lassen sich nicht ändern.

- In der Zeile VIDEOIN-PORT können Sie sehen welche Eingänge für die aktuelle Quelle verwendet werden. Haben Sie diesen Parameter auf A U T 0 gestellt, werden im Display 29 abwechselnd der Schriftzug AUT 0 und der gerade aktivierte Eingang angezeigt.
- In der Zeile VIDEOPROCESS können Sie sehen, ob die Videosignale unverändert durchgereicht (BYPASS), ob sie konvertiert (CON-VERSION) oder ob sie vom Faroudja-Prozessor bearbeitet werden (FAROUDJA). Bitte beachten Sie, dass Sie im Menü IN/OUT MENU den FAROUDJA-Betrieb für diese Quelle aktiviert haben müssen, damit hier dieser Modus verfügbar und Sie die ADVANCED CONFIGURA-TIONMenüs benutzen können.

Haben Sie einen Eingang ausgewählt, müssen Sie als nächstes die Art der Quelle festlegen. Platzieren Sie dazu mit der  $\nabla$ -Taste  $\bigcirc$   $\bigcirc$  den Cursor  $\rightarrow$  in die Zeile SOURCETYPE.Wählen Sie anschließend mit den ◆ -Tasten **①** as angeschlossene Gerät oder ein möglichst ähnliches aus. Diese Auswahl beeinflusst die Einstellungen in den ADVANCEDCONFIGURATIONUntermenüs – hier stellt der Receiver jene Werte ein, die für beste Wiedergabequalität sorgen. Selbstverständlich können Sie diese Werte jederzeit verändern. Folgende Signalquellen sind vorbereitet:

DVD: Diese Einstellung ist für den Einsatz mit typischen DVD-Spielern optimiert.

VCR: Nutzen Sie diese Einstellung für analoge Videorecorder.

CABLEDIG: Digitale Kabelempfänger arbeiten mit dieser Einstellung am besten zusammen. Beachten Sie jedoch, dass darin digitale und analoge Kanäle vorhanden sein können.Wir empfehlen, mit dieser allgemeinen Einstellung zu beginnen und weitere Feinheiten in den ADVANCED CONFIGURATIONMenüs einzustellen.

SATDIG: Diese Einstellung benötigen Sie für digitale Satellitenempfänger.

CABLEANALOG:Verwenden Sie diese Option für analoge Kabeltuner.

SATANALOG: Analoge Satellitenempfänger arbeiten mit dieser Einstellung am besten zusammen.

CAMERAANA: Diese Einstellung ist für analoge VHS und VHS-C Camcorder optimiert.

CAMERADIG: Nutzen Sie diese Einstellung für digitale Camcorder oder digitale Fotokameras.

Die Einstellung  $DISPLAYTYPE$  gilt für alle Video-Eingänge, da Sie nur einen Fernseher bzw.Videoprojektor an den Receiver anschließen können. Hier legen Sie den Bildschirmtyp und damit das Seitenverhältnis sowie die verwendeten Filter fest. Die Voreinstellungen wurden mit vielen verschiedenen Markengeräten getestet.Möchten Sie diese Einstellung ändern, gehen Sie wie folgt vor: Markieren Sie mit der Pfeiltaste ▼ © D den Eintrag D I S P L A Y TYPE und wählen Sie anschließend mit den < Tasten  $\bigcirc$  den Typ des angeschlossenen Fernsehers. Diese Auswahl beeinflusst auch die Untermenüs in ADVANCED CONFIGURATION und sorgt für optimale Wiedergabequalität mit dem spezifischen Gerät. Selbstverständlich können Sie diese Werte jederzeit ändern. Folgende Geräte sind vorbereitet:

CRT: Diese Einstellung ist für Bildschirme mit einer Kathodenstrahl-Röhre (egal welcher Typ) optimiert. Das Bildformat ist auf 4:3 voreingestellt, lässt sich aber in den erweiterten Menüs nach Wunsch ändern (siehe Seite 28).

REAR PROJECT: Diese Einstellung ist für Rückprojektionsfernseher gedacht – und zwar unabhängig von der verwendeten Bildgebungstechnologie.

FRONTPROJECT: Diese Einstellung ist für Videoprojektoren gedacht – und zwar unabhängig von der verwendeten Bildgebungstechnologie.

PLASMA: Diese Einstellung ist für HD-fähige und HD-kompatible ("ED") Plasma-Bildschirme optmimiert.

DLP: Diese Option ist für Projektoren vorbereitet, welche die Texas Instruments DLP™ Technologie nutzen – welcher Chip dabei eingesetzt wird, oder ob es sich um ein Front- oder Rückprojektionssystem handelt, spielt hier keine Rolle. Das voreingestellte Bildformat ist 16:9 und lässt sich jederzeit nachträglich ändern (siehe Seite 28).

LCD: Nutzen Sie diese Einstellung für LCD-Fernseher jeder Art. Das Bildformat ist auf 16:9 voreingestellt, es kann aber jederzeit in den erweiterten Optionen geändert werden (siehe Seite 28).

Die Einstellung ENHANCELEVEL legt fest, wie stark die hochfrequenten Teile der Bildsignale durch Bildberechnung verbessert werden sollen (ähnlich der Schärfe-Einstellungen auf herkömmlichen Fernsehern). Die Schaltkreise wirken vertikal und horizontal sowie auch auf Helligkeits- und Brillanzsignale, um bessere Tiefenschärfe und größere Detailtreue darzustellen. Für hochwertige digitale Bildschirme können Sie dieser Option niedrigere Werte zuweisen. Geben Sie mit einem anlogen Bildschirm digitale Quellen wieder, sollten Sie dieser Funktion höhere Werte zuweisen, um die Möglichkeiten der Bildverbesserung voll ausnutzen zu können.

Wenn Sie die Voreinstellungen an die von Ihnen genutzten Quellen, den Bildschirm und nicht zuletzt Ihre Vorlieben anpassen wollen, platzieren Sie bitte im VIDEOMAIN Menü mithilfe der **V**-Taste Fden Cursor ➔ in die Zeile ENHANCE LEVEL. Stellen Sie anschließend mit den Tasten ◆ **① ●** die optimale Bildwiedergabe ein – hierzu steht hnen eine Skala von 0 bis 100 zur Verfügung.

Danach können Sie entweder zum Hauptmenü zurückkehren oder mit den erweiterten Optionen fortfahren. Ihre Auswahl der Signalquelle wirkt sich auch auf die erweiterten Einstellungen aus – Sie können diese aber auch individuell anpassen. Um in das MAINMENU zurückzukehren, platzieren Sie mit der ▼-Taste **①** ● den Cursor → in die Zeile BACKTOMASTERMENU und bestätigen Sie mit OK/Enter-Taste **B** auf der TC30 Fernbedienung oder mit der **Set**-Taste Q.

Um die erweiterten Einstellungen in den ADVANCED CONFIGURATION Menüs zu ändern, markieren Sie mit der ▼-Taste 10 den Eintrag ADVANCED CONFIGSET und bestätigen Sie mit **Set** Q– dadurch erscheint die erste Seite des ADVANCED CONFIGURA-TION Menüs (Abbildung 6a).

### **Erweiterte Einstellungen**

Mit diesen zusätzlichen Einstellmöglichkeiten können Sie das voreingestellte Profil des jeweiligen Eingangs ändern. Experimentieren Sie mit den verfügbaren Optionen, um die optimale Bildwiedergabe zu erzielen. Die Voreinstellungen wurden zwar ausführlich mit vielen Bildschirmen und Signalquellen getestet, können aber unter Umständen nicht die "richtigen" für Ihre spezifische Heimkino-Umgebung und Vorlieben sein.

Die auf der ersten Seite der ADVANCED CONFIGURATIONMenüs (Abbildung 6a) vorhandenen Einstellungen lassen sich einfach einund ausschalten: Platzieren mit den ▲/▼-Tasten DFden Cursor ➔ die gewünschte Option – anschließend können Sie mit der  $\blacktriangleright$ -Taste die Option aktiviert oder auschalten.

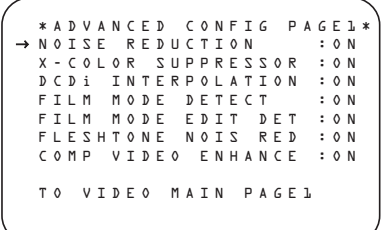

*Abbildung 6a*

Auf der ersten Seite des ADVANCED CONFI-GURATIONMenüs sind folgende Punkte verfügbar:

NOISEREDUCTION: Diese Funktion reduziert das bei analogen Quellen häufig vorhandene Bildrauschen.

X-COLORSUPPRESSION: Diese Option reduziert sogenannte "Moiré" Farbinterferenzen bei Composite Video-Signalen.

DCDi INTERPOLATION: DCDi by Faroudja berechnet jeden einzelnen bildpunkt in Relation zu den umliegenden und legt dessen "Blickrichtung" flexibel neu fest. DCDi (Directional Correlation De-interlacing) verhindert so die Treppenbildung und Blockdarstellung anderer Bildoptimierungen.

FILMMODEDETECT: Ist diese Funktion aktiviert, erkennen spezielle Schaltungen, ob das Videosignal von einer Original-Filmvorlage stammt. Ist dies der Fall wird die ursprüngliche Bildwiederholrate durch Synchronisation der einzelnen Videoframes wiederhergestellt.

FILMMODEEDITDETECT: Ist diese Funktion aktiviert, wird bei der Wiedergabe von Video-

sequenzen, die von Original-Filmvorlagen stammen, nach Unterbrechungen der Framefolge abgesucht und ausgeglichen. Solche Unterbrechungen entsteen beim Schneiden der Videovorlage oder beim Aufmischen von Videotext.Auf diese Weise lassen sich Störungen und Artefakte vermeiden.

FLESHTONENOISEREDUCTION: Wenn diese Option aktiviert ist, wird der Prozessor auf bestmögliche Wiedergabe von Hautfarben und Details in Gesichtern bei gleichzeitiger Reduzierung des Bildrauschens eingestellt.

COMPOSITEVIDEOENHANCE: Diese Einstellung legt zusätzlich zum Hauptmenü fest, wie stark die hochfrequenten Teile der Bildsignale durch Bildberechnung verbessert werden sollen, ähnlich der Schärfe-Einstellungen auf herkömmlichen Fernsehern. Die Schaltkreise wirken vertikal und horizontal sowie auch auf Helligkeits- und Brillanzsignale, um bessere Tiefenschärfe und größere Detailtreue darzustellen.

Sind Sie mit allen Einstellungen auf dieser Seite fertig, platzieren Sie bitte mit den ▲/▼-Tasten DFden Cursor ➔ in die Zeile PAGE2 und bestätigen Sie mit **OK/Enter D** auf der TC30 Fernbedienung oder mit **Set**Q– dadurch erscheint die zweite Bildschirmseite. Möchten Sie wieder zurück auf die erste Seite, platzieren Sie den Cursor → auf die Zeile TOVIDEOMAIN und bestätigen Sie mit **Set** Q.

```
*ADVANCED CONFIG PAGE2*
 VCR SYNC TIME ENH:ON
TEST VIDEO :OFF
 OUT ASPECT RATIO :4:3
BRIGHTNESS :100
 CONTRAST :100
 SATURATION :100
 TO VIDEO MAIN PAGE2
→
```
#### *Abbildung 6b*

Auf der zweiten Seite des ADVANCED CONFIGURATIONMenüs (Abbildung 6b) sind folgende Einstellungen verfügbar:

TESTVIDEO: Die hier verfügbaren Testsignale werden für die Werkseinstellung des Videoprozessors im AVR 745 verwendet. Sie können diese Signale hier lediglich ansehen.

Möchten Sie den Testbildgenerator einschalten, platzieren Sie den Cursor ➔ in die Zeile TEST VIDEO und wählen Sie mit den <1-Tasten Feines der verfügbaren Testsignale – bestätigen Sie mit OK/Enter<sup>C</sup><sub>3</sub> auf der TC30 Fernbedienung oder mit **Set**Q. Das Testsignal wird solange angezeigt wie im Menü ADVANCED SETTINGSunter FULL OSD TIME-OUT eingestellt (siehe Seite 54).Vier Testsignale stehen ihnen zur Verfügung:

Color Bars: Diese acht Farbbalken helfen bei der Überprüfung von Farbechtheit und Brillanz.

Triangle Fixed: Diese Dreiecke testen die Genauigkeit der Bildberarbeitungs-Software.

TriangleFlashing: Die selben Dreiecke werden in schneller Folge ein- und ausgeblendet, um verschiedene unktionen der Prozessorsoftware zu überprüfen.

Ramp/Square:Verschiedene Grauwerte und Anzeigemodi zum Test der Software.

In der Zeile OUT ASPECT RATIO können Sie das Seitenverhältnis für das ankommende Videosignal der gerade aktiven Quelle einstellen. Stellen Sie das gewünscht Format mit den Pfeiltasten < D Fein. Bitte beachten Sie, dass diese Einstellung nur die aktuelle Wiedergabe beeinflusst. Die Bildschirmmenüs werden grundsätzlich im Format 4:3 ausgegeben. Ist das Seitenverhältnis Ihres Displays 16:9, werden die Menüs automatisch auseinander gezogen und angepasst.

BRIGHTNESS: Hier können Sie die Bildhelligkeit ändern – ähnlich der Regelmöglichkeiten direkt am Bildschirm/Fernseher. Falls eine Quelle nur dunkle SIgnale liefert und deswegen auf dem Bidlschirm zu dunkel erscheint, können Sie dies hier korrigieren. Bitte beachten Sie, dass der Bildschirm nicht übersteuert werden darf, um die Bildung von Reflexen und Spiegelungen zu vermeiden.

CONTRAST: Diese Einstellung beeinflußt die Kontrastwerte ähnlich denen am Bildschirm selbst.

SATURATION: Diese Option ist ähnlich der Farbkontrolle an Ihrem Bildschirm und ändert dessen Farbsättigung.

Haben Sie alle Einstellungen abgeschlossen, können Sie mit den  $\triangle$ / $\nabla$ -Tasten  $\bigoplus$   $\bigoplus$  den Cursor  $\rightarrow$  in die Zeile TOVIDEOMAIN platzieren und mit **OK/Enter E** auf der TC30 Fernbedienung oder mit Set  $\odot$  quittieren, um zum Hauptmenü zurückzukehren.

### **Klangregler (Tone In/Out)**

In diesem Menü können Sie die Einstellungen für Bass und Höhen ändern. Hier lässt sich auch die Upsampling-Funktion aktivieren. Möchten Sie keinen dieser Parameter ändern, fahren Sie fort mit dem nächsten Menü. Möchten Sie dagegen hier Einstllungen vornehmen, stellen Sie bitte sicher, dass im MASTER MENU der Cursor ➞ auf den Eintrag AUDIO SETUP zeigt. Betätigen Sie die **OK/Enter-Taste & auf der TC30-Fernbedienung** oder die **Set**-Taste Q. Nun erscheint das AUDIO SETUP-Menü (siehe Abbildung 7) auf dem Bildschirm.

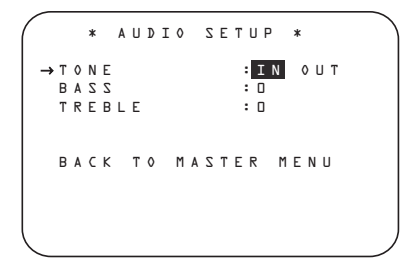

*Abbildung 7*

In der ersten Zeile können Sie die Tonregler ein- und ausschalten. In der Grundeinstellung sind die Tonregler aktiv. Sollten Sie diese aber ausschalten wollen, platzieren Sie bitte den Cursor ➞ in die Zeile TONE und schalten Sie diesen Parameter mit Hilfe der ‹ ›-Tasten DFauf OUT.

Möchten Sie den Bass- oder Höhenregler justieren, platzieren Sie zuerst bitte den Cursor ➞ mit Hilfe der **△/▼**-Tasten **① 日** in die entsprechende Zeile. Danach können Sie mit den <**>** - Tasten <<a>
<a>
<a>
<a>
C<br/> **Obsetup Connect <a>
C<br/>
Obsetup den** Klang nach belieben ändern.

Haben Sie alle Einstellungen vorgenommen, platzieren Sie den Cursor → mit Hilfe der ▲/▼-Tasten **DE** in die Zeile BACK TO MAIN MENU und bestätigen Sie mit OK/Enter<sup>1</sup> auf der TC30 Fernbedienung oder mit **Set**Q.

### **Surround-Modus einstellen**

Als nächstes sollten Sie den gewünschten Surround-Modus für den gerade gewählten Eingang einstellen.Welcher Surround-Modus am besten für den jeweiligen Eingang geeignet ist, ist eher Geschmackssache. Daher sollten Sie erst einmal ein bißchen herumprobieren – Ihre Einstellungen lassen sich ja jederzeit wieder ändern.Eine Übersicht der verfügbaren Surround-Modi auf Seite 42 könnte Ihnen bei der Wahl vielleicht helfen.Sie können beispielsweise Dolby Pro Logic II oder Logic 7 für die meisten analogen und Dolby Digital für alle digitalen Eingänge einstellen. Oder Sie entscheinden sich für den traditionellen Stereo-Modus,wenn eine CD oder eine Musikkassette abgespielt oder der Tuner aktiviert wird (solche Quellen sind meistens nicht Surround-codiert).Alternativ können Sie sich aber auch für 5- oder 7-Kanal-Stereo oder Logic 7 Music entscheiden – eine Wahl, die besonders bei Stereo-Material einen angenehmen Raumklang erzeugt.

Surround-Einstellungen lassen sich mit Hilfe der Voll-OSD-Bildschirmmenüs am einfachsten ausführen: Aktivieren Sie das MASTERMENU und öffnen Sie danach das SURROUND SELECT-Menü (Abbildung 8).

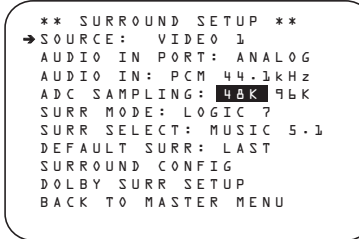

*Abbildung 8*

In der ersten Zeile dieses Menüs können Sie den Eingang auswählen dessen Surround-Modus Sie hier bestimmen wollen: Drücken Sie hierzu mehrmals auf eine der Pfeiltasten <>>  $\bullet$ De bis der gewünschte Eingang auf dem Bildschirm erscheint.

Die Zeilen AUDIOIN-PORT und AUDIOIN enthalt ausschließlich Statusinformationen und lassen sich nicht im Menü SURROUND SETUP ändern. In der Zeile AUDIOIN-PORT wird der von der aktuellen Quelle verwendete Eingang angezeigt. Und in  $A \cup D I$   $O I N$  können Sie den Signaltyp ablesen. Bitte beachten Sie: Der Schriftzug UNLOCK in der Zeile AUDIOIN bedeutet, dass am ausgewählten digitalen Toneingang kein Datenstrom empfangen wird.

Haben Sie den gewünschten Eingang ausgewählt, können Sie mit den Pfeiltasten ▲/▼ © D die nächste Zeile markieren.

In der Zeile ADCSAMPLING können Sie die Upsampling-Funktion des AVR ein- und wieder ausschalten. Die Voreinstallung lautet  $4BK - ds$ bedeutet, dass digitale Tondaten unverändert durch den Signalprozessor geschleust werden. Möchten Sie ankommende Tonsignale, die mit der Standard-Abtastrate von 44,1 kHz digitalisiert wurden, auf die Abtastrate 96 kHz umrechnen (Upsampling), dann markieren Sie mit den Pfeiltasten <**>
Feiltagen** den Eintrag **FLK.** 

Möchten Sie mit der Konfiguration fortfahren, markieren Sie bitte mit den Pfeiltasten ▲/▼ **①子** die nächste Zeile.

Die Zeilen SURRMODE und SELECT sind miteinander verknüpft und geben den ausgewählten Surround-Modus für diesen Eingang an.

Stellen Sie in der Zeile SURRMODE mit den Pfeiltasten  $\leftrightarrow$   $\bullet$   $\bullet$  die Surround-Mode-Gruppe (z.B. Dolby, DTS, Logic 7 und DSP oder Stereo), die Sie dieser Quelle zuweisen möchten. Markieren Sie anschließend mit den Pfeiltasten ▲/▼ **①** die Zeile SELECT.

Hier können Sie den gewünschten Surround-Modus innerhalb der vorher ausgewählten Surround-Mode-Gruppe einstellen.Welche Surround-Betriebsarten Ihnen zur Verfügung stehen, hängt vom jeweiligen Toneingang und der aktuelle Lautsprecherkonfiguration ab: die Modi Dolby Digital und DTS-ES beispielsweise kann man nur mit digitalen Tonsignalen verwenden; manche Betriebsarten lassen sich nur mit 7.1-Lautsprecherkonfigurationen nutzen. Eine ausführliche Übersicht der verfügbaren Surround-Modi finden Sie in der Tabelle auf Seite 42. In der Zeile SURROUNDCONFIG können Sie außerdem Modi löschen, die Sie normalerweise nicht nutzen, um die Übersicht zu erleichtern.

Haben Sie die Surround-Gruppe und den Surround-Modus wie gewünscht eingestellt, können Sie mit den Pfeiltasten ▲/▼ **①** die nächste Zeile markieren.

In der Zeile DEFAULT SURR können Sie den Surround-Modus eintragen, der bei der Aktivierung eines digitalen Toneingangs automatisch verwendet werden soll. Die Voreinstellung lautet LAST – das bedeutet, dass der zuletzt verwendete Surround-Modus aktiviert wird. Möchten Sie, dass bei der Auswahl einer digitalen Quelle der von speziellen Attributen im digitalen Datenstrom vorgegebene Surround-Modus automatisch aktiviert wird, müssen Sie mit den Pfeiltasten <**>**  $\bullet$   $\bullet$  den Wert ORIGINAL eintragen.

Bevor Sie mit dem Untermenü SURROUND CONFIG fortfahren, sollten Sie wissen, dass die korrekte Konfiguration dieses Systemparameters einige Zeit in Anspruch nehmen wird. In diesem Untermenü können Sie nämlich die Liste der angebotenen Surround-Modi Ihren Anforderungen anpassen. Und obwohl diese Anpassung sehr sinnvoll ist, können Sie sie auch später durchführen und sich jetzt auf die eigentliche Konfiguration Ihres AVR konzentrieren.

Möchten Sie mit der eigentlichen Systemkonfiguration fortfahren, markieren Sie bitte die Zeile DOL-BYSURRSETUP und bestätigen Sie Ihre Wahl mit OK/Enter **B** auf der TC 30 Fernbedienung oder **Set** Qauf der ZR 10. Lesen Sie auf der nächsten Seite weiter, wie Sie die Konfiguration Ihres AVR abschließen können. Möchten Sie aber das Untermenü SURROUND CONFIG aufrufen, müssen Sie mit den Pfeiltasten △/▼ **①** O den entsprechenden Eintrag markieren.

Über die Zeile SURROUNDCONFIGgelangen Sie in ein Untermenü, das Ihnen eine breite Palette an Surround-Konfigurationen bereitstellt. Fahren Sie fort und betätigen Sie die Taste OK/Enter **B** auf der TC 30 Fernbedienung oder die Set-Taste der ZR 10, um das SURROUND CONFIG zu öffnen (siehe Abbildung 9).

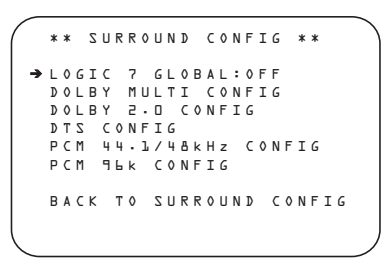

#### *Abbildung 9*

Die Zeile LOGIC7 GLOBAL ist der einzige Menü-spezifische Eintrag.Hier können Sie festlegen, ob Logic 7 der voreingestellte Surround-Modus für alle ankommenden Tonsignale sein soll. Die Grundeinstellung lautet OFF – das heißt, dass immer jener Modus aktiviert wird, der per Attribut im digitalen Datenstrom angegeben ist. Möchten Sie Logic 7 als Standard-Modus für den aktuellen Eingang aktivieren, schalten Sie bitte diesen Parameter per **ID-Taste @@@auf 0 N.** 

Bei den übrigen fünf Menüzeilen handelt es sich um globale Einstellungen – die jeweiligen Einträge führen Sie in entsprechende Untermenüs, in denen individuelle Surround-Modi der entsprechenden Surround-Gruppe aufgelistet sind. Markieren Sie mit den Pfeiltasten **A/▼ D** die gewünschte Surround-Gruppe und bestätigen Sie mit **OK/Enter** Eauf der TC 30 Fernbedienung oder auf **Set** Q auf der ZR 10.Wählen Sie im entsprechenden Untermenü erneut mit den △/▼-Tasten 14 + den jeweiligen Surround-Modus und schalten Sie ihn mit den Tasten  $\triangle$   $\bigoplus$   $\bigoplus$  ein (0 N) oder aus (0 F F).

- Haben Sie einen Surround-Modus auf O N gestellt, wird dieser in allen Auswahllisten erscheinen, in denen Sie sich für einen Surround-Modus entschieden müssen.
- Haben Sie einen Surround-Modus dagegen auf OFF gestellt, wird er in den Auswahllisten nicht erscheinen.
- Einige Modi (z.B. Dolby Digital, DTS und Stereo) lassen sich in den PCM-Menüs nicht unterdrücken.

Eine vollständige Liste der Surround-Modi finden Sie auf Seite 42. Um die Konfiguration des AVR zu vereinfachen haben wir einige Betriebsarten, die oft verwendet werden, hier für Sie aufgelistet.

- Die Gruppe DOLBYMULT CONFIG enthält Surround-Modi, die für die Wiedergabe von Dolby Digital-codierten Mehrkanal-Tonquellen verfügbar sind. Sie umfasst sowohl diskrete Dolby-Modi (sie lassen sich nicht ausschalten) als auch andere Betriebsarten, die man zur Nachverarbeitung (Post-Processing) mit der Quelle und der Lautsprecherkonfiguration verknüpfen kann.
- Die Gruppe DOLBY2. DCONFIG enthält Surround-Modi, die für die Wiedergabe von Dolby Digital-codierten 2-Kanal-Tonquellen verfügbar sind. Sie umfasst sowohl diskrete Dolby-Modi (sie lassen sich nicht ausschalten) als auch andere Betriebsarten, die man zur Nachverarbeitung (Post-Processing) mit der Quelle und der Lautsprecherkonfiguration verknüpfen kann.
- Die Gruppe DTSCONFIG enthält Surround-Modi, die für die Wiedergabe digitaler, DTS-codierter Tonquellen verfügbar sind. Sie umfasst sowohl diskrete DTS-Modi (sie lassen sich nicht ausschalten) als auch andere Betriebsarten, die man zur Nachverarbeitung (Post-Processing) mit der Quelle und der Lautsprecherkonfiguration verknüpfen kann.
- Die Gruppe PCM44.1/48KHZ CONFIG enthält Surround-Modi, die für die Wiedergabe digitaler PCM-Tonquellen verfügbar sind. Sie umfasst nicht nur digitale, PCM-codierte Tonsignale vom DVD- oder CD-Spieler, sondern auch alle analogen Stereo-Formate, die der AVR 745 intern ins PCM-Format konvertiert. Zu den verfügbaren Surround-Betriebsarten gehören die proprietären Dolby-Modi (einschließlich Dolby Headphone und Dolby Virtual Speaker), DTS, der Harman Kardon eigene Logic 7-Modus, die konventionellen "DSP"-Modi (z.B. "Hall" und "Theater") sowie die Stereo-Modi.
- Die Gruppe PCM96KHZCONFIG enthält Surround-Modi, die für die Wiedergabe digitaler PCM-Tonquellen verfügbar sind. Sie umfasst nicht nur mit 96 kHz abgetastete bzw. digitalisierte PCM-Signale vom DVD- und CD-Spieler, sondern auch alle analogen Stereo-Signale, vorausgesetzt im SURROUND SETUPMenü wurde der Parameter ADC SAMPLING auf 96 kHz gestellt. Zu den verfügbaren Betriebsarten gehören die proprietären Dolby-Modi (einschließlich Dolby Headphone und Dolby Virtual Speaker), DTS, das Harman Kardon eigene Logic 7, die konventionellen DSP-Modi (z.B. Hall und Theater) sowie die Stereo-Modi.

Haben Sie alle nicht benötigten Surround-Modi deaktiviert, markieren Sie bitte mit den Pfeiltasten **△/▼ ① →** den Eintrag BACK TO SUR-ROUND CONFIG und bestätigen Sie mit **OK/Enter <b>ID** auf der TC 30 Fernbedienung bzw. mit **Set**  $\bigodot$  auf der ZR 10.

**HINWEIS:** Spielt gerade eine Dolby Digital- oder DTS-Quelle, wählt der AVR den passenden Surround-Modus automatisch, egal, welcher Surround-Modus für den aktuellen Eingang voreingestellt ist.Alle anderen Surround-Modi lassen sich dann nicht mehr anwählen.Wird gerade ein Dolby Digital-codiertes Stereo-Signal (2.0) wiedergegeben, steht Ihnen zusätzlich der Modus Pro Logic II zur Verfügung.

Im  $D$  O L B Y-Menü (Abbildung 10) haben Sie die Wahl zwischen folgenden Modi: Dolby Digital, Dolby Pro Logic II und IIx Music, Dolby Pro Logic II und IIx Cinema, Dolby Pro Logic, Dolby Virtual Speaker Reference und Wide, und Dolby 3 Stereo. Der Dolby Digital EX-Modus steht Ihnen nur dann zur Verfügung, wenn das System für den 6.1/7.1-Betrieb konfiguriert wurde, also die Surround-Back-Lautsprecher entweder auf "Small" oder "Large" eingestellt sind (siehe Seite 36).Wird eine Disk wiedergegeben, deren digitaler Audio-Datenstrom mit einem speziellen Attribut versehen ist, wird der EX-Modus automatisch aktiviert. Sie können diesen Modus aber auch direkt im Bildschirmmenü oder mit den Bedienelemente an der Gerätevorderseite oder auf der Fernbedienung aktivieren. Eine vollständige Beschreibung dieser Modi finden Sie auf Seite 42.

Markieren Sie den Eintrag MODE und wählen Sie den gewünschten Surround-Modus mit den < Tasten  $\bigcirc$  Bitte beachten Sie, dass Ihnen nur jene Modi zur Verfügung stehen, die zum gerade spielenden Programmmaterial und zur gespeicherten Lautsprecherkonfiguration des Systems passen.

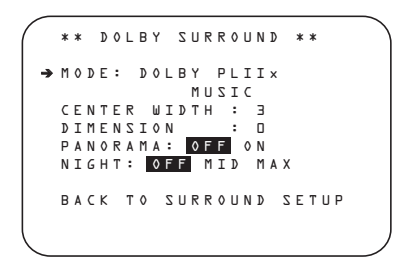

### *Abbildung 10*

Haben Sie Dolby Pro Logic II Music oder Dolby Pro Logic IIx Music aktiviert, bietet Ihnen der DPR drei zusätzliche Parameter an, mit denen Sie die Wiedergabe an Ihren persönlichen Geschmack und an die spezifischen Eigenheiten Ihres Wohnraumes anpassen können. Haben Sie einen anderen Surround-Modus ausgewählt, zeigen gepunktete Linien an, dass diese Parameter nicht verwendet werden können.

- Abstrahlbreite des Center-Signals (CENTER WIDTH): Mit dieser Einstellung können Sie das Center-Signal dem Signal für die beiden Frontlautsprecher beimischen und so eine breitere Klangbühne für Dialoge herstellen. Je niedriger der hier eingestellte Wert, desto stärker wird das Centersignal den Frontlautsprechern zugefügt. Haben Sie den Wert "7" (Maximalwert) eingetragen, wird das Center-Signal nur vom Center wiedergegeben.
- Raumklangtiefe (DIMENSION): Mit diesem Parameter können Sie die subjektiv empfundene Tiefe des Raumklangs beeinflussen – damit lässt sich das akustische Geschehen näher zu den Front- oder zu den Surround-Lautsprechern schieben. Bei der Einstellung "0" wird das Tonsignal nicht beeinflusst (neutral). Haben Sie zum Beispiel "R-3" eingestellt, wandert das Zentrum des Geschehens nach hinten. Bei "F-3" rutscht das Zentrum des Geschehens nach vorne zu den Frontlautsprechern.
- PANORAMA: Mit dieser Funktion (sie lässt sich nur ein- und ausschalten) können Sie das Raumklanggeschehen so beeinflussen, dass es Ihre Hörposition von allen Seiten umhüllt.

Um einen dieser Paramter zu modifizieren, gehen Sie bitte wie folgt vor: Markieren Sie zuerst im DOLBY SURROUND Menü mit den ▲/▼-Tasten den gewünschten Parameter. Stellen Sie anschließend mithilfe der ◀▶-Tasten **D** <del>D</del> den gewünschten Wert ein.

Bitte beachten Sie: Bei aktiviertem Dolby Digital stehen Ihnen für den Nacht-Modus ("Night Mode", verringert Dynamikspitzen) zusätzliche Einstellmöglichkeiten zur Verfügung. Diese sind nur an den Surround-Modus gekoppelt, nicht an den Eingang.

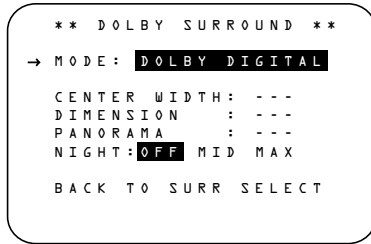

#### Abbildung 11

#### **Nachtmodus (NIGHT MODE)**

Eine Besonderheit von Dolby Digital ist die Betriebsart "Night Mode". Dadurch lassen sich Tonquellen, die in Dolby Digital codiert sind, mit vollem Frequenzumfang und Original-Dynamik im wichtigen mittleren Lautstärkebereich abspielen, während die Lautstärkespitzen um 1 ⁄4 bis zu 1 ⁄3 geringer und leise Passagen etwas lauter als normal wiedergegeben werden (Kompression).Auf diese Weise verursachen plötzliche Lautstärkesprünge mit extrem hohen Pegeln weniger Lärmbelästigung. Und um auch leise Stellen gut hören zu können, muss der Lautstärkeregler nicht weiter geöffnet werden – beides schont die Nerven Ihrer Nachbarn. Bitte denken Sie daran, dass der Nachtmodus nur für Dolby Digital-codierte Quellen zur Verfügung steht.

Um den Nachtmodus über Menü einzustellen, müssen Sie zuerst das Menüsystem mit Hilfe der **OSD**-Taste **B**einschalten – das MASTER MENU erscheint.Markieren Sie anschließend mit der Pfeiltaste **C**O cen Eintrag SURROUND SETUP und quittieren Sie mit OK/Enter **(F)** auf der TC 30 oder mit **Set** Qauf der ZR 10.Wählen Sie anschließend den Eintrag DOLBY SURR SETUP – das DOLBY SURROUND-Menü erscheint auf dem Bildschirm (siehe Abbildung 10).

Markieren Sie nun bitte mit dem Cursor  $\blacktriangleright$  den Eintrag N I G H T und stellen Sie danach mit Hilfe der Tasten < >  $\bigcirc$  G den gewünschten Wert ein. Ihnen stehen folgende Möglichkeiten zur Verfügung:

OFF: Haben Sie diesen Eintrag markiert, ist der Nachtmodus deaktiviert.

MID: Haben Sie diesen Eintrag markiert, werden laute Passagen etwas gedämpft.

MAX: Haben Sie diesen Eintrag markiert, werden laute Passagen stark gedämpft.

Wir empfehlen Ihnen die Einstellung MID, falls Sie den Nachtmodus verwenden wollen. Sollten Sie feststellen, dass Lautstärkespitzen immer noch zu laut (und leise Passagen zu leise) wiedergegeben werden, können Sie immer noch auf MAX umschalten.

Bitte beachten Sie, dass Sie den Nachtmodus auch jederzeit direkt einstellen können, sobald der Dolby Digital-Modus angewählt ist: Drücken Sie auf die Night-Taste  $\bigcirc$ , der Schriftzug D - RANGE sowie die aktuelle Einstellung (MID, MAX, OFF) erscheinen im **Display**˜. Nun können Sie innerhalb von fünf Sekunden mit den Tasten  $\triangle$ / DFden gewünschten Wert einstellen und mit der **OK/**

Enter-Taste **B** auf der TC30 Fernbedienung oder der Set-Taste **Q** die Änderungen bestätigen.

Haben Sie alle nötigen Einstellungen im Menü DOLBY SURROUND vorgenommen, markieren Sie bitte mit den Pfeiltasten ▲/▼ © D den Eintrag BACKTO SURROUND SETUP und bestätigen Sie mit OK/Enter **B** auf der TC 30 Fernbedienung oder mit Set **@** auf der ZR 10. Hier können Sie weitere Änderungen vornehmen oder mit den Pfeiltasten  $\blacktriangle/\blacktriangledown$   $\bigcirc$   $\bigcirc$  den Eintrag BACKTO SURROUNDCONFIG markieren und mit OK/Enter **in** auf der TC 30 Fernbedienung bzw. mit **Set** Qauf der ZR 10 bestätigen.

Im Menü SURROUND SETUP können Sie in der Zeile SOURCE einen anderen Eingang auswählen und wie bereits beschrieben konfigurieren. Sind Sie mit der Konfiguration aller Eingänge fertig, markieren Sie bitte per ▲/▼-Taste 19 ← den Eintrag BACKTO MASTER MENU und bestätigen Sie mit OK/Enter  $\bigcirc$  auf der TC 30 oder mit Set  $\bigcirc$ auf der ZR 10, um ins Hauptmenü (MASTER MENU) zurückzukehren.

### **EzSet/EQII-Funktion nutzen**

Der AVR 745 verwendet zur Systemkonfiguration die Harman Kardon entwickelte EzSet/EQ II-Technologie und erreicht damit in Abhängigkeit von den verwendeten Lautsprechern, deren Platzierung im Wohnraum sowie dessen akustischen Eigenheiten die bestmögliche Wiedergabequalität. Mithilfe spezieller Testsignale und der leistungsstarken Texas Instruments DA 610 Signalprozessoren kann der AV-Receiver die "Größe" der Lautsprecher, deren Übergabefrequenz, die benötigte Surround-Verzögerung sowie den Ausgangspegel des jeweiligen Tonkanals automatisch ermitteln und einstellen. Und dank des eingebauten parametrischen Equalizers lassen sich sogar Störungen im Frequenzverlauf "glattbügeln", die durch einen ungünstigen Grundriss oder Möbel im Hörraum verursacht werden.

Das EzSet/EQ II-System ist außerdem schneller und wesentlich genauer als jede manuelle Messung. EzSet/EQ ermittelt die nötigen Einstellungen in einem Bruchteil der Zeit, die Sie benötigen würden, die entsprechenden Werte manuell einzugeben. Das Ergebnis entspricht dem, das mit viel Zeit und extrem kostspieligen Testapparaturen aus dem professionellen Studiobereich erreichbar ist.

EzSet/EQ II wurde gegenüber der vorherigen Version an mehreren Stellen verbessert: Unter anderem kann dieses System bis zu drei unterschiedliche EQ-Messungen durchführen und unterstützt zwei Subwoofer. Das neue Menüsystem und die Software im Hintergrund bieten nicht nur eine höhere Präzision bei allen Messungen, sondern auch deutlich mehr Komfort: Sie führen den Anwender nämlich Schritt für Schritt durch die Systemkalibrierung (EQ-Design). Außerdem können Sie die mit EzSet/EQ II ermittelten Einstellungen erst einmal probehören bevor Sie die Werte für den Normalbetrieb abspeichern.

Wir empfehlen den Einsatz von EzSet/EQ II für die Lautsprecherkalibrierung und Systemkonfiguration. Allerdings können Sie Ihren AV-Receiver auch manuell konfigurieren bzw. die von EzSet/EQ II vorgenommenen Einstellungen jederzeit nachträglich modifizieren (siehe dazu die Seiten 32 bis 35).

#### **Automatische Systemkalibrierung**

Bevor Sie mit der Systemkonfiguration beginnen, sollten Sie sicherstellen, dass alle Lautsprecher und das mitgelieferte Pegel-Messmikrofon korrekt mit dem AV-Receiver verbunden sind. Halten Sie außerdem noch den Mikrofonständer parat. Besitzen Sie ein Kamerastativ, können Sie den Mikrofonständer samt aufmontiertem Mikrofon ans Stativ befestigen. Bitte beachten Sie, dass das Mikrofon dabei zur Decke gerichtet sein muss. Stellen Sie das Stativ dort auf wo Sie normalerweise sitzen und Musik hören oder einen Film genießen. Beachten Sie bitte dabei, dass der Mindestabstand zum nächsten Lautsprecher einen Meter betragen muss. Das Mikrofon muss mindestens einen Meter oberhalb Ihrer Ohrhöhe stehen. Besitzen Sie kein Stativ, können Sie das Mikrofon einfach ans Ende des mitgelieferten Mikrofonständers montieren.

Verbinden Sie anschließend das Pegel-Messmikrofon mit der Microphone-Buchse 81 hinter der Abdeckung an der Gerätevorderseite 22. Das Mikrofonkabel ist rund sechs Meter lang – das dürfte für die meisten Wohnräume ausreichen. Ist Ihr Wohnraum größer, können Sie sich im Elektronik-Fachhandel ein passendes Verlängerungskabel besorgen.Wenn möglich sollten Sie aber Verlängerungskabel vermeiden, da sie die Messergebnisse beeinflussen können.

Sorgen Sie schließlich dafür, dass die Lautstärke auf -25 dB steht bevor Sie fortfahren. Sollte Ihr Subwoofer mit einem Pegelregler ausgestattet sein, sollten Sie ihn auf knapp über die Mitte stellen.

Um den Raumeinmessprozess (EQ-Design) anzustoßen, müssen Sie zuerst die OSD-Taste <sup>■</sup> auf der ZR10 oder die Taste Menu **D** auf der TC 30 betätigen. Markieren Sie anschließend mit den Pfeiltasten  $\triangle$ / $\nabla$   $\odot$   $\odot$  den Eintrag EZSET/EQII. Bestätigen Sie mit OK/Enter **B** auf der TC 30 oder mit **Set** Q, um das (Abbildung 12) zu öffnen.

 \* EZSET/EQ MAIN \* Select activity AUTOMATIC EQ DESIGN MANUAL EQ DESIGN EZSET/EQ MANUAL SETUP EZSET/EQ PRESET SELECT BACK TO MASTER MENU →

#### *Abbildung 12*

Im EZSET/EQ MAIN Menü stehen Ihnen drei für den Moment relevante Einträge zur Verfügung (sie werden gleich erläutert). Markieren Sie mit den Pfeiltasten  $\blacktriangle$ /▼  $\textcircled{\textbf{P}}$  den gewünschten Setup-Typ und bestätigen Sie mit OK/Enter **B** auf der TC 30 Fernbedienung oder auf **Set** Qauf der ZR 10, um den entsprechenden Vorgang zu starten.

• Wahrscheinlich werden Sie sich für die automatische Vorgehensweise entscheiden. Dabei werden die vorhandenen Lautsprecher sowie ihre "Größe" und deren Übergabefrequenz, der Lautstärkepegel jedes einzelnen Tonkanals und die nötige Surround-Verzögerung ermittelt bzw. gemessen. Schließlich sucht der AV-Receiver nach Störungen im Frequenzverlauf, welche durch Möbel,Wandbzw. Deckenverkleidungen und der Bodenbeschaffenheit verursacht werden. Bestätigen Sie mit **OK/Enter**  $\bigoplus$  auf der TC 30 oder mit Set  $\bigodot$ auf der ZR 10, um die Einmessautomatik zu aktivieren.

Sobald das Menü AUTOMATICEZSET/EQ I I auf dem Bildschirm erscheint, können Sie mit **OK/Enter <b>B** auf der TC 30 oder mit Set **Q** bestätigen, um mit dem nächsten Schritt fortzufahren.

• Möchten Sie die Lautsprechergröße, die Übergabefrequenz, die Surround-Verzögerung oder die Lautsprecher-Ausgangspegel manuelle einstellen, um danach mit EzSet/EQ II die Raumanpassung durchzuführen, gehen Sie bitte wie folgt vor: Markieren Sie im EZSET/EQMAIN Menü (Abbildung 12) mit den Pfeiltasten  $\blacktriangle$ / $\nabla$ den Eintrag EZSET/EQMANUAL SETUP und bestätigen Sie mit OK/Enter **B** auf der TC 30 oder mit **Set @** auf der ZR 10. Folgen Sie anschließend den Anweisungen auf den Seiten 36 bis 41, um die manuellen Einstellungen vorzunehmen. Während der manuellen Konfiguration könnte auf dem Bildschirm eine Meldung erscheinen, die Sie daran erinnert EzSet/EQ II zu starten. Diese Meldung können Sie zu diesem Zeitpunkt ignorieren, da Sie ja die Raumanpassung per EzSet/EQ durchführen werden sobald die manuelle Konfiguration abgeschlossen ist.

Haben Sie die manuelle Konfiguration abgeschlossen, markieren Sie bitte mit den Pfeiltasten  $\triangle$ / $\nabla$   $\bigoplus$  den Eintrag BACKTO EZSET/EQ MAIN und quittieren Sie mit **OK/Enter Compared and der TC 30 oder mit Set**  $\odot$ 

auf der ZR 10. Sobald der Menü (Abbildung 12) auf dem Bildschirm erscheint, markieren Sie mit den Pfeiltasten ▲/▼ **①** den Eintrag MANUAL E Q DESIGN und bestätigen Sie mit OK/Enter **B** auf der TC 30 oder mit Set Qauf der ZR 10. Daraufhin erscheint auf dem Bildschirm eine Meldung, die Sie daran erinnert die Systemparameter manuell einzugeben. Da Sie dies jedoch bereits getan haben, markieren Sie bitte den Eintrag CONTINUE und bestätigen Sie mit OK/Enter **(F)** auf der TC 30 oder mit Set Qauf der ZR 10. Folgen Sie den Anweisungen unten, um die Raumanpassung abzuschließen.

- Möchten Sie die Lautsprecherkonfiguration, die Ausgangspegel und die Verzögerungszeiten manuell eingeben, markieren Sie mit den Pfeiltasten  $\triangle$ / $\nabla$   $\bigoplus$   $\bigoplus$  den Eintrag EZET/EQ MANUALSETUP und bestätigen Sie mit **OK/Enter**  $\bigoplus$  auf der TC 30 oder mit Set  $\bigoplus$  auf der ZR 10. Damit kommen Sie ins MANUAL SETUPMenü – in dessen Untermenüs finden Sie alle Funktionen, die Sie zur Konfiguration benötigen. Fahren Sie mit Seite 36 fort, um die manuellen Einstellungen vorzunehmen.
- In der Zeile EZSET/EQPRESET SELECT können Sie eines der drei möglichen EQ-Profile auswählen.Wie Sie gespeicherte EQ-Profile

nutzen können erfahren Sie auf den Seiten 41 und 51.

EQ-Profile werden in mehreren Schritten ermittelt: Zuerst kommt die Far Field-, danach die Near Fieldund zuletzt die Subwoofer-Messung. Der Vorgang ist in allen drei Schritten der Gleiche: Das Bildschirmmenü wird Sie zuerst anweisen das Mikrofon an die richtige Stelle im Wohnraum zu platzieren. Danach sendet der AVR Testtöne der Reihe nach zu jeden Lautsprecher, um sie auszumessen. Danach wird das System eine kurze Pause einlegen, um die Messergebnisse zu berechnen und zu speichern.

Waren alle Messungen erfolgreich, erscheinen diese auf dem Bildschirm und Sie können mit dem nächsten Schritt fortfahren.Waren die Ergebnisse nicht zufrieden stellend erscheint eine Fehlermeldung zusammen mit Hinweisen wie man das Problem beheben könnte, um danach den Vorgang zu wiederholen.

Sie können bei jedem einzelnen der Arbeitsschritte die Messungen durchführen, diese überspringen oder zum EZSET/EQ MAIN Menü zurückkehren (Abbildung 12).

Wurde ein EQ-Profil erfolgreich errechnet, könne Sie dieses mithilfe entsprechenden Programmmaterials "probehören". Um dies zu tun, brauchen Sie eine Quelle, die Programmmaterial abspielt, das Sie sehr gut kennen. Haben Sie dies vergessen? Dann verlassen Sie sofort das Systemmenü. wählen Sie die gewünschte Quelle und starten Sie die Wiedergabe. Kehren Sie anschließend zum EzSet/EQ II-Menü wieder zurück.Während der eigentlichen Raumanpassung wird das Musiksignal unterdrückt – danach aber ist es gleich wieder zu hören.

**Schritt 1.** Auf dem Bildschirm erscheint eine Meldung mit dem Titel EZSET DESIGN STEP1 (siehe Abbildung 13). Hier finden Sie unter anderem Hinweise wie und wo Sie das Mikrofon aufstellen müssen. Stellen Sie die Lautstärke mithilfe des **Volume**-Reglers 27 40 auf -25dB – die aktuelle Einstellung wird in der letzten Zeile des Bildschirmmenüs eingeblendet. Danach drücken Sie bitte auf **OK/Enter B** oder Set **Q** um fortzufahren.

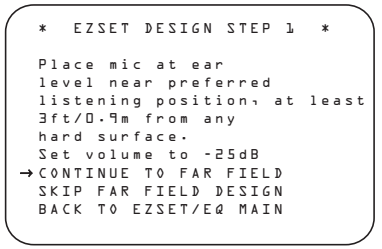

#### *Abbildung 13*

Nun erscheint eine Meldung auf dem Bildschirm (siehe Abbildung 14): Sie sollten während des ganzen Kalibriervorgangs für Ruhe sorgen, um die Messergebnisse nicht zu verfälschen. Schalten Sie eventuell vorhandene Ventilatoren oder Klimaanlage aus – sie könnten störende Geräusche verursachen. Sollten während der Messung Störgeräusche (z.B.Telefonklingeln) von Außen eindringen, sollten Sie den EzSet/EQ II-Vorgang wiederholen. Möchten Sie den Vorgang abbrechen, markieren Sie mithilfe der Tasten ▲/▼ **①**  den Eintrag BACKTO EZSET/EQ MENU oder BACK T O MAS-TERMENU und bestätigen Sie mit OK/Enter auf der Fernbedienung oder mit **Set**Q. Um mit der automatischen Systemkonfiguration zu beginnen, markieren Sie mithilfe der <**>** > Tasten **@** den Eintrag O N und bestätigen Sie mit **OK/Enter** Eoder **Set**Q.

**HINWEIS:**Während der Messungen sind die Steuertasten für Lautstärke und die Power-Taste deaktiviert. Bitte ändern Sie die Lautstärke nicht und schalten Sie den AV-Receiver nicht aus bis auf dem Bildschirm angezeigt wird, dass alle Messungen abgeschlossen sind.

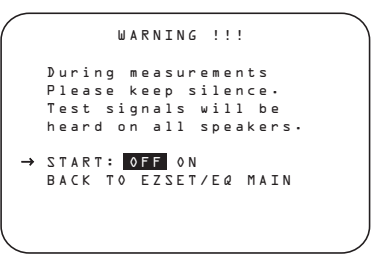

#### *Abbildung 14*

Nun erklingen mehrere Testtöne, die von Lautsprecher zu Lautsprecher "wandern". Dabei erkennt der AVR 745 welche Tonkanäle mit Lautsprechern versehen sind und ermittelt die jeweilige "Lautsprechergröße" sowie die Entfernung zur Hörposition. Zugleich erstellt er ein Akustikprofil Ihres Hörraums. Sind alle Tests abgeschlossen erlöschen die Testsignale und der Receiver beginnt mit seinen Berechnungen – dies kann bis zu einer Minute dauern. Auch wenn die Meldung "WARNING" auf dem Bildschirm sichtbar bleibt bis die Messergebnisse erscheinen, gibt es keinen Grund zur Sorge.

**HINWEIS:** Bei diesem Test kann der Receiver zwar feststellen ob an einem bestimmten Ausgang ein Lautsprecher angeschlossen wurde.WO dieser Lautsprecher in Ihrem Wohnraum aufgestellt ist, kann das System dagegen nicht ermitteln. Ein Beispiel: Der Receiver kann feststellen, ob am rechten Surround-Ausgang ein Lautsprecher angeschlossen ist. Er kann aber nicht ermitteln, ob dieser Lautsprecher links oder rechts von Ihrer Hörposition aufgestellt wurde.Aus diesem Grund empfehlen wir Ihnen während dieses Vorgangs zu überprüfen, ob der angezeigte Tonkanal mit dem wiedergebenden Lautsprecher übereinstimmt: Zeigt das Display an, dass der linke Surround-Lautsprecher den Testton wiedergibt, der Ton kommt jedoch aus dem rechten Surround-Lautsprecher, sollten Sie sich dies notieren. Sobald die Meldung FARFIELD COMPLETE auf dem Bildschirm erscheint (siehe Abbildung 7c), markieren Sie bitte mit der ▼-Taste 19 → den Eintrag BACKTO EZSET/EQ MAIN MENU (siehe Abbildung 15) und bestätigen Sie mit **OK/Enter**Eoder **Set**Q. Schießen Sie alle Menüs und schalten Sie Ihren Receiver aus. Überprüfen Sie die entsprechende Kabelverbindung zum notierten Lautsprecher und führen Sie die EzSet/EQ II-Systemkonfiguration erneut durch.

Ist die Fernfeldmessung beendet, erscheint auf dem Bildschirm die Meldung FARFIELD COMPLETE. Falls die Messung keinen Fehler ergab, sieht die Meldung aus wie in Abbildung 15. Stimmt die tatsächliche Platzierung der Lautsprecher mit der Konfiguration auf dem Bildschirm überein, markieren Sie bitte den Eintrag CONTINUETO NEARFIELD und bestätigen Sie mit **OK/Enter Example 15 auf der TC 30 oder mit Set**  $\odot$  **auf der ZR 10.** um mit der Near Field-Messung in Schritt 2 fortzufahren.

\* DESIGN STEP 1 RESULTS\* STEP 1 successful Detected speaker config FL : YES SBR: YES CEN : YES SBL: YES FR : YES SL : YES SR : YES CONTINUE TO NEAR FIELD SKIP NEAR FIELD DESIGN BACK TO EZSET/EQ MAIN →

#### *Abbildung 15*

Sind die Messungen nicht erfolgreich verlaufen (fehlt beispielsweise ein Lautsprecher), erscheint die Fehlermeldung FARFIELDEQERROR auf dem Bildschirm (siehe Abbildung 16). Das EzSet/EQ-System wurde so programmiert, dass es jeweils Lautsprecherpaare auf den Position Front, Surround und Surround-Back erwartet. Zeigen die Tests, dass an einem dieser Ausgänge nur ein Lautsprecher angeschlossen ist, erscheint rechts der entsprechenden Kanalangabe der Schriftzug N O. Notieren Sie sich in diesem Fall den Lautsprecherausgang, verlassen Sie alle Bildschirmmenüs und schalten Sie den Receiver aus. Überprüfen Sie die entsprechende Kabelverbindung zum notierten Lautsprecher und führen Sie die EzSet/EQ II-Systemkonfiguration erneut durch.

```
* EQ DESIGN STEP 1 ERROR* 
  Detected speaker config
FL : YES SBR: YES
  CEN : YES<br>CEN : YES SBL: YES<br>CEN : YES SBL: YES<br>FR : YES SL : YES
  FR : YES
  SR : NO
  Verify spkr cons, mic
Position. Raise vol 5dB.
→REPEAT TEST<br>- BACK TO EZSET/EQ MAIN
```
*Abbildung 16*

 EQ DESIGN OVERLOAD Overload found. Check microphone placement. Reduce volume by 6dB and run EZSET/EQ again. → CONTINUE

#### *Abbildung 17*

**Schritt 2.** Sind die Far Field-Messungen abgeschlossen, können Sie mit den sogenannten Near Field-Messungen fortfahren. Dabei sorgt EzSet/EQ II mit seinem parametrischen Equalizer für optimalen Frequenzgang bei den beiden Front-Lautsprechern und dem Center – und zwar sowohl im Bass- als auch im Hochtonbereich Diese Messungen ähneln denen bei der Far Field-Messung. Nur diesmal nimmt sich der Receiver jeden Lautsprecher einzeln vor anstatt Testtöne durch alle Lautsprecher "rotieren" zu lassen.

Erscheint die Meldung E Q DESIGN OVERLO-A D auf dem Bildschirm, müssen Sie zuerst die Taste **OK/Enter** Eauf der TC 30 oder die **Set**-Taste Qauf der ZR 10 betätigen. Damit gelangen Sie im Menü DESIGN SETP1 ERROR. Stellen Sie bitte sicher, dass die Zeile REPEAT TEST markiert ist und bestätigen Sie erneut mit **OK/Enter** Eauf der TC 30 oder mit **Set** Qauf der ZR 10. Sobald das Menü EZSETDESIGN STEP1 auf dem Bildschirm erscheint, sollten Sie die Lautstärke um mindestens 6 dB senken. Folgen Sie anschließend den oben aufgeführten Anweisungen, um die EzSet/EQ II-Messungen erneut durchzuführen. Je nachdem wie hoch die Überlastung ist, könnte es sein, dass Sie diese Arbeitsschritte mehrmals wiederholen müssen bis zufriedenstellende Ergebnisse vorliegen.

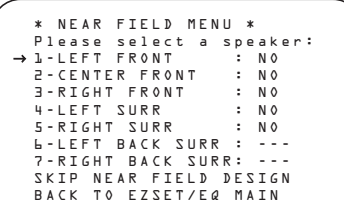

#### *Abbildung 18*

Erscheint das NEARFIELD MENU (Abbildung 18) zum ersten Mal auf dem Bildschirm, werden auch alle Lautsprecher mit angezeigt, wobei jede bei der Far Field-Messung erkannte Box mit N O gekennzeichnet wird. Die Near Field-Messung sollte für alle Lautsprecher durchgeführt werden, um ein gelungenes EQ-Profil zu erhalten. Um einen Lautsprecher auszuwählen, müssen Sie den entsprechenden Eintrag mit den Pfeiltasten ▲/▼ CDF markieren und Ihre Wahl mit OK/Enter **(F)** auf der TC 30 oder mit **Set @** auf der ZR 10 quittieren. Bevor die eigentliche Messung beginnt erscheint auf dem Bildschirm eine wichtige Meldung (siehe Abbildung 19).

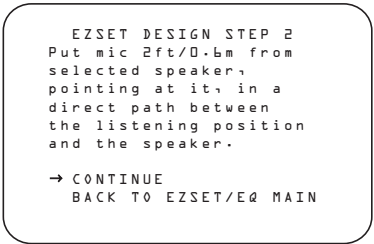

#### *Abbildung 19*

Folgen Sie bitte den Instruktionen und platzieren Sie das Mikrofon ungefähr in der Mitte zwischen Hörposition und dem entsprechenden Lautsprecher. Markieren Sie mit den Pfeiltasten ▲/▼ © D den Eintrag CONTINUE und bestätigen Sie mit **OK/** Enter  $\bigoplus$  auf der TC 30 oder mit Set  $\bigodot$  auf der ZR 10.

Sollte der Schriftzug UARNING auf dem Bildschirm erscheinen gehen Sie bitte wie folgt vor:Drücken Sie zuerst auf die Pfeiltaste  $\blacktriangleright \bigoplus$  , um mit dem Test zu beginnen. Daraufhin erklingt ein kurzer Ton aus dem ausgewählten Lautsprecher. Nach einer kurzen Pause informiert Sie der AVR auf dem Bildschirm ob der Test erfolgreich war.

- War der Test erfolgreich und es gibt noch weitere Lautsprecher, die dem Near Field-Test unterzogen werden müssen, markieren Sie bitte die nächste Box und bestätigen Sie mit OK/Enter **B** auf der TC 30 oder mit **Set @** auf der ZR 10, um wieder in das NEARFIELD MENU zurückzugelangen Lautsprecher, die die Near Field-Messung erfolgreich durchlaufen haben werden mit dem Schriftzug DONE gekennzeichnet. Wählen Sie mit den Pfeiltasten ▲/▼ **①** einen Lautsprecher, der noch mit N O gekennzeichnet ist und wiederholen Sie die oben beschriebenen Arbeitsschritte bis alle Lautsprecher auf dem Bildschirm mit DONE gekennzeichnet sind.
- Wurden alle Near Field Tests erfolgreich abgeschlossen führt Sie das Menüsystem zum Test der Subwoofer weiter. Stellen Sie bitte sicher, dass der Eintrag CONTINUE TO SUB DESIGN markiert ist und bestätigen Sie mit OK/Enter **(F)** auf der TC 30 oder mir **Set** Qauf der ZR 10 – es sei denn, Sie möchten die Subwoofer-Messung überspringen und damit die EQ-Profilierung abschließen oder ins EZSET/EQ MAINMenü zurückkehren.
- Verlief der Test nicht erfolgreich, erscheint auf dem Bildschirm die Fehlermeldung DESIGN STEP 2 ERROR. Folgen Sie den Anweidungen auf dem Bildschirm und überprüfen Sie alle Lautsprecherverbindungen (falls aus einer der Boxen kein Testton zu hören war), überprüfen Sie die Platzierung des Mikrofons (es darf nicht weiter weg stehen als in der Mitte zwischen Hörposition und Lautsprecher und muss zum Lautsprecher hin ausgerichtet sein) oder erhöhen Sie die Lautstärke um 5 dB. Haben Sie all dies getan können Sie den Test wiederholen: Markieren Sie hierzu den Eintrag REPEAT TEST und bestätigen Sie mit **OK/** Enter **in** auf der TC 30 oder mit Set **Q** auf der ZR 10.Wählen Sie den gleichen Lautsprecher aus und führen Sie die oben aufgeführten Arbeitsschritte durch bis die Messung erfolgreich ist.

**Schritte 3 und 4:** In diesen beiden Arbeitsschritten misst EzSet/EQ die Subwoofer aus – falls vorhanden. Normalerweise ist dazu nur eine Messung nötig. Der AVR 745 kann aber zwei Subwoofer ansteuern – daher benötigen wir für ein gelungenes EQ-Profil zwei voneinander unabhängige Messungen.

Sobald die Meldung SUBWOOFER DESIGN auf dem Bildschirm erscheint, müssen Sie den Eintrag CONTINUE TO SUBDESIGN markieren und mit **OK/Enter** Eauf der TC 30 oder mit Set  $\bigodot$  auf der ZR 10 bestätigen. Das Menü EZSETDESIGN STEP3 (Abbildung 20) erscheint auf dem Bildschirm.

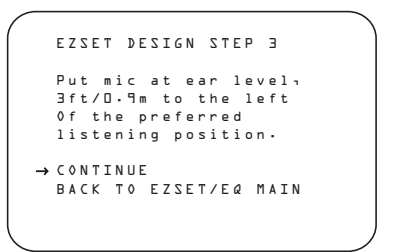

#### *Abbildung 20*

Folgen Sie den Instruktionen auf dem Bildschirm – wenn nötig, setzen Sie das Verlängerungskabel ein. Achten Sie bitte darauf, dass das Mikrofon auf Ohrhöhe und links von der Position platziert wird, die das Mikrofon während der Far Field-Messung innehatte. Bestätigen Sie mit OK/Enter **(F)** auf der TC 30 oder mit **Set** Qum fortzufahren.

Sollte der Schriftzug WARNING auf dem Bildschirm erscheinen gehen Sie bitte wie folgt vor: Drücken Sie zuerst auf die Pfeiltaste <**C G**, um mit dem Test zu beginnen. Der Testton wird an die/den Subwoofer gesandt. Danach legt der AVR eine kurze Pause ein, um die Messergebnisse zu berechnen. Sobald die Berechnungen abgeschlossen sind erscheint auf dem Bildschirm die Meldung EZSETDESIGN STEP4.

Die folgenden Anweisungen gleichen denen in Schritt 3 mit der Ausnahme, dass das Mikrofon rechts von der Position während der Far Field-Messungen aufgestellt werden muss. Bestätigen Sie erneut mit OK/Enter **(F)** auf der TC 30 oder mit **Set** Qum fortzufahren.

Sind die Subwoofer-Tests in Schritt 3 und 4 abgeschlossen erscheinen nach einer kurzen Pause auf dem Bildschirm die Messergebnisse (siehe Abbildung 21).

```
* DESIGN STEP 3/4 RESULTS *
 EZSET successful
 Detected speaker config:
  SUBWOOFER 1:YES
   SUBWOOFER 2:NO
 CONTINUE
→
  REPEAT SUBWOOFER TEST
  BACK TO EZSET/EQ MAIN
```
### *Abbildung 21*

- Waren die Tests erfolgreich, ist auf dem Bildschirm die Anzahl der angeschlossenen Subwoofer zu lesen (siehe Abbildung 21). Jetzt können Sie mit den Pfeiltasten ▲/▼ **①** O den Eintrag CONTINUE markieren und anschließend die EQ-Profilierung abschließen, indem Sie die Taste **OK/Enter**  $\bigoplus$  auf der TC 30 bzw. Set  $\bigoplus$  auf der ZR 10 betätigen.Alternativ können Sie den Subwoofer-Test wiederholen (REPEAT SUB-WOOFER TEST) oder zum EzSet/EQ Hauptmenü zurückkehren (BACKTO EZSET/EQ  $M$ A I N). Markieren Sie hierzu per  $\blacktriangle$ / $\nabla$ den entsprechenden Eintrag und quittieren Sie Ihre Wahl mit OK/Enter **ID** auf der TC 30 oder mit Set  $\bigodot$  auf der ZR 10.
- Waren die Tests nicht erfolgreich, erscheint auf dem Bildschirm die Fehlermeldung DESIGN STEP3/4ERROR (ähnlich wie in Abbildung 21) mit dem Unterschied, dass die erste Zeile blinken wird. Folgen Sie den Anweisungen und überprüfen Sie, ob die Subwoofer korrekt verkabelt sind und ob das Mikrofon korrekt platziert wurde. Erhöhen Sie schließlich die Lautstärke um 5 dB. Um den Test zu wiederholen müssen Sie den Eintrag REPEAT SUBWOOFER TEST markieren und mit OK/Enter **B** auf der TC 30 Fernbedienung oder Set-Taste @auf der ZR 10 bestätigen.

**Schritt 5:** Haben Sie alle Messungen erfolgreich abgeschlossen, müssen Sie nur noch das errechnete EQ-Profil abspeichern. Sie können bis zu drei verschiedene EQ-Profile hinterlegen, um beispielsweise unterschiedliche Hörpositionen zu berücksichtigen. Unsere Empfehlung: Messen Sie nur zwei EQ-Profile und belassen Sie das dritte neutral.Auf diese Weise können Sie schnell und einfach Ihre zwei mit den neutralen Einstellungen vergleichen.

Achten Sie darauf, dass zum Schluss die Meldung EZSET/EQDESIGN DONE (Abbildung 22) auf dem Bildschirm erscheint – dies ist die Bestätigung, dass das EQ-Profil gespeichert wurde. Die Meldung erscheint aber auch dann, wenn Sie die Near Field- und/oder Subwoofer-Messungen übersprungen haben.

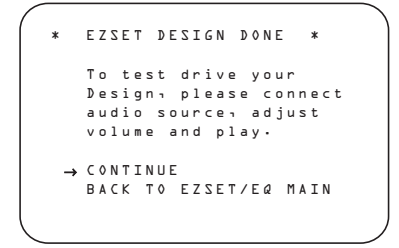

*Abbildung 22*

Mit der "Probehören"-Funktion können Sie eine Quelle, die vor Beginn der Systemkalibrierung gestartet wurde, mit den aktuellen Einstellungen wiedergeben – eine gute Gelegenheit das Ergebnis Ihrer Bemühungen zu Testen. Die Warnung in Bezug auf die Lautstärke bezieht sich darauf, dass sie unter Umständen zu hoch ist – überprüfen Sie besser die aktuelle Einstellung. Sobald die Wiedergabe beginnt, können Sie die Lautstärke jederzeit anpassen.

Markieren Sie den Eintrag CONTINUE und betätigen Sie mit OK/Enter **(Fo** auf der TC 30 oder mit Set  $\bigodot$  auf der ZR 10, um die spielende Quelle zu hören.Auf dem Bildschirm erscheint dabei das Menü DESIGNPREVIEW (siehe Abbildung 23).

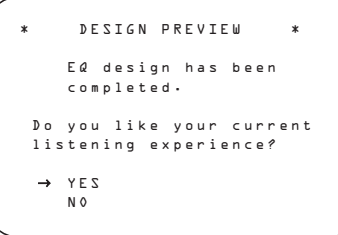

*Abbildung 23*

- Sind Sie mit dem Klang zufrieden, bestätigen Sie mit **OK/Enter B** auf der TC 30 oder mit Set **Q** auf der ZR 10 – die Einstellungen werden nun gespeichert.
- Sind Sie mit dem Klang nicht zufrieden, markieren Sie bitte mit den Pfeiltasten  $\blacktriangle/\blacktriangledown$   $\bigoplus$  **D** den Eintrag N O und bestätigen Sie mit **OK/Enter** E auf der TC 30 oder mit **Set** Qauf der ZR 10. Folgen Sie nun den Anweisungen auf dem Bildschirm, um zum EZSET/EQ MAIN Menü zurückzukehren und die EQ-Profilierung zu wiederholen.
- Ist dies der erste Durchgang mit EzSet/EQ II sollten Sie das ermittelte EQ-Profil auf alle Fälle sichern, um erst einmal eine Grundlage für weitere Experimente zu haben. Gehen Sie anschließend wie bereits beschrieben vor, um ein neues EQ-Profil zu erstellen. Da der AVR 745 mehrere EQ-Profile speichert, können Sie neue Profile mit den bereits gespeicherten und vor allem mit einem neutralen Profil vergleichen, um ein zufrieden stellendes Ergebnis zu erzielen. Zu Schluss suchen Sie sich einfach jenes Profil aus, das Ihnen am besten gefällt.

Haben Sie vorhin im Menü DESIGNPREVIEW den Eintrag YES bestätigt, erscheint nun das Menü PRESET SAVE SELECTION (siehe Abbildung 24), indem Sie das gewünschte Profil aussuchen können.

PRESET SAVE SELECTION \*

→ PRESET 1: DESIGN PRESET 2: BYPASS

PRESET 3: BYPASS

### *Abbildung 24*

Erscheint das Menü PRESET SAVE SELECTION zum ersten Mal auf dem Bildschirm, steht neben allen drei Speicherplätzen der Eintrag **BYPASS**. Dies bedeutet, dass der jeweilige Speicherplatz keine Einstellungen enthält. Markieren Sie mit den Pfeiltasten  $\blacktriangle/\blacktriangledown$   $\bigoplus$   $\bigoplus$  den gewünschten Speicherplatz und bestätigen Sie mit **OK/Enter** Eauf der TC 30 oder mit **Set** Qauf der ZR 10. Ist die gewählte Speicherposition bereits mit einem EQ-Profil belegt, erscheint eine entsprechende Warnmeldung. In diesem Fall bestätigen Sie bitte Ihre Wahl mit **OK/Enter <b>ID** auf der TC 30 oder mit **Set @** auf der ZR 10, um das alte EQ-Profil zu überschreiben. Oder Sie markieren mit den  $\blacktriangle$ / $\blacktriangledown$ -Tasten  $\bigcirc$  den Eintrag NO und bestätigen mit **OK/Enter B** auf der TC 30 oder mit Set **@** auf der ZR 10, um zum PRESET SAVE SELEC-TION Menü zurückzukehren - der Speicherplatz bleibt unangetastet und Sie können einen anderen aussuchen.

Während das EQ-Profil gespeichert wird erscheint auf dem Bildschirm eine entsprechende Meldung. Ist das Profil gesichert erscheint wieder das EZSET/ E QMAIN Menü. Ist ein EQ-Profil bereits gespeichert, wird der entsprechende Speicherplatz im PRESET SAVESELECTION mit dem Schriftzug DESIGN gekennzeichnet.

Nun können Sie entweder zu einem anderen Menü wechseln, oder ein neues EQ-Profil erstellen, oder ein bereits vorhandenes feinjustieren.

Dank EzSet/EQ II wurden die korrekten Einstellungen für "Lautsprechergröße", Übergabefrequenz, Ausgangspegel und Verzögerungszeiten automatisch ermittelt und gespeichert. EzSet/EQ II misst außerdem die akustischen Eigenschaften Ihres Wohnraums aus und sorgt so mit den vorhandenen Lautsprechern für eine optimale Klangbühne.Auf den nächsten Seiten erfahren Sie, wie Sie alle Einstellungen manuell vornehmen können. Möchten Sie sich die von EzSet/EQ II ermittelten Werte ansehen und vielleicht Ihrem persönlichen Geschmack nachträglich anpassen, können Sie hier weiterlesen. Sind Sie mit den automatischen Einstellungen zufrieden, können Sie die Vorteile Ihres neuen AVR gleich genießen. Hinweise zur Bedienung des AVR 745 finden Sie ab Seite 44.

#### **Manuelle Systemkalbrierung**

In den meisten Fällen ist es einfacher dem EzSet/EQ-System die Konfiguration der Lautsprechergröße, der jeweiligen Übergabefrequenz und Ausgangspegel sowie der Surround-Verzögerung zu überlassen – präziser ist es allemal.Trotzdem haben Sie die Möglichkeit, Ihren AVR 745 auch manuell an die angeschlossenen Lautsprecher und an die akustischen Gegebenheiten Ihres Wohnraums anzupassen bzw. einzelne System-Parameter nachzujustieren. Unsere Empfehlung: Führen Sie EzSet/EQ-Tests einmal durch, um eine Grundkonfiguration zu erhalten und passen Sie anschließen diese Konfiguration Ihrem persönlichen Geschmack an. Bitte beachten Sie: Haben Sie mit EzSet/EQ die Grundkonfiguration vorgenommen, müssen Sie nur noch die davon abweichenden Einstellungen vornehmen – alle anderen bleiben so wie von der Automatik eingestellt.

Um die aktuellen EQ-Profile anzuzeigen oder zu ändern, müssen Sie das EZSET/EQMAIN Menü (Abbildung 12) aufrufen. Markieren Sie hier mit den Pfeiltasten  $\blacktriangle/\blacktriangledown$   $\bigoplus$  den Eintrag EZSET/

EQMANUALSETUP und bestätigen Sie mit **OK/Enter**  $\bigoplus$  auf der TC 30 oder mit Set  $\bigoplus$  auf der ZR 10. Das EZSET/EQMANUAL SETUP Menü (Abbildung 25) erscheint auf dem Bildschirm.

\* EZSET/EQ MANUAL SETUP \* EZSET/EQ: OFF ON EZSET ADJUST → SPEAKER SIZE/X-OVER DELAY ADJUST CHANNEL ADJUST BACK TO EZSET/EQ MAIN

#### *Abbildung 25*

Haben Sie bereits mithilfe von EzSet/EQ II Ihr System konfiguriert, können Sie durch Ein- und Ausschalten der EzSet/EQ II-Funktion in der ersten Menüzeile (siehe Abbildung 8) die Wirkung dieser Voreinstellungen überprüfen. In der Grundeinstellung steht dieser Systemparameter auf O N – die EzSet/EQ-Einstellungen sind also aktiv. Möchten Sie die laufende Musik unverändert - also ohne den internen Equalizer – hören, schalten Sie diesen Parameter mit den **Fasten @ G** auf OFF. Bitte beachten sie, dass die EzSet/EQ II-Konfiguration nicht verloren geht wenn Sie den EzSet/EQ II-Paramter ausschalten – Sie können jederzeit die Konfiguration wieder aktivieren.

Im gleichen Menü finden Sie auch den Eintrag EZSETADJUST. Mit diesem Parameter können Sie die Höhenwiedergabe um 2 dB erhöhen bzw. absenken. Um diese Funktion zu nutzen, muss die EZSETEQ-Funktion auf O N stehen. Markieren Sie mit dem Cursor → den Eintrag EZSET ADJUST und bestätigen Sie mit **OK/Enter**E auf der TC30 Fernbedienung oder mit **Set**Q. Stellen Sie anschließend den gewünschten Wert mithilfe der F G-Tasten DFein.

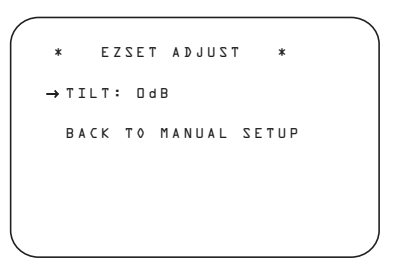

#### *Abbildung 26*

Haben Sie die gewünschten Änderungen vorgenommen, markieren Sie bitte den Eintrag BACKTO MASTER MENU und bestätigen Sie mit **OK/Enter E** auf der TC30 Fernbedienung oder mit **Set**Q, um das EZSETADJUST-Menü zu verlassen.

**Hinweis zu den Menüs für die manuelle Systemkonfiguration:** In jedem der vier hier angezeigten Haupteinträge (SPEAKER SIZE, SPEAKER CROSSOVER, DELAY ADJUST und CHANNEL ADJUST) steht ein eigenständiges Untermenü. In jedem dieser Untermenüs finden Sie den Eintrag EZSET SETTINGS. Stellen Sie dieser Paramter auf OFF, können Sie die Einstellungen Ihrem persönlichen Geschmack entsprechend vornehmen. Schalten Sie ihn dagegen auf O N, werden automatisch die von EzSet/EQ II zuletzt vorgenommenen Einstellungen verwendet. Bitte beachten Sie: Haben Sie die EzSet/EQ II-Einstellungen aktiviert, lassen sich die einzelnen Einstellungen in den Untermenüs NICHT verändern. Möchten Sie also einzelne Systemparameter modifizieren, müssen Sie zuerst mit den

 $\triangle$ / $\nabla$ -Tasten  $\bigcirc$   $\bigcirc$  den Eintrag EZSET SETTINGS markieren und ihn mit den Tasten GDFauf OFF schalten. Nun lassen sich die einzelnen Parameter ändern.

### **Lautsprecher konfigurieren**

Die meisten Benutzer werden die EzSet/EQ II-Funktion verwenden um die Lautsprecher schnell und einfach zu kalibrieren. Sie können aber auch mit verschiedenen Konfigurationsmöglichkeiten experimentieren und deren Wirkung in Ihrem Wohnraum ergründen.

Um den Umgang mit dem AVR 745 zu vereinfachen, haben wir die Einstellungen für Lautsprechergröße und die interne Frequenzweiche in ein Menü zusammengefasst.Auch wenn Sie mit diesen Einstellungen vertraut sein sollten, sollten Sie den folgenden Abschnitt dieser Bedienungsanleitung vorsichtig studieren BEVOR Sie mit Ihren Experimenten beginnen.

Im SPEAKER SIZEMenü (Abbildung 27) können Sie den Typ der einzelnen Lautsprechergruppen, die Frequenzweiche für jeden einzelnen Lautsprecher, die Übergabefrequenz für den Tiefpassfilter (dadurch wird festgelegt welche Frequenzbereiche über den LFE-Kanal wiedergegeben werden), das Bass-Management wenn die beiden Frontlautsprecher als Large konfiguriert sind sowie die Größe des Subwoofers einstellen. Haben Sie – wie bereits empfohlen – mithilfe der EzSet/EQ II-Funktion (siehe Seite 31-35) bereits Ihre Lautsprecher kalibriert, werden die automatisch ermittelten Einstellungen auf dem Bildschirm angezeigt – Sie können von diesen Werten ausgehend dann Ihre eigenen Experimente durchführen. Sie können jederzeit diese Grundeinstellungen wiederherstellen, indem Sie in diesem Menü mit den ▲/▼ **①** D den Eintrag EZSET SETTINGS markieren und danach mit  $\blacklozenge$ Fauf O N stellen. Bitte beachten Sie: Haben Sie die Grundeinstellungen wieder aktiviert, sind alle bis dahin vorgenommenen manuellen Änderungen unwiederbringlich verloren.

Die angeschlossenen Lautsprecher teilen sich auf in vier Gruppen: FRONTL/R, CENTER, SIDE SURR und BACKSURR. Für jede dieser Gruppen können Sie die Lautsprechergröße festlegen: Haben Sie eine Gruppe als "Small" deklariert, können Sie zusätzlich die untere Grenzfrequenz festlegen – alle Signalanteile unter dieser Grenze leitet der AV-Receiver dann um auf den Subwoofer. Bevor Sie in diesem Menü Änderungen vornehmen, müssen Sie jedoch den genauen Frequenzbereich aller angeschlossenen Lautsprecher ermitteln. Diese Information finden Sie üblicherweise in den technischen Daten zu Ihren Boxen. Sollten Sie diese Daten nicht parat haben, können Sie ja die von EzSet/EQII gemessenen Werte übernehmen und danach etwas herumexperimentieren.Andere Änderungen an den Einstellungen der integrierten Frequenzweiche sollten Sie allerdings nicht vornehmen, da diese sehr großen Einfluss auf die Performance Ihrer Lautsprecher haben. Sollten die Unterlagen zu einem Ihrer Lautsprecher fehlen, könnten Sie vielleicht im Internet danach recherchieren oder den Hersteller danach fragen.

#### **Lautsprechergröße**

Um die aktuellen Einstellungen für Lautsprechergröße anzuzeigen oder zu ändern, müssen Sie das EZSET/EQ MAIN Menü (Abbildung 12) aufrufen. Markieren Sie hier mit den Pfeiltasten  $\blacktriangle$ / $\blacktriangledown$ **Den** Eintrag SPEAKER SIZE und bestätigen Sie mit OK/Enter **ID** auf der TC 30 oder mit **Set @** auf der ZR 10. Daraufhin erscheint das Menü SPEAKER SIZE (Abbildung 27) auf dem Bildschirm.

Im Menü SPEAKER SIZE (Abbildung 27) werden die aktuellen Einstellungen angezeigt – diese stammen entweder aus den Messungen der EzSet/EQ II-Funktion oder es ist die Grundkonfiguration, da Sie bisher noch keine automatische Lautsprecherkalibrierung durchgeführt haben.

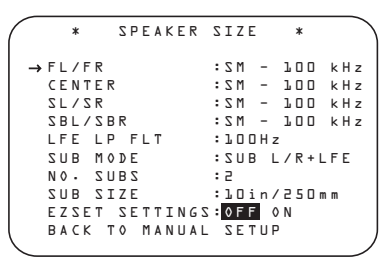

*Abbildung 27*

Um einen der Werte auf dem Bildschirm zu ändern, markieren Sie bitte zuerst mit den ▲/▼-Tasten  $\bullet$  die gewünschte Lautsprechergruppe. Anschließend können Sie mit den <**>**-Tasten DFden jeweiligen Wert ändern. Bitte beachten Sie, dass eine Warnmeldung auf dem Bildschirm (Abbildung 28) erscheint wenn Sie zum ersten Mal hier Änderungen vornehmen. Diese Meldung erinnert Sie daran, nach Abschluss der manuellen Konfiguration erneut EzSet/EQ II durchlaufen zu lassen.Auf diese Weise gleicht der Receiver eventuell vorhandene Pegeländerungen aus, die durch die neue Lautsprecherkonfiguration entstanden sind.

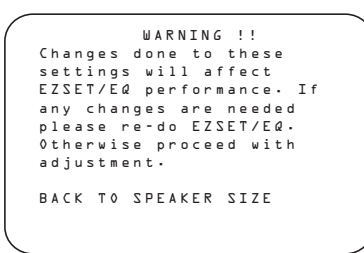

#### *Abbildung 28*

Die Warnmeldung bleibt vier Sekunden lang auf dem Bildschirm sichtbar – danach erscheint wieder das Menü SPEAKER SIZE. In diesem Menü können Sie mithilfe der Navigationstasten **D**G (siehe oben) die Lautsprechergröße und die Einstellungen der Frequenzweiche für die vier Lautsprechergruppe ändern. Im folgenden Abschnitt gehen wir auf die einzelnen Konfigurationsmöglichkeiten ein.

Sie können die Lautsprechergröße und die Frequenzweiche für jede der vier Lautsprechergruppen getrennt einstellen. Bitte beachten Sie, dass die hier verwendeten Bezeichnungen SMALL und LAR-G E sich nicht auf die tatsächliche physische Größe der angeschlossenen Lautsprecher beziehen, sondern lediglich angeben, ob eine Box Bassfrequenzen wiedergeben kann oder nicht.Verwenden Sie in einer Gruppe konventionelle Lautsprecher, die das volle Frequenzspektrum wiedergeben können, dann sollten Sie diese Gruppe als LARGE konfigurieren. Wir bezeichnen diese Boxen als LARGE, da sie verzerrungsfrei Bassfrequenzen wiedergeben – deren Bass-Chassis haben meisten einen Durchmesser von 200 bis 380 mm. Dadurch fällt das Gehäuse größer aus als bei Satellitenlautsprechern, die nur einen kleinen oder gar keinen Bass-Treiber haben.Verwenden Sie also kleine Boxen mit nur eingeschränktem Bassbereich, sollten Sie die entsprechenden Gruppen als SMALL konfigurieren.

Möchten Sie ein Lautsprecherpaar bzw. den Subwoofer vollständig deaktivieren, stellen Sie bitte den entsprechenden Parameter auf NONE – diese Einstellung ist bei den beiden Frontlautsprechern NICHT möglich, da der AVR 745 mindestens ein Paar Lautsprecher benötigt. Mit diesen Einstellungen legen Sie fest, welche Surround-Modi später für die Wiedergabe zur Verfügung stehen. Ein Beispiel: Möchten Sie die Modi Dolby Digital EX, Dolby Pro Logic IIx, DTS-ES Logic 7/7 und 7 Stereo verwenden,

müssen Sie an den beiden Surround-Back-Ausgängen Lautsprecher anschließen und den Parameter BACKSURR im Menü SPEAKER SIZE entsprechend auf SMALL oder auf LARGE stellen.

Haben Sie sich bei einer der Lautsprechergruppen für die Einstellung LARGE entschieden, wird das komplette Frequenzspektrum an die entsprechenden Ausgänge gesandt. Für alle Lautsprechergruppen bis auf die beiden Front-Lautsprecher gilt: Haben Sie die Gruppe als LARGE konfiguriert, werden die Bassanteile der entsprechenden Signale NICHT an den Subwoofer weitergeleitet. Das LFE-Signal 5.1- bzw. 6.1-coderter Programme wird dagegen IMMER an den Subwoofer gesendet.

Haben Sie eine Gruppe als SMALL konfiguriert, können Sie zusätzlich die untere Grenzfrequenz für diesen Kanal angeben – alle Signalanteile oberhalb dieser Grenze werden an den Lautsprecher und alle darunter an den Subwoofer gesandt. Ermitteln Sie die niedrigste Frequenz, die die angeschlossenen Boxen dieser Gruppe wiedergeben können und stellen Sie als Grenzfrequenz im SPEAKER SIZE Menü den nächstmöglichen Wert ein: Passt keiner der sechs verfügbaren Frequenzpunkte nicht genau, nehmen Sie bitte den nächst höheren.

Sind an einem Ausgang keine Lautsprecher angeschlossen, stellen Sie bitte die entsprechende Gruppe auf NONE. Haben Sie den Center oder die seitlichen Surround-Lautsprecher (Side Surround) auf NONE gestellt, wird das entsprechende Signal auf das Signal für die beiden Front-Lautsprechern aufgemischt. Bitte beachten Sie: Steht Ihnen kein Center zur Verfügung und haben Sie auch keine Surround-Lautsprecher angeschlossen, können Sie mithilfe des Dolby Virtual Speaker-Modus die fehlenden Boxen "simulieren" und damit trotzdem räumlichen Klang erzeugen. Mehr zum Thema Dolby Virtual Speaker finden Sie auf Seite 43.

Haben Sie die Back-Surround-Kanäle auf NONE gestellt, können Sie die 6.1/7.1-Surround-Modi nicht verwenden. In diesem Fall lassen sich die nicht genutzten Endstufen zur Beschallung eines anderen Wohnraumes verwenden. Mehr dazu finden Sie auf Seite 55.

Haben Sie alle erwünschten Änderungen vorgenommen, können Sie das Menü wie folgt verlassen: Markieren Sie mit den  $\blacktriangle$ / $\nabla$ -Tasten  $\bigcirc$   $\bigcirc$  den Eintrag BACKTOMANUAL SETUP und quittieren Sie mit OK/Enter<sup>ED</sup> auf der TC30 Fernbedienung oder mit **Set**Q.

#### **Tiefpassfilter konfigurieren (LFE)**

In der Zeile LFELPFLT können Sie die obere Grenzfrequenz für das LFE-Signal festlegen, das an den Subwoofer gesendet wird. Normalerweise ist die von EzSet/EQ automatisch ermittelte Einstellung bereits ein optimierter Wert. Sie können aber jederzeit diesen Parameter ändern und so beispielsweise auf 120 Hz stellen – ein Wert, der beim Abmischen von Kino-Soundtracks für den LFE-Kanal verwendet wird. Stellen Sie dazu sicher, dass das SPEAKER SIZE–Menü (Abbildung 27) auf dem Bildschirm

sichtbar ist. Markieren Sie anschließend mit den  $\triangle$ / $\nabla$   $\bigoplus$  den Eintrag LFELPFLT. Stellen Sie danach mit den <**>** Fasten<br/> **Example 20 G-** den gewünschten Wert. Bitte beachten Sie:Auf dem Bildschirm wir eine Warnmeldung (siehe Abbildung 28) erscheinen – damit werden Sie daran erinnert, dass Sie mit EzSet/EQ II nochmals das System kalibrieren sollten sobald Sie alle Änderungen abgeschlossen haben.

Haben Sie alle erwünschten Änderungen vorgenommen, können Sie das Menü wie folgt verlassen: Markieren Sie mit den ▲/▼-Tasten **①E** den Eintrag **BACKTO MANUAL SETUP** und quittieren Sie mit OK/Enter **(Fo** auf der TC30 Fernbedienung oder mit **Set**Q.

#### **Sub-Modus (Sub Mode)**

Haben Sie die beiden Front-Lautsprecher als "Large" konfiguriert und EzSet/EQII erkennt einen angeschlossenen Subwoofer (oder Sie haben einen manuell angemeldet), können Sie an dieser Stelle das Bass-Management weiter auf Ihre Anforderungen anpassen. Gehen Sie wie folgt vor, um diese Werte zu ändern: Stellen Sie zuerst sicher, dass das Menü SPEAKER SIZE (Abbildung 27) auf dem Bildschirm sichtbar ist. Markieren Sie anschlie-Bend mit den  $\blacktriangle/\blacktriangledown$   $\bigoplus$   $\bigoplus$  den Eintrag SUB MODE. Stellen Sie danach mit den <D-Tasten DFden gewünschten Wert. Bitte beachten Sie: Auf dem Bildschirm wird eine Warnmeldung (siehe Abbildung 28) erscheinen um Sie daran zu erinnern, dass Sie mit EzSet/EQII nochmals das System kalibrieren sollten sobald Sie alle Änderungen abgeschlossen haben.

Folgende Optionen stehen Ihnen zur Verfügung:

- Die Standard-Einstellung für als Large konfigurierte Front-Lautsprecher und einen angeschlossenen Subwoofer lautet SUBL/R +LFE (voreingestellt). In diesem Modus werden alle Frequenzanteile unterhalb der in LFELPFLT eingestellten Frequenz SOWOHL an den Subwoofer ALS AUCH an die Front-Lautsprecher weitergeleitet.
- Möchten Sie nur das LFE-Signal Surround-codierter Quellen über den Subwoofer und die Bassanteile der anderen Kanäle über die Front-Lautsprecher wiedergeben, stellen Sie diesen Parameter auf SUB (LFE).
- Möchten Sie nur dann Basssignale an den Subwoofer senden wenn als Large konfigurierte Lautsprecher aktiv sind, sollten Sie sich für den Modus SUB (L / R). Diese Option steht Ihnen nur dann zur Verfügung, wenn keine Surround-Wiedergabe-Modi aktiviert sind (SURROUNDOFF).
- Ist kein Subwoofer am Receiver angeschlossen und die beiden Front-Lautsprecher sind als Large konfiguriert, sollten Sie diesen Parameter auch NONE stellen. Damit werden Basssignale and die Front-Lautsprecher gesandt.

Haben Sie alle erwünschten Änderungen vorgenommen, können Sie das Menü wie folgt verlassen: Markieren Sie mit den ▲/▼-Tasten **①** D den Eintrag BACKTO MANUALSETUP und quittieren Sie

mit OK/Enter<sup>C</sup>auf der TC30 Fernbedienung oder mit Set **Q**.

#### **Anzahl Subwoofer**

Der AVR 745 gehört zu den wenigen AV-Receivern oder Surround-Prozessoren, die nicht nur einen, sondern gleich zwei Subwoofer ansteuern können. Denn obwohl ein Subwoofer schon ein ausreichend starkes Bassfundament liefert, bringen zwei Subwoofer, die mit EzSet/EQ II kalibriert wurden, auch größere Hörraume zum Beben.

In der Grundkonfiguration steuern der AVR 745 nur einen Subwoofer. Möchten Sie aber einen zweiten verwenden, müssen Sie im Menü SPEAKERSIZE den Eintrag N 0 · SUBS anpassen: Markieren Sie dazu mit den Pfeiltasten ▲/▼ **①** den Eintrag N O. SUBS und ändern Sie anschließend mit den Tasten <> << come Delice Ziffer von 1 auf 2.

#### **Subwoofer-Größe (Sub Size)**

Sollte EzSet/EQ die Größe Ihres Subwoofer nicht korrekt ermittelt haben, können Sie in dieser Zeile im SPEAKER SIZE-Menü (Abbildung 27) den Parameter manuell ändern. Selbstverständlich können Sie mit dieser Einstellung herumexperimentieren bis die Basswiedergabe Ihrem persönlichen Geschmack entspricht. Markieren Sie hierzu mit den **△/▼ ① D** die Zeile SUB SIZE und stellen Sie anschließend mit den <**E** gewünschten Wert ein. Bitte beachten Sie, dass eine Warnmeldung vier Sekunden lang auf dem Bildschirm erscheinen wird – sie erinnert Sie daran, dass Sie nach Abschluss der Konfiguration die Lautsprecher mit EzSet/EQ II erneut kalibrieren sollten.

Entscheiden Sie sich für eine Größe, die dem Durchmesser des Bass-Chassis in Ihrem Subwoofer am nächsten kommt. Der Receiver stellt die obere Grenzfrequenz für den LFE-Ausgang automatisch und in Abhängigkeit zur Größe des Bass-Chassis ein. Die Einstellungen im Detail:

- Ist der Subwoofer mit einem 200 mm großen Bass-Chassis ausgestattet, wird die obere Grenzfrequenz auf 38 Hz gestellt.
- Ist der Subwoofer mit einem 250 mm großen Bass-Chassis ausgestattet, wird die obere Grenzfrequenz auf 30 Hz gestellt.
- Ist der Subwoofer mit einem 305 mm großen Bass-Chassis ausgestattet, wird die obere Grenzfrequenz auf 20 Hz gestellt.
- Ist der Subwoofer mit einem 380 mm großen Bass-Chassis ausgestattet, wird die obere Grenzfrequenz auf 15 Hz gestellt.

Haben Sie alle gewünschten Änderungen vorgenommen, markieren Sie bitte mit den Tasten  $\triangle$ / $\blacktriangledown$ DFden Menüeintrag BACKTO MANUAL SETUP und quittieren Sie mit OK/Enter<sup>1</sup> mit **Set**Q.

Bitte denken Sie daran die EzSet/EQ II-Kalibrierung erneut durchzuführen, um die Änderungen zu übernehmen. Folgen Sie dazu den Anweisungen auf Seite 36.

Sie können die Lautsprecher jederzeit direkt mit der TC 30 Fernbedienung konfigurieren statt über das Bildschirmmenü. Um dies zu tun betätigen Sie bitte zuerst die Taste Devices **+** auf der TC 30 und danach die Taste **600** oben links neben dem Eintrag AVRECEIVER. Sobald im Display das neue Bild erscheint, drücken Sie auf die Taste <sup>6</sup>neben dem Eintrag SPEAKER.Wählen Sie sofort mit den Pfeiltasten F GDFden gewünschten Lautsprecher – die entsprechende Bezeichnung erscheint auf dem Display <sup>20</sup> an der Gerätevorderseite. Spielt die gerade laufende Videoquelle im 576i-Format, erscheint die Lautsprecherbezeichnung auch als Semi-OSD-Meldung auf dem Bildschirm.

Haben Sie den gewünschten Lautsprecher ausgewählt, müssen Sie innerhalb von fünf Sekunden die Taste OK/Enter **B** auf der TC 30 oder die Set-Taste  $\bullet$  auf der ZR 10 betätigen. Wählen Sie mit den Pfeiltasten ▲/▼ **①** die gewünschte Lautsprechergröße und bestätigen Sie mit **OK/Enter** Eauf der TC 30 oder mit **Set** Qauf der ZR 10 – die neue Einstellung wird sofort gespeichert.

Bitte beachten Sie, dass der ausgewählte Lautsprecher sowie jede Änderung des Lautsprechertyps in der Lautsprecher-/Kanal-Anzeige 24 dargestellt wird: Leuchtet bei einem Lautsprecher nur das innere Quadrat, ist der entsprechende Lautsprecher als SMALL konfiguriert. Leuchten dagegen das innere und die äußeren zwei Quadrate auf, wurde der entsprechende Lautsprecher als L A R G E konfiguriert. Leuchtet an einer Lautsprecherposition überhaupt kein Symbol, ist der entsprechende Lautsprecher ausgeschaltet (NONE oder N O).

**HINWEIS:** Die hier beschriebenen Symbole stehen nur dann zur Verfügung, wenn Sie das System, wie hier beschrieben, direkt – also ohne Voll-Bildschirm-Menü – konfigurieren.

Ein Beispiel: In der Abbildung unten wird angezeigt, dass alle Lautsprecher vom Typ L ARGE sind und der Subwoofer aktiv ist.

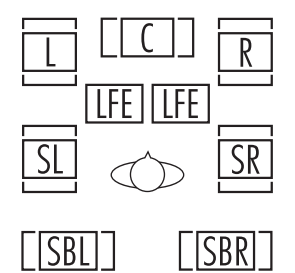

### **Surround-Verzögerungen einstellen**

In den meisten Hörräumen ist der Abstand von der Hörposition zu den Front- und zu den Surround-Lautsprechern unterschiedlich.Aus diesem Grund ist auch die Laufzeit der Schallwellen von den jeweiligen Front- und Surround-Lautsprechern zur Hörposition unterschiedlich. Diese Zeitdifferenz können Sie mit Hilfe der Surround-Verzögerung kompensieren und so Ihr AV-System an Ihren Hörraum optimal anpassen.

Messen Sie zuerst die Distanz zwischen Ihrer Hörposition und den beiden Front-Lautsprechern, zum Center, den beiden Surround-Lautsprechern und den Surround-Backs (wenn vorhanden).

Haben Sie bereits Ihr System mithilfe der EzSet/EQ II-Funktion kalibriert, erschienen die dabei ermittelten Werte auf dem Bildschirm. Sie müssen keine weiteren Änderungen vornehmen, es sei denn Sie möchten die Systemkonfiguration Ihrem persönlichen Geschmack entsprechend anpassen. Möchten Sie den Abstand zwischen Hörposition und Lautsprecher manuell eingeben, folgen Sie bitte den Anweisungen auf dieser Seite. Die Entfernungen müssen nicht auf den Zentimeter genau sein, da der Raumklang für eine typische Sitzgruppe und nicht für einen einzigen Sessel optimiert werden soll.

Zusätzlich zur Surround-Verzögerung der einzelnen Lautsprecher, bietet der AVR 745 auch die Möglichkeit die Verzögerung für alle Lautsprecher als Gruppe einzustellen – ein seltenes Leistungsmerkmal in dieser Preisklasse. Mit dieser Funktion, auch A/V Sync Delay genannt, können Sie Signallaufunterschiede zwischen Video und Audio ausgleichen, die durch die Verarbeitung der digitalen Videosignale in Flachbildschirmen,Videoscaler, digitale Kabel- und Satellitentuner oder digitale Videorecorder entstehen.

Sie können die Surround-Verzögerung für alle angeschlossenen und konfigurierten Lautsprecher (außer für die Fronts und den Sub) nur dann einstellen, wenn ein Dolby-Surround-Modus (mit Ausnahme Dolby-3- Stereo) ausgewählt wurde. Bei allen anderen Surround-Modi sind die Verzögerungszeiten fix einprogrammiert und lassen sich nicht ändern. Bitte beachten Sie, dass diese eingegebenen Verzögerungszeiten automatisch für alle Eingänge gelten, die solche Dolby-Modi verwenden, und nicht separat eingegeben werden müssen.

Um die aktuellen Verzögerungswerte anzuzeigen oder zu ändern, müssen Sie das EZSET/EQ MAINMenü (Abbildung 12) aufrufen. Markieren Sie hierzu mit den Pfeiltasten  $\triangle$ / $\nabla$   $\bigoplus$   $\bigoplus$  den Eintrag DELAYADJUST und bestätigen Sie mit **OK/Enter** Eauf der TC 30 oder mit **Set** Qauf der ZR 10 - das DELAYADJUST Menü (Abbildung 29) erscheint auf dem Bildschirm.

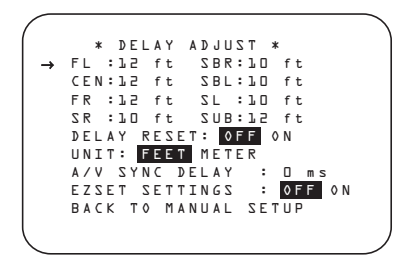

#### *Abbildung 29*

Markieren Sie als nächstes den Parameter UNIT und stellen Sie die gewünschte Einheit für Entfernungen ein. Markieren Sie danach den Parameter F L. Stellen Sie nun mit Hilfe der <**>** Tasten **@** den Abstand zwischen dem linken Frontlautsprecher und Ihrem Hörplatz ein. Drücken Sie danach auf ▼ DFum in die nächste Zeile zu gelangen.

Möchten Sie alle Einstellungen für die Surround-Verzögerung zurücksetzen (die Werte der Grundeinstellung finden Sie in Abbildung 29), markieren Sie bitte zuerst mithilfe der ▲/▼-Tasten 19 → die Zeile DELAYRESET. Schalten Sie anschließend mit den Tasten  $\blacktriangleleft$   $\blacktriangleright$   $\bigodot$   $\blacktriangleright$  diesen Eintrag auf  $\lozenge$  N. Dadurch werden alle Surround-Verzögerungseinstellungen zurückgesetzt und Sie können nun – falls nötig – damit fortfahren Änderungen vorzunehmen. Gehen Sie dabei so vor wie weiter unten beschrieben. Sobald Sie den ersten Surround-Verzögerungswert ändern, wechselt der Wert in der Zeile DELAY RESET wieder zurück auf OFF – damit wird angezeigt, dass die Grundeinstellungen nicht mehr gültig sind.

Der Cursor → befindet sich nun in der Zeile CEN – hier können Sie die Surround-Verzögerung für den Center einstellen. Stellen Sie mit Hilfe der < Tasten  $\bigoplus$  die Entfernung zwischen Ihrer Hörposition und dem Center-Lautsprecher ein. Fahren Sie wie beschrieben fort, um die Surround-Verzögerung aller aktiven Lautsprecher einzustellen – benutzen Sie dazu die ▼-Tasten 10 + D, um den Lautsprecher zu wechseln und die Tasten  $\leftrightarrow$   $\circ$ um die Verzögerungszeit einzustellen.

Haben Sie bereits Ihren Hörraum und Lautsprecher mit der EzSet/EQ II-Funktion ausgemessen, können Sie die dabei ermittelten Werte übernehmen. Drücken Sie dazu mehrmals auf die Tasten  $\triangle$ / $\nabla$ F, um die Zeile EZSET SETTINGS zu markieren. Schalten Sie anschließend mit den Tasten GDFdiesen Eintrag auf O N. Damit übernimmt der Receiver die von EzSet/EQ II ermittelten Surround-Verzögerungswerte – das Menü wird gleichzeitig deaktiviert und Sie können die Einstellungen nicht mehr ändern. Möchten Sie weitere manuelle Änderungen vornehmen, müssen Sie zuerst die Zeile EZSET SETTINGS markieren und danach mit den Tasten < Decay diesen Eintrag auf OFF umschalten. Damit wird das Menü entsperrt und Sie können die Einstellungen wieder manuell ändern. Haben Sie die Surround-Verzögerung für alle Lautsprecehr eingestellt, können Sie das Menü verlassen. Platzieren Sie dazu den Cursor ➞ mit Hilfe der **△/▼**-Tasten **① ●** in die Zeile BACKTO MANUALSETUP und bestätigen Sie mit **OK/** Enter **ID** auf der TC30 Fernbedienung oder mit **Set**Q.Verwenden Sie für die Bildwiedergabe ein Gerät, das Synchronisationsprobleme aufweist, können Sie die Zeitverzögerung mit Hilfe der A/V Sync-Funktion versuchen auszugleichen. Dabei wird das digitale Tonsignal für alle Lautsprecher verzögert, bis der Ton synchron zum Bild wird.Wir empfehlen Ihnen diese Einstellungen mit Hilfe der Bedienelemente Ihrer Fernbedienung vorzunehmen. Dabei können Sie die Bild- und Tonwiedergabe gleichzeitig überwachen und so die A/V Sync-Einstellung vornehmen.

Um die A/V Sync-Verzögerung einzustellen gehen Sie bitte wie folgt vor: Platzieren Sie den Cursor → mit Hilfe der ▲/▼-Tasten **① ●** in die Zeile A / V SYNC DELAY. Stellen Sie danach mit den < Tasten  $\bigoplus$  die Verzögerungszeit ein.

Sie können die AV-Verzögerung jederzeit direkt mit der TC 30 Fernbedienung einstellen statt über das Bildschirmmenü und dabei zur Überprüfung eine Videoquelle abspielen.

Um die AV-Verzögerung korrekt einzustellen benötigen Sie einen Videofilm mit Nahaufnahmen, damit Sie die Lippenbewegungen sehen können.Achten Sie darauf, ob in dem Moment wenn der Schauspieler aufhört zu sprechen auch der Ton aufhört. Stellen Sie die AV-Verzögerung so ein, dass Lippenbewegungen und Ton synchron laufen.

Um die AV Sync Delay-Funktion zu aktivieren, gehen Sie wie folgt vor: Betätigen Sie bitte zuerst die Taste **Devices**  $\bigodot$  auf der TC 30 und danach die Taste  $\bigodot$ oben links neben dem Eintrag A V R E C E I V E R. Sobald im Display das neue Bild erscheint, drücken Sie auf die Taste **600 neben dem Eintrag DELAY.** 

Erscheint im Display 29 der Schriftzug A / V SYNCDELAY müssen Sie innerhalb von fünf Sekunden die Taste OK/Enter **(F)** auf der TC 30 oder die Set-Taste **@** auf der ZR 10 betätigen. Stellen Sie danach mit den Pfeiltasten <**P @** Bild und Ton wieder synchron. Sind Sie mit der Einstellung zufrieden, bestätigen Sie bitte mit **OK/Enter** Eauf der TC 30 oder mit **Set** Qauf der ZR 10 – die neue Einstellung wird sofort gespeichert.

Wird ein Videosignal im Format 480i oder 576i wiedergegeben, erscheinen alle AV Sync-Meldungen sowohl im Display das der Gerätevorderseite als auch im Semi-OSD-Format auf dem Bildschirm. Semi-OSD-Meldungen werden bei Videosignalen im Format 480p oder höher nicht angezeigt.

Möchten Sie die Verzögerung nur für einen bestimmten Lautsprecher ändern, gehen Sie wie folgt vor: Führen Sie die oben genannten Anweisungen durch bis auf dem Bildschirm die Meldung A / V S Y N C DELAY erscheint.Wählen Sie dann mit den Pfeiltasten <> **CDF** den gewünschten Lautsprecher und bestätigen Sie mit **OK/Enter <b>IB** auf der TC 30 oder mit **Set** Qauf der ZR 10. Ändern Sie mit den Tasten  $\leftrightarrow$   $\bullet$   $\bullet$  die Verzögerung und quittieren Sie mit OK/Enter **B** auf der TC 30 oder mit Set Qauf der ZR 10 – die neuen Werte werden sofort gespeichert.

Bitte beachten Sie, dass der AVR für jeden einzelnen Video-Eingang eine eigene A/V Sync-Einstellung bereithält.Auf diese Weise können Sie Synchronisationsfehler unterschiedlicher Geräte optimal ausgleichen.

Drücken Sie danach erneut auf ▼ **@** ■ um den Eintrag menü BACKTO MANUALSETUP zu markieren – quittieren Sie mit **OK/Enter D** oder mit **Set**Q, um ins Hauptmenü (MANUAL SETUP) zu gelangen.

### **Ausgangspegel anpassen**

Als nächstes müssen Sie Ihre Lautsprecher einpegeln – eine wichtige Voraussetzung für den einwandfreien Betrieb digitaler Receiver wie dem AVR, in allen Surround-Modi und besonders bei der Wiedergabe von Dolby Digital- bzw. DTS-Quellen.

Eigentlich müssen Sie an diesen Einstellungen nichts verändern, da diese von EzSet/EQ automatisch und mit hoher Präzision vorgenommen wurden. Sie können dennoch die Ausgangspegel der einzelnen Tonkanäle Ihrem persönlichen Geschmack anpassen. Diese Einstellungen lassen sich für jeden Eingang einzeln eingeben, wodurch interessante Anpassungsmöglichkeiten entstehen: Sie können beispielsweise die Lautstärke des Subwoofers beim Abspielen von Musik-CDs etwas zurücknehmen und für die Wiedergabe von Video-DVDs etwas verstärken. In diesem Menü können Sie die Lautstärke der einzelnen Kanäle mithilfe von Musikmaterial statt mit einem Testton justieren.

**HINWEIS:** Der Surround-Betrieb birgt für Zuhörer, die zum ersten Mal einen entsprechenden AV-Receiver betreiben, einige verwirrende Aspekte.Viele erwarten, dass aus allen Lautsprechern gleichmäßig Musik zu hören ist – im Surround-Betrieb aber geben die rückwärtigen Lautsprecher meist nur wenig bis gar keinen Ton von sich. Surround-Lautsprecher geben nämlich nur dann Musik oder Geräusche wieder, wenn beim Abmischen beispielsweise eines Films tatsächlich Geräuscheffekte, Hintergrunddialoge oder Musik auf die hinteren Tonkanäle gegeben werden. Sind die Lautsprecher also korrekt eingepegelt, machen sich die Surround-Lautsprecher nur gelegentlich bemerkbar.

Bevor Sie mit dem Einpegeln der Lautsprecher beginnen, sollten Sie sicherstellen, dass alle Lautsprecherkabel sicher sitzen.Außerdem sollten Sie die Lautstärke sicherheitshalber auf ein Minimum reduzieren.

Um die aktuellen Einstellungen für die Ausgangspegel anzuzeigen oder zu ändern, müssen Sie das EZSET/EQ MAIN Menü (Abbildung 12) aufrufen. Markieren Sie hierzu mit den Pfeiltasten ▲/▼ **D** den Eintrag CHANNEL ADJUST und bestätigen Sie mit OK/Enter **in auf der TC 30 oder** mit Set  $\odot$  auf der ZR 10. Daraufhin erscheint das Menü CHANNEL ADJUST (Abbildung 30) auf dem Bildschirm.

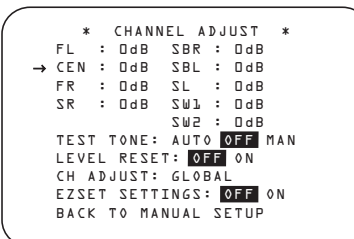

*Abbildung 30*

Um höchstmögliche Flexibilität zu gewährleisten bieten wir mehrere Möglichkeiten die Ausgangspegel einzustellen: Entweder Sie verwenden Ihnen bekanntes Musik- bzw. Filmmaterial oder den internen Testton-Generator. Diese lässt sich sogar so einstellen, dass er automatisch von Lautsprecher zu Lautsprecher zirkuliert. Möchten Sie einzelne Lautsprecher miteinander vergleichen, ist dies ebenso möglich. Sobald das Menü CHANNELADJUST auf dem Bildschirm erscheint, sollten Sie den Testton einmal durch alle Lautsprecher laufen lassen.Auf diese Weise lässt sich feststellen, ob alle Lautsprecher korrekt mit dem AVR verbunden sind. Gehen Sie dazu wie folgt vor: Markieren Sie mit den Pfeiltasten A/▼ © O den Eintrag TEST TONE und schalten Sie diesen Parameter mit den <D-Tasten **D** auf AUT 0. Daraufhin wird der Testton fünf Sekunden lang aus einem Lautsprecher erklingen und danach zum nächsten "wandern".

**WICHTIGER HINWEIS:** Der Testton wird wesentlich leiser wiedergegeben als normales Musikmaterial. Daher sollten Sie die Lautstärke wieder reduzieren, BEVOR Sie zurück ins Hauptmenü umschalten und der Testton erlischt.

**HINWEIS:** Überzeugen Sie sich noch einmal, dass alle Lautsprecher richtig angeschlossen sind. Hören Sie, während der Testton zirkuliert, aufmerksam zu, ob der Ton auch aus der Lautsprecherposition kommt, die gerade im Display 29 angezeigt wird. Sollte der Ton aus einem anderen Lautsprecher kommen, schalten Sie den AVR mit dem Netzschalter 1 aus und überprüfen Sie die Verkabelung der Lautsprecher und die Verbindungen zu den externen Verstärkern.

Sind die Lautsprecher alle korrekt am AVR angeschlossen und betriebsbereit, sollten Sie den Testton wieder starten (siehe vorherige Seite).Achten Sie nun bitte darauf, ob einer der Lautsprecher lauter klingt als die anderen. Nutzen Sie dabei den linken Front-Lautsprecher als Referenz. Korrigieren Sie gegebenfalls die Lautstärke eines bestimmten Kanals mit Hilfe der

F G-Tasten DFauf Ihrer Fernbedienung. Bitte beachten Sie, dass der Testton stehen bleibt, sobald Sie eine dieser Tasten betätigen – dabei erklingt aus dem gerade markierten Lautsprecher der Testton. Drücken Sie fünf Sekunden lang keine weitere Taste, fängt der Testton wieder an zu "wandern". Sie können aber auch den Cursor → direkt mit Hilfe der Tasten ▲/▼ DFin die Zeile mit dem gewünschten Lautspre-

### cher platzieren.

Fahren Sie fort, die Lautsprecher so einzustellen, dass sie alle den Testton mit der gleichen Lautstärke wiedergeben. Bitte beachten Sie, dass Sie zum Einstellen der Lautstärke der einzelnen Lautsprecherkanäle NUR die <  $\blacktriangleright$ -Tasten  $\bigcirc$   $\bigcirc$  auf der Fernbedienung verwenden dürfen – verwenden Sie NICHT den Lautstärkeregler 40 27.

Möchten Sie ein separates Pegelmessgerät (SPL) verwenden, um die Lautsprecher mit dem Testton genauer zu kalibrieren, gehen Sie bitte wie folgt vor: Stellen Sie die Lautstärke mit Hilfe des **Volume**-Reglers auf -15 dB und aktivieren Sie den Testton wie bereits beschrieben. Stellen Sie nun die Ausgangspegel der einzelnen Kanäle so ein, dass das externe Pegelmessgerät 75 dB (Bewertungsfilter C, träge) misst. Haben Sie alle Kanäle richtig eingestellt, müssen Sie die Lautstärke wieder auf ein Normalmaß (etwa -25 dB) zurückdrehen.

Sie können den gerade spielenden Lautsprecher jederzeit auch manuell kalibrieren: Platzieren Sie dazu den Cursor  $\rightarrow$  mit den  $\blacktriangle$ / $\nabla$ -Tasten  $\bigcirc$ in die Zeile TESTTONE und schalten Sie diesen Eintrag mit den F G-Tasten DFauf MAN.Auch bei der manuellen Lautsprecherkalibrierung erklingt der Testton sofort, wandert aber nicht automatisch durch alle Lautsprecherkanäle. Statt dessen müssen Sie auf eine der  $\blacktriangle/\blacktriangledown$ -Tasten  $\bigoplus$  **B** drücken, um den Testton zum nächsten Lautsprecher zu schicken. Möchten Sie den Testton wieder ausschalten, platzieren Sie bitte den Cursor  $\rightarrow$  mit den  $\blacktriangle$ / $\blacktriangledown$ -Tasten DFin die Zeile TESTTONE und schalten Sie danach mit den  $\blacktriangleleft$  F Gasten  $\clubsuit$   $\clubsuit$  auf OFF.

Schließlich haben Sie die Möglichkeit auch ohne Testton den Ausgangspegel der einzelnen Tonkanäle zu justieren. Gehen Sie dazu wie folgt vor: Markieren Sie mit den  $\blacktriangle$ / $\blacktriangledown$ -Tasten  $\bigoplus$  den gewünschten Kanal und stellen Sie anschließend mit den Tasten F GDFden gewünschten Pegel ein.Wenn Sie keinen Testton für die Pegelanpassung verwenden wollen, sollten Sie wenigstens eine Musik-CD oder – DVD einlegen.Verwenden Sie die Wiederholfunktion Ihres CD-/DVD-Spieles, um immer wieder das gleich Musikstück abzuspielen. Nur so können Sie anhand der gleichen Musik auch vergleichbare Ergebnisse erzielen.

**HINWEIS:** Der Subwoofer lässt sich nicht mit Hilfe des Testtons einstellen. Informationen darüber, wie Sie den Ausgangspegel für den Subwoofer justieren können, finden Sie auf Seite 51.

Geben alle Lautsprecher den Testton mit gleicher Lautstärke wieder, sollten Sie zuerst mit Hilfe des **Volume**-Reglers **40** die Lautstärke auf –40 dB einstellen (die Wiedergabe von Musik wird sonst zu laut). Nun können Sie das CHANNEL ADJUST-Menü verlassen: Bewegen Sie den Cursor  $\blacktriangleright$  mit Hilfe der ▲/▼-Tasten 19 → in die Zeile mit dem Eintrag BACKTO MANUALSETUP, und bestätigen Sie mit OK/Enter<sup>C</sup>oder mit Set<sup>o</sup>– das MANUALSETUP erscheint auf dem Bildschirm.

Sie können die Ausgangspegel jederzeit auch direkt mit der TC 30 Fernbedienung konfigurieren statt über das Bildschirmmenü. Gehen Sie hierzu wie folgt vor: Betätigen Sie zuerst bitte die Taste **Devices 4** auf der TC 30 und danach die Taste <sup>6</sup> oben links neben dem Eintrag A V R E C E I V E R. Sobald im Display das neue Bild erscheint, drücken Sie auf die Taste **600** neben dem Eintrag TEST.

Gleich danach erklingt der Testton. Er wird – wie beschrieben – durch alle angeschlossenen Lautsprecher zirkulieren.An welchem Lautsprecherkanal der Testton gerade anliegt, wird sowohl auf dem Bildschirm als auch im Display 29 an der Gerätevorderseite angezeigt. Zusätzlich blinkt die entsprechende Lautsprecherkennung in der Lautsprecher-/Kanalanzeige.

Der Ausgangspegel des gerade spielenden Lautsprechers lässt sich mit den Pfeiltasten <**DE** iustieren – die aktuelle Einstellung erscheint auf dem Bildschirmmenü. Sobald Sie die Tasten wieder loslassen wandert der Ton zum nächsten Lautsprecher weiter, und erklingt dort fünf Sekunden lang bevor er zum nächsten Lautsprecher wechselt. Sind die Ausgangspegel aller Lautsprecherkanäle ausgeglichen, drücken Sie bitte erneut auf die Taste <sup>7</sup>neben dem Eintrag TEST, um den Vorgang abzuschließen.

**WICHTIGER HINWEIS:** Die hier vorgenommenen Einstellungen gelten zwar für alle Eingänge, jedoch nur für den gerade eingestellten Surround-Modus. Wiederholen Sie bitte die oben beschriebene Prozedur mit allen anderen von Ihnen verwendeten Surround-Modi.Auf diese Weise können Sie auch eventuelle Lautstärkeunterschiede zwischen den Surround-Modi ausgleichen. Sie können aber auch gezielt für bestimmte Surround-Modi einzelne Lautsprecher lauter bzw. leiser stellen.

**Hinweis:** Im Surround Off-Modus können Sie die Ausgangspegel Ihres AVR 745 nicht justieren, da ja keine weiteren Lautsprecher im Raum in Betrieb sind bis auf die beiden Front-Lautsprecher. Um Lautstärkeunterschiede bei der Wiedergabe von Stereo- und Mehrkanaligem-Material auszugleichen, lassen sich die Ausgangspegel für jeden Kanal separat einstellen (siehe Seite 51). Mit dieser Methode können Sie die Tonkanäle auch im Surround-Off-Modus einstellen.

In diesem Menü können Sie außerdem noch die Pegel-Einstellung zurücksetzen bzw. auf den Wert einstellen, den das EzSet/EQ II-System vorschlägt.

Um alle Änderungen an den Pegeleinstellungen zurückzusetzen, markieren Sie bitte mit den  $\blacktriangle$ / $\blacktriangledown$ -Tasten **(2) D** den Eintrag LEVELRESET und schalten Sie anschließend mit den Tasten < DFdiesen Parameter auf **ON**.

Um die EzSet/EQ II-Einstellungen wiederherzustellen, markieren Sie bitte mit den ▲/▼-Tasten DFden Eintrag EZSET SETTINGS und schalten Sie anschließend mit den Tasten DFdiesen Parameter auf O N. Haben Sie die Pegel-Einstellungen auf die von EzSet/EQ II ermittelte Werte zurückgesetzt, müssen Sie anschließend in dieses Menü wieder zurückkehren und den Parameter EZSETTINGS wieder zurück auf OFF zu stellen, um weitere Änderungen an den Ausgangspegeln vornehmen zu können.

Sie können – wie bereits beschrieben – den Pegelabgleich der Tonkanäle für alle Eingänge gleich oder auch separat vornehmen. Die meisten Kunden dürften die gleichen Ausgangspegel für alle Eingänge verwenden. Möchten Sie dagegen beispielsweise die Lautstärke des Subwoofers bei der Wiedergabe einer Audio-CD senken, gehen Sie bitte wie folgt vor:

Stellen Sie zuerst sicher, dass entweder EzSet/EQ die Grundkonfiguration vorgenommen hat oder daß Sie die Pegelgrundeinstellungen manuell durchgeführt haben. Danach drücken Sie auf die **OSD**-Taste E, um das aktuelle Bildschirmmenü zu schließen.Wählen Sie anschließend mithilfe der Wahltasten oder **BOOB** jenen Eingang aus, dessen Pegeleinstellung Sie ändern wollen. Öffnen Sie danach – wie oben beschrieben – das CHANNEL OUT-PUT-Menü.

Markieren Sie hier mit den den ▲/▼-Tasten **D** den Eintrag LEVELTRIM und schalten Sie diesen Parameter mit den <**C C** um auf INDEPENDENT. Nun können Sie die Pegeleinstellungen für den ausgewählten Eingang separat vornehmen, ohne die Einstellungen der anderen Eingänge zu verändern.

Haben Sie alle gewünschten Änderungen vorgenommen, markieren Sie bitte den Menüeintrag BACKTO MANUALSETUP und quittieren Sie mit **OK/Enter E** oder mit **Set Q**, um mit der manuellen Konfiguration fortzufahren. Haben Sie keine weiteren Änderungen an der Systemkonfiguration vorzunehmen, drücken Sie bitte auf die **OSD**-Taste 29, um die Bildschirmmenüs auszuschalten.

### **Zusätzliche Einstellungen an den Eingängen**

Haben Sie den Surround-Modus, den Digitaleingang (wenn nötig), den Lautsprechertyp und die Ausgangspegel für einen Eingang eingestellt, können Sie mit der Konfiguration der übrigen Eingänge fortfahren. Gehen Sie dazu erneut ins Menü MASTER MENU (Abbildung 1) und von dort ins Untermenü IN/OUTSETUP. Für die meisten Eingänge müssen Sie nur noch die Einstellungen für den Surround-Modus und den Digitaleingang ändern.Alle anderen Parameter (Lautsprechertyp, Grenzfrequenzen, Nachtmodus und Ausgangspegel) dürften für alle Eingänge gleich bleiben und lassen sich daher schnell eingeben.

Haben Sie alle Einstellungen wie in diesem Kapitel beschrieben vorgenommen, ist der AVR betriebsfertig. Ihr Receiver bietet allerdings noch zusätzliche Einstellungsmöglichkeiten, die im Abschnitt "Erweiterte Funktionen" auf Seite 53 bis 54 beschrieben werden. Die im aktuellen Kapitel beschriebenen Einstellungen müssen Sie nur dann ändern, wenn Sie Ihrer AV-Anlage neue Komponenten hinzufügen oder Ihre Lautsprecher austauschen. Bitte denken Sie daran, dass alle Einstellungen, die Sie vornehmen (auch solche, die Sie direkt am Gerät durchführen), im internen Speicher des AVR abgelegt werden, und somit auch dann nicht verloren gehen, wenn Sie den Receiver komplett ausschalten. Erst durch einen System-Reset werden alle Einstellungen zurückgesetzt (siehe Seite 59).

### **EzSet/EQ II-Voreinstellungen verwenden**

Haben Sie mithilfe des EzSet/EQ II-Systems mehr als ein EQ-Profil angelegt, können Sie in der Zeile EZSET/EQ PRESET SELECT im Menü EZSET/EQ MAIN (Abbildung 12) eines davon auswählen. Folgen Sie den Anweisungen auf Seite 32, um das EZSET/EQ MAIN Menü aufzurufen. Markieren Sie anschließend mit den Pfeiltasten ▲/▼ **①** D den Eintrag EZSET/EQ PRESET SELECT. Bestätigen Sie mit OK/Enter<sup>C</sup><sub>1</sub></sub> auf der TC 30 oder mit **Set**  $\odot$  auf der ZR 10. Markieren Sie danach mit den Pfeiltasten ▲/▼ **①** Im neuen Menü das gewünschte Profil. Bestätigen Sie Ihre Wahl mit OK/Enter<sup>D</sup> auf der TC 30 oder mit Set<sup>O</sup> auf der ZR 10 – die Einstellung wird sofort gespeichert. Markieren Sie anschließend mit den Pfeiltasten ▲/▼ © D den Eintrag BACK TO EZSET/EQ MAIN und bestätigen Sie mit **OK/Enter B** auf der TC 30 oder mit Set **Q** auf der ZR 10 – damit verlassen Sie das Menüsystem.

Sie können ein EQ-Profil auch direkt mit der Fernbedienung auswählen bzw. alle EQ-Filter abschalten – folgen Sie hierzu den Anweisungen auf Seite 52.

Damit haben Sie die Systemkonfiguration des AVR 745 abgeschlossen und können nun alle Vorteile Ihres neuen Receivers voll auskosten.Viel Vergnügen!

Sobald Sie irgendwelche der oben genannten Einstellungen ändern, denken Sie bitte daran, dass es Einstellungen gibt, die vom jeweils ausgewählten Eingang abhängen: Lautsprecherkonfiguration, der Eingangstyp (analog/digital) und der Surround-Modus. Dann gibt es Einstellungen, die nur vom jeweiligen Surround-Modus abhängen: Diese sind der Ausgangspegel und die Surround-Verzögerung. Schließlich stehen Ihnen noch allgemeine Einstellungen zu Verfügung, die generell gelten und von keinem Eingang oder Surround-Modus abhängen (z.B. die Übernahmefrequenz)

# **Übersicht der Surround-Modi**

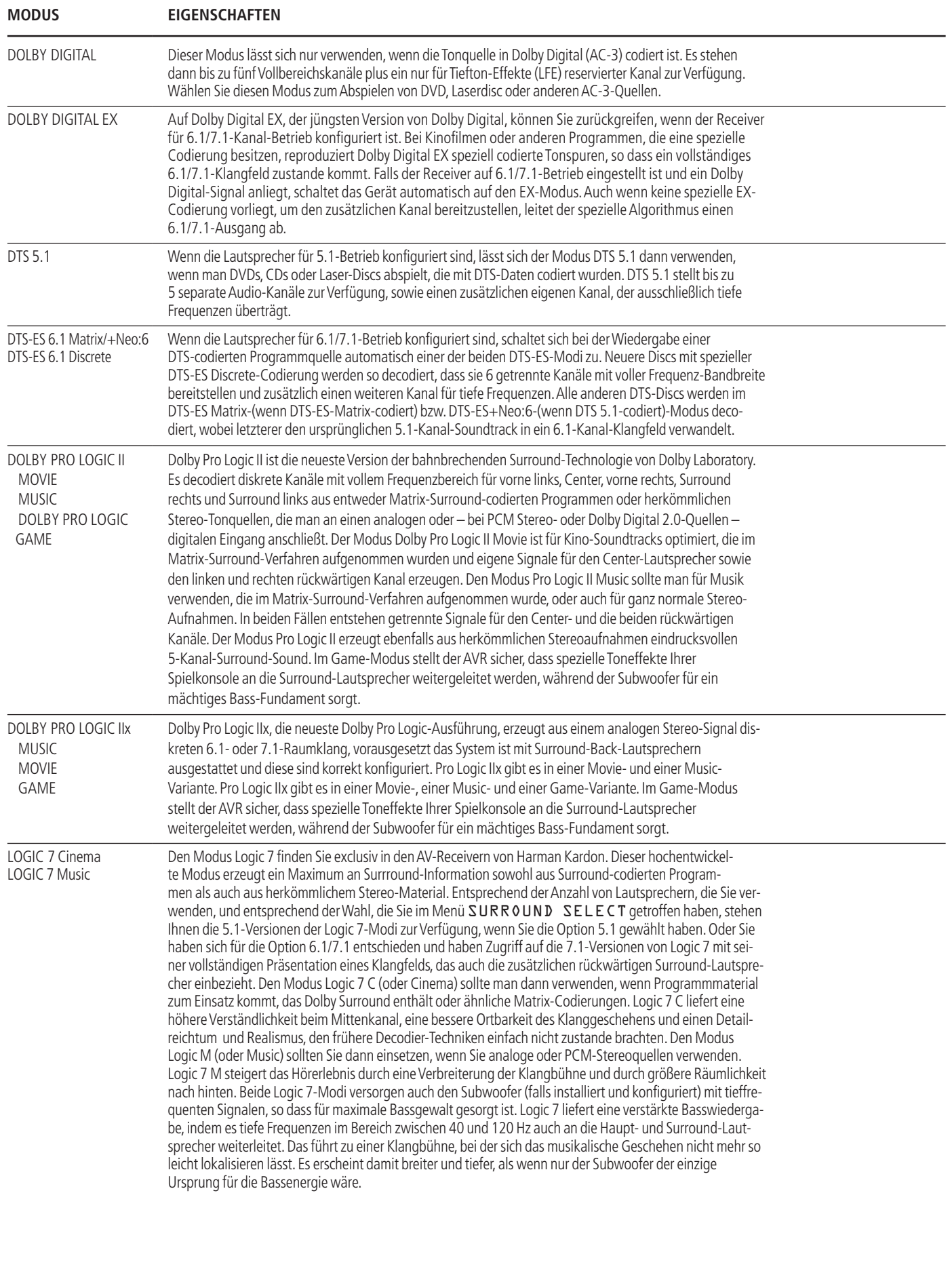

# **Übersicht der Surround-Modi**

![](_page_42_Picture_144.jpeg)

# **Allgemeine Bedienung**

Die folgenden Anweisungen werden Ihnen helfen, sich mit dem neuen AV-Receiver zurechtzufinden.

Bevor Sie den AVR 745 vollständig in Betrieb nehmen, sollten Sie die TC 30 Systemfernbedienung programmieren. Die Anweisungen hierzu finden Sie in der separaten Bedienungsanleitung zur TC 30. Ebenfalls hilfreich werden die diversen Installations-Assistenten sein, die während der Konfiguration und Programmierung im Internet für Sie bereitstehen. Die TC 30 wurde für den Betrieb mit dem AVR 745 und mit DVD-Spielern aus dem Hause Harman Kardon bereits vorprogrammiert. Um alle anderen Komponenten Ihres Heimkino-System ebenfalls mit der TC 30 steuern zu können müssen Sie diese entsprechend konfigurieren. Sie können außerdem so genannte Aktivitäten festlegen, die den Umgang mit den unterschiedlichsten Komponenten Ihrer Anlage enorm vereinfachen werden.

### **Grundfunktionen**

#### **AVR ein- und ausschalten**

- Für die erste Inbetriebnahme drücken Sie zum Einschalten den Netzschalter<sup>1</sup>. Daraufhin geht der AVR in den Bereitschaftsmodus (Stand-by) und die Betriebsanzeige<sup>3</sup>leuchtet orange auf. Nun können Sie den Receiver mit Hilfe der Tasten **Power 2**, der **Source**-Taste **15** oder der AVR-Taste **(2** auf der Fernbedienung vollständig einschalten – die Betriebsanzeige<sup>3</sup> wechselt dabei ihre Farbe auf Blau, und der zuletzt gewählte Eingang wird eingestellt. Sie können den Receiver auch mit einer der Eingangswahltasten **D**CD einschalten.
- Gehen Sie wie folgt vor, um den AVR 745 mit der Fernbedienung einzuschalten:
- ■Betätigen Sie die Taste neben einer der Aktivitäten auf dem LC-Display. Die vorprogrammierten Aktivitäten umfassen nicht nur Infrarot-Codes, die den AVR 745 selbst einschalten. Sie aktivieren auch den entsprechenden Eingang am AVR und schalten das dort angeschlossene Gerät (beispielsweise einen kompatiblen Harman Kardon DVD-Spieler) ein. Selbstverständlich können Sie die vorhandenen Aktivitäten an Ihre Bedürfnisse anpassen und auch völlig neue hinzufügen.
- **■** Drücken Sie auf **Devices +** und danach auf die Taste **600 neben dem Display-Eintrag A V** RECEIVER. Sobald das neue Menü auf dem Display der TC 30 erscheint, drücken Sie bitte erneut auf die Taste **6 rechts vom Eintrag O N** um den AVR einzuschalten und auf OFF um ihn in den Stand-By-Modus zu versetzen.
- Möchten Sie die ZR 10 Fernbedienung nutzen, drücken Sie bitte zuerst auf die **AVR**-Auswahltaste  $\bigcirc$ um den AV-Receiver einzuschalten – dabei wird die zuletzt verwendete Quelle automatisch aktiviert. Sie können aber auch auf eine der Eingangswahltasten **(2)**, die Taste Tuner **B** oder die Taste The Bridge/DMP<sup>23</sup> drücken, um den AVR 745 einzuschalten und den entsprechenden Eingang am AVR zu aktivieren.

Sobald Sie den AV-Receiver einschalten werden ein paar Sekunden lang alle Anzeigen an der Gerätevorderseite aufleuchten. Dies ist normal und ein Teil des Selbsttests der Einheit.

**Hinweis:** Haben Sie den AVR 745 mithilfe einer der Eingangswahltasten **12 BCD B** der ZR 10 eingeschaltet, müssen Sie zuerst auf die Taste **AVR**B drücken bevor Sie den AV-Receiver selbst fernsteuern können.

• Wollen Sie den Receiver ausschalten, drücken Sie einfach auf eine der Tasten Power<sup>2</sup>oder<sup>2</sup> bzw. <sup>2</sup>A. Dabei wechselt die Betriebsanzeige 2ihre Farbe wieder auf Orange und die Stromzufuhr zum geschalteten Netzanschluss $\bigcirc$  wird unterbrochen – alle hier angeschlossenen Komponenten werden dann ebenfalls ausgeschaltet.

Haben Sie den Receiver über die Fernbedienung ausgeschaltet, wird er grundsätzlich in den Stand-by-Modus versetzt – die Betriebsanzeige  $\left\{ \right\}$  leuchtet dann orange.

Benutzen Sie den AVR über längere Zeit nicht, z.B. weil Sie in Urlaub fahren, sollten Sie ihn vollständig ausschalten: Drücken Sie dazu den Netzschalter– die Betriebsanzeige<sup>3</sup> erlischt.

**HINWEIS:** Beachten Sie bitte, dass Einstellungen, z. B. die einprogrammierten Sendestationen, verloren gehen können, wenn der AVR länger als zwei Wochen komplett ausgeschaltet bleibt.

#### **Abschaltautomatik**

• Möchten Sie, dass der AVR 745 automatisch nach einer bestimmten Zeit abschaltet, gehen Sie bitte wie folgt vor: Drücken Sie zuerst auf **Devices**4 und danach auf die Taste **600 neben dem Display-**Eintrag AV RECEIVER.Wechseln Sie anschließend mit den Tasten < zweiten

Display-Seite (PAGE 2).

• Um die Abschaltautomatik zu aktivieren, drücken Sie bitte auf die Taste <sup>6</sup>rechts vom Display-Eintrag SLEEP. Bei jedem Tastendruck wird die Laufzeit bis zu Abschaltung verkürzt.

$$
\begin{array}{c}\n\longrightarrow_{min}^{90} \longrightarrow_{min}^{80} \longrightarrow_{min}^{70} \longrightarrow_{min}^{60} \longrightarrow_{min}^{50} \\
\boxed{\longrightarrow_{min}^{40} \longrightarrow_{min}^{30} \longrightarrow_{min}^{20} \longrightarrow_{min}^{10} \longrightarrow_{0}^{50} \longrightarrow_{0}^{50} \\
\end{array}
$$

Haben Sie die gewünschte Laufzeit eingestellt, wird das Display an der Gerätevorderseite 29 auf halbe Helligkeit umschalten. Sollten Sie eine der Tasten an der Gerätevorderseite oder auf der Fernbedienung betätigen, schaltet das Display für kurze Zeit auf volle Helligkeit und dann wieder zurück. Um zu überprüfen wie viel Zeit noch bis zu Abschaltung ist, folgen Sie bitte den Anweisungen oben, um zur Taste 6SLEEP zu gelangen und betätigen Sie diese einmal.

Möchten Sie die Abschaltautomatik deaktivieren, folgen Sie den Anweisungen oben, um zur Taste SLEEP zu gelangen. Drücken Sie auf diese Taste einmal, um das Display an der Gerätevorderseite 29 auf volle Helligkeit zu schalten. Betätigen Sie die gleiche Taste mehrmals bis auf dem Display 29 der Schriftzug SLEEP OFF erscheint.

Werden Sie eine längere Zeit den AVR 745 nicht benutzen (weil Sie beispielsweise in Urlaub fahren) sollten Sie den AV-Receiver per Netzschalter 1 vollständig ausschalten.

#### **Auswahl der Ton- und Bildquelle**

- Um eine Ton- oder Bildquelle abzuspielen, drücken Sie bitte auf die entsprechende Eingangswahltaste der Fernbedienung **12 BCD HINWEIS:** Haben Sie den Receiver mit einer der Eingangswahltasten **BD** eingeschaltet, müssen Sie danach die AVR-Taste <sup>2</sup> betätigen, um den AVR steuern zu können.
- Sie können den gewünschten Eingang auch mit Hilfe der Taste **Source ▲▼ Eander Geräte**vorderseite auswählen. Drücken Sie mehrmals diese Taste, bis im Display 29 der richtige Eingang angezeigt wird.
- Sie haben zwei Möglichkeiten, um mit der TC 30 eine Quelle auszuwählen.
- Drücken Sie auf die Taste **Activities**3, um die Liste vorprogrammierter Aktivitäten abzurufen. Drücken Sie danach auf die Taste <sup>6</sup>neben der gewünschten Aktivität. Dabei wird der AVR 745 eingeschaltet, der entsprechende Eingang ausgewählt und alle anderen Arbeitsschritte durchgeführt, die in der Aktivität programmiert wurden.
- Möchten Sie eine bestimmte Quelle direkt anwählen, drücken Sie bitte zuerst auf die Devices-Taste  $\bigodot$  und danach auf die Taste  $\bigodot$  neben dem Eintrag AV RECEIVER im Display der Fernbedienung 8. Möchten Sie eine Tonquelle auswählen (z.B.Tuner, CD-Spieler, 6/8-Kanal-Direkt-Eingang, DMP/The Bridge oder Kassettendeck), drücken Sie auf die Taste **600 neben dem Display-**Eintrag AUDIO INPUTS. Sobald im Display das neue Menü erscheint, können Sie mit der jeweiligen Taste <sup>1</sup>die gewünschte Quelle auswählen. Möchten Sie eine AV-Quelle (Video 1/2/3/4, DVD oder HDMI 1/2) auswählen, drücken Sie bitte auf die Taste **600 neben dem Display-Ein**trag A/V INPUTS. Sobald im Display das neue Menü erscheint, können Sie mit der jeweiligen Taste **6 die gewünschte Quelle auswählen.**
- Möchten Sie eine Quelle mit der ZR 10 Fernbedienung auswählen, drücken Sie bitte auf die entsprechende Eingangswahltaste **DG** oder **B**.
- Wenn Sie einen anderen Eingang anwählen, aktiviert der AVR 745 automatisch die zuletzt verwendete Konfiguration für diese Quelle (Digitaleingang – wenn vorhanden –, Surround-Modus, Komponenten-Video-Eingänge,A/V Sync-Verzögerung und Nachtmodus). Haben Sie im CHAN-NELADJUST-Menü (Abbildung 30) den Eintrag LEVELTRIM auf INDEPENDENT gestellt, werden die entsprechenden Werte für den Pegelabgleich ebenfalls automatisch übernommen.
- Die Eingänge vorne am Gerät**Video 4**Ô, **Optical Digital 4 <b>18** oder **Coaxial Digital 4** 20 lassen sich dazu verwenden, vorübergehend Geräte wie Videospiele, portable DAT- oder Minidisk-Player oder einen Camcorder an Ihre Heimkinoanlage anzuschließen.Wurde er als Ausgang geschaltet (siehe Seite 51), lässt sich sogar jeder Audio- oder Videorecorder (Video und S-Video) hier zur Aufnahme anschließen.
- Haben Sie einen neuen Eingang ausgewählt, wird dieser kurz im Display 29 und auf dem Bildschirm angezeigt.
- Wird eine reine Tonquelle (Tuner, CD-Spieler,Tonband oder eine Tonquelle, die über den 6/8-Kanal-Direkteingang angeschlossen ist) ausgewählt, dann liegt das Bildsignal der zuletzt gewählten Videoquelle nach wie vor auf dem **Vid1**- und **Vid2**- Ausgang **23** und auf dem **Monitor Out**-Ausgang . So haben Sie die Möglichkeit, beim Betrachten eines Videoprogramms eine andere Tonquelle abzuhören.
- Ist dagegen eine Videoquelle ausgewählt, wird immer deren Audiosignal an die Lautsprecher und das Bildsignal an den **Monitor Out**-Ausgang weitergeleitet. Liefert das Gerät am Eingang **DVD 49** oder Vid1 oder 2 2 ein Komponenten-Videosignal, dann wird das Bildsignal an den **Component Video Comp Monitor** @ durchgeschaltet. Sorgen Sie dafür, dass der angeschlossene Fernseher bzw.Videoprojektor auch den richtigen Videoeingang wiedergibt (mehr Informationen zu den verschiedenen Video-Signalformaten finden Sie auf Seite 15).

### **6-Kanal/8-Kanal-Direkteingang**

- Sie haben zwei verschiedene Möglichkeiten, Quellen wie z.B. einen DVD-Audio- oder SACD-Spieler an den 8-Kanal-Direkteingang (ii) anzuschließen.Wählen Sie den geeigneten Eingang entsprechend der Konfiguration Ihrer Anlage und der Quelle.
- Für den **6-Kanal-Direkteingang** sollten Sie sich entscheiden, wenn die SBR- und SBL-Eingänge nicht verwendet werden und die Programmquelle am Eingang über ein eigenes eingebautes Bassmanagement-System verfügt. Dieser Eingang schleift das Signal, welches von der Eingangsquelle kommt, direkt an den Lautstärkeregler durch. Eine Wandlung von analog auf digital findet nicht statt. Nicht belegte Eingänge werden stumm geschaltet, um unerwünschte Störgeräusche zu unterdrücken, die entstehen könnten, wenn die Anlage spielt.
- Den **6-Kanal-DVD-Audio-Eingang** sollten Sie benutzen, wenn die SBR- und SBL-Eingänge nicht verwendet werden und die Programmquelle am Eingang über kein eigenes eingebautes Bassmanagement-System verfügt. Bei diesem Eingang wird das analoge Tonsignal der Quelle in ein digitales umgewandelt, so dass Sie die Optionen des vierfachen Frequenzweichen-Systems für den Direkteingang verwenden können – so wie auch bei allen anderen Eingängen. Nicht belegte Eingangsbuchsen werden auch hier stumm geschaltet, um unerwünschte Störgeräusche zu unterdrücken, die entstehen könnten, wenn die Anlage spielt.
- Wenn Sie eine Eingangsquelle an alle 8 Buchsen des 8-Kanal-Direkteingangs **1** anschließen und diese Quelle ein eigenes eingebautes Bass-Management-System besitzt, wählen Sie den **8-Kanal-Direkteingang.** Dieser Eingang schleift das Signal, das von der Eingangsquelle kommt, direkt an den Lautstärkeregler durch. Eine Wandlung von analog auf digital findet nicht statt.
- Den **8-Kanal-DVD-Audio-Eingang** sollten Sie benutzen, wenn Sie eine Eingangsquelle an alle 8 Buchsen des **8-Kanal-Direkteingangs** anschließen und diese Quelle kein eigenes eingebautes Bassmanagement-System besitzt. Bei diesem Eingang wird das analoge Tonsignal der Quelle in ein digitales umgewandelt, so dass Sie die Optionen des vierfachen Frequenzweichen-Systems für den Direkteingang verwenden können, wie auch bei allen anderen Signalen.

Bitte beachten Sie, dass Sie keinen Surround-Modus auswählen können, wenn der Sechs- oder Acht-Kanal-Eingang aktiv ist – für die Signaldecodierung sorgt nämlich der angeschlossene externe Decoder. Außerdem liegt dann an den Record-Ausgängen kein Signal an. Auch die Klangregler **BASS** und TREBLE sowie der BALANCE haben keine Funktion.

### **Klangregler und Kopfhöreranschluss**

- Die Lautstärke des AVR lässt sich mit dem Volume-Regler 27 an der Gerätevorderseite oder den Vol-Tasten  $\overline{\blacktriangle}$  **R**  $\bigcirc$  auf der Fernbedienung einstellen.
- Um vorübergehend alle Lautsprecher-Ausgänge und den Kopfhörer abzuschalten, drücken Sie bitte die Stummschaltungstaste **Mute PB** – eine eventuell laufende Aufnahme oder Überspielung zwischen zwei Geräten wird dabei nicht unterbrochen. Ist das Gerät stumm geschaltet, blinkt im Display 29 der Schriftzug MUTE. Sobald Sie die **Mute-Taste BC**erneut drücken, ist die Stummschaltung wieder aufgehoben.
- Möchten Sie die Schaltung für die Klangregelung aus dem Signalweg nehmen, gehen Sie bitte wie folgt vor: Betätigen Sie die Taste **Devices** der TC 30 Fernbedienung und drücken Sie danach auf die Taste **600 neben dem Eintrag TONE** MODE im Display 8 der Fernbedienung. Dabei erscheinen die aktuellen Einstellungen im Bildschirmmenü (es sei denn es wird ein Videosignal im Format 720p oder 1080i wiedergegeben) und im Display 29 an der Gerätevorderseite. Die Grundeinstellung lautet TONE IN-das bedeutet, dass die Klangregler aktiv sind. Ändern Sie die Einstellung, indem Sie diesen Parameter mit den Pfeiltasten ▲/▼ **@** auf der TC 30 oder den Tasten  $\blacktriangleleft$   $\blacktriangleright$   $\frac{1}{4}$  an der Gerätevorderseite auf TONE OUT umstellen – damit wird die Klangregelung deaktiviert.
- Sind die Klangregler aktiv, lässt sich die Bass- und Höhenwiedergabe sowie die Balance wie folgt justieren: Betätigen Sie zuerst die Taste **Devices**4 auf der TC 30 und drücken Sie danach mehrmals auf die Taste <sup>7</sup>neben dem Eintrag TONE MODE auf dem Display <sup>8</sup>der TC 30 bis der gewünschte Parameter (BASS MODE oder TREBLE MODE) im Display 29 auf der Gerätevorderseite erscheint. Stellen Sie anschließend mit Hilfe der  $\blacktriangle$ / $\nabla$ -Tasten  $\bigcirc$   $\bigcirc$  auf der Fernbedienung oder der  $\blacktriangleleft$   $\blacktriangleright$ -Tasten  $\mid$  7  $\mid$  14 an der Gerätevorderseite den gewünschten Wert ein. Warten Sie danach fünf Sekunden lang und der Receiver schaltet automatisch zurück auf Normalbetrieb.
- Möchten Sie mit Ihrer Musik niemanden in Ihrer Umgebung stören, schließen Sie einen Stereokopfhörer mit Klinkenstecker (6,3 mm) an die **Phones**-Buchse 4 an. Sobald Sie einen Kopfhörer anschließen, werden die Lautsprecher stumm geschaltet und am Kopfhörerausgang liegt ein 2- Kanal-Stereo-Signal an. Dabei erscheint in der unteren Displayzeile 29 die Meldung DOLBY H: BP. Damit zeigt der Receiver an, dass das Tonsignal ohne jede digitale oder analoge Klangverarbeitung (Bypass-Modus) am Kopfhörerausgang bereitgestellt wird.

• Wenn Sie gerade Kopfhörer verwenden, können Sie mit Hilfe des Dolby Headphone-Modus Raumklang genießen. Drücken Sie dazu mehrmals auf die **Surr. Mode**-Taste 5, um den gewünschten Dolby Headphone-Modus auszuwählen (es stehen drei modi zur Verfügung).

### **Auswahl des Surround-Modus**

Eines der wichtigsten Leistungsmerkmale Ihres neuen Receivers ist die mehrkanalige, räumliche Wiedergabe sowohl von Dolby Digital- (AC-3) oder DTS-Quellen als auch von analogen Surround-codierten Quellen sowie Standard-Stereo- und sogar Mono-Programmen.

Die Wahl des Surround-Modus hängt von Ihrem persönlichen Geschmack und von der Programmquellenart ab. Beispielsweise sollten CDs,TV-Programme oder Filme, welche das Logo einer standardisierten Surround-Codierung wie Dolby Surround tragen, entweder in Dolby Pro Logic II, Movie (bei Filmen) oder Music (mit Musik) abgespielt werden oder mit einem der DTS NEO:6-Modi oder dem bei Harman Kardon exklusiven Logic 7 Modi. Diese Modi erzeugen aus surroundkodierten Quellen ein Vollbereichs-5.1- Kanal-Signal oder (mit Logic 7 und DTS NEO:6) sogar ein 7.1-Kanal-Signal, mit zwei voneinander unabhängigen Surround-Kanälen (Töne, die bei der Aufnahme von rechts hinten zu hören waren, erklingen auch nur aus dem rechten hinteren Lautsprecher) und schaffen so eine realistische Klangbühne – ein Vorteil, den bisher nur die digitalen Surround-Modi Dolby Digital und DTS bieten konnten (mehr Details finden Sie in der Tabelle auf Seite 42).

Sind keine Surround-Lautsprecher angeschlossen, sollten Sie den Modus Dolby 3-Stereo verwenden.

**HINWEIS:** Empfängt der AVR über einen Digitaleingang ein Dolby Digital-Signal in 2.0-Format (auf "D.D. 2.0" genannten DVD-Spuren sind lediglich 2 Kanäle aufgezeichnet), die wiederum mit Dolby Surround (Pro Logic) aufgenommen wurden, wählt er zusätzlich zum Dolby Digital-Modus die Decodierung "Dolby Pro Logic II Movie". Somit ist auch mit solchen 2-Kanal-Digitalaufnahmen raumfüllende 5-Kanal-Wiedergabe möglich (siehe auch "Dolby Digital", Seite 47).

Wollen Sie aber bei analogen Surround-Quellen optimale räumliche Tonwiedergabe genießen, dann sollten Sie "Dolby Pro Logic II Music" oder "Emulation", "DTS NEO:6" oder den bei Harman Kardon exklusiv erhältlichen "Logic 7"-Modus ausprobieren. Diese Modi erzeugen mit jeder analogen Surround-Aufnahme beeindruckenden Raumklang, und zwar mit einem deutlich besseren Klang und Raumeffekt gegenüber älteren Surroundmoden wie Dolby Pro Logic II.

**HINWEIS:**Wurde ein Programm Surround-codiert (analog), behält es seine Raumklang-Eigenschaften bei, solange es in Stereo übertragen wird. Demzufolge behalten etwa in Dolby Surround vertonte Filme bei Empfang über Antenne, Kabel oder Satellit ihre Raumklang-Informationen bei, solange sie in Stereo empfangen werden.

Wie weit verbreitet Surround-Technologie ist, erkennt man daran, dass immer mehr Fernsehaufzeichnungen, Sportübertragungen, Hörspiele und Musik-CDs in Surround codiert werden. Eine Übersicht des aktuellen Angebots finden Sie im Internet auf den Web-Seiten der Dolby Laboratories (http:// www.dolby.com) oder auf den Seiten der

Digital Theater Systems (http://www.dtstech.com).

Ist eine Ton- bzw.Bildkonserve nicht mit einer besonderen Surround-Codierung aufgenommen worden, können Sie dennoch Raumklang genießen: "Dolby Pro Logic II Music", "Dolby Pro Logic IIx Music", "DTS NEO:6 Music" oder "Logic 7 Music" oder "Enhance" können die natürliche Räumlichkeit von Stereo-Aufnahmen nutzen und selbst bei einfachen Stereoaufnahmen,die ja nach wie vor bei TV-Sendern Standard sind, beeindruckenden Raumklang erzeugen.

Ist der Raumeffekt damit aber zu gering, oder wollen Sie alten "Extrem-Stereo"-Aufnahmen (links und rechts völlig unterschiedliche Signale, "Ping-Pong"-Stereo) Raumeffekt verleihen, wählen Sie Theater, Hall oder 5CH/7CH Stereo, und für reine Mono-Programme sind Theater oder Hall bestens geeignet.

Surround-Betriebsarten lassen sich entweder vorne am Gerät einstellen oder über die Fernbedienung.Möchten Sie vorne am Gerät einen neuen Surroundmodus einstellen,drücken Sie bitte zuerst die Taste **Surr.** Mode<sup>5</sup>so oft, bis die gewünschte übergeordnete Gruppe von Surround-Betriebsarten angezeigt wird, z.B. Dolby, DTS oder Logic 7. Wenden Sie sich nun der Taste Surr. Select 9 zu und wählen Sie mit deren Hilfe den gewünschten speziellen Surroundmodus.

Möchten Sie einen Surround-Modus mithilfe der TC 30 Fernbedienung auswählen, betätigen Sie zuerst die Taste **Devices + und danach die Taste** links vom Display-Eintrag AV RECEIVER. Drücken Sie anschließend im neuen Display-Menü auf die Taste **6**rechts neben dem Eintrag SURR MENU. Im Display erscheinen nun die unterschiedlichen Surround-Gruppen (Dolby, DTS, usw.). Beim ersten Tastendruck erscheint der aktuelle Surround-Modus der ausgewählten Gruppe – vorausgesetzt einer dieser Modi ist gerade aktiv – oder der erste verfügbare Modus, wenn ein anderer Modus gerade aktiv ist. Drücken Sie mehrmals auf die gleiche Taste, um durch alle verfügbaren Modi blättern – die jeweils aktuelle Einstellung erscheint im Display 29 an der Gerätevorderseite und wird gleichzeitig in der Surround-Modus-Anzeige Mgekennzeichnet.

Bitte beachten Sie, dass die Surround-Modi Dolby Digital und DTS sich nur wählen lassen, wenn ein digitaler Eingang (koaxial oder optisch) angewählt wird; sobald aber die Dolby Digital- oder DTS-Quelle spielt, erkennt der AVR das entsprechende Signal und stellt den richtigen Modus automatisch ein, egal, welcher zuvor von Hand ausgewählt war (lesen Sie bitte dazu das nächste Kapitel dieser Bedienungsanleitung).

Wenn man die 6-Kanal/8-Kanal-Direkteingänge verwendet, findet keine Surround-Aufbereitung statt, da bei diesen Eingängen das analoge Signal von einem optionalen externen DVD-Audio- oder SACD-Spieler oder einer sonstigen Quelle unmittelbar an den Lautstärkeregler durchgeschleift wird.

Möchten Sie Programmmaterial im Stereo-Modus ausschließlich über die beiden Frontlautsprecher (und über den Subwoofer, wenn dieser angeschlossen und konfiguriert wurde) wiedergeben, folgen Sie bitte den Anweisungen oben bis das Menü AVR: SURROUND MENU auf dem Display der TC 30 erscheint. Drücken Sie anschließend mehrmals auf die Taste **6**neben dem Eintrag STEREO bis im Display 29 an der Gerätevorderseite der Schriftzug SURROUND OFF erscheint. Um den Surround-Modus über die Bedienelemente an der Gerätevorderseite auszuwählen, drücken Sie bitte mehrmals auf die Taste Surr. Mode 2 bis im Display 29 die Stereo-Modi erscheinen. Betätigen Sie anschließend mehrmals die Taste **Surr. Select**8bis im Display 29 der Schriftzug SURROUND OFF erscheint.

### **Digitale Tonwiedergabe**

Digitale Surroundarten wie Dolby Digital (DO **DIGITAL**) und DTS (dts) stellen eine deutliche Verbesserung gegenüber analogen Surroundarten dar. Sie bieten bis zu sechs diskrete Tonkanäle (vorne links, Mitte, vorne rechts, Surround links und Surround rechts und, jeder Kanal dabei sogar einen sechsten Surround-Back-Kanal mit identischen Signalen für rechts/links) mit vollem Frequenzumfang (20 Hz bis 20 kHz). Nur Digitalsurround-Systeme bietet darüberhinaus einen speziellen Kanal für niederfrequente Toneffekte (LFE = Low-Frequency Effects). Diese Systeme werden oft auch als  $, 5.1$ ",  $, 6.1$ " oder  $, 7.1$ "-Soundsysteme bezeichnet. Dabei steht die "5", "6" oder "7" für die Anzahl der Vollbereichskanäle und die ".1" für den LFE-Tiefton-Kanal.

#### **Dolby Digital**

Dolby Digital ist Standard auf DVD sowie auf Laserdiscs (nur NTSC), und wird wahrscheinlich auch Bestandteil von einigen künftigen Systemen wie HDTV sein.

**ACHTUNG:** Um die auf Laserdisc enthaltenen Dolby Digital-Signale wiedergeben zu können, benötigen Sie sowohl einen Laserdisc-Spieler mit RF-Ausgang sowie zusätzlich einen externen Wandler (RF-Demodulator), der das RF-Signal in das vom Receiver benötigte Datenformat überführt.Verbinden Sie bitte den AC-3/RF-Ausgang des LD-Spielers mit dem Demodulator und dessen Ausgang wiederum mit einem der Eingänge Opt **GHR** oder Coax 2271. Verbinden Sie niemals den RF-Ausgang direkt mit dem AVR.Zur Wiedergabe von DVDs oder DTS-codierten Laserdiscs/CDs ist dagegen kein Demodulator nötig.

Um optimale Kompatibilität sicherzustellen, verwendet der AVR 745 zuerst den auf der eingelegten DVD-Disk eingetragenen Surround-Modus. Handelt es sich hierbei um eine Dolby Digital-codierte Disk, stellt der AV-Receiver folgende Wiedergabemodi automatisch ein, sobald ein digitaler Audio-Datenstrom erkannt wird:

- Wird ein 5.1-codierter Audio-Datenstrom erkannt, aktiviert der AVR den Dolby Digital 5.1-Modus – und zwar unabhängig von der Anzahl der angeschlossenen Lautsprecher in Ihrem System.Dies entspricht den Lizenzbestimmungen der Dolby Laboratories.
- Wird eine Disk mit dem Dolby Digital EX-Attribut abgespielt, schaltet der AV-Receiver automatisch auf den EX-Modus um, vorausgesetzt es stehen sieben Lautsprecher zur Verfügung.
- Enthält eine Dolby Digital-codierte Disk lediglich 2 Tonkanäle (Tonformat: 2.0), aktiviert der AV-Receiver automatisch Dolby Digital plus Dolby Pro Logic II,vorausgesetzt Sie haben ein 5.1-konformes Lautsprechersystem angeschlossen. Besitzen Sie ein 7.1-Lautsprechersystem,aktiviert der AVR 745 automatisch den Dolby Digital plus Dolby Pro Logic IIx-Modus.
- Sobald der AV-Receiver das ankommende Digitalsignal erkennt, können Sie – je nach Anzahl der angeschlossenen Lautsprecher und je nach Datenformat des Signals – auch andere Surround-Modi anwählen. Hier ein Beispiel:Wird gerade ein 5.1 oder 2.0-codiertes Signal empfangen, steht Ihnen Logic 7/7-Channel Movie als Post-Processing-Modus zur Verfügung, vorausgesetzt Sie haben ein 7.1-konformes Lautsprechersystem angeschlossen und korrekt konfiguriert.

#### **DTS**

DTS ist eine weitere, digitale 5.1- und 6.1/7.1-Surround-Technologie.Sowohl DTS als auch Dolby Digital sind digitale Surround-Systeme, benutzen allerdings unterschiedliche Codier-Algorithmen.Daher benötigen sie auch unterschiedliche Decodier-Schaltungen,um aus den digitalen Tonspuren einer DVD oder Laserdisc ein analoges Musiksignal zu erzeugen.

DTS ist auf entsprechend gekennzeichneten DVDs, Laserdiscs und speziellen Audio-CDs erhältlich. Für die Wiedergabe DTS-codierter Audio-CDs (nicht DVDs) können Sie jeden DVD-, Laserdisc- und CD-Spieler

DVDs dagegen lassen sich nur auf DVD-Spielern abspielen.Wollen Sie mit einem DVD-Spieler DTScodierte DVDs abspielen, muss dieser ausdrücklich für DTS vorbereitet sein – achten Sie bitte auf das DTS-Logo (dts) an der Gerätevorderseite. Bitte denken Sie daran, dass einige DVD-Spieler der ersten Generation keine DTS-codierten DVDs abspielen können. Das liegt daran, dass solche Geräte das DVD-DTS-Signal nicht als solches erkennen und es daher auch nicht an den digitalen Ausgang weitergeben können. Sind Sie sich nicht sicher, ob Ihr DVD-Spieler DTS-codierte DVDs abspielen kann, wenden Sie sich bitte an Ihren **Fachhändler** 

Haben Sie den AVR 745 über HDMI, optischem oder koaxialem Digitalkabel mit einem Blue-Laser-Gerät verbunden, wird der Soundtrack des gerade laufenden Films auch im DTS-Format zur Verfügung stehen.

**HINWEIS:** Manche DVD-Spieler sind werkseitig so eingestellt, daß ihr Ausgang lediglich PCM- und Dolby Digital-Signale liefern kann - der AVR empfängt dann nie ein DTS-Signal. Stellen Sie bei solchen Geräten deren Ausgang auf "Dolby Digital & DTS", "Bitstream" oder ähnliches, so dass er auch DTS-Signale ausgeben kann.

#### **Wiedergabe von PCM-Audio-Signalen**

Mit PCM (Pulse Code Modulation) bezeichnet man die zweikanaligen unkomprimierten digitalen Tonsignale, welche auf CDs, einigen speziellen PCM-codierten DVDs, Minidiscs und nicht per AC-3/DTS-codierten Laserdiscs enthalten sind. Diese Digitalsignale kann der Receiver mit seinem hochwertigen Digital-Analog-Wandler in Analogsignale umwandeln, so dass Sie entsprechende Wiedergabegeräte für DVD, CD, MD oder LD ohne weiteres am AVR anschließen können (Dolby Digital mit Laserdisc-Spielern nur über einen externen RF-Wandler, siehe Hinweis oben).

Die Digitalausgänge dieser Geräte verbinden Sie bitte mit einem der digitalen Eingänge Opt **G**) oder Coax  $\odot$  an der Geräterückseite oder den Digital-Anschlüssen 18 20 an der Gerätevorderseite.

Um eine PCM-codierte Digitalquelle abzuhören, wählen Sie zuerst den Eingang für das betreffende Wiedergabegerät (z.B. CD) – damit schalten Sie das (eventuelle) Bildsignal zum Monitor und das analoge Tonsignal an die Aufnahmeausgänge durch (falls Sie die Analogverbindung hergestellt haben). Betätigen Sie bitte danach die **Digital Select**-Taste – nun können Sie anhand der Tasten ▲▼ © © auf der Fernsteuerung oder mit Hilfe der Wahltasten - **714** an der Gerätevorderseite den gewünschten digitalen Eingang (die aktuelle Einstellung wird stets im Display 29 angezeigt) anwählen – bestätigen Sie Ihre Wahl mit Set **B** 

In den mesiten Fällen beträgt die Abtastfrequenz  $48K$  H Z – allerding gibt es auch einige hochwertige Aufnahmen, die eine Samplingrate von 9 L KHZ aufweisen.

Die Anzeige PCM4BKHZ erscheint im Display, wenn eine analoge Quelle wiedergegeben wird: In diesem Fall zeigt der Receiver die interne Abtastfrequenz für die Weidergabe des analogen Eingangssignals (z.B. vom Videorecorder oder vom Kassttenerecorder) an.

Während der PCM-Wiedergabe schaltet der AVR auf die Surround-Modus- Grundeinstellung oder LOGIC7 - Sie können allerdings auch einen beliebigen anderen Modus aktivieren mit Ausnahme von Dolby Digital und DTS.

#### **Anschluss und Auswahl digitaler Quellen (Dolby Digital, DTS oder PCM)**

Bevor Sie einen der digitalen Surround-Modi nutzen können, müssen Sie eine entsprechende digitale Quelle an den AVR anschließen: Die Digitalausgänge von digitalen Satellitenempfägern, DVD-Spielern, MD-Recordern oder CD-Spielern müssen mit einem der Anschlüsse Opt oder Coax **60 \$P THZO** verbunden sein.Wollen Sie von diesen Komponenten auf analoge Bandgeräte aufnehmen, müssen Sie zusätzlich die analogen Ausgänge dieser digitalen Abspielgeräte an die dazugehörigen Eingänge auf der Rückseite des Receivers anschließen: Die analogen Stereo-Ausgänge eines DVD-Spielers beispielsweise müssen Sie mit den **DVD** Audio-Buchsen **@** verbinden.

Haben Sie bisher noch keinen digitalen Toneingang konfiguriert, sollten Sie dies jetzt nachholen – folgen Sie dazu den Anweisungen auf Seite 23: Betätigen Sie zuerst die Taste Devices<sup>5</sup>und danach die Taste **19. links vom Display-Eintrag** AV RECEIVER. Drücken Sie anschließend im neuen Display-Menü auf die Taste <sup>1</sup>rechts neben dem Eintrag SETUP MENU. Drücken Sie nun auf die Taste <sup>1</sup>rechts vom Display-Eintrag DIGITAL INPUT und danach mehrmals auf die Pfeiltasten < ▶ **۞ →** der TC 30 oder < ▶ 714 an der Gerätevorderseite bis im Display 29 der Schriftzug OPTICAL oder COAXIAL erscheint.Wird gerade eine digitale Quelle wiedergegeben, erkennt der AVR 745 automatisch den Datenstromtyp und zeigt das Format im Display 29 an der Gerätevorderseite an.

Haben Sie sowohl die analogen als auch die digitalen Anschlüsse einer HiFi-Komponente mit dem AVR verbunden, wird grundsätzlich das digitale Signal wiedergegeben. Reißt der digitale Datenstrom aus irgendeinem Grund ab, schaltet der Receiver automatisch auf den analogen Eingang des gleichen Gerätes um.

Möchten Sie die automatische Signalerkennung (Auto-Polling) deaktivieren, folgen Sei bitte den Anweisungen auf Seite 23, um im Menü IN/OUT SETUP (Abbildung 2) die nötigen Änderungen vorzunehmen.

Bitte beachten Sie, dass der mit der angewählten Eingangsquelle (z.B.**DVD**) kombinierte Digitaleingang (z.B.COAX 1) vom Receiver gespeichert wird und nicht jedesmal separat eingestellt werden muss.

# **Allgemeine Bedienung**

#### Status-Anzeige für den digitalen Betrieb

Sobald Sie mit dem Abspielen der digitalen Tonquelle beginnen, stellt der AVR automatisch fest, ob ein Dolby Digital-codiertes (AC-3), ein DTS-codiertes, oder ein herkömmliches PCM-Signal (PCM = Pulse-Code-Modulation) anliegt,wie es z.B.CD-Spieler an ihrem Digitalausgang bereitstellen.Sobald eine AC-3- oder DTS-Quelle wiedergegeben wird, schaltet der AVR automatisch auf Dolby Digital bzw.DTS.Bei PCM-Signalen lässt sich der gewünschte Surround-Modus dagegen von Hand wählen.Da die verfügbaren Surround-Modi vom Datenformat des empfangenen Audiosignals abhängen, ist es wichtig, das aktuelle Tonsignal zu kennen.Der AVR ist mit mehreren Anzeigen ausgestattet, die das Signalformat angeben.

Wird eine digitale Quelle wiedergegeben, zeigt der AVR automatisch das Format des empfangenen Datenstroms an. Diese Anzeigen erscheinen kurz nach dem Umschalten des Eingangs bzw. des Surround-Modus im Display 29 und sind dort fünf Sekunden lang zu lesen – danach schaltet das Display wieder auf Normalbetrieb um.

Wird eine digitale Quelle wiedergegeben, zeigt der AVR automatisch das Format des empfangenen Datenstroms an. Diese Anzeigen erscheinen kurz nach dem Umschalten des Eingangs bzw. des Surround-Modus im Display 29 und sind dort fünf Sekunden lang zu lesen – danach schaltet das Display wieder auf Normalbetrieb um.

Bei der Wiedergabe von Dolby Digital- und DTScodiertem Material wird die Anzahl der empfangenen Tonkanäle mit Hilfe einer dreistelligen Ziffer im Display angezeigt: z.B. 3/2/.1.

Die erste Ziffer zeigt an, wieviele diskrete Frontkanäle empfangen werden.

- Wird eine 3 angezeigt,enthält das Signal einen linken, einen rechten und einen Center-Kanal. Diese Anzeige erscheint immer bei der Wiedergabe Dolby Digital 5.1- und DTA 5.1-codiertem Materials.
- Wird eine 2 angezeigt, enthält das Signal einen linken und einen rechten Kanal, jedoch keinen diskreten Center-Kanal. Diese Anzeige bekommen Sie bei der Wiedergabe Dolby Digital-codierter Stereo-Aufnahmen zu sehen.
- Wird eine 1 angezeigt, wird ein Dolby Digitalcodiertes Mono-Signal wiedergegeben.

Die mittlere Ziffer zeigt an, wieviele diskrete Surround-Kanäle empfangen werden.

- Die "3" zeigt an, dass separate, diskrete Signale für die beiden Surround-Kanäle und den Center verfügbar sind. Diese Funktion ist nur auf DTS-ES Digital Audio Tonträgern enthalten.
- Wird eine 2 angezeigt,enthält das Signal einen linken und einen rechten Surround-Kanal.Diese Anzeige erscheint immer bei der Wiedergabe Dolby Digital 5.1- und DTA 5.1-codiertem Materials.
- Wird eine 1 angezeigt, steht Ihnen lediglich ein monoauraler Surround-Kanal zur Verfügung.Diese Anzeige bekommen Sie bei der Wiedergabe Dolby Digital Matrix-codierter Aufnahmen zu sehen.

• Wird eine 0 angezeigt, enthält der empfan-gene digitale Datenstrom keine Surround-Informationen. Diese Anzeige erhalten Sie bei der Wiedergabe von Stereo-Aufnahmen.

Schließlich zeigt die letzte Ziffer an, um ein Kanal mit tieffrequenten Effekten (LFE) zur Verfügung steht, die über den Subwoofer wiedergegeben werden. Die Schreibweise ".1" finden Sie übrigens in den Bezeichnungen "Dolby Digital 5.1" und "DTS 5.1" wieder.

- Wird .1 angezeigt, enthält das empfangene Signal einen separaten LFE-Kanal. Diese Anzeige erscheint immer dann, wenn das empfangene Dolby Digital 5.1- und DTA 5.1-codierte Material auch tatsächlich einen LFE-Kanal enthält.
- Wird eine 0 angezeigt,enthält der empfangene digitale Datenstrom keine LFE-Informationen.Bitte beachten Sie, dass der Subwoofer auch dann tieffrequente Signale von sich gibt,wenn im digitalen Datenstrom keine LFE-Information enthalten ist.
- Am rechten Displayrand wird angezeigt, ob das digitale Audiosignal ein spezielles Attribut enthält, das den korrekten 6.1- oder 7.1-Modus automatisch anwählt. Der entsprechende Modus wird als EX-ON oder EX-OFF für Dolby Digital Datenströme und ES-ON oder ES-OFF für DTS Datenströme angegeben.

Wird Dolby Digital 3/2/.1- oder DTS 3/2/.1-codiertes Material wiedergegeben, schaltet der AVR automatisch auf den richtigen Surround-Modus – die automatische Einstellung lässt sich nicht ändern.Wird ein Dolby Digital Signal mit 3/1/0- oder 2/0/0-Codierung erkannt, können Sie einen der verfügbaren Dolby Surround-Modi auswählen.

Wir empfehlen Ihnen stets die Kanalinformation im Display Ihres Receivers mit den Angaben auf der Rückseite der DVD-Hülle zu vergleichen. Sollten Sie einmal im Display "2/0/0" lesen obwohl auf der DVD-Hülle angegeben ist, dass 5.1-oder 3/2/.1-codierter Ton vorliegt, liegt kein Defekt Ihrer Komponenten vor. Vielmehr haben Sie die falsche Tonspur bei der DVD-Wiedergabe erwischt:Um das Problem zu beheben, wechseln Sie bitte in das Audio-Menü der DVD und wählen Sie die 5.1-coderite Tonspur.

#### **USB-Wiedergabe**

Der AVR 745 gehört zu den ganz wenigen AV-Receivern, die man direkt an einen Computer anschließen kann, um dort gespeicherte Musiktitel wiederzugeben. Sobald Sie den AVR 745 mit Ihrem PC verbinden können Sie alle Vorteile Ihres neuen AV-Receivers für die Wiedergabe Ihrer Lieblingsmusik nutzen: die hochstromfähigen, leistungsstarken Endstufen, Ihre großen Lautsprecher sowie die vielfältigen Mehrkanal-Wiedergabemöglichkeiten dank der Surround-Modi Logic 7, Dolby Pro Logic II/IIx oder DTS Neo:6.

Sie können den AVR 745 über USB mit PCs verbinden auf denen die Betriebssysteme Microsoft® Windows® 2000 mit Service Pack 4 oder höher, Windows XP® oder Windows XP Media Center Edition mit Service Pack 1 oder höher laufen.Verbinden Sie einfach einen freien USB-Anschluss an Ihrem PC mit der Buchse **USB**auf der Rückseite Ihres AVR 745 – das hierfür benötigte Kabel hat an einem Ende einen großen Standard- und am anderen einen "Mini B"-USB-Stecker. Ein solches Kabel finden Sie in jedem Elektronik- oder PC-Laden in Ihrer Umgebung.Alternativ können Sie aber auch das der TC 30 Fernbedienung beigelegte Kabel verwenden, das Sie nur zur Programmierung der Fernbedienung über das Internet benötigen.

Sie werden außerdem noch eine Abspiel-Software für Musiktitel auf Ihrem Computer benötigen. Der AVR 745 wurde mit den Programmen Windows Media Player® Version 8.0 und höher erfolgreich getestet. Er ist aber auch zu anderen Anwendungen wie iTunes®,WinAmp® und Real Player® kompatibel. Stellen Sie bitte sicher, dass Sie immer die neueste Version Ihrer Abspielsoftware installiert haben, um bestmögliche Kompatibilität sicherzustellen.

Verbinden Sie den AVR 745 zum ersten mal mit Ihrem Computer oder stecken Sie das USB-Kabel in eine andere Buchse am PC ein als bisher, werden auf dem Bildschirm Ihres PCs mehrere Meldungen erscheinen, die den Anschluss eines neuen Gerätes ankündigen. Da der AVR mehrere Funktionen bereitstellt, kann auch dem Bildschirm die Meldung "Neue Hardware gefunden" bis zu vier mal auftauchen: Dabei werden die Funktionen "AV-Receiver", "Kompatibles Gerät", "Audio Receiver" und "Eingabegeräte (Human Interface Device)" installiert und konfiguriert. Jetzt ist es nur noch ein kleiner Schritt bis Sie die Musiktitel auf Ihrem PC über Ihre Heimkino-Anlage abspielen können.

Bevor Sie am AVR den USB-Eingang auswählen, sollten Sie sicherstellen, dass eines der Abspielprogramme auf Ihrem PC (siehe Aufzählung oben) gestartet ist. Zum Aktivieren des USB-Eingangs stehen Ihnen drei Möglichkeiten zur Verfügung:

• Um den USB-Anschluss mithilfe der Bedienelemente an der Gerätevorderseite des AVR auszuwählen, müssen Sie zuerst die **Source**-Taste FG mehrmals betätigen bis im Display  $29$  oder – wenn vorhanden – im Semi-OSD-Menü der Schriftzug USB erscheint. Zugleich leuchtet in der Quellenanzeige **28** der Leuchtpunkt neben **USB** auf.

- Sie haben zwei Möglichkeiten, um mit der TC 30 eine Quelle auszuwählen.
- Drücken Sie zuerst auf **Activities** 4, um eine Übersicht der vorprogrammierten Aktivitäten aufzurufen. Drücken Sie danach auf die Taste *D* links vom Display-Eintrag LISTEN TO

USB. Dadurch wird der USB-Eingang aktiviert und zugleich wechselt die Fernbedienung ihre Infrarot-Codes, um die Abspiel-Software auf dem PC zu steuern.

- Möchten Sie den USB-Eingang direkt mit der TC 30 Fernbedienung aktivieren, drücken Sie zuerst auf **Devices**<sup>4</sup><sub>u</sub>nd danach auf die Taste **6 links vom Display-Eintrag** AV RECEIVER. Drücken Sie anschließend im neuen Display-Menü auf die Taste links neben dem Display-Eintrag USB.
- Möchten Sie den USB-Eingang mit der ZR 10 Fernbedienung auswählen, drücken Sie einfach auf die Taste **USB**

Haben Sie am AVR 745 den USB-Eingang ausgewählt an dem ein kompatibler PC mit laufender Abspiel-Software (siehe Aufzählung weiter oben) angeschlossen ist, können Sie die Musikwiedergabe mit der TC 30 Fernbedienung steuern. Zur Verfügung stehen die Funktionen Start, Stopp sowie Titelsprung vorwärts. Die entsprechenden Infrarot-Steuercodes sind auf den Tasten **12** um das Display 8 herum und auf den Laufwerks-Steuertasten <sup>10</sup>gespeichert. Die Funktionsweise der Laufwerks-Steuertasten kann von Abspiel-Software zu Abspiel-Software variieren – die Funktionen Stopp und Play stehen aber inner zur Verfügung. Selbstverständlich können Sie den Media-Player auf Ihrem Computer auch über die Tasten zur Laufwerks-Steuerung **P**Ihrer ZR 10 Fernbedienung fernsteuern.

Der Datenstrom einer Quelle am USB-Anschluss wird vom AVR 745 genau so behandelt wie jedes andere digitale Stereo-Signal – Sie können also auch hier jeden passenden Surround-Modus verwenden. Oft werden die internen Lautsprecher eines PCs oder Notebooks während der Wiedergabe über USB stumm geschaltet.

#### **Kanalbelegungs-Anzeige**

Zusätzlich zu den bisher beschriebenen Signalformat-Anzeigen verfügt der AVR über eine einzigartige Kanalbelegungs-Anzeige 24 (siehe Seite 5) – hier wird stets angezeigt, welche digitalen Tonkanäle gerade vom Receiver empfangen werden, bzw. ob der digitale Datenstrom unterbrochen wurde.

![](_page_48_Figure_7.jpeg)

Diese Anzeige besteht aus Buchstaben innerhalb der mittleren Kästchen der Lautsprechersymbole, wobei sich die Buchstaben nach der Position der Lautsprecher im Raum richten: linker (**L**) und rechter (**R**) Front-Lautsprecher, Center (**C**), linker (**SL**) und rechter (**SR**) Surround-Lautsprecher, linker und rechter Surround-Back-Lautsprecher (**SBL**,**SBR**) sowie Subwoofer (**LFE**).Wird ein einfaches Stereo-Signal wiedergegeben, leuchten nur die Symbole **L** und **R** auf, da analoge Stereo-Signale nur Informationen für den linken und rechten Front-Lautsprecher enthalten – selbst Surround-codierte Analogsignale (etwa Dolby Surround-Aufnahmen) bestehen aus nur zwei Kanälen, die die entsprechenden Raumklanginformationen enthalten.

Digitale Audio-Signale dagegen können bis zu sieben Datenkanäle enthalten, je nachdem, wie die entsprechende Disc aufgezeichnet und welche Tonspur am DVD-Spieler angewählt wurde.Wird ein solches digitales Signal wiedergegeben, leuchten in der Kanalbelegungsanzeige 24 jene Lautsprecher-Kennbuchstaben auf, für die ein Signal empfangen wird. Bitte beachten Sie, dass DVDs oder andere Video- bzw. Audioquellen, die mit einer Dolby Digital-Tonspur versehen sind, nicht immer alle sechs Tonkanäle bereitstellen. Häufig liegt, trotz Dolby Digital-Aufnahmen, lediglich ein Stereo-Signal vor – der AVR zeigt dann auch nur ein Stereo-Signal an (die Symbole **L** und **R** leuchten auf).

**HINWEIS:**Viele DVDs enthalten neben der 5.1-Tonspur auch mehrere 2.0-Tonspuren, die meistens für zusätzliche Sprachen verwendet werden. Daher sollten Sie stets überprüfen, welche Audio-Spuren die eingelegte DVD zur Verfügung stellt und welche dieser Tonspuren Sie (am DVD-Spieler) gerade ausgewählt haben – viele DVDs sind mit einem speziellen Menüsystem ausgestattet, in dem Sie die Synchronsprache auswählen können.Auch auf der Rückseite der DVD-Hülle sind die entsprechenden Tonspuren aufgelistet. Das Signalformat der DVD kann sich außerdem während der Wiedergabe ändern: Oft wird die Vorschau lediglich im 2.0-Format aufgezeichnet – der Hauptfilm steht dann allerdings im 5.1-Format zur Verfügung. Solange an Ihrem DVD-Spieler "Dolby Digital/DTS" (also nicht PCM) als Ausgabeformat gewählt ist, wird der AVR automatisch alle Tonspurformate erkennen, sie und ihre Kanalbelegung anzeigen und sich optimal darauf einstellen.

**WICHTIGER HINWEIS:**Wird eine digitale Surround-Aufnahme (Dolby Digital, DTS) abgespielt, erscheinen die Kennungen SBL/SBR für die Surround-Back-Kanäle nur, wenn diese konfiguriert wurden und eine DTS ES DISCRETE 6.1-Aufnahme läuft – dieser Modus erscheint dann auf dem Display. Mit allen anderen Aufnahmeformaten können zwar die Symbole für die Surround-Back-Lautsprecher leuchten (sobald diese konfiguriert wurden), was bedeutet, daß auch diese Lautsprecher ein Ausgangssignal erhalten (Matrixerzeugt mit DTS NEO:6, Logic 7 oder 7CH-Stereo) – darin leuchten aber keine Kennungsbuchstaben **SBL**/**SBR** auf, da der Receiver keine entsprechenden Eingangssignale erhält.

Fängt eine der Lautsprecherkennungen in der Kanalanzeige 24 an zu blinken, wurde der Datenstrom dieses Kanals unterbrochen. Das kann beispielsweise dann passieren, wenn Sie einen digitalen Eingang auswählen, bevor die entsprechende Signalquelle mit der Wiedergabe begonnen hat. Oder Sie unterbrechen die Wiedergabe einer DVD mit der Pause-Taste. Bitte denken Sie daran, dass die blinkenden Symbole lediglich anzeigen, dass gerade keine digitalen Daten empfangen werden – es handelt sich hierbei NICHT um eine Fehlfunktion Ihres Receivers. Sobald Sie mit der Wiedergabe fortfahren, hören die Symbole auf zu blinken, und das Tonkanal-Format wird wieder korrekt angezeigt.

#### **Nachtmodus**

Eine Besonderheit von Dolby Digital ist die Betriebsart "Night Mode". Dadurch lassen sich Tonquellen, die in Dolby Digital codiert sind, mit vollem Frequenzumfang und unverfälschter Dynamik im wichtigen mittleren Pegelbereich abspielen, wobei die Lautstärkespitzen um ¼ bis zu ¼ geringer und leise Passagen etwas lauter als normal wiedergegeben werden.Auf diese Weise verursachen plötzliche Lautstärkesprünge mit extrem hohen Pegeln keine Lärmbelästigung mehr, und um auch leise Stellen gut hören zu können, muss der Lautstärkeregler weniger weit geöffnet werden – beides schont die Nerven Ihrer Nachbarn. Bitte denken Sie daran, dass der Nachtmodus nur dann verfügbar ist, wenn Dolby Digital-codierte Signale wiedergegeben werden.

Sie können jederzeit den Nachtmodus aktivieren, vorausgesetzt eine Dolby Digital-codierte Quelle wird wiedergegeben. Betätigen Sie hierzu die Taste **Devices b** und danach die Taste **6** links vom Display-Eintrag AV RECEIVER. Drücken Sie anschließend auf die <  $\blacktriangleright$ -Taste  $\bigodot$  um zur zweiten Display-Seite zu wechseln und drücken Sie dort auf die Taste <sup>1</sup>links vom Eintrag NIGHT. Bei jedem Tastendruck wird der Nachtmodus geändert – die aktuelle Einstellung wird auf dem Bildschirm angezeigt, es sei denn der Monitor-Ausgang des AVR arbeitet im 720p- oder 1080i-Modus. Möchten Sie den Nachtmodus ausschalten, drücken Sie mehrmals auf die Taste **6. neben NIGHT**, bis im Display 29 an der Gerätevorderseite oder auf dem Bildschirm der Schriftzug **D - RANGE OFF** erscheint.

Der Nachtmodus lässt sich auch über das Menü DOLBY SURROUND aktivieren und konfigurieren. Mehr dazu finden Sie auf der Seite 31.

# **Allgemeine Bedienung**

#### **Wichtige Hinweise für die Wiedergabe digitaler Quellen:**

• Sobald Sie die Wiedergabe eines digitalen Abspielgeräts auf "Pause" schalten oder den schnellen Suchlauf bzw.Titelsuche betätigen, wird der digitale Datenstrom vorübergehend unterbrochen – in der Lautsprecher-/Kanal-Anzeige 24 fangen die Lautsprecherkennungen an zu blinken. Dies ist ganz normal, signalisiert keineswegs eine Fehlfunktion und verschwindet, sobald das Abspielgerät wieder digitale Daten sendet.

• Der AVR decodiert digitale Audioquellen mit einer Abtastrate von bis zu 96 kHz. Zwar lassen sich mit diesen Samplingraten nahezu alle Spielfilme auf DVD und HDTV sowie CDs und Minidiscs wiedergeben. Dennoch kann man nicht mit Sicherheit ausschließen, dass künftige Digital-quellen mit dem AVR möglicherweise inkompatibel sind.

• Beachten Sie bitte, dass nicht alle Dolby Digitalcodierten Aufnahmen stets ein vollständiges 5.1 oder 6.1-Audiosignal enthalten. Lesen Sie im Booklet oder auf der Rückseite der DVD bzw. Laserdisc nach, welche Tonspuren aufgezeichnet wurden. Der AVR erkennt automatisch die Art der aktuellen digitalen Surroundcodierung und zeigt Sie bei den Kanal-Eingangs-Anzeige 24 an. Das Gerät nimmt dann die notwendigen Einstellungen vor.

• Wird eine Dolby Digital- oder DTS-Quelle abgespielt, lassen sich im Normalfall keine analogen Surround-Modi wie Dolby Pro Logic II, Dolby 3 Stereo, Hall, Logic 7,5CH/7CH Stereo oder Theater aktivieren.Eine Ausnahme bilden speziell aufgenommene Dolby Digital 2.0 Tonspuren, die sich mit Pro Logic II abspielen lassen (siehe Anzeige "Dolby D", Seite 42).

• Wird eine digitale Ton-Quelle wiedergegeben, ist es durchaus möglich, eine analoge Tonaufnahme über die Ausgänge **Tape @** oder Vid2 @ anzufertigen, selbst wenn die Quelle NUR an einen digitalen Eingang angeschlossen ist. Dazu muss lediglich "Surround Off" eingestellt sein (lässt sich nur bei PCM-Quellen einstellen). Selbst den sogenannten "Downmix" einer Dolby-Digital-Quelle (nicht DTS), nämlich das schon in der Quelle ins Zwei-Kanal-Format konvertierte (und damit später mit Dolby Pro Logic abspielbare) Tonsignal, kann der AVR an einen Aufnahme-Ausgang weitergeben, wenn die Digitalquelle auch über ihren Analogausgang mit dem entsprechenden Analogeingang des AVR, etwa DVD, verbunden ist. Zusätzlich wird das Digitalsignal der Quelle an den Digital Out-Ausgängen **1** zur Aufnahme (MD, CD-Recorder) oder digitalen Weiterverarbeitung bereitgestellt.

### *<u>PBridge <b>Tnutzen</u>*

Der AVR 745 ist für den Einsatz mit der optionalen iPod Docking-Station von Harman Kardon <sup>Bridge</sup> vorbereitet.

Haben Sie The Bridge an den AVR angeschlossen, können Sie mit beiden Fernbedienungen (TC 30 und ZR 10) einen iPod in der Docking-Station fernsteuern – im Display 29 an der Gerätevorderseite und auf dem Bildschirm erscheinen dabei Statusinformationen, die den Umgang mit dem iPod enorm vereinfachen.Außerdem lädt The Bridge den Akku im iPod automatisch auf.Wenn Sie den Parameter DMP AUTO POWER entsprechend konfigurieren (siehe Seite 54) schaltet sich der AVR 745 sogar automatisch ein und aktiviert den The Bridge-Eingang sobald der iPod eingeschaltet wird.

Sie können The Bridge als Quelle auswählen, indem Sie **Devices** auf der TC 30 betätigen und danach die Taste **600 neben dem Display-Eintrag** LISTEN TO THE BRIDGE drücken. Dabei werden die Tasten **19.** links und rechts vom Display <sup>7</sup>mit Funktionen zur Steuerung des iPod belegt. Selbstverständlich können Sie auch die ZR 10 zur Steuerung Ihres iPod heranziehen – entsprechende Hinweise finden Sie in der Bedienungsanleitung zur **<sup>me</sup>Bridge** .

Ist The Bridge am AV-Receiver angeschlossen und ein kompatibler iPod angedockt, erscheint auf dessen Display das harman/kardon Logo. Im Display 29 an der Gerätevorderseite und auf dem Bildschirm erscheinen Meldungen, die die Handhabung enorm vereinfachen. Erscheint im Display 29 die Meldung UNPLUGGED sollten Sie überprüfen Sie die Verkabelung und ob der iPod richtig angedockt ist.

Mit den Bedienelementen an der Gerätevorderseite des AVR können Sie nur einen Teil der iPod-Funktionen nutzen. Mit der Taste AM/FM<sub>T</sub> können Sie die Wiedergabe eines Titels starten oder unterbrechen. Mit der Taste **Tuning**9können Sie innerhalb eines Titels vorwärts (rechte Seite) oder rückwärts (linke Seite) suchen. Drücken Sie auf die **AM/FM**-Taste <sup>1</sup>1, um das iPod-Menü aufzurufen. Mit der Taste Preset ▲/▼ B können Sie durch die Wiedergabelisten blättern und mit Set 12 den markierten Eintrag auswählen. Detaillierte Informationen darüber wie Sie mit der Fernbedienung oder den Bedienelementen am AV-Receiver den iPod steuern finden Sie in der Bedienungsanleitung von <sup>Bridge</sup>.

### **Video-Konfiguration und -Betrieb**

Das Video-Subsystem des AVR 745 kombiniert die DCDi-Technologie von Faroudja Videoprozessoren mit der digitalen Multimedia-Schnittstelle HDMI 1.1, um bestmögliche Bildwiedergabe auf praktisch jedem Monitor sicherzustellen. Haben Sie die Faroudja Video-Verarbeitung im IN/OUT SETUP Menü (Abbildung 2) noch für keinen Eingang am AVR aktiviert, sollten Sie dies nun nachholen: Folgen Sie hierzu den Anweisungen auf Seite 23, um den Parameter VIDEO PROCESS umzustellen. Oder Sie Sie nutzen einer der beiden folgenden Möglichkeiten, um die Video-Verarbeitung einbzw. auszuschalten:

- Wählen Sie mit den Tasten < > 14 an der Gerätevorderseite die gewünschte Optiona aus die aktuelle Einstellung erscheint stets in der unteren Displayzeile 29 und auf dem Bildschirm.
- Möchten Sie die Einstellungen zur Video-Verarbeitung mit der TC 30 ändern, drücken Sie zuerst auf **Devices b** und danach auf die Taste **6** links vom Display-Eintrag AV RECEIVER. Drücken Sie im nächsten Display-Menü <sup>3</sup>mehrmals auf die Taste **6** rechts vom Eintrag VIDEO ON/ OFF bis der gewünschte Modus im Display 29 an der Geräteorderseite bzw. im Semi-OSD-Menü erscheint.

Bitte beachten Sie: Nicht alle Video-Verarbeitungs-Modi sind zu allen Einstellungen für den HDMI-Ausgang kompatibel. Sollten Sie also eine nicht zulässige Kombination wählen, erscheint auf dem Bildschirm eine entsprechende Fehlermeldung. Folgen Sie den Anweisungen auf dem Bildschirm, um im Menü IN/OUT SETUP (Abbildung 2) die nötigen Änderungen vorzunehmen.

Haben Sie sich erst einmal mit der Arbeitsweise des AVR 745 vertraut gemacht, möchten Sie vielleicht mit den verschiedenen Einstellungsmöglichkeiten (Eingänge,Ausgänge, Bildformat, Bildparameter und Display-Typ) in den Menüs IN/OUT SETUP (Abbildung 2), VIDEO MONITOR (Abbildung 4) und VIDEO SETUP (Abbildungen 5, 6a, 6b) experimentieren (siehe Seiten 23 – 27).Auf diese Weise können Sie Ihren AVR-Receiver optimal an die Komponenten und den Fernseher Ihres Heimkinos anpassen.

### **Tonband-Aufnahme**

Als Signal für die Tonaufnahme dient in der Regel die jeweils abgehörte Eingangs-Quelle (wählbar entweder direkt über die Gerätefront oder über die Fernbedienung). Ist am Bandgeräteausgang **Tape Out** oder am **Vid1**-Ausgang **@ 6** ein entsprechendes Bandgerät angeschlossen, brauchen Sie nur noch die Aufnahme zu starten.

Ist an den Digital Out-Ausgängen **D** ein digitales Aufnahmegerät (CD-R, MiniDisc usw.) angeschlossen, können Sie ohne Probleme auch digitale Audio-Signale aufnehmen. Bitte beachten Sie, dass digitale Signale gleichzeitig sowohl an die koaxialen als auch an die optischen Ausgänge weitergeleitet werden – welcher Eingang ausgewählt ist, spielt dabei keine Rolle.

### **Ein- / Ausgänge auf der Gerätevorderseite**

Zusätzlich zu den Anschlüssen an der Geräterückseite ist der AVR mit konfigurierbaren Ein-/Ausgängen an der Gerätevorderseite ausgestattet. Hier können Sie schnell und einfach portable Geräte anschließen. Die Anschlüsse **Digital Coax 211** und Video 4 <sup>21</sup>1 lassen sich zudem vom Ein- in einen Ausgang umwandeln. Gehen Sie dabei wie folgt vor:

1. Betätigen Sie die Taste **Devices**4auf der TC 30 und drücken Sie danach auf die Taste neben dem Display-Eintrag AV RECEIVER. Drücken Sie anschließend auf Menu **CD** oder auf die Taste OSD **D**, um das MASTER MENU (Abbildung 1) aufzurufen.

2. Bestätigen Sie mit OK/Enter<sup>Ca</sup>pauf der TC 30 oder mit **Set**Q, um das (Abbildung 12) zu öffnen.

3. Markieren Sie mit der Pfeiltaste ▼ **①** ● den Eintrag VIDEO 4 oder COAXIAL 4.

4. Bestätigen Sie mit OK/Enter<sup>C</sup><sub>3</sub> auf der TC 30 oder mit **Set**Q. Schalten Sie mit den Pfeiltasten  $\triangle$  **O** diesen Parameter auf 0 U T.

5. Bestätigen Sie erneut mit OK/Enter<sup>D</sup> auf der TC 30 oder mit **Set**Qum die Änderung zu speichern.

6. Drücken Sie auf die **Menu**-Taste Aoder die OSD-Taste Eum das Bildschirmmenü zu schließen und den Normalbertrieb wieder aufzunehmen.

Bitte beachten Sie, dass die entsprechende Status-LED 19 rot leuchtet, wenn der jeweilige analoge oder digitale Anschluss als Ausgang arbeitet (in der Grundkonfiguration dienen sie als Eingänge). Die neue Einstellung bleibt so lange erhalten, wie der Receiver in Betrieb ist. Schalten Sie den AVR aus (Stand-by-Modus), wird die Einstellung wieder rückgängig gemacht – die Anschlüsse Video 4<sup>2</sup>1 und **Digital Coax 20** arbeiten dann nach dem nächsten Einschalten wieder als Eingänge.

### **HINWEISE:**

• Die digitalen Ausgänge sind nur dann aktiv, wenn auch ein digitaler Datenstrom anliegt. Der AVR kann nur analog empfangene Tonsignale nicht an den Digitalausgängen ausgeben und das Format digitaler Signale nicht ändern (z.B. ein Dolby Digital- zum PCM-Signal konvertieren – Digitalsignale am koaxialen Eingang können dagegen auch am optischen Ausgang abgegriffen werden und umgekehrt). Außerdem sollte das digitale Aufnahmegerät das anliegende Digitalsignal auch verarbeiten können. Ein Beispiel: Das digitale PCM-Signal eines CD-Spielers lässt sich ohne Probleme mit einem CD-R- oder Mini-Disc-Spieler aufnehmen – Dolby Digital- und DTS-Signale dagegen nicht.

• Sie können analoge Aufnahmen nur von PCM-Signalen oder vom "2-Kanal-Downmix" von Dolby Digital-Aufnahmen (nicht DTS) anfertigen (siehe letzter "Hinweis für die Wiedergabe digitaler Quellen" oben).Weiterhin muss mit PCM-Signalen "Surround Off" als Wiedergabe-Modus ausgewählt sein. Wählen Sie einen anderen Surround-Modus, werden nur die Signale der beiden Front-Lautsprecher an die Aufnahme-Ausgänge weitergeleitet.

### **Ausgangspegel mit Quellen-Signalen anpassen**

Die Ausgangspegel lassen sich mithilfe von EzSet/EQ II korrekt einstellen (siehe Seite 31). In manchen Fällen aber kann es nötig sein, den Ausgangspegel der Vorverstärker mit Hilfe von Test-CDs oder Ihrer Lieblings-Musik einzustellen.Außerdem: Der Wiedergabepegel am Subwoofer-Ausgang und der Ausgangspegel bei der Wiedergabe von Stereo-Signalen lassen sich nur mithilfe von Musikmaterial justieren. Beachten Sie, dass Sie Pegeleinstellungen zwar für jeden Surround-Modus getrennt einstellen können, die Einstellungen dann aber für alle Eingänge wirksam werden, die den gleichen Surround-Modus verwenden – genau wie bei der Pegeleinstellung mittels Testton.

Bevor Sie den Ausgangspegel mit Hilfe von Test-CDs oder anderen Tonkonserven einstellen, müssen Sie zuerst den gewünschten Surround-Modus wählen, für den Sie die Ausgangspegel anpassen wollen. Starten Sie bitte danach die Wiedergabe Ihrer Programmquelle und stellen Sie die übliche Zimmerlautstärke mit Hilfe des **Volume**-Reglers ▲▼ **①①** ein.

Betätigen Sie die Taste **Devices**4auf der TC 30 und drücken Sie danach auf die Taste <sup>7</sup>neben dem Display-Eintrag AV RECEIVER. Drücken Sie danach auf die Taste <sup>7</sup>neben dem Display-Eintrag SETUP MENU und anschließend auf die Taste  $\bigcirc$  neben dem Eintrag CHANNEL – im Display 29 an der Gerätevorderseite erscheint der Schriftzug FRONT L LEVEL. Um den Ausgangspegel zu ändern, bestätigen Sie mit **OK/Enter** Eauf der TC 30 oder mit **Set**Q. Stellen Sie nun den gewünschten Pegel mit den Pfeiltasten ▲/▼ DFein.Verwenden Sie hierzu AUF KEINEN FALL den regulären Lautstärkeregler, da dies die Referenzlautstärke ändern würde.

Haben Sie den gewünschten Ausgangspegel eingestellt, quittieren Sie mit OK/Enter<sup>1</sup> TC 30 oder mit Set **@** auf der ZR 10. Wählen Sie schließlich mit den Pfeiltasten  $\blacktriangle/\blacktriangledown$  **D** den nächsten Lautsprecherkanal, dessen Ausgangspegel Sie anpassen wollen. Möchten Sie auch den Ausgangspegel des Subwoofers justieren, betätigen Sie bitte mehrmals die Pfeiltasten  $\triangle$ / $\nabla$   $\bigcirc$   $\bigcirc$  bis im Display 29 an der Gerätevorderseite der Schriftzug WOOFER LEVEL erscheint.

Wiederholen Sie die oben beschriebenen Arbeitsschritte, bis alle Kanäle korrekt ausgepegelt sind. Drücken Sie danach bitte zwei mal auf OK/Set **BE**der AVR schaltet dann um auf Normalbetrieb.

### **EzSet/EQ II-Betrieb**

Einer der größten Vorteile von EzSet/EQ II gegenüber Lösungen anderer Hersteller ist, dass Sie mit diesem System bis zu drei unterschiedliche EQ-Profile erstellen und speichern können.Auf diese Weise lassen sich mehrere Einstellungen für unterschiedliche Lautsprecherkombinationen automatisch oder manuell erfassen bzw. mehrere EQ-Profile mit dem Mikrofon in unterschiedlichen Positionen im Wohnraum erstellen. Dies macht dann Sinn, wenn Sie nicht nur eine Hörposition haben oder wenn Sie den größeren Hörbereich berücksichtigen wollen, den mehrere Zuhörer in Anspruch nehmen. Selbstverständlich lässt sich das EzSet/EQ II-System auch jederzeit ausschalten, um das ermittelte EQ-Profil zu testen.

# **Allgemeine Bedienung**

Möchten Sie ein EQ-Profil auswählen, betätigen Sie zuerst die Taste Devices **+** auf der TC 30 und danach die Taste **19. links vom Display-Eintrag A V** RECEIVER. Drücken Sie anschließend auf die  $\blacktriangleright$ -Taste  $\Theta$  um zur zweiten Display-Seite zu wechseln. Nun haben Sie zwei Möglichkeiten:

• Drücken Sie auf die Taste in links vom Display-Eintrag E Q ON / OFF, um das EQ-Profil zu aktivieren bzw. zu deaktivieren.

• Drücken Sie mehrmals auf die Taste <sup>1</sup>links vom Display-Eintrag EQ PRESETS, um durch die verfügbaren EQ-Profile zu blättern (siehe auch Seite 41).

#### **Subwoofer-Steuerung**

Haben Sie ein 72.-Lautsprechersystem mit zwei Subwoofern installiert und wollen für die Wiedergabe bestimmter Musikstücke bzw. Filme oder zu demonstrationszwecken den zweiten Subwoofer ausschalten, gehen Sie bitte wie folgt vor: Betätigen Sie zuerst die Taste Devices <a> danach die Taste **19. links vom Display-Eintrag A V** RECEIVER. Im Display <sup>8</sup> erscheint ein neues Menü – drücken Sie auf die  $\blacktriangleleft$ / $\blacktriangleright$ -Taste  $\heartsuit$ , um auf die zweite Displayseite zu gelangen. Drücken Sie nun auf die Taste **12** links vom Eintrag SUB 2 ON/OFF, um den Ausgang zum zweiten Subwoofer ein- bzw. auszuschalten.

### **Display-Helligkeit**

In der Grundkonfiguration leuchtet das Display 29 an der Gerätevorderseite mit der größtmöglichen Helligkeit, damit Sie es ohne Probleme auch bei Sonneneinfall ablesen können. In einer Heimkino-Installation (meistenst wird dazu der Raum abgedunkelt) kann aber unter Umständen die Helligkeit des Displays stören.Aus diesem Grund bietet Ihnen der AVR die Möglichkei, die Helligkeit der Anzeige mit Hilfe der Bildschirmmenüs (siehe Seite 53) oder mit der Fernbedienung zu reduzieren bzw. das Display komplett auszuschalten.

Betätigen Sie die Taste **Devices**<sup>4</sup> auf der TC 30 und drücken Sie danach auf die Taste <sup>6</sup>neben dem Display-Eintrag AV RECEIVER. Sobald im Display <sup>3</sup>das neue Menü erscheint, drücken Sie bitte auf die Taste **6deben dem Eintrag DIM. Bit**te beachten Sie, dass die blaue Beleuchtung des Hauptschalters 3 auch dann weiter leuchtet, wenn Sie das Display komplett ausgeschaltet haben. Damit wird angezeigt, dass der Receiver immer noch eingeschaltet ist.

Die Beleuchtung des Lautstärkereglers<sup>27</sup> ändert sich nicht wenn Sie die Display-Herlligkeit auf 50 Prozent reduzieren.

Bitte beachten Sie, dass alle Änderungen an der Helligkeit der Beleuchtung nur temporär sind – wird der AVR 745 aus- und wieder eingeschaltet, leuchtet das Display wieder mit voller Stärke. Um die Display-Helligkeit wiederherzustellen ohne den Receiver aus- und wieder einzuschalten, gehen Sie wie folgt vor: Öffnen Sie auf der TC 30 das AV RECEI-VERMenü und drücken Sie anschließend mehrmals auf die Taste  $\bigcirc$  neben dem Eintrag  $D \perp M$  bis die gewünschte Helligkeit erreicht ist.

Sie haben außerdem noch die Möglichkeit die Display-Helligkeit so einzustellen, dass die Beleuchtung immer dann wieder kurz auf volle Stärke wechselt, wenn Sie eine Taste an der Gerätevorderseite oder auf der Fernbedienung drücken. Die entsprechenden Einstellungen dazu nehmen Sie vor im ADVANCED-SELECT– der Parameter heißt VFDFADETIMEOUT(mehr dazu finden Sie auf der nächsten Seite).

### **Speichersicherung**

Ihr Receiver ist mit einer Speichersicherung ausgestattet, die alle Tuner- und Konfigurationsdaten bei einem Stromausfall oder gänzlicher Abschaltung mittels Netzschalter Full für etwa zwei Wochen sichert. Dauert der Stromausfall bzw. die Abschaltung länger an, müssen Sie möglicherweise die Einstellungen erneut vornehmen.

# **Erweiterte Funktionen**

Der AVR ist ausgestattet mit mehreren Sonderfunktionen, die die Flexibilität im täglichen Betrieb erweitern. Diese Funktionen sind für den Normalbetrieb nicht unbedingt nötig, können aber in besonderen Fällen sehr nützlich sein.

Um einen dieser System-Parameter zu ändern, müssen Sie das ADVANCED SELECT Menü öffnen: Betätigen Sie zuerst die Taste **Devices**4auf der

TC 30 und drücken Sie danach auf die Taste neben dem Display-Eintrag AV RECEIVER. Drücken Sie anschließend auf die **Menu**-Taste A. Alternativ können Sie auf der ZR 10 die Taste **OSD B** betätigen, um das MAIN MENU (Abbildung 1) aufzurufen. Markieren Sie anschließend mit den Pfeiltasten ▲/▼ © D den Eintrag ADVANCED und bestätigen Sie mit **OK/Enter** Eauf der TC 30 oder mit **Set**Qauf der ZR 10 – das ADVANCED SELECTMenü (Abbildung 31) erscheint auf dem Bildschirm. Folgen Sie den Anweisungen in den nächsten Abschnitten, um eine der Sonderfunktionen des AVR 745 zu konfigurieren.

 \* ADVANCED SELECT \* VFD FADE TIME OUT: OFF VFD BRIGHTNESS: FULL VOLUME DEFAULT: OFF ON DEFAULT VOL SET: -25dB SEMI OSD TIME OUT: 2s FULL OSD TIME OUT: 20s DMP AUTO POWER: <mark>OFF</mark> ON<br>HDMI VIDEO AUTO: OFF ON BACK TO MASTER MENU →

*Abbildung 31*

### **Ausblend-Effekt der Display-Beleuchtung**

Im Normalbetrieb leuchten das Display und die anderen Anzeigen an der Gerätevorderseite ständig mit voller Stärke – sie lassen sich aber auch auf halbe Helligkeit stellen oder ganz abschalten. Ihnen steht sogar noch eine dritte Möglichkeit zur Verfügung: Sie können den AVR so einstellen, dass Display und Anzeigen nur dann aufleuchten, wenn Sie eine Taste drücken – anschließend blenden sie sich wieder aus.

Platzieren Sie im ADVANCED SELECT-Menü mit Hilfe der  $\blacktriangle$ / $\blacktriangledown$ -Tasten  $\bigoplus$   $\bigoplus$  den Cursor  $\rightarrow$  in die Zeile VFD FADE TIME OUT. Stellen Sie danach mit den <**>**Fasten <a>
O</a>
O</a>
die gewünschte Leuchtdauer für Display und Anzeigen ein.

Haben Sie die nötigen Einstellungen vorgenommen, schaltet der Receiver um auf Normalbetrieb.Ab sofort wird bei jedem Tastendruck die Display-Beleuchtung und alle Anzeigen an der Gerätevorderseite aufleuchten und nach der eingestellten Zeit wieder ausblenden.Von diesem Effekt ausgenommen ist die Beleuchtung des Hauptschalters<sup>3</sup>– dieser bleibt stets an solange der AVR in Betrieb ist. Bitte beachten Sie, dass der Ausblend-Effekt nicht wirksam ist, wenn Sie die Display-Beleuchtung komplett ausgeschaltet haben.

Möchten Sie andere Parameter aus dem Menü ADVANCED SELECT anpassen, platzieren Sie bitte mit Hilfe der Tasten ▲/▼ **①** den Cursor ➞ in die entsprechende Zeile, um den jeweiligen Parameter zu ändern. Möchten Sie das Menü verlassen. platzieren Sie den Cursor → in die Zeile BACK TO MASTER MENU und bestätigen Sie mit **OK/Enter**  $\bigoplus$  auf der TC 30 oder mit Set  $\bigoplus$  auf der ZR 10. Haben Sie alle gewünschten Änderungen vorgenommen, drücken Sie bitte auf **Menu** A oder auf OSD  $\bigodot$ , um das Menü zu schließen.

### **Display-Helligkeit**

In der Grundkonfiguration leuchtet das Display 29 an der Gerätevorderseite mit der größtmöglichen Helligkeit, damit Sie es ohne Probleme auch bei Sonneneinfall ablesen können. In einer Heimkino-Installation (meistens wird dazu der Raum abgedunkelt) kann aber unter Umständen die Helligkeit des Displays stören.Aus diesem Grund bietet Ihnen der AVR die Möglichkeit, die Helligkeit der Anzeige zu reduzieren bzw. das Display komplett auszuschalten.

Möchten Sie die Display-Helligkeit ändern, gehen Sie bitte wie folgt vor: Das ADVANCED SELECT-Menü (Abbildung 13) erscheint auf dem Bildschirm. Der Cursor ➞ steht danach in die Zeile mit dem Eintrag VFD. Nun können Sie mit der  $\blacktriangleright$ -Taste  $\bigcirc$ die gewünschte Helligkeit einstellen. Ihnen stehen folgende Einstellmöglichkeiten zur Verfügung:

- FULL:Das Display und alle anderen Anzeigen an der Gerätevorderseite leuchten mit voller Helligkeit.
- HALF:Das Display leuchtet mit halber Helligkeit die Quellenanzeige 28 und die Surround-Modus-Anzeige<sup>3</sup> sowie die Betriebsanzeige<sup>3</sup>leuchten unverändert mit voller Intensität.
- OFF:Das Display ist komplett ausgeschaltet alle anderen Anzeigen leuchten dagegen unverändert mit voller Helligkeit.

Bitte beachten Sie, dass die Beleuchtung des Hauptschalters **3** immer leuchten wird, um anzuzeigen, dass der AVR 745 in Betrieb ist.

Möchten Sie weitere Einstellungen in diesem Menü vornehmen, dann markieren Sie mit Hilfe der  $\blacktriangle/\blacktriangledown$ -Taste **12 CH** die entsprechende Zeile mit dem Cursor → und quittieren Sie mit OK/Enter **ID** auf der TC 30 oder mit Set  $\odot$  auf der ZR 10. Möchten Sie das Menü verlassen,markieren Sie bitte den Eintrag BACKTOMASTERMENUund bestätigen Sie mit **Set ⓒ** − auf dem Bildschirm erscheint wieder das MASTERMENU.Haben Sie alle nötigen Einstellungen abgeschlossen, drücken Sie bitte einfach auf **Menu <b>D** oder auf **OSD**  $\bigoplus$  – das OSD-System schaltet sich ab.

### **Lautstärke-Voreinstellung**

Schalten Sie den AVR ein, stellt der Receiver normalerweise automatisch jenen Lautstärkepegel wieder her, der vor dem Ausschalten eingestellt war. Ihr neuer Receiver bietet Ihnen allerdings eine weitere Möglichkeit: Sie können einen festen Lautstärkepegel festlegen, der jedesmal automatisch eingestellt wird, wenn der Receiver eingeschaltet wird. Möchten Sie diese Funktion nutzen, gehen Sie bitte wie folgt vor: Das ADVANCEDSELECT-Menü erscheint auf dem Bildschirm.

Platzieren Sie nun den Cursor → in die VOL UME DEFAULT-Zeile und schalten Sie diese Funktion mit Hilfe der < >-Tasten << >
O<br/>
auf 0 N. Drücken Sie danach einmal auf die  $\nabla$ -Taste  $\bigcirc$   $\bigcirc$   $\bigcirc$  – der Cursor ➞ steht nun in der Zeile DEFAULT VOL SET. Jetzt können Sie mit den <  $\blacktriangleright$ -Tasten  $\bigcirc$ die gewünschte Lautstärke-Voreinstellung festlegen – benutzen Sie bitte NICHT den eigentlichen **Volume**-Regler 4027.

**HINWEIS:** Sie können die Lautstärke, die Sie gerade als Voreinstellung festlegen, nicht bei aktiviertem ADVANCED SELECT-Menü "austesten". Daher sollten Sie vorher die gewünschte Lautstärke mit Hilfe der regulären **Volume**-Regelung **40 O** ermitteln. Notieren Sie sich bitte dabei den Pegel (im Display 29 erscheint beispielsweise die Zahl -2 5dB). Gehen Sie danach so vor, wie oben beschrieben, und stellen Sie den ermittelten Wert mit Hilfe der Tasten <>>
Fasten<br/>
OFein.

Im Gegensatz zu einigen anderen hier beschriebenen Funktionen bleibt Ihre Lautstärke-Voreinstellung auch dann erhalten, wenn Sie den AVR komplett mit dem Netzschalter<sup>1</sup> ausschalten.

Wollen Sie die Lautstärke-Voreinstellung ausschalten, wählen Sie im ADVANCED SELECT-Menü den Eintrag VOLUME DEFAULT und stellen Sie diesen Parameter auf  $\circ$  F F.

Möchten Sie weitere Einstellungen in diesem Menü vornehmen, dann markieren Sie mit Hilfe der  $\blacktriangle \blacktriangledown$ -Taste **(2)**  $\bigoplus$  die entsprechende Zeile mit dem Cursor ➞ und quittieren Sie mit **Set**Q.Möchten Sie das Menü verlassen,markieren Sie bitte den Eintrag BACKTOMASTERMENUund bestätigen Sie mit **OK/Enter <b>B** auf der TC 30 oder mit Set **Q** auf der ZR 10 – auf dem Bildschirm erscheint wieder das MASTERMENU.Haben Sie alle nötigen Einstellungen abgeschlossen, drücken Sie bitte einfach auf **Menu <b>O** oder auf **OSD B** – das OSD-System schaltet sich ab.

### **Semi-OSD-Einstellungen**

Im Normalfall ist das Semi-OSD-System immer aktiviert. Sie erkennen es daran, dass, sobald Sie im laufenden Betrieb eine Einstellung ändern (z.B. die Lautstärke, den Eingang, den Surround-Modus oder die Empfangsfrequenz), die neuen Werte in einer Informationszeile am unteren Bildschirmrand angezeigt werden.Auf diese Weise erhalten Sie eine deutlich sichtbare Bestätigung für Änderungen der Konfiguration und für Operationen, die Sie mit den Bedienelementen an der Gerätevorderseite oder der Fernsteuerung vorgenommen haben. Der AVR bietet Ihnen aber auch die Möglichkeit, diese Funktion zu deaktivieren. Außerdem können Sie die Darstellungsdauer einer solchen Nachricht bestimmen.

Möchten Sie festlegen, wie lang eine Semi-OSD-Nachricht auf dem Bildschirm dargestellt wird, markieren Sie im ADVANCED SELECT-Menü die Zeile SEMIOSD TIME OUT. Mit den < D-Tasten  $\bigoplus$  **B** können Sie jetzt die gewünschte Darstellungsdauer in Sekunden einstellen. Bitte beachten Sie, dass DIESE Einstellung vom AVR gespeichert wird und auch dann unverändert gilt, wenn der Receiver mit dem Netzschalter **1** komplett ausgeschaltet wird.

• Möchten Sie das Semi-OSD-System vollständig ausschalten, schalten Sie bitte diesen Parameter mit der Taste  $\blacklozenge \blacklozenge$  auf  $\lozenge$  F F.

Möchten Sie weitere Einstellungen in diesem Menü vornehmen, dann markieren Sie mit Hilfe der  $\triangle$ / $\blacktriangledown$ -Taste  $\bigcirc$  die entsprechende Zeile mit dem Cursor → und quittieren Sie mit OK/Enter **B** auf der TC 30 oder mit Set **@** auf der ZR 10. Möchten Sie das Menü verlassen, markieren Sie bitte den Eintrag BACKTO MASTER MENU und bestätigen Sie mit OK/Enter **B** auf der TC 30 oder mit Set **Q** auf der ZR 10 – auf dem Bildschirm erscheint wieder das MASTER MENU. Haben Sie alle nötigen Einstellungen abgeschlossen, drücken Sie bitte einfach auf **Menu 

T** oder auf **OSD**  $\blacksquare$  – das OSD-System schaltet sich ab.

### **Voll-OSD-Darstellungsdauer**

Das Voll-OSD-System dient dazu, Sie mit klar strukturierten und übersichtlichen Bildschirmmenüs bei der Systemanpassung und Konfiguration Ihres AVR-Receivers zu unterstützen. In der Grundeinstellung werden diese Menüs noch 20 Sekunden lang nach dem letzten Tastendruck auf dem Bildschirm dargestellt. Diese Automatik wurde entwickelt, damit die Schriftzüge sich nicht in die Phosphorschicht Ihrer Bildröhre "einbrennen" und dadurch "Schattenbilder" entstehen. Sie können allerdings diese Darstellungsdauer Ihren Anforderungen entsprechend modifizieren.

Markieren Sie nun mit dem Cursor ➞ den Eintrag FULLOSDTIMEOUT, und stellen Sie mit Hilfe der <  $\blacktriangleright$ -Tasten  $\bigcirc$   $\bigcirc$  die gewünschte Darstellungsdauer in Sekunden ein. Bitte beachten Sie, dass DIESE Einstellung vom AVR gespeichert wird und auch dann unverändert gilt, wenn der Receiver mit dem Netzschalter 1 komplett ausgeschaltet wird.

Möchten Sie weitere Einstellungen in diesem Menü vornehmen, dann markieren Sie mit Hilfe der ▲/▼-Taste **12 + 3 die entsprechende Zeile mit dem Cur**sor → und quittieren Sie mit OK/Enter **B** auf der TC 30 oder mit **Set @** auf der ZR 10. Möchten Sie das Menü verlassen, markieren Sie bitte den Eintrag BACKTO MASTER MENU und bestätigen Sie mit OK/Enter **B** auf der TC 30 oder mit Set **Q** auf der ZR 10 – auf dem Bildschirm erscheint wieder das MASTER MENU. Haben Sie alle nötigen Einstellungen abgeschlossen, drücken Sie bitte einfach auf **Menu 1** oder auf **OSD <sup>E</sup>** – das OSD-System schaltet sich ab.

### **DMP/**  $\mathbb{P}$ Bridge **Auto Power**

Normalerweise wird der <sup>"Bridge</sup> - Eingang erst dann aktiviert, wenn man einen Musiktitel abspielen will, der auf dem hier angeschlossenen iPod gespeichert ist. Sie können aber den AVR 745 auch so konfigurieren, dass er automatisch auf The Bridge umschaltet, sobald der hier angeschlossene iPod eingeschaltet wird:

Öffnen Sie hierzu zuerst das ADVANCED SELECTMenü (Abbildung 31). Markieren Sie anschließend mit den Pfeiltasten ▲/▼ © Den Eintrag DMP AUTO POWER. Schalten Sie danach mit den Tasten < >  $\bullet$  diesen Parameter auf 0 N, um die Umschaltautomatik zu aktivieren. Möchten Sie diese Funktion wieder ausschalten, markieren Sie hier den Eintrag OFF.

### **HDMI Video Auto-Funktion**

Im Normalbetrieb kommunizieren der AVR 745 und das am HDMI-Ausgang angeschlossene Display über ein Protokoll namens EDID (Extended Display Identification Data). Dieses Protokoll transportiert viele Informationen, die den AV-Receiver dabei helfen sein Videosignal am HDMI-Ausgang an die Möglichkeiten des Fernsehers anzupassen. Die Aufgabe des AVR und jeder anderen Komponente in dieser Kommunikationskette ist also, mithilfe von EDID allen anderen Geräten mitzuteilen, welche Auflösungen und Bildformate gerade möglich sind. In der Grundeinstellung erfüllt der AVR diese Aufgabe.

Möchten Sie aber – aus welchem Grund auch immer – die Voreinstellungen deaktivieren, um beispielsweise das Videosignal in einer niedrigeren Auflösung zum Display schicken, steht Ihnen hierzu der Parameter HDMI VIDEO AUTO zur Verfügung. Schalten Sie diesen Systemparameter ab, wird das EDID-Signal des Fernsehers ignoriert und das Videosignal der Quelle unverändert an den Monitor weitergereicht.

Gehen Sie wie folgt vor, um die automatische HDMI-Konfiguration zu deaktivieren: Markieren Sie im ADVANCED SELECTMenü mit den Pfeiltasten  $\triangle$ / $\nabla$  **D** den Menüeintrag HDMI VIDEO AUTO. Schalten Sie danach mit den **>**-Tasten **@ @** diesen Parameter auf **OFF** (Aus) bzw. O N (Ein – AVR-Grundeinstellung).

Haben Sie alle gewünschten Einstellungen im ADVANCED SELECTMenü vorgenommen, markieren Sie bitte mit den Pfeiltasten  $\triangle$ / $\nabla$ **B** den Eintrag BACK TO MASTER MENU und bestätigen Sie mit OK/Enter **(F)** auf der TC 30 oder mit **Set** Qauf der ZR 10. Möchten Sie keine weiteren Änderungen an der Konfiguration des AVR 745 vornehmen, können Sie das Bildschirm-Menüsystem mit der Taste Menu **D** auf der TC 30 oder der Taste OSD<sup>e</sup>auf der ZR 10 schließen.

### **Mehrraum-Betrieb**

Der AVR verfügt über eine vollständige Ausstattung, um als Steuerungszentrale für ein ganzes Mehrraumsystem zu dienen. Sie können dabei mit der einen Audio/Video-Quelle eine zweite Zone im Haus beschallen, während Sie im Hauptraum von einer anderen Tonquelle Musik hören. Dabei lassen sich nicht nur Lautstärke und Tonquelle für den Zweitraum getrennt einstellen, sondern der AVR bietet Ihnen auch sonst noch eine ganze Reihe von Möglichkeiten zum Beschallen des Zweitraums.

• Über die Cinch-Ausgangsbuchsen 8 ® können Sie das Signal der gewählten Tonquelle an einen optionalen externen Verstärker weiterleiten und so besonderen Gegebenheiten anpassen.

• Haben Sie die Anlage für den Hauptraum auf 5.1-Betrieb konfiguriert, lassen sich die Surround-Back-Verstärkerkanäle links und rechts zum Beschallen eines Zweitraums verwenden. Ein zusätzlicher Verstärker ist dann nicht erforderlich.

• Bedient man sich der eingebauten A-BUS/READY®- Technologie, können Sie optionale A-BUS-Module über eine einzige spezielle Leitung mit dem AVR verbinden. Die Lautsprecher im Zweitraum lassen sich dann direkt über ein Modul oder Bedienfeld regeln. Eine zusätzliche Stromversorgung, extra Leitungen in den Zweitraum für einen Infrarotsensor oder einen Lautstärkeregler entfallen. Zusätzlich besitzt der AVR einen Eingang für einen ZR 10 Infrarot-Fernbedienungssensor, so dass sich Fernsteuerbefehle der mitgelieferten Zone II-Fernbedienung an das Gerät übertragen lassen. Über normale IR-Eingangs- und Ausgangsbuchsen werden diese Fernsteuerbefehle an kompatible, fernsteuerbare sonstige Geräte weitergeleitet.

### **Montage**

Einfache Zweitraum-Anlagen kann zwar jeder halbwegs begabte Heimwerker selbst montieren, wenn es aber bei Mehrzonen- oder Mehrraumanlagen komplizierter wird und z.B. Kabel in Wänden verlegt werden müssen, sind die Dienste von geschulten Monteuren gefragt.Wer immer die Arbeit ausführt: Bedenken Sie, dass Verkabelungen in Wänden lokalen Bauvorschriften unterliegen können, was auch das verwendete Kabelmaterial und dessen Anschluss betrifft. Sie sind persönlich dafür verantwortlich, dass die Mehrrauminstallation korrekt durchgeführt wird und den behördlichen Vorschriften entspricht.

Bei einfachen Montagen folgen Sie bitte den Anweisungen zum Lautsprecher- und Fernbedienungssensor-Anschluss auf Seite 18.

Wenn Sie den AVR so anschließen, dass die Surround-Back-Verstärkerkanäle links und rechts Lautsprecher in einem Zweitraum versorgen, sollten Sie sich vergewissern, dass das Gerät auch dafür konfiguriert ist. Bei Installationen mit A-BUS-Modulen halten Sie sich bitte an die Anleitungen, die den A-BUS-Modulen oder -Bedienfeldern beiliegen.

Zusätzliche Informationen erhalten Sie auch auf der Harman Kardon Website unter www.harmankardon.com

### **Bedienen über RS-232-Anschluss**

Der AVR gehört zu den weltweit ganz wenigen Receivern, die sich vollständig über einen kompatiblen Computer oder über spezielle bidirektionale Fernsteuersysteme fernbedienen lassen. RS-232- Programmierung erfordert allerdings spezielle Programmierkenntnisse. Daher raten wir Ihnen, sich dazu an qualifizierte Fachleute zu wenden.

**Hinweis:** Die serielle Schnittstelle (RS-232) auf der Rückseite dieses AV-Receivers dient ausschließlich der Wartung.

Mehr Information, wie sich der RS-232-Anschluss zur Fernbedienung verwenden lässt, erhalten Sie auf der Harman Kardon Website unter www.harmakardon.com. Sie können sich aber auch an unsere Servicestellen wenden.

### **Mehrraum-Einstellungen**

Sind alle Geräte am AVR angeschlossen, müssen Sie den Receiver nur noch für den Mehrraum-Betrieb konfigurieren:

Um Änderungen an der Multi-Room-Konfiguration vorzunehmen benötigen Sie das MULTI-ROOM SETUPMenü: Betätigen Sie hierzu auf der TC 30 die Taste **Devices 6,** danach die Taste **6** neben dem Eintrag AV RECEIVER und anschließend die Taste Menu **GD**. Alternativ können Sie auf der ZR 10 die Taste OSD **D** betätigen, um das MAIN MENU (Abbildung 1) aufzurufen. Markieren Sie anschließend mit den Pfeiltasten  $\blacktriangle/\blacktriangledown$ den Eintrag MULTI - ROOM und bestätigen Sie mit OK/Enter<sup>(</sup>F) auf der TC 30 oder mit Set<sup>(</sup>O auf der ZR 10 - das MULTI-ROOM Menü (Abbildung 32) erscheint auf dem Bildschirm. Folgen Sie den Anweisungen in den nächsten Abschnitten, um die gewünschten Änderungen vorzunehmen.

![](_page_54_Picture_18.jpeg)

*Abbildung 32*

2. Da der Cursor  $\rightarrow$  bereits in der Zeile MULTI -ROOM steht, müssen Sie lediglich EINMAL auf die Taste  $\blacktriangleright$   $\bigoplus$   $\bigoplus$  drücken, um das Mehrraum-System einzuschalten (0 N).

3. Plazieren Sie den Cursor  $\rightarrow$  in die Zeile MULTI I N, um den Eingang auszuwählen, der in den Nebenraum durchgeschaltet werden soll – dies darf sogar eine andere sein als die für den Hauptraum. Nun können Sie mit Hilfe der <  $\blacktriangleright$ -Tasten dengewünschten Audio-/Video-Eingang einstellen. Zusätzlich steht Ihnen die Einstellung D SP DOWNMIX zur Verfügung: Damit können Sie das digitale Mehrkanal-Tonsignal einer Quelle ins Stereo-Format konvertieren, um es im Nebenraum für die Wiedergabe bereitzustellen.

4. Möchten Sie die Lautstärke im Nebenraum einstellen, verschieben Sie bitte mit Hilfe der ▲/▼-Tasten DFden Cursor ➞ in die Zeile mit dem Eintrag MULTI VOL. Nun können Sie mit den Tasten GDFdie gewünschte Lautstärke einstellen – bitte benutzen Sie hierzu NICHT den regulären **Volu**me-Regler **27 40 0** 

5. Haben Sie alle erforderlichen Einstellungen vorgenommen, können Sie durch Drücken der Taste **Menu** Aoder **OSD** Edas MULTI-ROOM-Menü verlassen und in den Normalbetrieb umschalten.

### **Surround-Back-Verstärker zuweisen**

Der AVR verfügt über sieben leistungsfähige Verstärkerkanäle für vollständigen 7.1-Kanal-Betrieb, ohne dass man einen zusätzlichen externen Verstärker bräuchte. Für manche Verwendungszwecke möchte man jedoch lieber im Haupthörraum auf die traditionelle 5.1-Kanal-Konfiguration zurückgreifen. Die freibleibenden hinteren Surround-Kanäle (Surround-Back) des Verstärkers für links und rechts lassen sich dann dazu verwenden, Lautsprecher in anderen Hörraum anzusteuern.

Möchten Sie die Surround-Back-Verstärkerkanäle zum Beschallen eines Zweitraums verwenden, müssen Sie eine Einstellung im Menü MULTIROOM SETUP ändern. Markieren Sie anschließend mit der Taste **▼ @** ● den Eintrag SB AMPS. Um die Surround-Back-Endstufen für die Beschallung eines Nebenraums heranzuziehen, müssen Sie mit den <  $\blacktriangleright$ -Tasten  $\mathbb{Q}$   $\ominus$  diesen Eintrag auf MULTI schalten. Drücken Sie dann die Taste **OK/Enter**  $\bigoplus$  auf der TC 30 oder mit Set  $\bigoplus$  auf der ZR 10.

# **Mehrraum-Betrieb**

Denken Sie bitte daran: Sobald Sie das Gerät auf diese Betriebsart eingestellt haben, kommen Sie nicht mehr in den Genuss jeglicher 6.1/7.1-Kanal-Modi. Zudem müssen eventuelle Surround-Back-Lautsprecher deaktiviert werden. Auch müssen Sie die Lautsprecher für den Zweitraum an die Lautsprecherausgänge **SBL/Multi L SBR/Multi R & anschließen.** Die Lautstärke für diese Lautsprecher stellen Sie über das Mehrraumsystem ein.

### **Infrarot-Trägersignal-Auswahl**

Der AVR 745 bietet Ihnen die Möglichkeit das Trägersignal am Ausgang Carr. Out<sup><sup>3</sup> auszuwählen.</sup> In der Grundeinstellung liegt hier das Signal vom Eingang **Multi In &** an – das können Sie aber ändern.

Markieren Sie dazu im MULTI-ROOM  $S$ E TUP Menü mithilfe der Pfeiltasten  $\triangle$ / $\blacktriangledown$ **D** den Eintrag CARRIER OUT und bestätigen Sie mit OK/Enter<sup>1</sup> auf der TC 30 oder mit **Set Q** auf der ZR 10. Wählen Sie anschließend mit den ▲/▼-Tasten 19 → eine der folgenden Optionen:

- Wählen Sie ZR 1 D, um das Signal am Eingang **Multi In**  $\Phi$  an den Ausgang Carr. Out  $\Phi$ weiterzuleiten.
- Bei A-BUS wird das Trägersignal der angeschlossenen optionalen A-Bus-Module an den Ausgang **Carr. Out (B**) weitergeleitet.
- Bei der Einstellung FRONT wird das vom Infrarot-Sensor **30** an der Gerätevorderseite empfangene Signal an den Ausgang Carr. Out <sup>(3</sup> weitergeleitet.

Haben Sie alle gewünschten Einstellungen im MULTI-ROOM SETUPMenü vorgenommen, markieren Sie bitte mit den Pfeiltasten  $\blacktriangle/\blacktriangledown$ **D** den Eintrag BACK TO MASTER MENU und bestätigen Sie mit OK/Enter<sup>D</sup>auf der TC 30 bzw. **Set**Qauf der ZR 10. Möchten Sie keine weiteren Änderungen an der Konfiguration des AVR 745 vornehmen, können Sie das Bildschirm-Menüsystem mit der Taste Menu **GD** auf der TC 30 oder der Taste OSD<sup>e</sup>auf der ZR 10 schließen.

### **Mehrraum-Betrieb-Steuerung**

Haben Sie in einem Nebenraum einen separaten Infrarot-Sensor installiert, der mit dem Eingang **Multi In <sup>25</sup>** auf der Rückseite des Receivers verbunden ist, können Sie den AVR 745 sowohl mit der TC 30 Systemfernbedienung als auch über die Tasten **BOD** auf der kleineren ZR 10 steuern. Drücken Sie auf die AVR-Taste **B**, wird automatisch die zuletzt angewählte Quelle aktiviert.

Zielen Sie mit der Fernbedienung Ihrer Wahl auf den externen Infrarot-Empfänger oder das A-Bus-Modul und drücken Sie auf die AVR-Wahltaste **B** der ZR 10, um den AV-Receiver einzuschalten – zugleich wird der im Nebenraum zuletzt verwendete Eingang aktiviert. Sie können aber auch mithilfe der Tasten **DG** und **Bridge B** für den Nebenraum eine andere Quelle auswählen. Möchten Sie mit der TC 30 das Mehrraum-System einschalten, betätigen Sie bitte zuerst die Taste Devices<sup>4</sup>und danach

die Taste **6 links vom Display-Eintrag A V** RECEIVER. Drücken Sie anschließend auf einer Tasten **IBR BIB**, um zur zweiten Menüseite zu gelangen. Drücken Sie dort auf die Taste <sup>7</sup>neben dem Eintrag MULTI-ROOM.

Sobald das Mehrraum-System aktiviert ist, können Sie mit einer der beiden Fernbedienung aus dem Nebenraum die Lautstärke, den Tuner oder den über The Bridge mit dem AVR verbundenen iPod steuern bzw. eine beliebige Quelle auswählen. Haben Sie zusätzlich den Infrarot-Eingang einer Quelle mit einem der Ausgänge Remote Out <sup>2</sup> oder Carr. Out<sup>®</sup> verbunden (per Kabel oder eines optionalen "IR-Blasters"), können Sie die Steuertasten **P** der ZR 10 verwenden, um Harman Kardon kompatible Produkte zu steuern. Selbstverständlich funktionieren auch die für den Betrieb der jeweiligen Quelle programmierten Tasten der TC 30 Systemfernbedienung.

Betätigen Sie die Taste Power Off<sup>A</sup> auf der ZR 10, um den AVR auszuschalten. Bitte denken Sie daran, dass Sie den Nebenraum-Betrieb des AVR einoder ausschalten können, ohne dass dies den Betrieb im Hauptraum beeinflusst.

**HINWEIS:** Haben Sie im Nebenraum den Tuner als Quelle ausgewählt, müssen Sie folgendes beachten: Ändern Sie die Empfangsfrequenz oder den vorprogrammierten Sender, ändert sich diese Einstellung auch für den Hauptraum. Dies ist nur dann kritisch, wenn gleichzeitig im Hauptraum der Tuner als Quelle ausgewählt wurde. Selbstverständlich gilt diese Einschränkung auch umgekehrt: Wird im Hauptraum die Empfangsfrequenz oder der vorprogrammierte Sender geändert, ändert sich diese Einstellung auch für den Nebenraum.

Möchten Sie das Mehrraum-System aus dem Hauptraum aus einschalten, betätigen Sie bitte zuerst die Taste **Devices 5** und danach die Taste **6** links vom Display-Eintrag AV RECEIVER. Drücken Sie anschließend auf eine der Tasten  $\blacktriangleleft$ um zur zweiten Menüseite zu gelangen. Drücken Sie dort auf die Taste **600 neben dem Eintrag MUL-**TI-ROOM. Ist der Receiver im Stand-by-Modus, wird das Mehrraum-System dabei automatisch aktiviert. Ist der AVR vollständig eingeschaltet, erscheint auf dem Display 29 an der Gerätevorderseite der Schriftzug MULTI-ROOM ON/OFF. Bestätigen Sie nun bitte mit OK/Enter<sup>D</sup>und schalten Sie danach mit den Pfeiltasten  $\blacktriangle/\blacktriangledown$   $\bigoplus$   $\bigoplus$  das System ein.

Möchten Sie das Mehrraum-System vom Hauptraum aus ausschalten, drücken Sie bitte zuerst auf die Taste **Devices**  $\bigodot$  und danach auf die Taste  $\bigodot$  links vom Display-Eintrag AV RECEIVER. Drücken Sie anschließend auf eine der Tasten  $\blacktriangleleft$ um zur zweiten Menüseite zu gelangen. Drücken Sie dort auf die Taste **60 neben dem Eintrag MUL-**T I - R 0 0 M. Auf dem Display 29 an der Gerätevorderseite erscheint der Schriftzug MULTI-ROOM ON/OFF. Bestätigen Sie mit **OK/Enter** Eauf der TC 30 oder mit **Set**Qauf der ZR 10 um das System auszuschalten.

Ist das Mehrraum-System aktiviert, werden die Signale der über das Multi-Room Menü ausgewählten Quelle an die Ausgänge Multi Out<sup>O</sup>und Video **Multi Out**  $\circled{B}$  und an den **A-Bus**-Anschluss  $\circled{D}$ weitergeleitet.

Die Lautstärke im Nebenraum lässt sich sowohl im OSD-Menü (siehe Punkt 4 oben) als auch direkt mit der Fernbedienung im Nebenraum einstellen. Haben Sie einen separaten Verstärker mit Lautstärkeregler mit den **Multi Out**-Buchsen <sup>3</sup> verbunden, können Sie im OSD-Menü den Parameter MULTIVOL (siehe oben) auch auf  $\Box$  d  $\Box$  stellen und die Lautstärkeregelung dem Verstärker im Nebenraum überlassen.

Normalerweise werden die Betriebsparameter für den nebenraum (z.B. Eingangsquelle oder Lautstärke) mit einer Fernbedienung und einem externen IR-Sensor eingestellt.Allerdings können Sie dies auch direkt am AV-Receiver im Hauptraum tun. Das ist vor allem dann praktisch, wenn Sie im Nebenraum keinen externen Infrarot-Sensor aufstellen können, oder wenn Sie die Steuerung über die Nebenräume übernehmen wollen ohne diese betreten zu müssen.

Möchten Sie die Eingangsquelle oder die Lautstärke im Nebenraum mit Hilfe Ihrer Fernsteuerung ändern, gehen Sie bitte wie folgt vor: Betätigen Sie die Taste Devices  $\bigodot$  auf der TC 30 und danach die Taste *O* links vom Display-Eintrag AV RECEIVER. Drücken Sie anschließend auf eine der Tasten  $\blacktriangleright$   $\Theta$ , um zur zweiten Menüseite zu gelangen. Drücken Sie dort auf die Taste <sup>2</sup>neben dem Eintrag MULTI-ROOM. Drücken Sie mehrmals auf eine der Tasten  $\blacktriangle/\blacktriangledown$   $\bigcirc$   $\blacktriangledown$   $\bigcirc$  um einen der Einträge MULTI INPUT oder MULTI LEVEL zu markieren.

Möchten Sie die Eingangsquelle für den Nebenraum ändern, wählen Sie den Menü-Eintrag MULTI INPUT und bestätigen Sie mit OK/Enter **B** auf der TC 30 oder mit Set  $\bigodot$  auf der ZR 10. Nun können Sie mit den **△/▼**-Tasten **①** ● den gewünschten Eingang einstellen – dieser erscheint im Display 29 an der Gerätevorderseite. Bitte beachten Sie, dass Sie nur analoge und PCM-codierte Quellen im Nebenraum abspielen können. Dolby Digital- und DTS-codiertes Material lässt sich nicht im Nebenraum abspielen.

Möchten Sie die Lautstärke im Nebenraum einstellen, gehen Sie bitte wie folgt vor:Wählen Sie – wie bereits beschrieben – den Menü-Eintrag MULTILEVEL aus und bestätigen Sie mit OK/Enter **(F)** auf der TC 30 oder mit Set **@** auf der ZR 10. Stellen Sie danach mit Hilfe der **△/**▼-Taste **①** ● die gewünschte Lautstärke ein. Bitte beachten Sie, dass Sie auf diese Weise nur den Pegel an den **Multi Out**-Ausgängen <sup>3</sup> bzw. an den Lautsprecher-Ausgängen  $\circledR$  regulieren (siehe Seite 55). in diesem Menü können Sie NICHT die Lautstärke der A-BUS-Module beeinflussen.

Ist die Tonsignal-Zufuhr für den Nebenraum einmal aktiviert, bleibt sie auch dann erhalten, wenn Sie den AVR per **Power-Taste 2** an der Gerätevorderseite oder mit der Taste **Power**<sup>0</sup>auf der Fernbedienung in den Stand-by-Betrieb schalten.

Um das Mehrraum-System aus dem Nebenraum mit der ZR 10 Fernbedienung auszuschalten, drücken Sie einfach auf die Taste Power Off<sup>A</sup>. Möchten Sie mit der TC 30 das Mehrraum-System aus dem Nebenraum ausschalten, betätigen Sie bitte zuerst die Taste **Devices 6**und danach die Taste links vom Display-Eintrag AV RECEIVER. Drücken Sie anschließend auf eine der Tasten 8, um zur zweiten Menüseite zu gelangen und drücken Sie dort auf die Taste <sup>7</sup>neben dem Eintrag MULTI-ROOM. Bestätigen Sie bitte mit **OK/Enter iD** und schalten Sie danach mit den Pfeiltasten **△/▼**-Taste **1** □ das System aus.

### **Tuner-Grundfunktionen**

Der im AVR integrierte Tuner kann MW- und UKW-Radiostationen inklusive RDS-Daten (nur bei UKW) empfangen. Dabei lassen sich die Radiostationen sowohl manuell als auch automatisch suchen.

- Wählen Sie mit der Taste AM/FM<sup>T</sup>I den gewünschten Empfangsbereich (AM = MW, FM = UKW) – die aktuelle Einstellung erscheint im Display 29 an der Gerätevorderseite. Nach der gewünschten Sendestation können Sie mit der Taste **Tuning ▲/▼ 10** suchen.
- Betätigen Sie die Taste Devices + auf der TC 30 und danach die Taste <sup>1</sup>links vom Display-Eintrag AUDIO INPUTS. Drücken Sie anschließend im neuen Display-Menü auf die Taste **6** neben dem Eintrag TUNER. Damit wird der Tuner als Quelle ausgewählt und das Display-Menü der Fernbedienung mit den entsprechenden Funktionen für den Radiobetrieb bestückt. Drücken Sie

auf die Taste <sup>1</sup>neben der jeweiligen Beschriftung, um die entsprechende Funktion aufzurufen. Ein Beispiel: Möchten Sie den Empfangsbereich (MW/UKW) ändern, drücken Sie einfach auf die Taste <sup>1</sup> neben dem Eintrag FM-AM. Möchten Sie nach einem Radiosender suchen, drücken Sie bitte auf eine der Tasten **60n**eben den Einträgen TUNING UP oder TUNING DOWN. Ist der Tuner aktiviert, können Sie über die Tasten **+/- CH** Gauf der TC 30 einen zuvor einprogrammierten Radiosender auswählen.

- Möchten Sie die Tastenbelegung zur Steuerung des Tuners aktivieren, drücken Sie bitte zuerst auf Activities<sup>4</sup>und danach auf die Taste rechts vom Eintrag LISTEN TO FM RADIO.
- Möchten Sie mit der ZR 10 den Tuner auswählen, drücken Sie einfach auf **Tuner**
- Möchten Sie den Tuner-Modus (automatische bzw. manuelle Sendersuche) ändern, betätigen Sie bitte die Taste **TUN-M**Oauf der ZR 10 oder die Taste **6** neben dem Eintrag TUNE M auf der TC 30.

Haben Sie mit dieser Taste auf AUT 0 geschlatet, können Sie mit den **Tuning**-Tasten **10 GD** die nächste empfangswürdige Radiostation suchen lassen. Wird gerade eine UKW-Station empfangen, leuchtet im Display 29 die Anzeige AUTOSTTUNED auf. Beim Empfang eines MW-Senders oder einer UKW-Station, die in Mono sendet, erscheint die Meldung AUTOTUNED. Drücken Sie bitte erneut auf die Tuning-Taste, um weiter nach dem gewünschten Sender zu suchen.

Haben Sie mit dieser Taste auf MANUAL geschaltet, können Sie mit den Tuning-Tasten 1020 die Empfangsfrequenz schrittweise ändern.Wurde ein empfangswürdiger Sender gefunden, erscheint im Display **20** der Schriftzug MANUALTUNED.

• Die Frequenz einer Radiostation lässt sich jederzeit direkt eingeben.Wählen Sie hierzu erst einmal den gewünschten Empfangsbereich (MW oder UKW). Drücken Sie anschließend auf die Taste **Direct M** (ZR 10) oder auf die Taste (7 (TC 30) neben dem Eintrag **D IRECT**. Sobald der Schriftzug DIRECT IN im Display 29 erscheint, geben Sie innerhalb von 5 Sekunden über das Zahlenfeld  $\bigoplus$  die gewünschte Empfangsfrequenz ein. Haben Sie sich vertippt, drücken Sie bitte auf die **Clear**-Taste Lund geben Sie die Frequenz wieder neu ein. Der gewünschte Sender wird sofort eingestellt, sobald die letzte Ziffer eingetippt wurde.

**HINWEIS:** Ist der Empfang eines Stereo-UKW-Senders schwach, können Sie die Wiedergabequalität dadurch verbessern, dass Sie auf Mono-Betrieb umschalten. Drücken Sie dazu auf die **Tun-M**-Taste IIhrer Fernbedienung oder halten Sie die Taste AM/FM **Offl** an der Gerätevorderseite solange gedrückt, bis im Display 29 der Schriftzug MANUAL kurz erscheint und wieder verschwindet.

#### **Stationen programmieren**

Sie können bis zu 30 Radiostationen in beliebiger Reihenfolge einprogrammieren, die Sie dann mit den Bedienelementen an der Gerätevorderseite oder mit der Fernbedienung aufrufen können – der AVR merkt sich dabei automatisch die Frequenz und die Empfangsart (mono oder stereo). Um eine Station einzuprogrammieren, gehen Sie bitte wie folgt vor:

1. Betätigen Sie die Taste MEM <a>
M<br/>
M<br/>
M<br/>
M<br/>
M<br/>
M<br/>
M<br/>
M<br/>
M<br/>
M<br/>
M<br/>
M<br/>
M<br/>
M<br/>
M<br/>
M<br/>
M<br/>
M<br/>
M<br/>
M<br/>
M<br/>
M<br/>
M<br/>
M<br/>
M<br/>
M<br/>
M<br/ Alternativ drücken Sie bitte auf die Taste <sup>1</sup>neben dem Display-Eintrag MEMORY.

2. Nun müssen Sie innerhalb von fünf Sekunden über das Zahlenfeld **G**B die gewünschte Speicherplatz-Nummer eingeben – diese erscheint im rechten Display-Bereich 29.

3.Wiederholen Sie die Schritte 1 bis 3, um weitere Stationen zu speichern.

#### **Vorprogrammierte Sender abrufen**

- Um einen Sender direkt abzurufen, müssen Sie lediglich die entsprechende Programmplatznummer über das Zahlenfeld **GH** eingeben.
- Sie können zuvor gespeicherte Senderstationen mit der Taste Preset<sup>T</sup>? an der Gerätevorderseite der Reihe nach durchwählen. Das Gleiche erreichen Sie mit den Tasten **Prev/Next**Pauf der ZR 10 oder den Tasten +/- CH <sup>2</sup> auf der TC 30 erreichen.

### **RDS-Betrieb**

In vielen Ländern wird inzwischen RDS (Radio Data System) eingesetzt. Sender, die das RDS-Signal übertragen (die meisten in Deutschland), senden neben ihrem Rundfunkprogramm weitere Signale wie den Namen des Senders (PS = Programm-Service), die laufende Programmart (PTY = Programm-Typ), die aktuelle Uhrzeit (CT) oder einen beliebigen Text (RT). Das RDS-System, das ausschließlich im UKW-Bereich eingesetzt wird, kann also direkt den Sendernamen (etwa SWR 3) anstelle der Übertragungsfrequenz anzeigen, was bei der Suche nach bestimmten Sendern eine große Hilfe sein kann. Darüber hinaus haben Sie die Möglichkeit, den AVR 745 nach einer bestimmten Programmart suchen zu lassen (z.B. Kultur, Sport, Musik).

#### **RDS-Senderwahl**

Ist ein UKW-Sender ausgewählt, der RDS-Daten sendet, zeigt Ihr Receiver im Display 29 den Stationsnamen oder einen anderen Service an.

#### **RDS-Informationen**

Wie erwähnt, bietet das RDS-System zusätzliche Informationen. Im Normalbetrieb zeigt das Display des AVR den Sendernamen an, bei manchen Privatsendern auch ein alle paar Minuten wechselnder Zusatztext. Drücken Sie auf die RDS-Taste **TR**, können Sie durch alle gesendeten RDS-Informationen blättern:

• Den Stationsnamen oder Zusatztext, der im Gegensatz zum Radiotext nicht waagerecht über das Display läuft.

• Die Empfangsfrequenz (FREQ).

• Den Programmtyp (P T Y) – wird das entsprechende Signal empfangen, Eine Liste der verfügbaren Programmtypen finden Sie weiter unten.

**HINWEIS:** Manche Stationen senden kein spezifisches PTY-Signal. Haben Sie eine solche Station ausgewählt und PTY ist aktiviert, erscheint im Display der Schriftzug NONE.

• Radiotext (R T).Textnachrichten sind bei den meisten Radiostationen üblich – z.T. sogar in Form von Interpret oder Titel des gerade laufenden Stückes. Solche Texte "durchlaufen" das Display von rechts nach links. Je nach Empfangsqualität kann es bis zu 30 Sekunden dauern, bis die Textnachricht auf dem Display erscheint – in der Zwischenzeit blinkt der Schriftzug TEXT im Display.

• Die aktuelle Uhrzeit (C T). Bitte beachten Sie, dass es bis zu zwei Minuten dauern kann, bis die aktuelle Uhrzeit im Display erscheint – in der Zwischenzeit blinkt der Schriftzug TIME im Display. Bedenken Sie bitte, dass die Uhrzeit vom Radiosender und nicht vom AVR festgelegt wird.

Viele Radiostationen senden nicht alle hier beschriebenen RDS-Informationen. Fehlen RDS-Informationen, die mit der RDS-Taste **16 &2** angewählt wurden, erscheint auf dem **Display**-nach einiger Zeit NOTYPE,NOTEXT oder NOTIME.

**HINWEIS:** RDS-Dienste stehen nur dann zur Verfügung, wenn der empfangene Sender stark genug empfangen wird.

#### **PTY Auto-Suchfunktion**

Einer der Vorteile von RDS ist, dass die Sender Ihr laufendes Programm mit Hilfe spezieller Codes typisieren können. Damit haben Sie die Möglichkeit, automatisch nur Sender mit einem bestimmten Programmtyp suchen zu lassen. Zur Verfügung stehen folgende Programmtypen:

- (RDS ONLY, sucht nur RDS-Sender)
- (TRAFFIC, sucht Sender mit Verkehrsinformationen, siehe Hinweis rechts auf dieser Seite)
- NEWS: Nachrichten
- AFFAIRS: Politik und Aktuelles
- INFO: Generelle Informationen, Nachrichten aus Finanz und Handel,Wetterinformationen
- SPORT: Sportnachrichten
- EDUCATE: Aus- und Weiterbildung
- DRAMA: Literatur und Hörspiele
- CULTURE: Kultur-, Religions- und Gesellschaftsprogramme
- SCIENCE: Wissenschaftliche Programme
- VARIED: Diverse Sprachprogramme
- POP M: Pop-Musik
- ROCK M: Rock-Musik
- M · O · R · M: Leichte Unterhaltung
- LIGHT M: Leichte Musik
- CLASSICS: Klassische Musik
- OTHER M: Andere Musikprogramme Jazz, Reggae, Rap etc.
- WEATHER: Wetterinformationen
- FINANCE: Programme aus dem Bereich Finanzen
- CHILDREN: Kinderprogramm
- SOCIAL A: Programme mit gesellschaftlichen Themen
- RELIGION: Religionsprogramme
- PHONE IN: Interaktive Programme
- TRAVEL: Reiseprogramme
- LEISURE: Freizeit und Hobby
- JAZZ: Jazz-Musik
- COUNTRY: Country-Musik
- NATION: Nationale und regionale, leichte Musik
- OLDIES: Oldies-Musik
- FOLK M: Volksmusik
- DOCUMENT: Dokumentar-Programme
- TEST: Test-Sendung
- ALARM!: Alarm-Sendung

Suchen Sie einen Sender, der einen bestimmten Programmtyp ausstrahlt? Dann gehen Sie bitte wie folgt vor:

1. Drücken Sie die RDS-Taste FG so oft, bis im Displaybereich 29 der gerade empfangene Programmtyp erscheint – normalerweise müssen Sie die Taste dazu zwei mal drücken.

2.Während der Programmtyp angezeigt wird, drücken Sie irgendeine Preset-Taste ▲/▼ **BP** oder halten Sie diese gedrückt, um vor- oder rückwärts durch die Liste der verfügbaren Programmtypen (siehe Auflistung oben) durchzublättern, ausgehend vom gerade empfangenen Programmtyp. Suchen Sie lediglich nach einem RDS-Sender (und die PTY-Kennung spielt dabei keine Rolle), dann wählen Sie bitte mit Hilfe der **Preset-Taste ▲/▼ RP** den Eintrag RDS ONLY.

3. Drücken Sie auf eine der Tasten **Tuning**<sup>10</sup> um die Sendersuche zu starten. Der Tuner wird beim ersten empfangswürdigen Sender anhalten, der den oben eingestellten Programmtyp aussendet.

4. Der Tuner wird – falls notwendig – das komplette Frequenzband nach passenden und zugleich empfangswürdigen Stationen einmal durchsuchen. Bleibt die Suche erfolglos, erscheint nach einem Durchlauf einige Sekunden lang im Display der Schriftzug NONE. Danach schaltet der Tuner auf die zuletzt eingestellte Radiostation zurück.

#### **HINWEISE:**

- •Viele Sender übertragen keine Angaben zum Programmtyp.Wenn ein solcher Sender eingestellt ist, und man die Anzeige auf Programmtyp schaltet, erscheint im Display die Anzeige NONE. Sender ohne Angaben zum Programmtyp werden beim "PTY"-Suchlauf übersprungen, es sei denn, Sie haben RDSONLY gewählt.
- •Viele Sender übertragen von Zeit zu Zeit Verkehrsinformationen. Falls Sie solche Sender suchen, wählen Sie TRAFFIC als Programmtyp – den Eintrag vor dem (häufig zuerst erscheinenden) NEUS. Der "PTY"-Suchlauf stoppt dann beim nächsten Sender mit Verkehrsinformationen – das gilt sogar für den Fall, dass der Sender im Augenblick des Abstimmvorgangs gerade keine Verkehrsinformationen ausstrahlt.

# **Fehlerbehebung**

![](_page_58_Picture_245.jpeg)

### **System zurückstellen (Reset)**

In seltenen Fällen kann es vorkommen, dass der Receiver oder das Display an der Gerätefront nicht wie gewöhnlich funktionieren. Fehlerhafte Daten im Arbeitsspeicher und daraus resultierende falsche Befehle an den zentralen Prozessor können der Grund dafür sein.

Solche Störungen beheben Sie wie folgt: Zuerst ziehen Sie den Netzstecker, warten mindestens drei Minuten und stecken ihn wieder in die Steckdose.Treten weiterhin Störungen auf, hilft vielleicht ein Zurücksetzen (Reset) der Steuereinheit weiter:

Schalten Sie bitte zuerst den AVR mit Hilfe der Power-Taste 2 in den Stand-by-Modus. Halten Sie anschließend die Tasten Surr. Mode 5 und RDS 16 drei Sekunden lang gedrückt.

**HINWEIS:** Bei diesem Vorgang gehen alle Einstellungen (vorprogrammierte Radiostationen, Surround-Modi usw.) verloren. Daher müssen Sie Ihren AVR danach erneut konfigurieren.

Arbeitet das System immer noch nicht einwandfrei, kann eine schwerwiegendere Störung vorliegen. Beispielsweise könnten der Speicher oder Microprozessor durch Überspannung oder statische Entladung beschädigt sein.

Wenden Sie sich bitte an eine Harman Kardon Vertragswerkstatt, sollte selbst der "Reset" das Problem nicht beheben.

### **Voreinstellungen**

Diese Tabellen geben Ihnen eine vollständige Übersicht der Werksvoreinstellungen des AVR 745 für die Video-Eingänge, Video-Quellen and Video-Bildformate. Selbstverständlich können Sie jederzeit diese Einstellungen Ihren Anforderungen entsprechend anpassen.

#### **Tabelle 1:Video-Eingänge**

![](_page_59_Picture_216.jpeg)

\*: Passen Sie diese Einstellungen an die tatsächliche Konfiguration Ihres Heimkinos an.

#### **Tabelle 2: Grundeinstellungen der Video-Eingänge**

![](_page_59_Picture_217.jpeg)

### **System-Voreinstellungen und Arbeitsblätter mit persönlichen Einstellungen**

Die hier aufgeführten Tabellen zeigen die System-Voreinstellungen Ihres AVR 745. Sobald Sie Ihren AV-Receiver manuell oder mithilfe von EzSet/EQ II an Ihre Anforderungen und die akustischen Eigenheiten Ihres Wohnraums angepasst haben, sollten Sie Ihre Einstellungen in der entsprechenden Spalte sofort erfassen.Auf diese Weise können Sie im Notfall, nach einem längeren Stromausfall, einer Software-Aktualisierung oder einem System-Reset bzw. nach einer umfangreichen Reparatur Ihre Einstellungen in wenigen Minuten wiederherstellen.Weitere Kopien dieser Tabellen und Arbeitsblätter finden Sie auf den Webseiten von Harman Kardon unter der Internet-Adresse www.harmankardon.com

#### **Arbeitsblatt A: Grundeistellungen des Video Monitor-Ausgangs**

![](_page_59_Picture_218.jpeg)

### **Arbeitsblatt B: Grundkonfiguration der Surround-Modi**

![](_page_60_Picture_226.jpeg)

### **Arbeitsblatt C: Grundeinstellung der Surround-Verzögerung**

![](_page_60_Picture_227.jpeg)

#### **Arbeitsblatt D: Grundeinstellungen des AVR 745**

![](_page_60_Picture_228.jpeg)

![](_page_61_Picture_147.jpeg)

# **ANHANG**

**Arbeitsblatt E: Konfiguration der Eingänge**

# **Technische Daten**

#### **Verstärker-Teil**

![](_page_62_Picture_428.jpeg)

#### **Lieferumfang**

Folgendes Zubehör gehört beim AVR 745 zum Lieferumfang.

Sollte irgendetwas fehlen, setzen Sie sich bitte mit dem Kundendienst von Harman Kardon unter www.karmankardon.de in Verbindung.

- TC 30 Fernbedienung
- Akkus für die TC 30
- USB-Kabel für die TC 30
- Ladeschale für die TC 30
- Ladegerät für die TC 30
- CD-ROM mit Software für die TC 30
- Bedienungsanleitung für die TC 30
- ZR 10 Fernbedienung
- Zwei AAA-Batterien für die ZR 10
- **IIIIEzset/EQ\*** Mikrofon
- Verlängerungskabel für das Mikrofon
- Eine MW-Rahmenantenne
- Eine UKW-Drahtantenne

#### **Tuner-Teil, UKW (FM)**

Kanaltrennung 40 dB bei 1 kHz Trennschärfe  $\overline{ }$   $\pm$ 400 kHz: 65 dB Spiegelfrequenzunterdrückung **80 dB** Zwischenfrequenzunterdrückung 90 dB

#### **Tuner-Teil, MW (AM)**

Frequenzbereich 520 – 1710 kHz Rauschabstand 45 dB Empfindlichkeit Loop: 500 µV

#### **Video-Teil**

Video-Standard PAL/NTSC<br>Eingangspegel/Impedanz 1 V<sub>p-p</sub>/75 Ω<br>Ausgangspegel/Impedanz 1 V<sub>p-p</sub>/75 Ω Eingangspegel/Impedanz Ausgangspegel/Impedanz Video-Frequenzgang (Composite und S-Video) 10 Hz – 8 MHz (–3 dB) Video-Frequenzgang (Komponenten-Signal) 10 Hz – 50 MHz (–3 dB)

#### **Allgemeines**

Frequenzbereich 87,5 – 108 MHz Empfindlichkeit IHF: 1.3 uV / 13.2 dBf Rauschabstand Mono/Stereo: 70 / 68 dB (DIN) Verzerrungen Mono/Stereo: 0,15 / 0,3%

Verzerrungen 1 kHz, 50% Modulation: 0,8%<br>Trennschärfe + 10 kHz: 30 dB  $±10$  kHz: 30 dB

HDMI Version 1.1

Stromversorgung AC 220 - 240 V / 50 Hz Leistungsaufnahme 120 W (im Leerlauf), 1400 W (maximal) Maße (B x H x T)<sup>2</sup>  $440 \times 165 \times 435$  mm<br>Gewicht  $19.9$  kg 19,9 kg

<sup>1</sup> Gemessen ohne Eingangs-Anti-Slewing und Ausgangs-Entkoppelungsnetzwerk.

<sup>2</sup> Das Tiefenmaß enthält abstehende Bedienknöpfe und die Anschlüsse an der Geräterückseite. Im Höhenmaß sind die Standfüße enthalten.

Alle Ausstattungsmerkmale und Daten können ohne vorherige Ankündigung geändert werden. Harman Kardon und Power for the Digital Revolution sind eingetragene Marken der Harman International Industries, Incorporated.

*"Bridge in the Marken der Harman International Industries, Incorporated.* (Patent-Nr. 5.386.478)

"Dolby", "Pro Logic II", "Pro Logic IIx", "AC-3" und das **DD**-Symbol sind eingetragene Warenzeichen der Dolby Laboratories. ©1992–1999 Dolby Laboratories, Inc. Alle Rechte vorbehalten.

DTS, DTS Surround, DTS-ES, DTS Neo:6 und das **dis-Logo sind eingetragene Warenzeichen der** Digital Theater Systems, Inc.

Logic 7 ist ein eingetragenes Warenzeichen der Harman International Industries, Inc.

A-BUS und A-BUS/READY® sind eingetragene Marken der Leisure Tech Electronics Pty Ltd in Australien. TiVo ist eine eingetragene Marke der TiVo, Inc.

SACD ist eine Marke von Sony Corporation.

iPod ist eine eingetragene Marke von Apple Computer, Inc.

DLP und Texas Instruments sind Marken von Texas Instruments.

Faroudja und DCDi by Faroudja sind Marken von Genesis Microchip Inc.

HD-DVD ist eine Marke der DVD Format/Logo Licensing Corporation (DVD FLLC).

HDMI, das HDMI-Logo und High-Definition Multimedia Interface sind Marken bzw. eingetragene Marken von HDMI Licensing LLC.

Microsoft,Windows und Windows Media sind eingetragene Marken der Microsoft Corporation in den Vereinigten Staaten und/oder anderen Ländern.

![](_page_63_Picture_0.jpeg)

H A Harman International<sup>®</sup> Company 250 Crossways Park Drive, Woodbury, New York 11797 www.harmankardon.com

Harman Deutschland GmbH & Co. KG Hünderstraße 1 • D-74080 Heilbronn www.harmankardon.de

© 2006 Harman Kardon, Inc. Part No.: ZKD2801HA00-R

# harman/kardon®